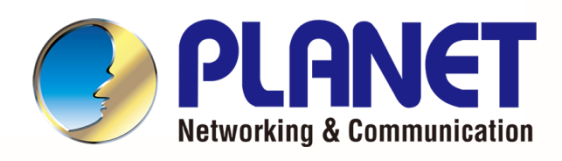

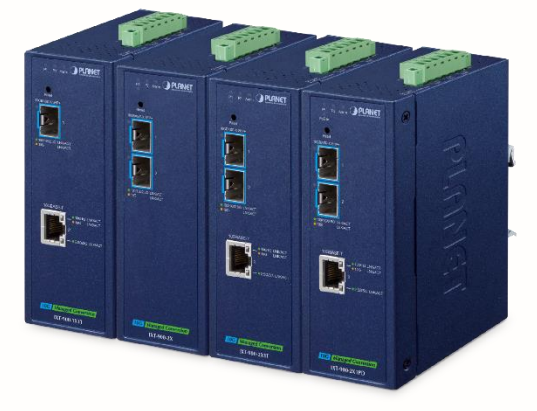

# **User's Manual**

## **Industrial 10G Managed Media Converter**

IXT-900 Series

IXT-900-1X1T IXT-900-2X IXT-900-2X1T IXT-900-2X1PD

1

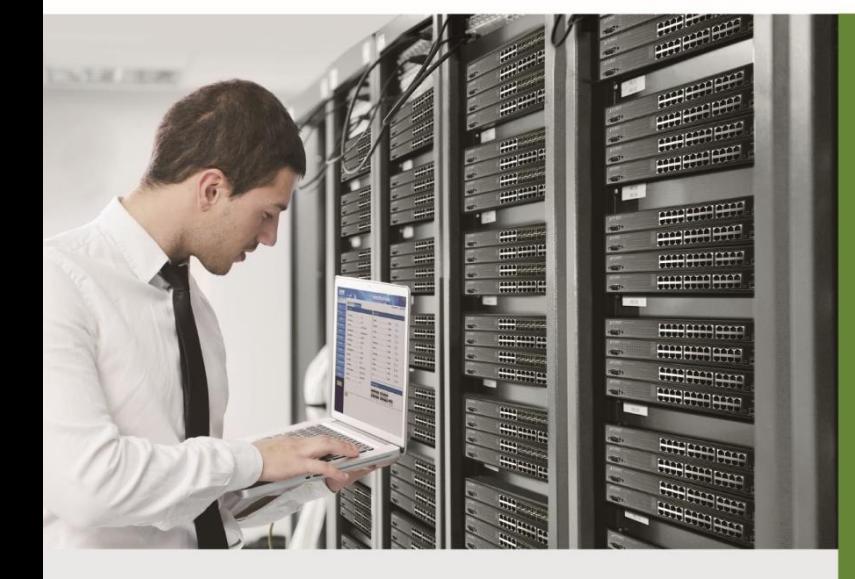

www.PLANET.com.tw

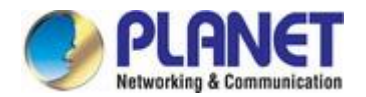

### **Trademarks**

Copyright © PLANET Technology Corp. 2024.

Contents are subject to revision without prior notice.

PLANET is a registered trademark of PLANET Technology Corp. All other trademarks belong to their respective owners.

### **Disclaimer**

PLANET Technology does not warrant that the hardware will work properly in all environments and applications, and makes no warranty and representation, either implied or expressed, with respect to the quality, performance, merchantability, or fitness for a particular purpose. PLANET has made every effort to ensure that this User's Manual is accurate; PLANET disclaims liability for any inaccuracies or omissions that may have occurred.

Information in this User's Manual is subject to change without notice and does not represent a commitment on the part of PLANET. PLANET assumes no responsibility for any inaccuracies that may be contained in this User's Manual. PLANET makes no commitment to update or keep current the information in this User's Manual, and reserves the right to make improvements to this User's Manual and/or to the products described in this User's Manual, at any time without notice.

If you find information in this manual that is incorrect, misleading, or incomplete, we would appreciate your comments and suggestions.

### **FCC Warning**

This equipment has been tested and found to comply with the limits for a Class A digital device, pursuant to Part 15 of the FCC Rules. These limits are designed to provide reasonable protection against harmful interference when the equipment is operated in a commercial environment. This equipment generates, uses, and can radiate radio frequency energy and, if not installed and used in accordance with the Instruction manual, may cause harmful interference to radio communications. Operation of this equipment in a residential area is likely to cause harmful interference in which case the user will be required to correct the interference at his own expense.

### **CE Mark Warning**

This equipment is compliant with Class A of CISPR 32. In a residential environment this equipment may cause radio interference.

### **Energy Saving Note of the Device**

This power required device does not support Standby mode operation. For energy saving, please remove the power cable to disconnect the device from the power circuit. In view of saving the energy and reducing the unnecessary power consumption, it is strongly suggested to remove the power connection for the device if this device is not intended to be active.

### **WEEE Warning**

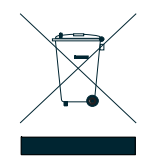

To avoid the potential effects on the environment and human health as a result of the presence of hazardous substances in electrical and electronic equipment, end users of electrical and electronic equipment should understand the meaning of the crossed-out wheeled bin symbol. Do not dispose of WEEE as unsorted municipal waste and have to collect such WEEE separately.

### **Revision**

User's Manual of PLANET IXT-900 Series Models: IXT-900-1X1T, IXT-900-2X, IXT-900-2X1T, IXT-900-2X1PD Revision: 1.0 (Jan. 2024) Part No: EM-IXT-900 series v1.0

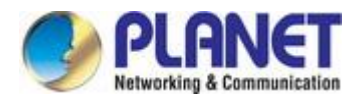

## **Table of Contents**

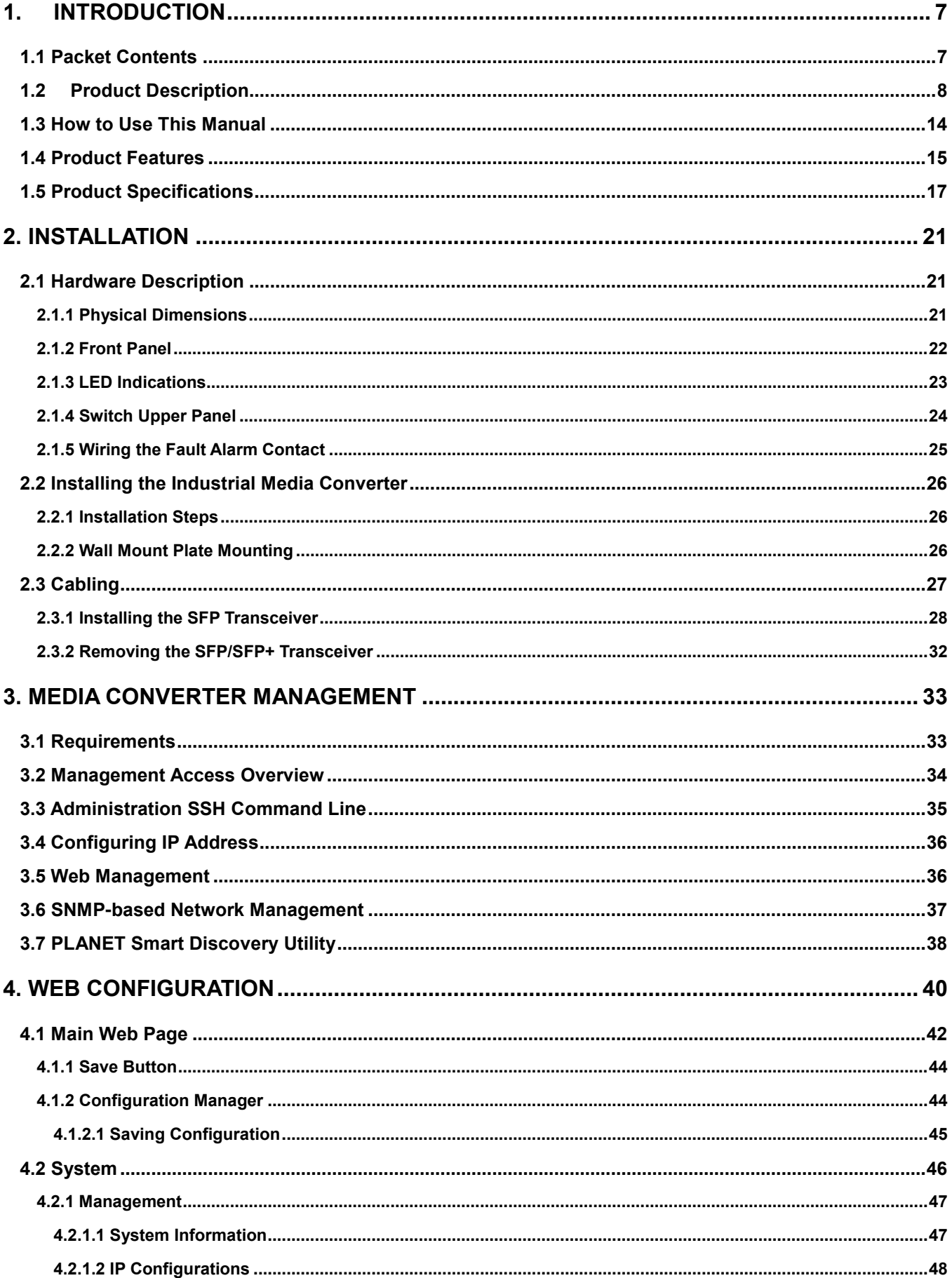

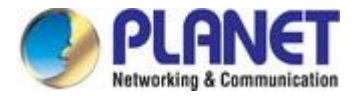

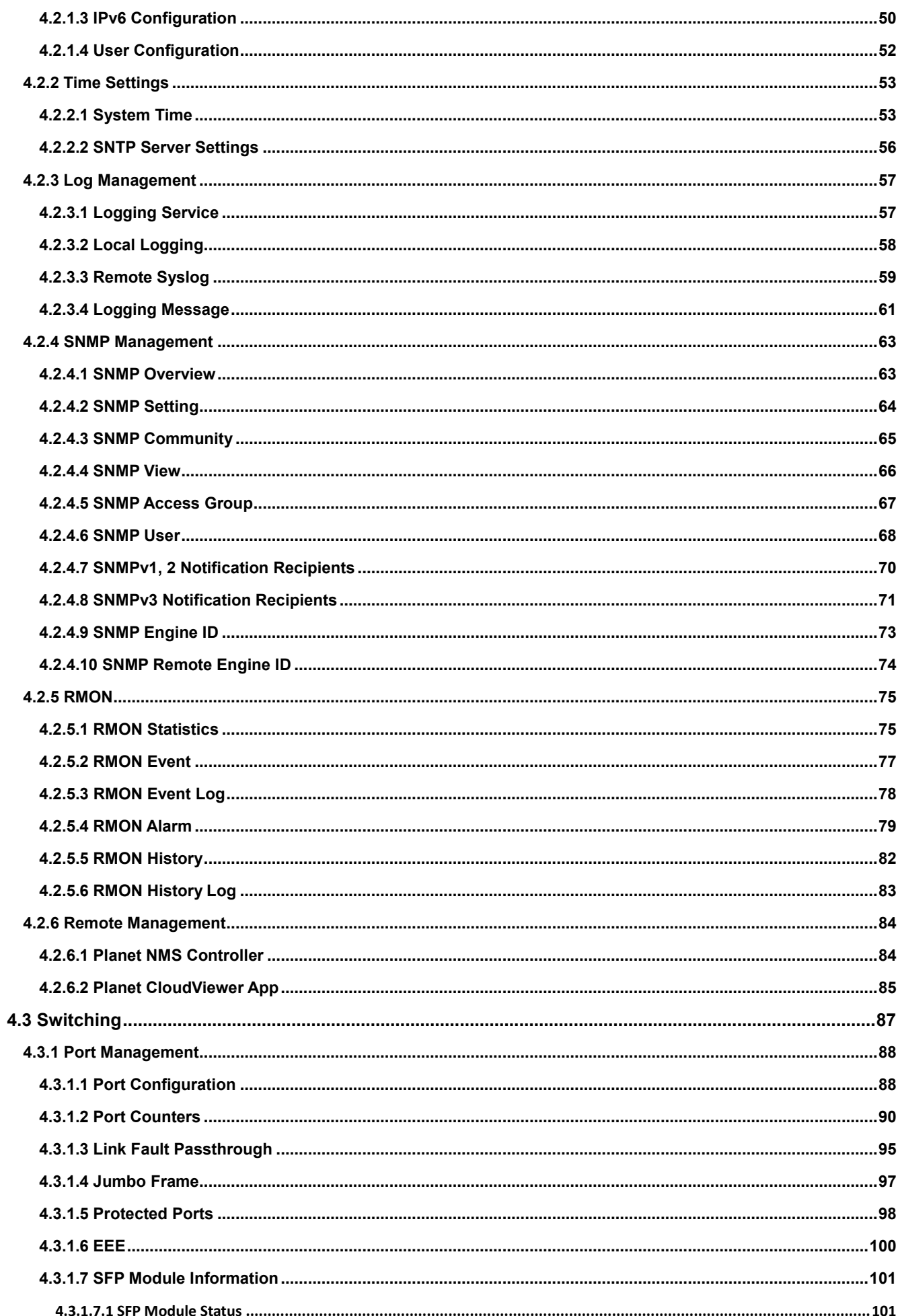

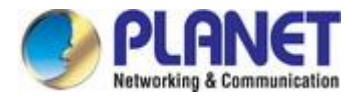

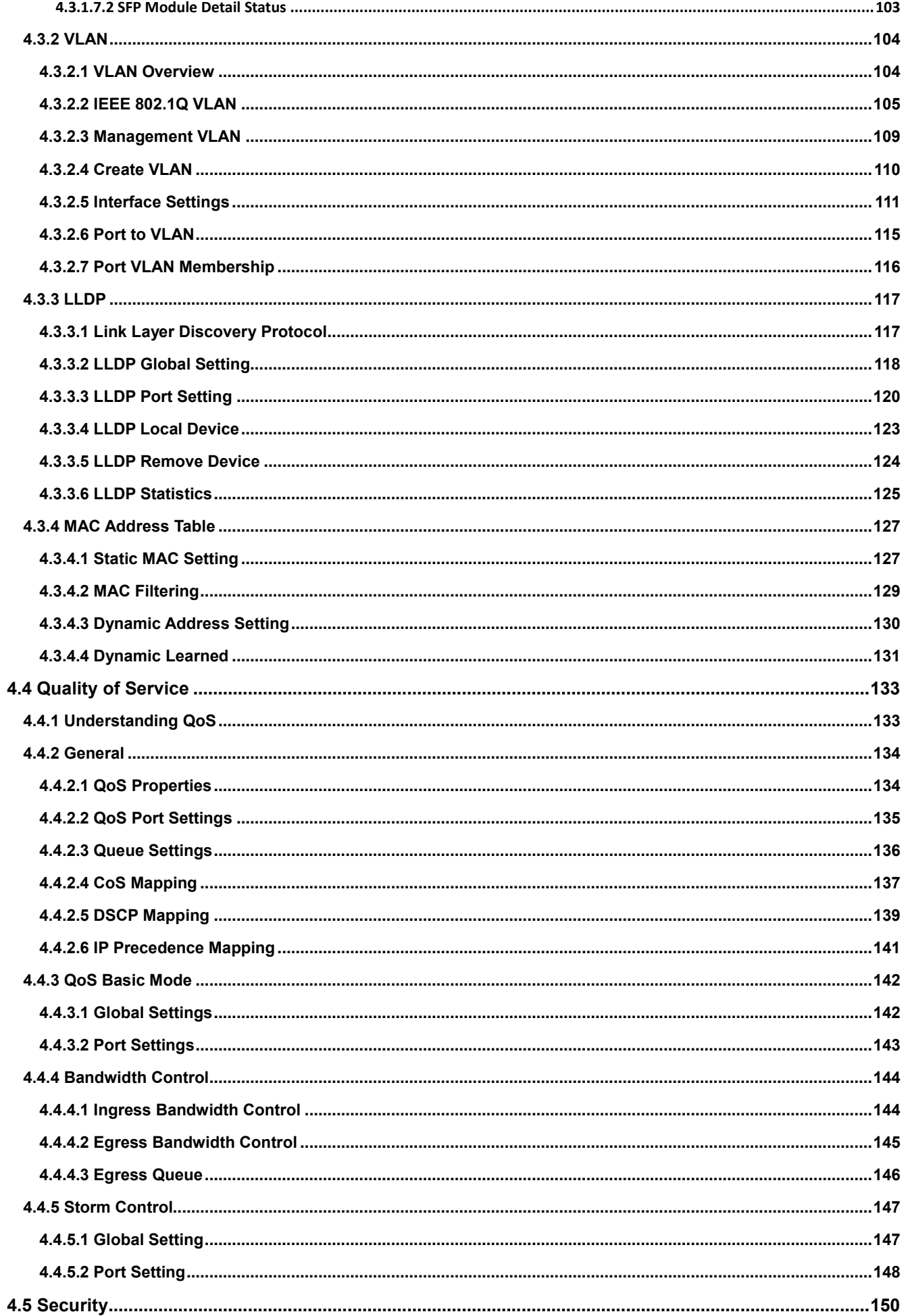

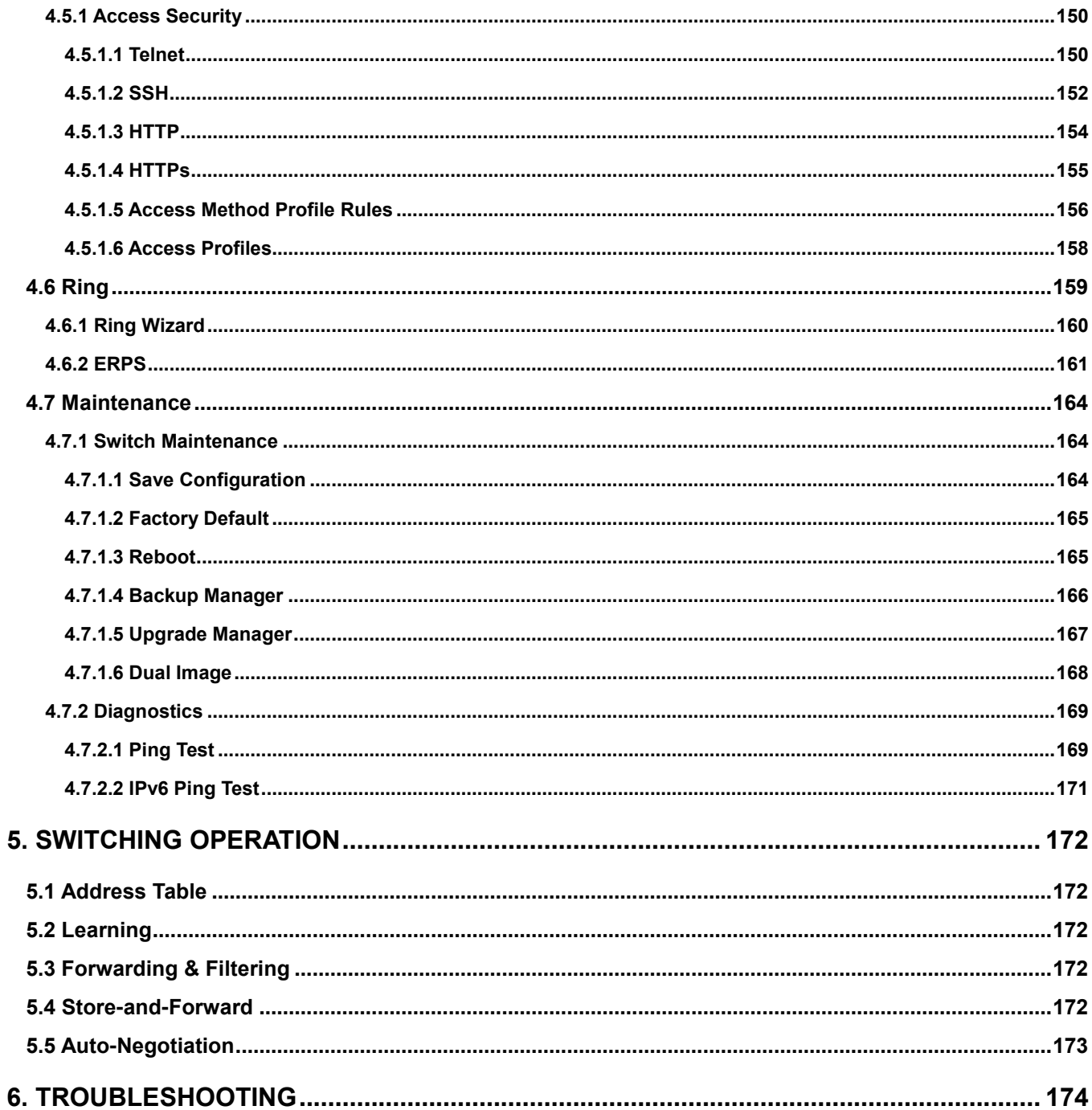

<span id="page-6-0"></span>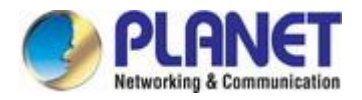

## **1. INTRODUCTION**

The descriptions of PLANET Industrial 10G Managed Media Converters are as follows:

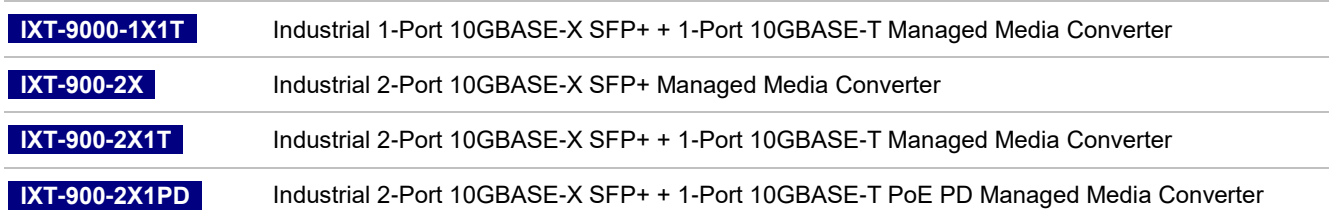

"**Industrial 10G Managed Media Converter**" is used as an alternative name for the above models in this user's manual.

### <span id="page-6-1"></span>**1.1 Packet Contents**

Open the box of the Industrial 10G Managed Media Converter and carefully unpack it. The box should contain the following items:

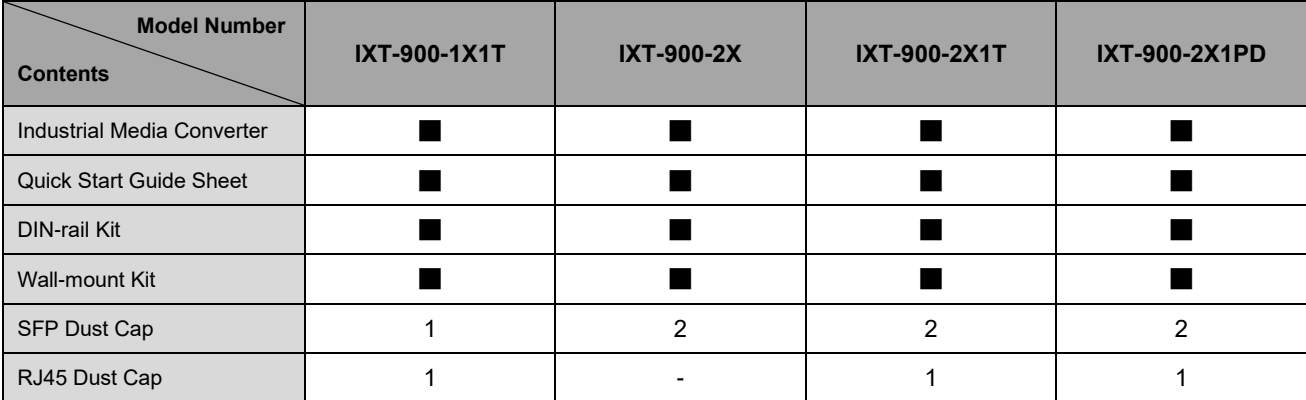

If any of these are missing or damaged, please contact your dealer immediately; if possible, retain the carton including the original packing material, and use them again to repack the product in case there is a need to return it to us for repair.

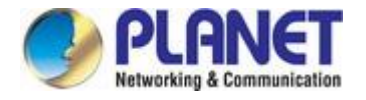

## <span id="page-7-0"></span>**1.2 Product Description**

### **Environmentally-robust, Ultra-fast Connections and Secure Management**

PLANET's Industrial IXT-900 high-performance media converter series is environmentally-robust now that it comes with an extended operating temperature ranging from **-40** to **75°Celsius** designed for challenging environments. This series features **standalone secure management**, setting a **new standard for enterprise and telecom remote management and monitoring**. The IXT-900 Industrial Series allows for seamless remote management through an intuitive web interface, command line interface (CLI), and SNMP protocol, facilitating effortless monitoring and configuration from any location.

Our cutting-edge industrial media converters retain the original's powerful features, boasting 10GBASE-T copper port and 10G SFP+ port. This industrial series comes with the 10G unparalleled transmission speed given its fiber and copper ports. Compact yet powerful, the IXT-900 Series stands as the optimal choice for businesses seeking to enhance network speed and functionality, now designed to thrive in a wide temperature range for increased adaptability.

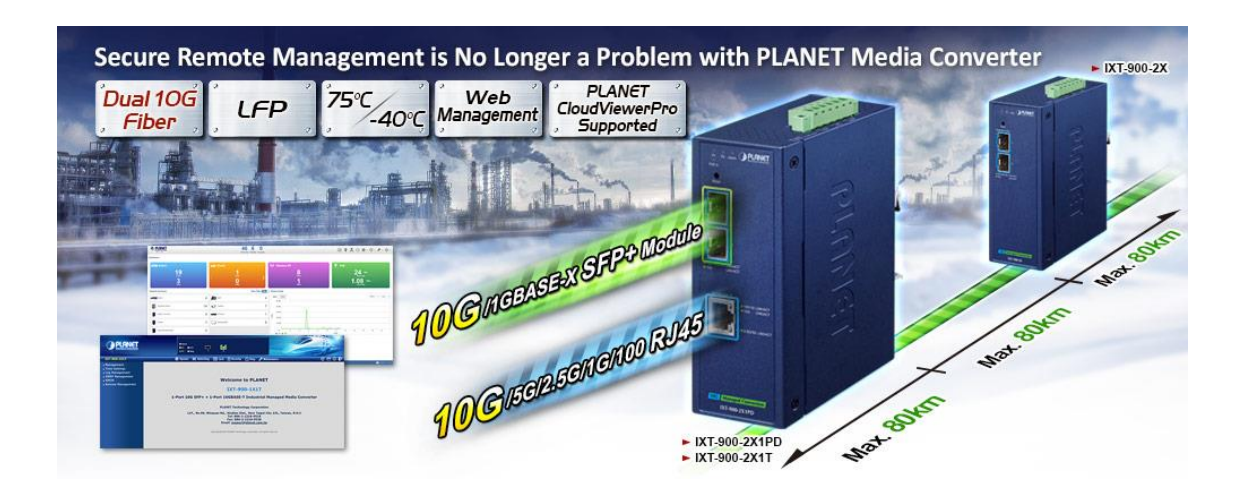

### **10GBASE-T and 10GBASE-X SFP Dual Media Interfaces for Diversified Bandwidth Applications**

The IXT-900 series can reach speeds of up to 10Gbps over copper or fiber-optic cabling, greatly improving the performance of large data transmissions. Its built-in 10GBASE-T copper interfaces feature 5-speed auto-negotiation (10G/5G/2.5G/1G/100) and can transmit data over the existing Cat6/Cat6A UTP cabling, eliminating the need for expensive upgrades. With its Plug and Play design, installation is easy and hassle-free, so you can enjoy the speed you need without any extra effort.

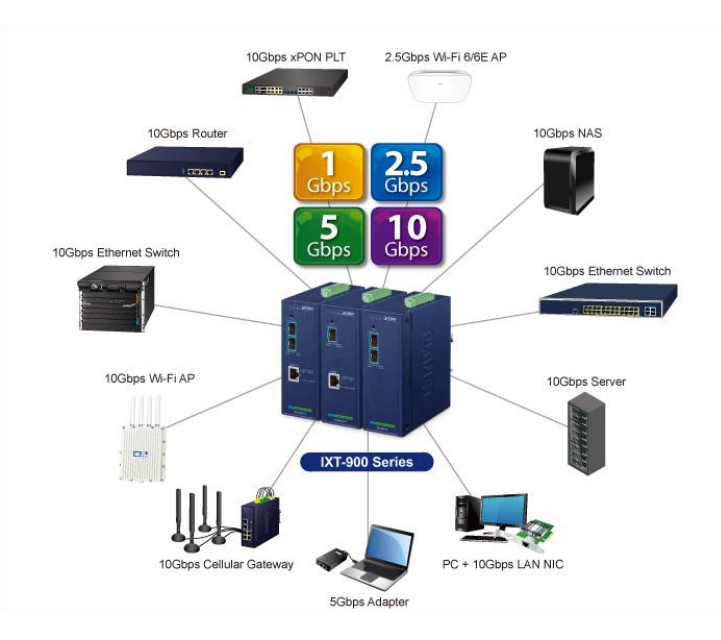

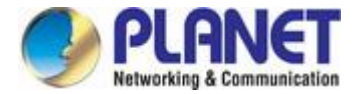

### **Two Fiber Optic Ports Double the Distance of Deployment**

Conventional media converters typically support only a single pair of different media conversions, such as converting one fiber to one copper connection. They can extend a 100m copper connection to a maximum of 120km fiber optic connection. In contrast, the IXT-900-2X/IXT-900-2X1T/IXT-900-2X1PD has two fiber optic ports and one copper port, enabling the two fiber optic cables to connect to devices up to 240km apart so as to significantly extend the deployment distance.

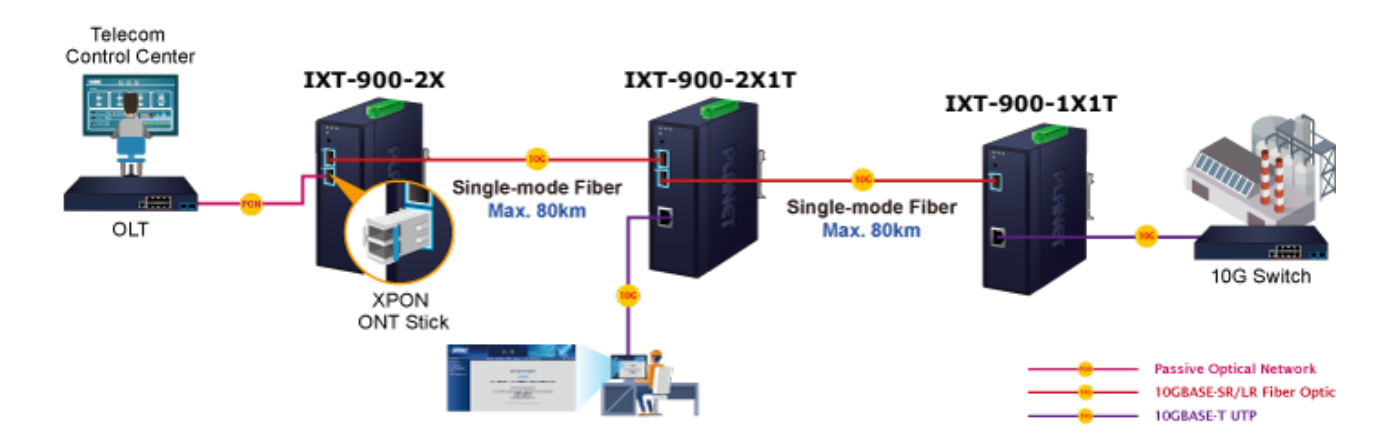

### **Link Fault Pass-through**

Link Fault Pass-through is a networking feature. It facilitates the detection and propagation of link faults or errors from one network device to another. It helps maintain network reliability and minimizes downtime by allowing devices to dynamically respond to link faults. Link Fault Pass-through improves fault detection and enables faster troubleshooting and resolution processes.

How it works:

- When a link fault occurs, the device experiencing the fault generates a notification.
- This notification is then forwarded to other connected devices using Link Fault Pass-through.
- Upon receiving the link fault information, the connected devices become aware of the fault.
- This awareness enables them to take appropriate actions, such as rerouting traffic or disabling the affected port.

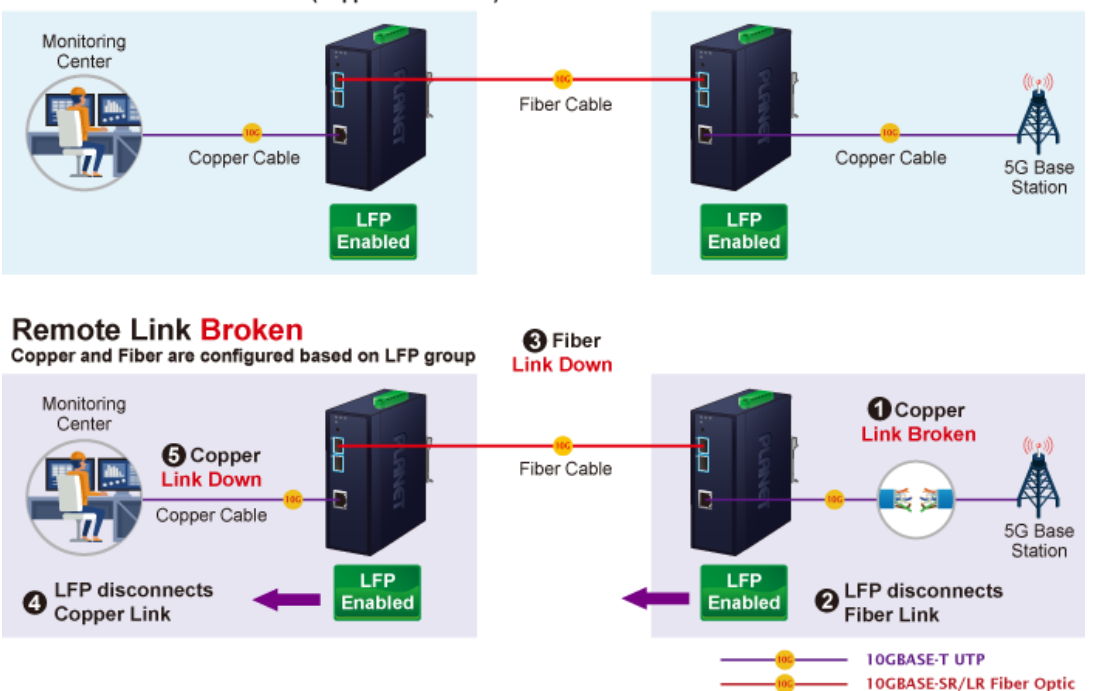

### Remote Link Normal (Copper to Fiber Pair)

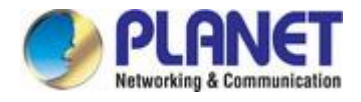

### Remote Link Normal (Fiber to Fiber Pair)

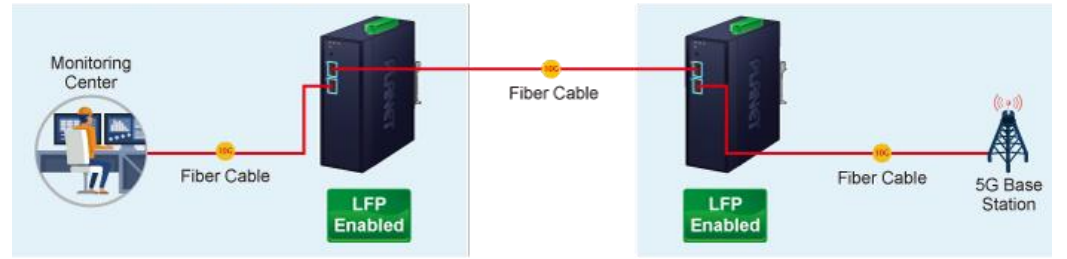

### **Remote Link Broken**

Copper and Fiber are configured based on LFP group

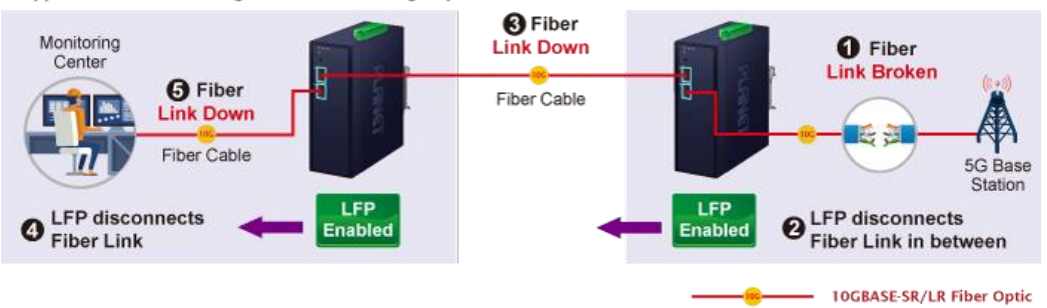

### **Network with Cybersecurity Helps Minimize Risks**

The IXT-900 series is equipped with enhanced cybersecurity features to fend off cyber threats and attacks. It supports SSHv2, TLSv1.2, and SNMPv3 protocols to provide strong protection against advanced threats. Thus, transmitting data to a customer's critical equipment in a business network is very secure. The IXT-900 series protects network management and enhances the security of mission-critical networks without incurring any additional deployment cost or effort.

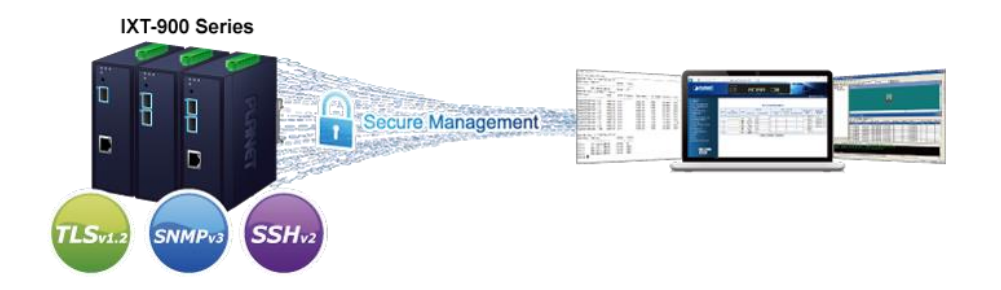

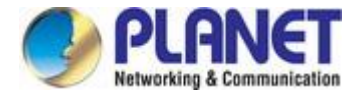

### **Redundant Ring, Fast Recovery for Critical Network Applications**

The IXT-900 series supports software-based redundant ring technology and features strong, rapid self-recovery capability to prevent interruption and external intrusions. It incorporates advanced ITU-T G.8032 ERPS (Ethernet Ring Protection Switching) technology, ensuring rapid self-recovery in ring networks. With this advanced feature, the data link recovery time can be as fast as 500ms.

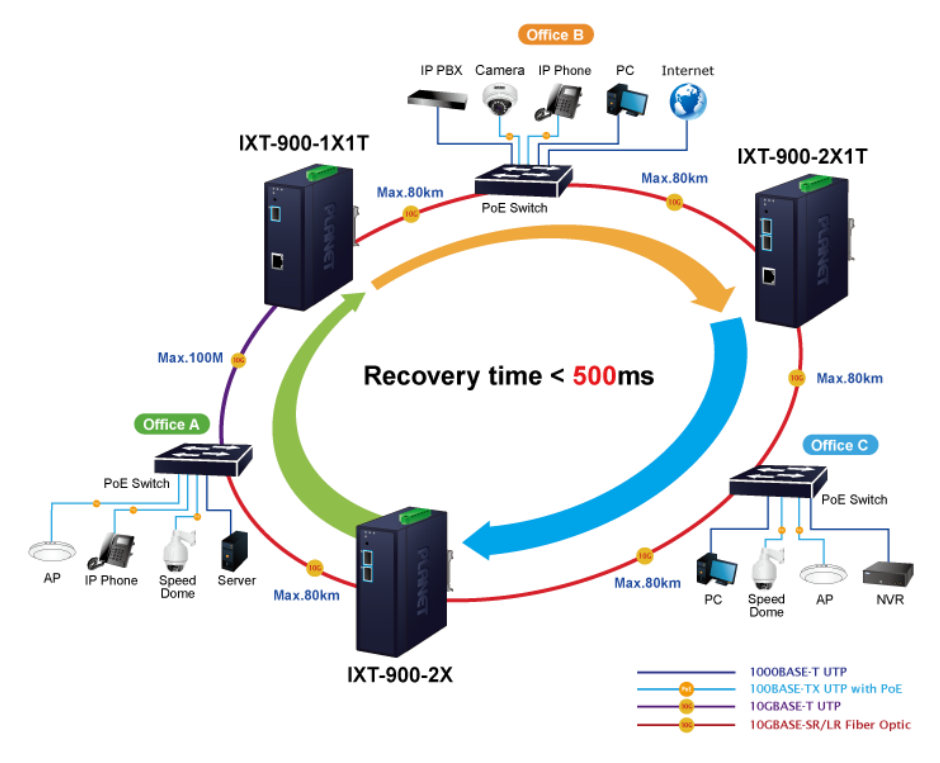

#### **IPv6/IPv4 Dual Stack Management**

Supporting both IPv6 and IPv4 protocols, the IXT-900 series helps the SMBs to step in the IPv6 era with the lowest investment as their network facilities need not be replaced or overhauled if the IPv6 FTTx edge network is set up.

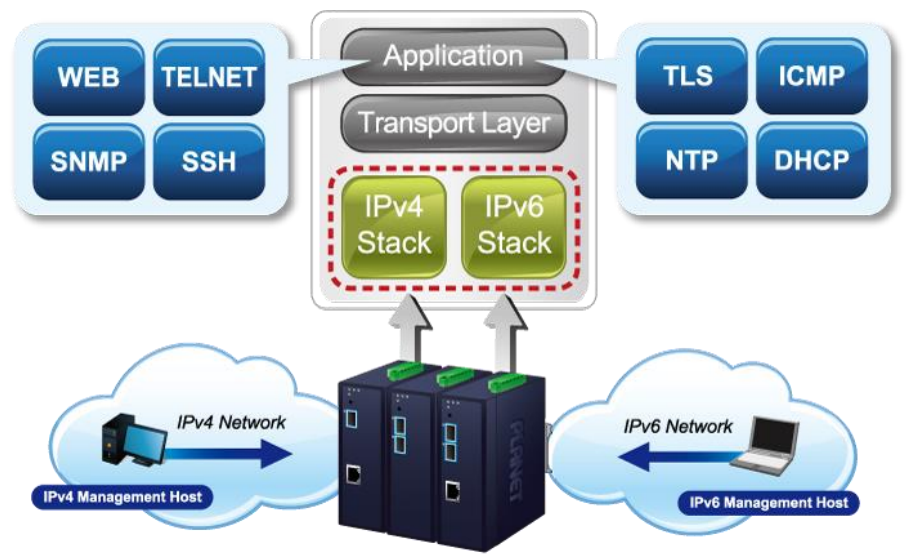

IXT-900 Series

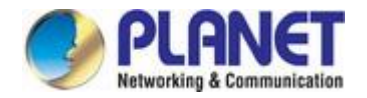

### **SNMP for Comprehensive Network Monitoring and Centralized Control**

SNMP (Simple Network Management Protocol) provides network monitoring and management capabilities by gathering real-time information about network devices. By proactively identifying and addressing network issues, reliability and performance are improved. SNMP also facilitates centralized control of network devices, allowing for monitoring and configuration of multiple devices from a single location, reducing manual effort and enhancing operational efficiency.

#### **Layer 2 Features**

The device has a 16K-entry MAC address table that automatically removes inactive addresses. Its backbone supports speeds of up to 40Gbps, and it can handle Jumbo Frames up to 9K in size. The device is equipped with Storm Control to manage Broadcast/Multicast/Unknown-Unicast traffic, and features an IPv6 MAC/VLAN/Multicast Address Table and Loop Protection.

#### **Efficient Traffic Control**

The IXT-900 media converter series boasts advanced QoS features and robust traffic management capabilities, optimizing the delivery of business-class data, voice, and video solutions. Its features include broadcast/multicast/unicast storm control, per-port bandwidth control, and 802.1p CoS/DSCP/IP Precedence QoS priority and remarking. These capabilities guarantee optimal performance for VoIP and video stream transmission, maximizing the utilization of limited network resources for enterprises

### **Intelligent SFP Diagnosis Mechanism**

The IXT-900 series supports the SFP-DDM (digital diagnostic monitor) function, which greatly helps network administrators easily monitor real-time parameters of the SFP transceivers. These parameters include optical output power, optical input power, temperature, laser bias current, and transceiver supply voltage.

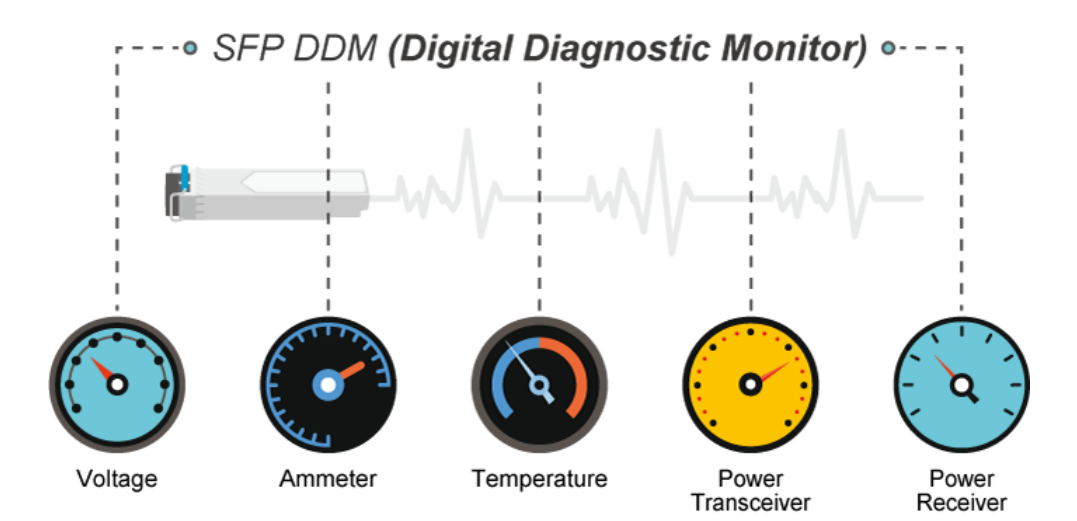

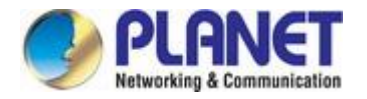

### **Remote Management Solution**

PLANET's Universal Network Management System (UNI-NMS) and CloudViewer Pro app provide robust support for IT staff in effectively managing and monitoring all network devices, including the IXT-900 series, from remote locations. Tailored for deployment in both enterprises and industries where the IXT-900 series is utilized remotely, these systems enable the identification of bugs or faulty conditions without the need for on-site visits. Whether using UNI-NMS or the CloudViewerPro app, businesses of all types can now be swiftly and efficiently managed through a unified platform, streamlining operational oversight.

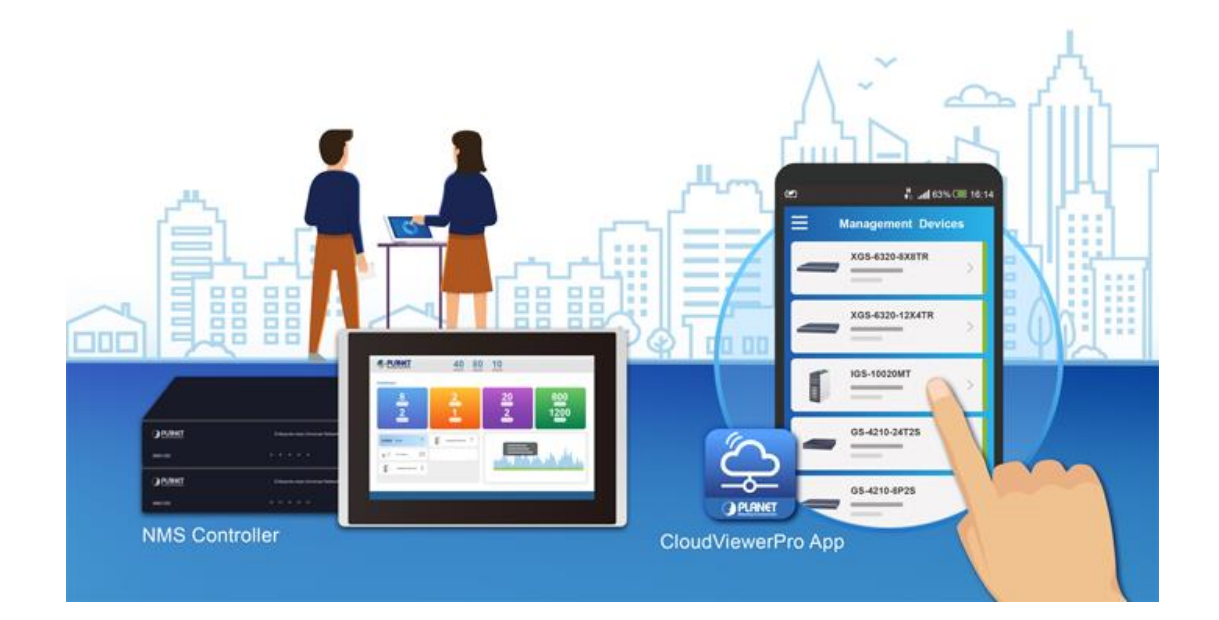

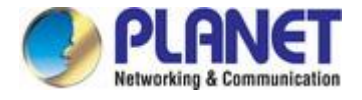

## <span id="page-13-0"></span>**1.3 How to Use This Manual**

### **This User's Manual is structured as follows:**

### **Section 2**, **INSTALLATION**

The section explains the functions of the **10G Industrial Media Converter** and how to physically install the **Industrial** 

### **Media Converter**.

### **Section 3**, **MEDIA CONVERTER MANAGEMENT**

The section contains the information about the software function of the **Industrial Media Converter**.

### **Section 4**, **WEB CONFIGURATION**

The section explains how to manage the **10G Industrial Media Converter** by Web interface.

### **Section 5**, **MEDIA CONVERTER OPERATION**

The chapter explains how to do the media converter operation of the **Industrial Media Converter**.

### **Section 6**, **TROUBLESHOOTING**

The chapter explains how to do troubleshooting of the **Industrial Media Converter**.

### **Appendix A**

The section contains cable information of the **Industrial Media Converter**.

### **Appendix B**

The section contains glossary information of the **Industrial Media Converter**.

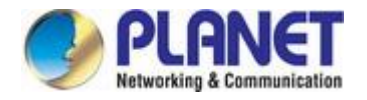

## <span id="page-14-0"></span>**1.4 Product Features**

### **Physical Port**

- 10G/5G/2.5G/1G/100BASE-T RJ45 interface with auto MDI/MDI-X function
- 10G/2.5G/1G/100BASE-X SFP+ interface

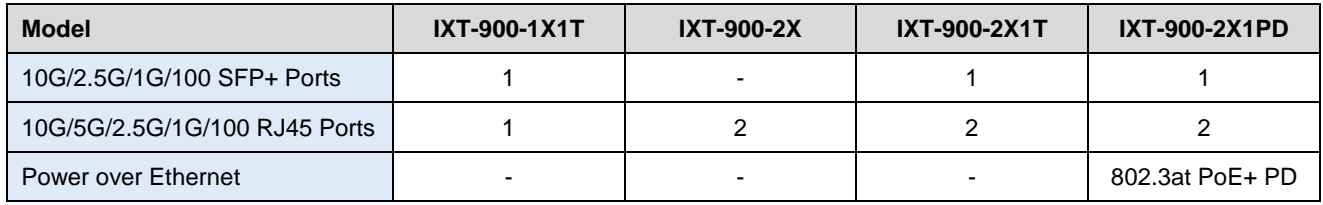

### **Layer 2 Features**

- Storm Control support
	- − Broadcast / Multicast / Unknown Unicast
- **Supports VLAN** 
	- − IEEE 802.1Q tagged VLAN
	- − Supports provider bridging (VLAN Q-in-Q, IEEE 802.1ad)
	- − Up to 256 VLAN groups, out of 4096 VLAN IDs
- Supports ITU-T G.8032 ERPS ring with recovery time less than 500ms (software-based)
- Link Layer Discovery Protocol (LLDP)
- 16K MAC address table with auto-aging
- **Jumbo Frame support up to 9K in size**

### **Quality of Service**

- Ingress Shaper and Egress Rate Limit per port bandwidth control
- 8 priority queues on all converter ports
- Strict priority and Weighted Round Robin (WRR) CoS policies
- **Traffic classification** 
	- − IEEE 802.1p CoS
	- − IP TOS / DSCP / IP Precedence
	- − IP TCP/UDP port number
	- − Typical network application

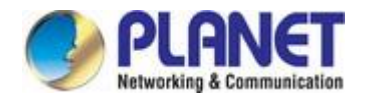

### **Management**

- IPv4 and IPv6 dual stack management
- Supports Link Fault Pass-through
- Management Interfaces
	- − Web HTTP/HTTPS management
	- − Telnet Command Line Interface
	- − SNMP v1, v2c, v3 monitoring
	- − SSHv2, TLSv1.2
- System Maintenance
	- − Firmware upload/download via HTTP
	- − Reset button for system reboot or reset to factory default
	- − Dual images
- Simple Network Time Protocol (SNTP)
- User privilege levels control
- SNMP Management
	- − SNMP trap for interface link up and link down notification
	- − Four RMON groups (history, statistics, alarms and events)
- **Network Diagnostic** 
	- − SFP-DDM (Digital Diagnostic Monitor)
- Syslog remote alarm
- Local system Log
- ICMPv6 / ICMPv4 remote ping
- PLANET Smart Discovery Utility for deploy management
- **PLANET Remote Management** 
	- − PLANET NMS Controller and CloudViewerPro app for deployment management

### **Security**

- IP address access management to prevent unauthorized intruder
- Static MAC setting and MAC Filtering
- Protected ports (IXT-900-2X1T and IXT-900-2X1PD only)

### **Case and Installation**

- Dual 9~48VDC external power supply, 24VAC or PoE input (only for IXT-900-2X1PD)
- -40 to 75°C operating temperature
- Supports 4KVDC Contact / 8KVDC Air Ethernet ESD protection Wall-mount and DIN-rail installation

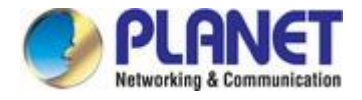

## <span id="page-16-0"></span>**1.5 Product Specifications**

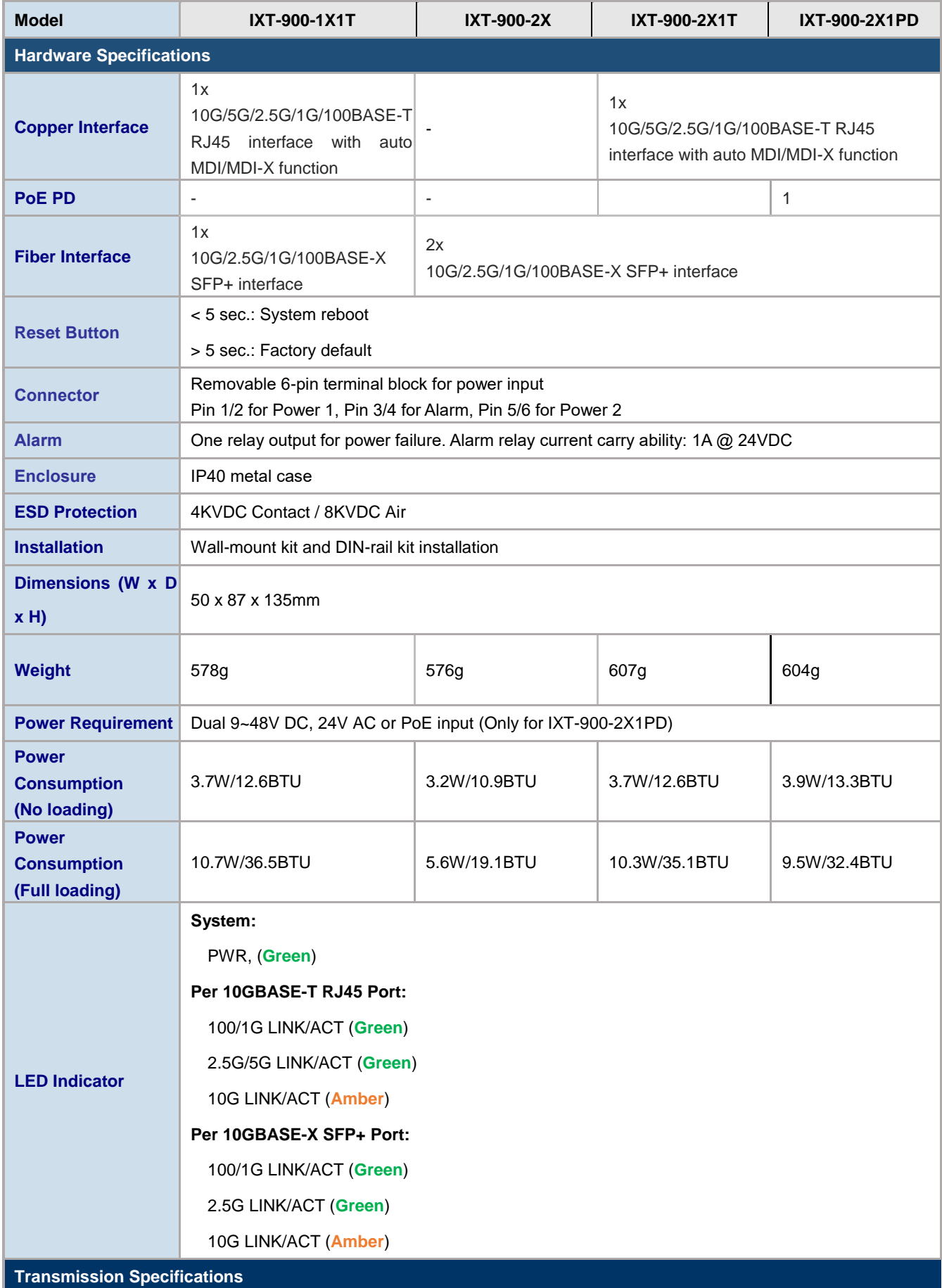

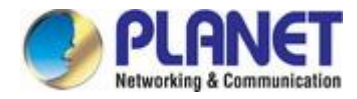

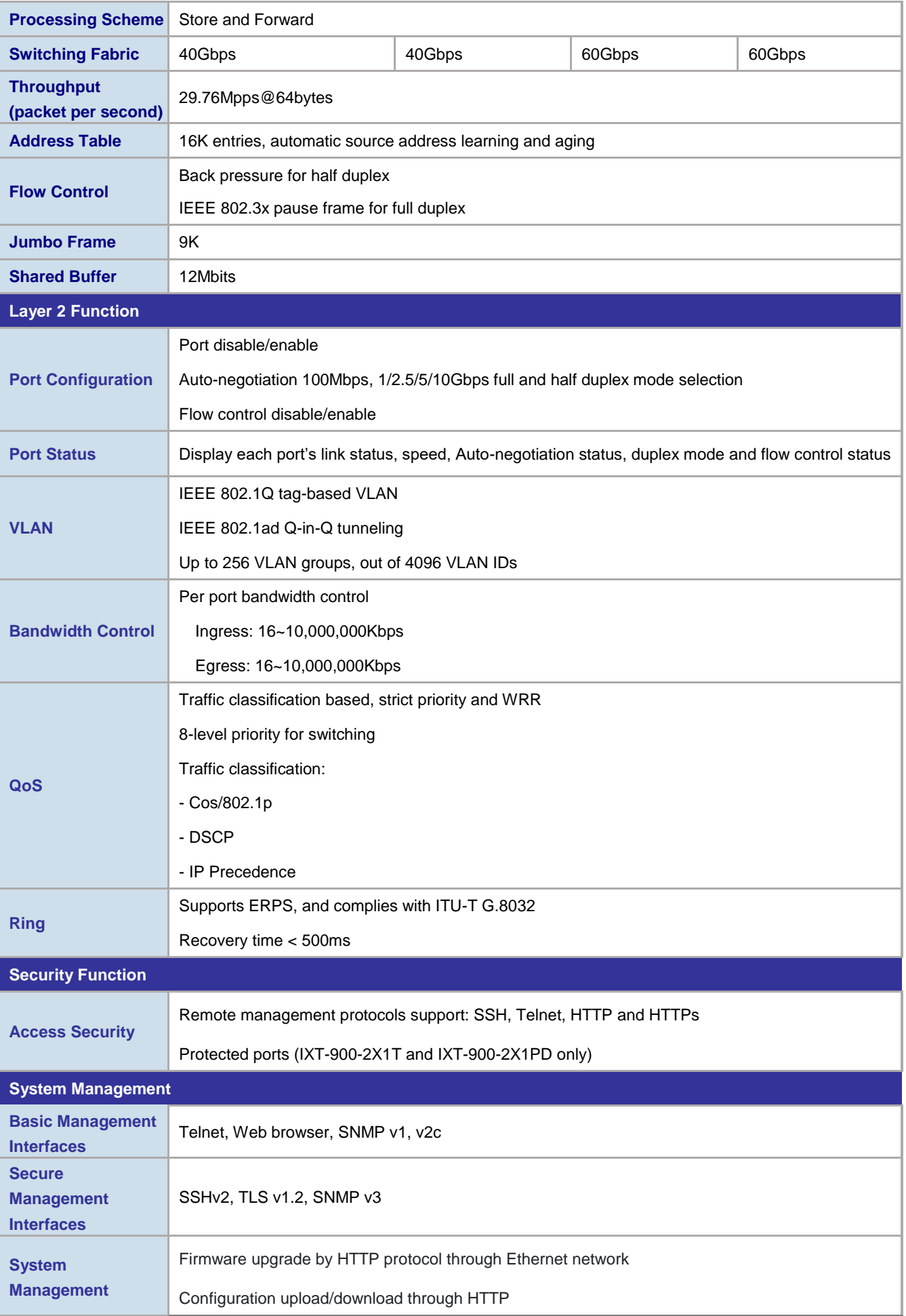

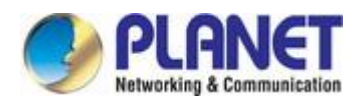

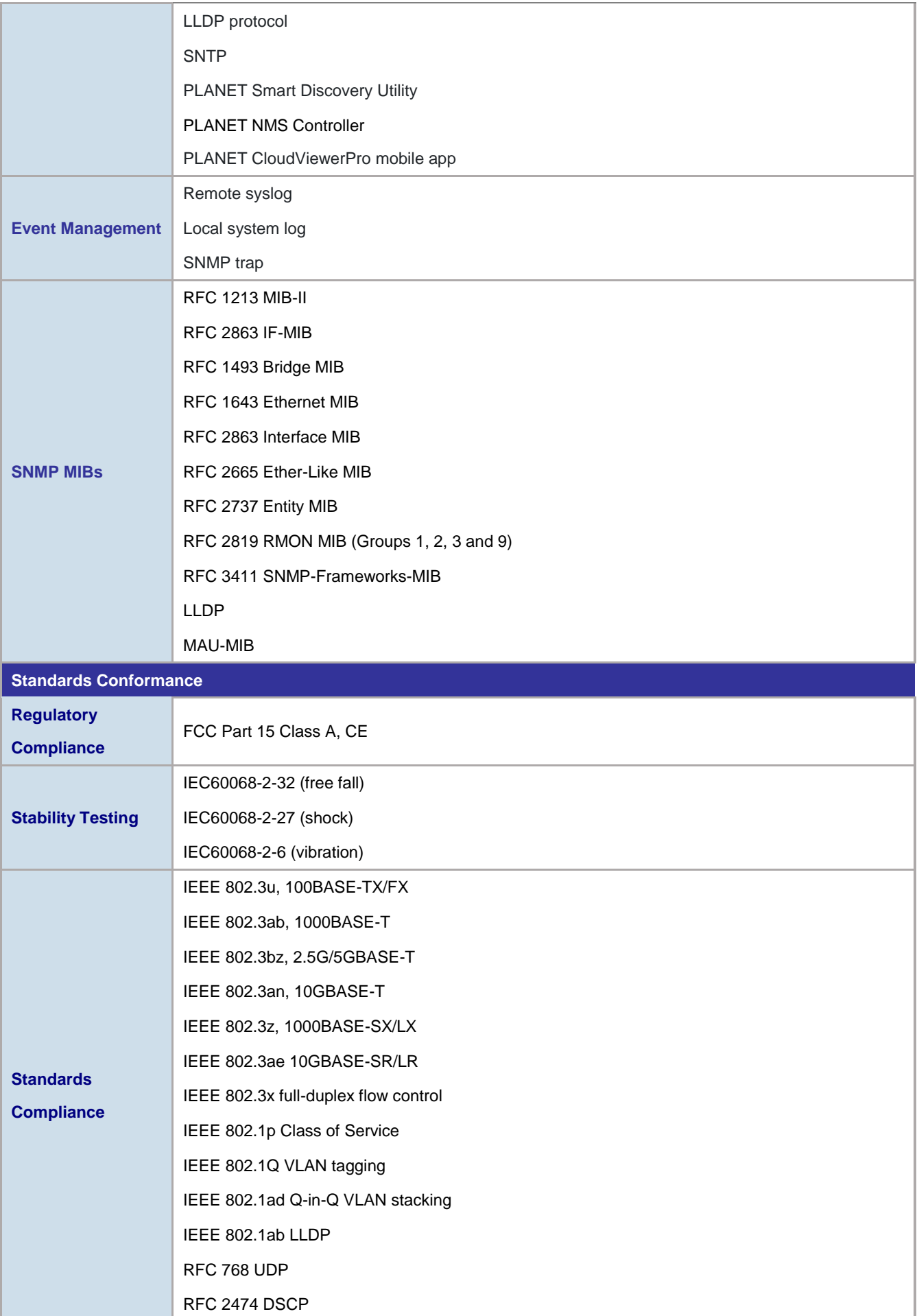

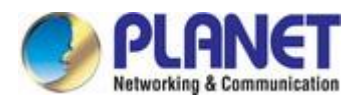

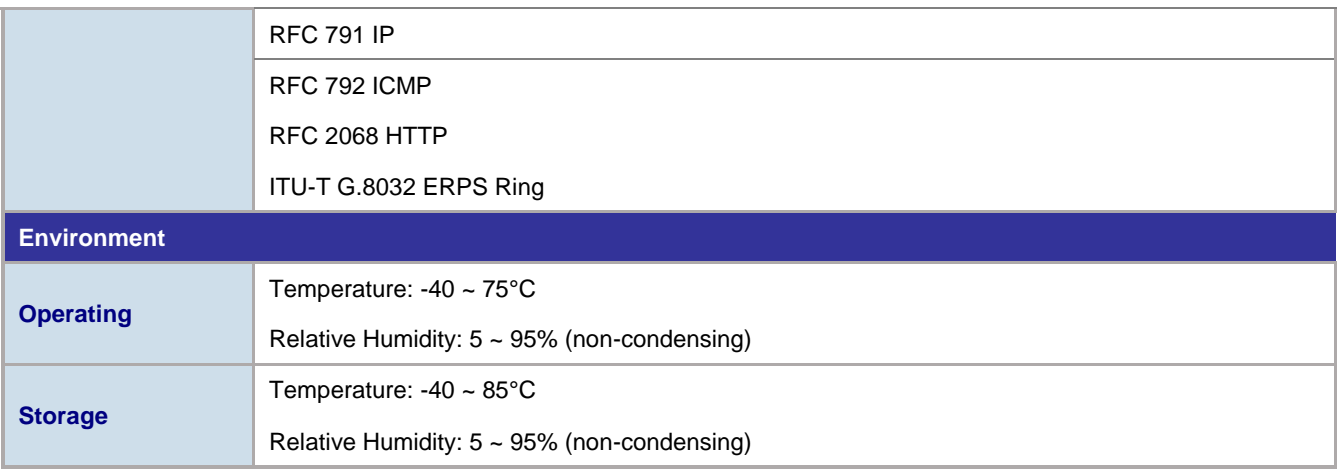

<span id="page-20-0"></span>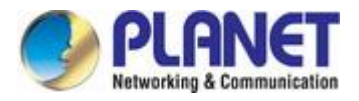

## **2. INSTALLATION**

## <span id="page-20-1"></span>**2.1 Hardware Description**

The Industrial 10G Media Converter supports multiple running speeds, including 100Mbps, 1Gbps, 2.5Gbps, and 10Gbps, and can automatically distinguish the speed of the incoming connection.

This section provides an overview of the hardware features of the Industrial 10G Media Converter. To facilitate management and control of the device, it is important to familiarize yourself with its display indicators and ports. The front panel illustrations provided in this chapter show the unit's LED indicators. Before connecting any network device to the Industrial 10G Media Converter, be sure to read this chapter carefully.

## <span id="page-20-2"></span>**2.1.1 Physical Dimensions**

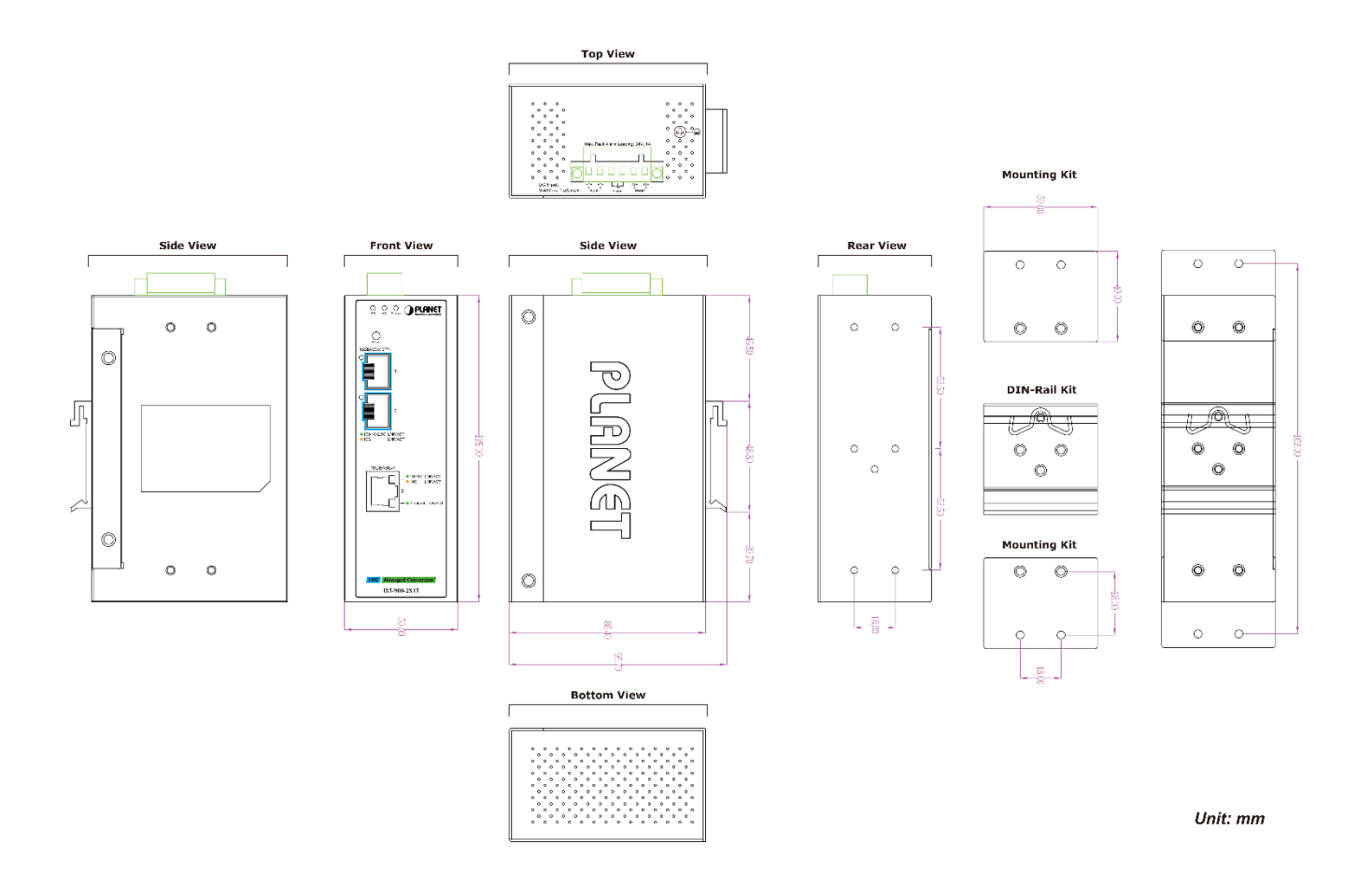

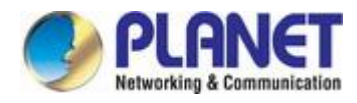

## <span id="page-21-0"></span>**2.1.2 Front Panel**

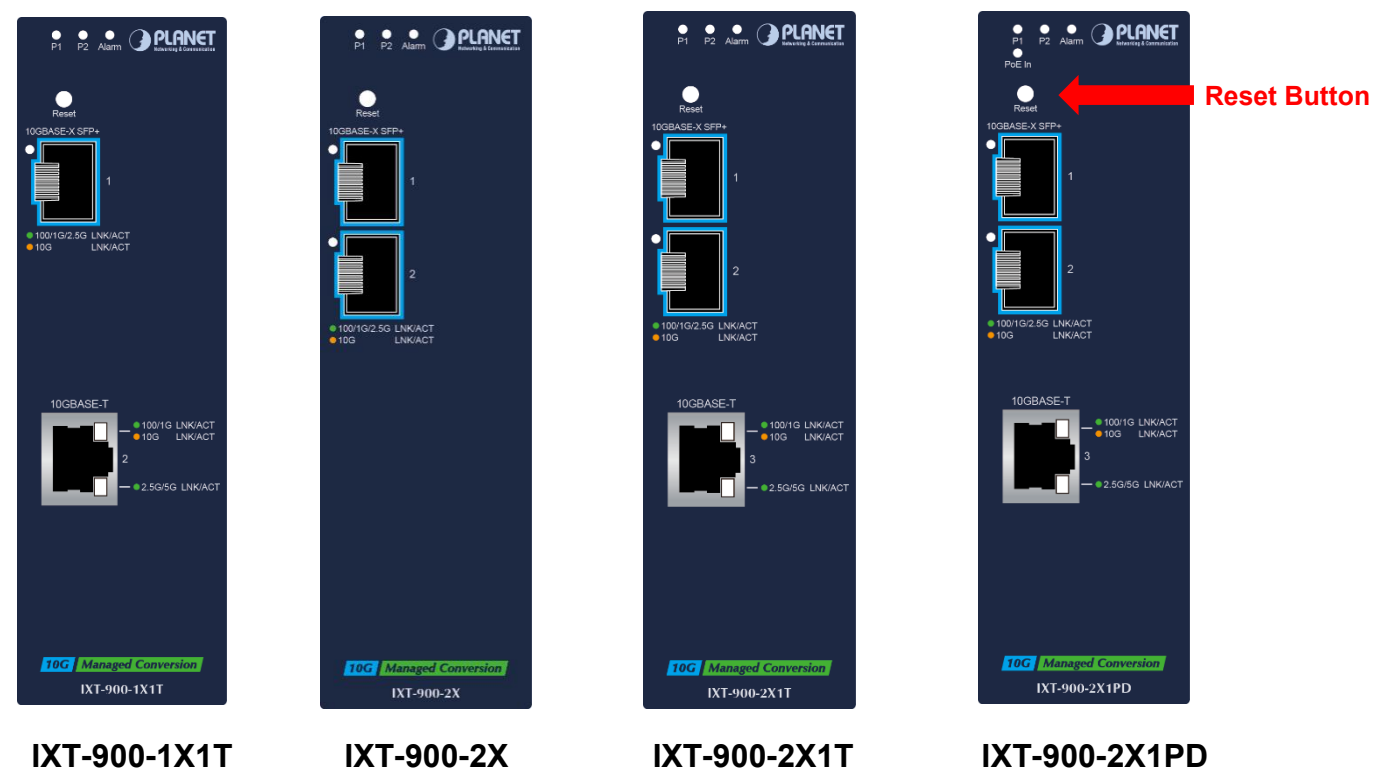

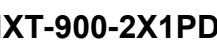

### ■ **10G TP Interface**

100/1000/2500/5000/10000BASE-T Copper, RJ45 Twisted-pair: Up to 100 meters.

### ■ **SFP+ Slot**

100/1000/2500/10000BASE-X mini-GBIC slot, SFP+ (Small-form Factor Pluggable) transceiver module: From 550 meters to 2km (multi-mode fiber) and to 10/20/30/40/50/70/120 kilometers (single-mode fiber). Note: the max. distance tor operating at 10G is 80km.

### ■ **Reset Button**

On the left side of the front panel, the reset button is designed for rebooting the 10G Media Converter without turning off and on the power. The following is the summary table of reset button functions:

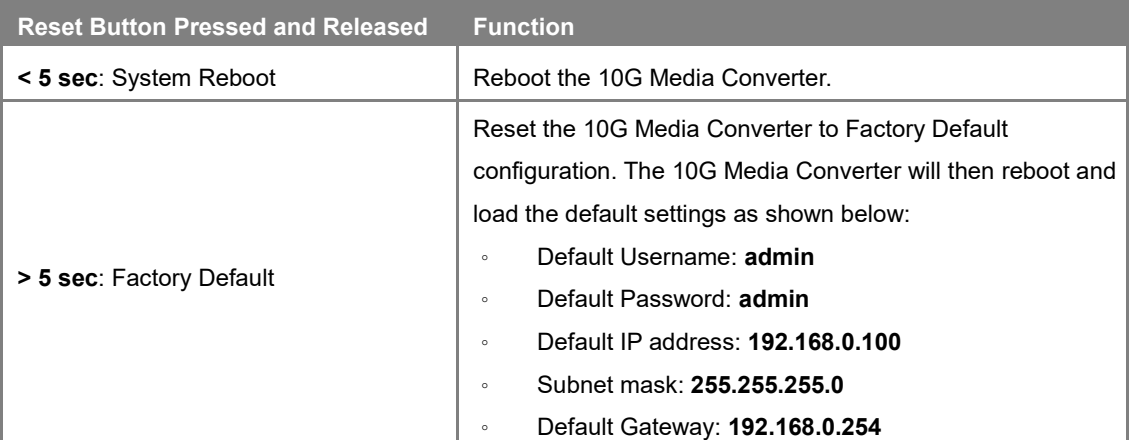

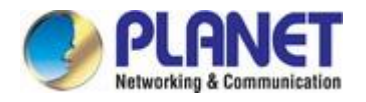

## <span id="page-22-0"></span>**2.1.3 LED Indications**

### **LED Definition:**

### ■ System and Power

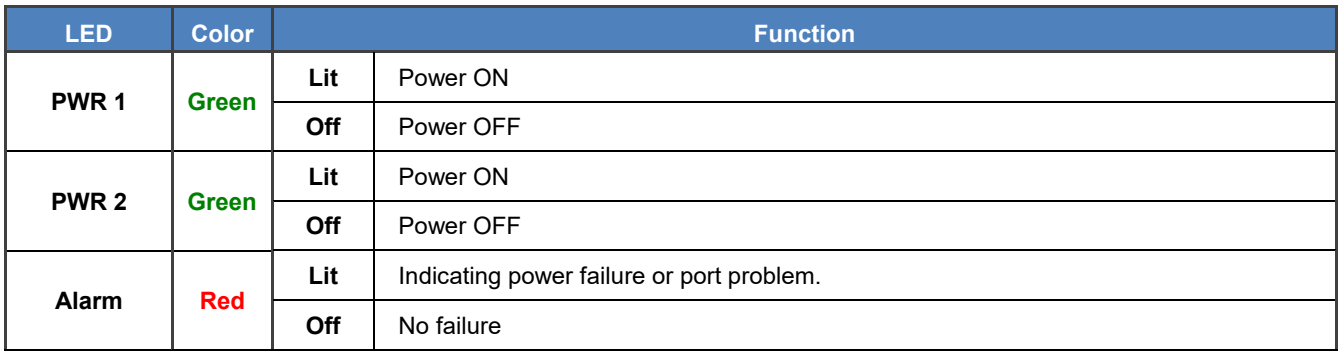

### ■ Per 10GBASE-T RJ45 Interface

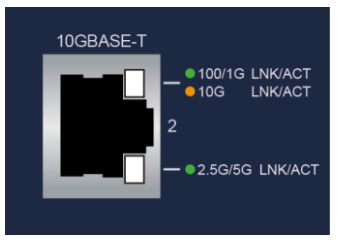

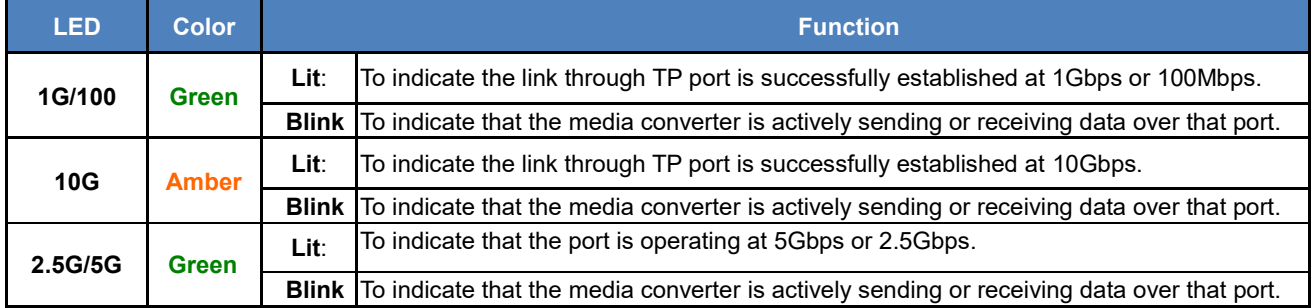

### **Per 10GBASE-X SFP+ Interface**

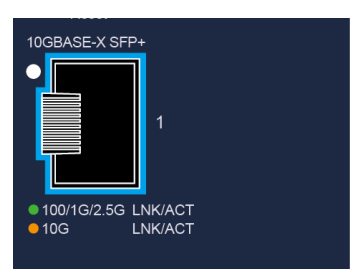

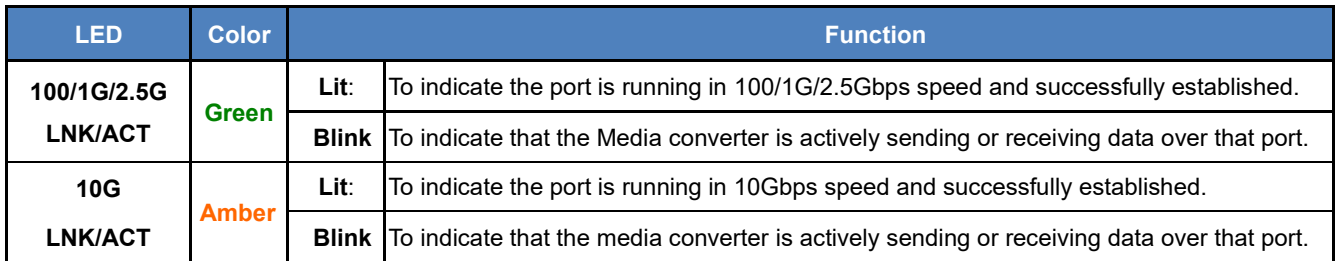

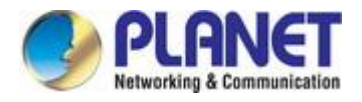

## <span id="page-23-0"></span>**2.1.4 Switch Upper Panel**

The Upper Panel of the **Industrial Media Converter** comes with a DC inlet power socket and one terminal block connector with 6 contacts.

1. Insert positive/negative DC power wires into contacts 1 and 2 for DC Power 1, or 5 and 6 for DC Power 2.

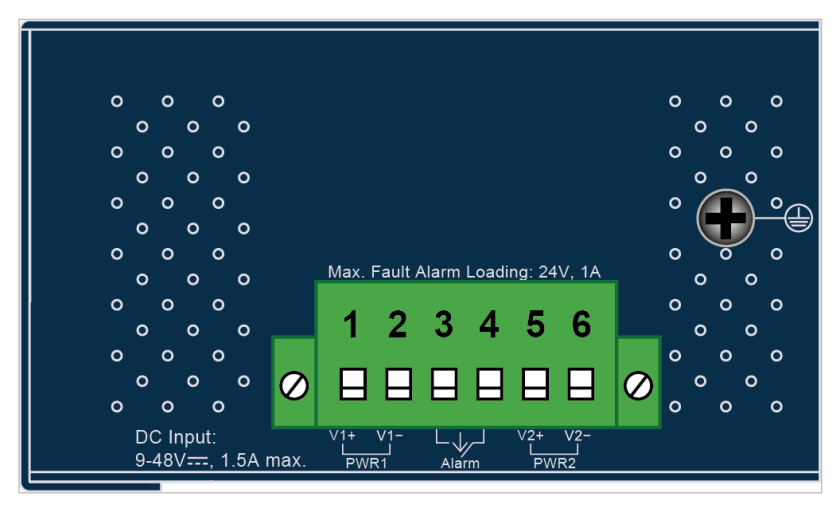

**Figure 2-1: IXT-900 Series** Upper Panel

Tighten the wire-clamp screws for preventing the wires from loosening.

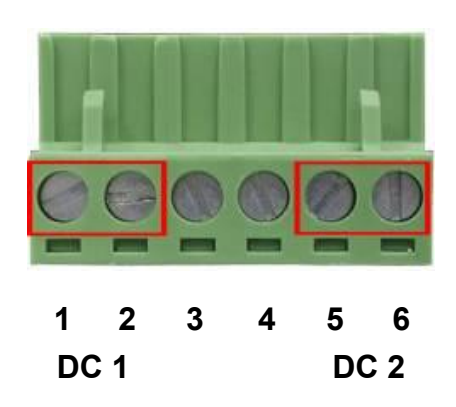

**Figure 2-2** 6-Pin Terminal Block Power Wiring Input

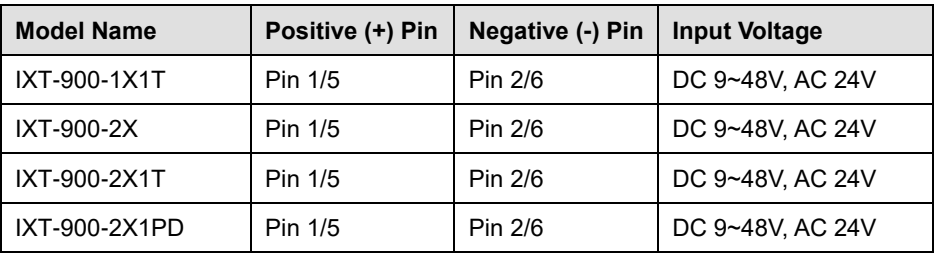

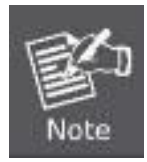

1. The wire gauge for the terminal block should be in the range of 12 ~ 24 AWG@25°C.

2. When performing any of the procedures like inserting the wires or tightening the wire-clamp screws, make sure the power is OFF to prevent from getting an electric shock.

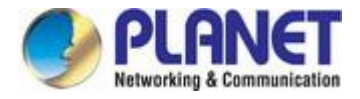

## <span id="page-24-0"></span>**2.1.5 Wiring the Fault Alarm Contact**

The fault alarm contacts are in the middle (3 & 4) of the terminal block connector as the picture shows below. Inserting the wires, the **Industrial Media Converter** will detect the fault status of the power failure, or port link failure (available for managed model). The following illustration shows an application example for wiring the fault alarm contacts

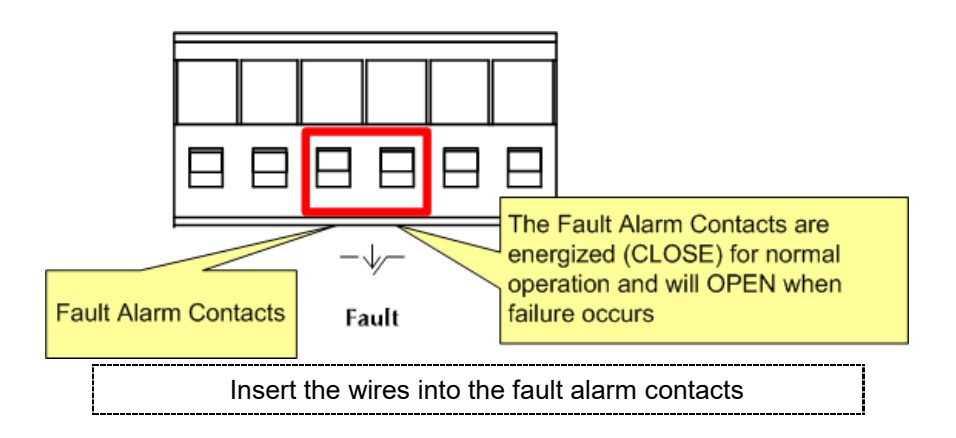

- 
- 1. The wire gauge for the terminal block should be in the range of  $12 \sim 24$  AWG.
	- 2. When performing any of the procedures like inserting the wires or tightening the wire-clamp screws, make sure the power is OFF to prevent from getting an electric shock.

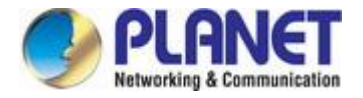

## <span id="page-25-0"></span>**2.2 Installing the Industrial Media Converter**

This section describes how to install your **Industrial 10G Media Converter** and make connections to the **Industrial Media Converter**. Please read the following topics and perform the procedures in the order being presented. To install your **Industrial 10G Media Converter** on a desktop or shelf, simply complete the following steps.

In this paragraph, we will describe how to install the **Industrial 10G Media Converter** and the installation points attended to it.

### <span id="page-25-1"></span>**2.2.1 Installation Steps**

- **1. Unpack the Industrial 10G Media Converter**
- 2. If users want to wall-mount the **Industrial 10G Media Converter**, please refer to the **Wall Mount Plate Mounting** section for wall-mount plate installation.
- **3. Hangs the Industrial 10G Media Converter on the wall.**
- **4. Power on the Industrial 10G Media Converter**. Please refer to the **Wiring the Power Inputs** section to get the information about how to wire the power. The power LED on the **Industrial 10G Media Converter** will light up. Please refer to the **LED Indicators** section for indication of LED lights**.**
- **5. Prepare the twisted-pair, straight-through Category 5 cable for Ethernet connection.**
- **6. Insert one side of RJ45 cable (category 5) into the 10G Media Converter's Ethernet port** (RJ45 port) while the other side to the network device's Ethernet port (RJ45 port), e.g., Media converter PC or Server. The UTP port (RJ45) LED on the **Industrial 10G Media Converter** will light up when the cable is connected with the network device. Please refer to the **LED Indicators** section for LED light indication**.**

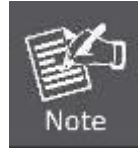

Make sure that the connected network devices support MDI/MDI-X. If it does not support, use the crossover Category 5 cable.

**7. When all connections are set and all LED lights show normal, the installation is completed.**

### <span id="page-25-2"></span>**2.2.2 Wall Mount Plate Mounting**

To install the **Industrial 10G Media Converter** on the wall, please follow the instructions below.

**Step 1:** Place the wall-mount plate on the rear panel of the **Industrial 10G Media Converter**.

**Step 2:** Use the screwdriver to screw the wall mount plate on the **Industrial 10G Media Converter**.

**Step 3:** Use the hook holes at the corners of the wall mount plate to hang the **Industrial 10G Media Converter** on the wall.

**Step 4:** To remove the wall mount plate, reverse the steps above.

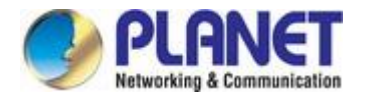

## <span id="page-26-0"></span>**2.3 Cabling**

### **100/1000/2500/5000/10000BASE-T**

The RJ-45 copper port comes with auto-negotiation capability. They automatically support 100BASE-T, 1000BASE-T, 2.5GBASE-T, 5GBASE-T and 10GBASE-T networks. Users only need to plug a working network device into the copper port, and then turn on the **Industrial 10G Media Converter**. The port will automatically run at 100Mbps, 1000Mbps, 2500Mbps, 5000Mbps or 10Gbps after negotiating with the connected device.

### **100/1000/2500/10000BASE-X**

The **Industrial 10G Media Converter** has 1 or 2 SFP+ interfaces that support 100/1000/2500/10000Mbps dual speed mode.

### **Cabling**

The **100/1000/2500/5000/10000BASE-T** port uses an RJ45 socket -- similar to phone jacks -- for connection of unshielded twisted-pair cable (UTP). The IEEE 802.3ab Gigabit Ethernet standard mandates the use of 5/5e/6 UTP for 1000BASE-T (refer to the table below). Maximum distance is 100 meters (328 feet). The 100/1000/2500/10000BASE-X SFP+ slot uses an LC connector with optional SFP module. Please see table below and know more about the cable specifications.

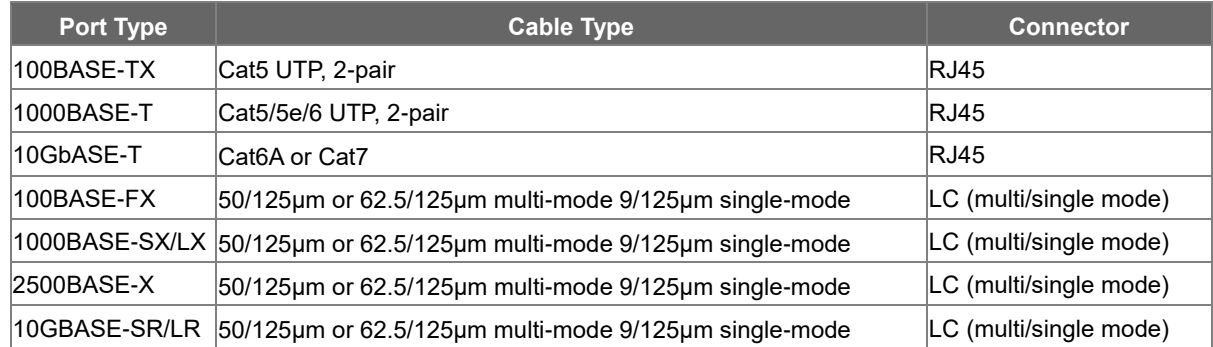

Any Ethernet devices like hubs and PCs can connect to the **Industrial 10G Media Converter** by using straight-through wires. The **100/1000/2500/5000/10000BASE-T** ports are auto-MDI/MDI-X and can be used on straight-through or crossover cable.

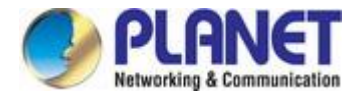

## <span id="page-27-0"></span>**2.3.1 Installing the SFP Transceiver**

The sections describe how to insert an SFP/SFP+ transceiver into an SFP/SFP+ slot. The SFP/SFP+ transceivers are hot-pluggable and hot-swappable. You can plug in and out the transceiver to/from any SFP/SFP+ port without having to power down the **Industrial 10G Managed Media Converter** as follows.

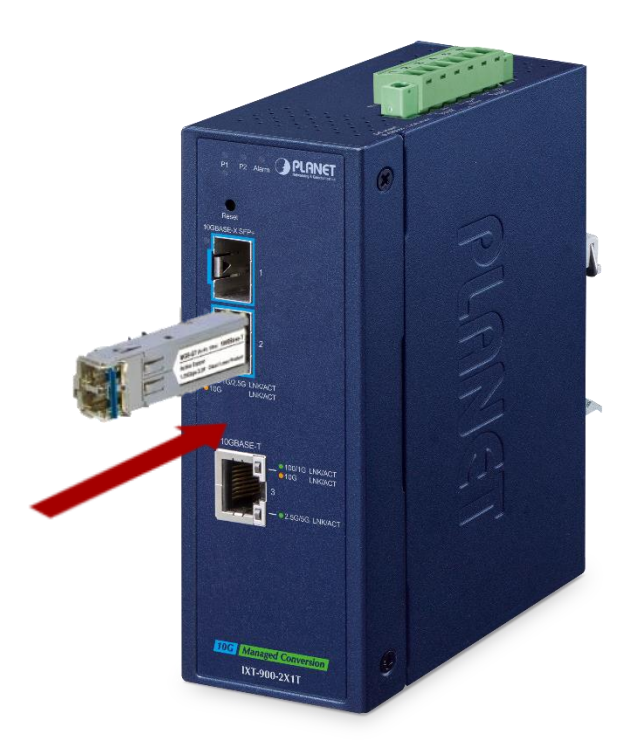

### **Approved PLANET SFP/SFP+ Transceivers**

PLANET **Industrial 10G Managed Media Converter** supports both single mode and multi-mode SFP transceivers. The following list of approved PLANET SFP/SFP+ transceivers is correct at the time of publication:

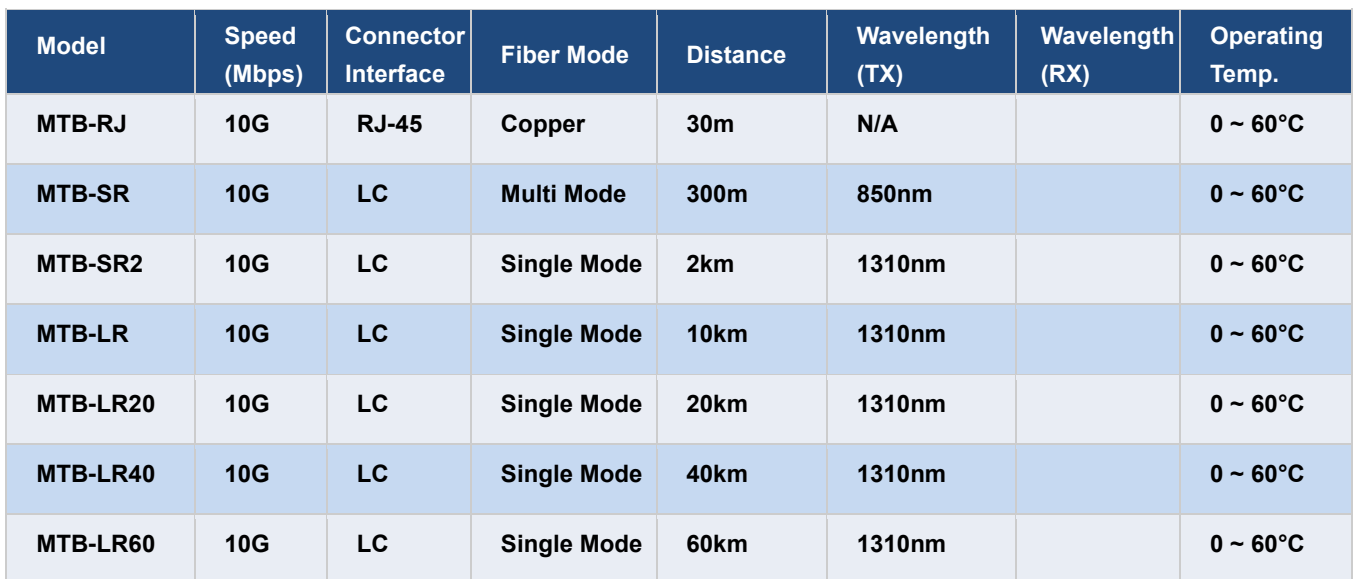

### **10 Gigabit Ethernet Transceiver (10GBASE-X SFP+)**

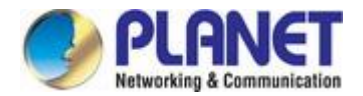

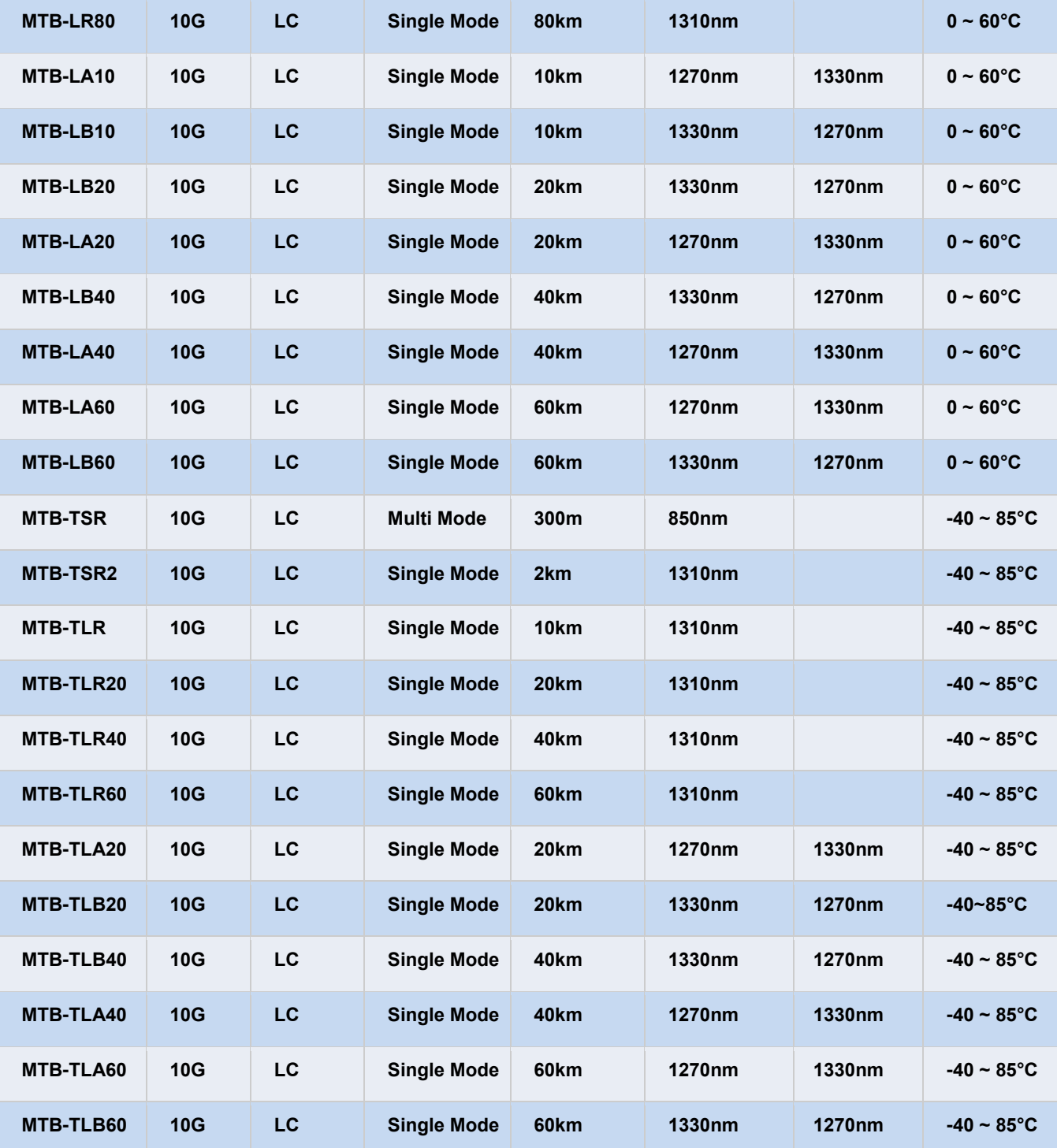

### **2.5 Gigabit Ethernet Transceiver (2500BASE-X SFP)**

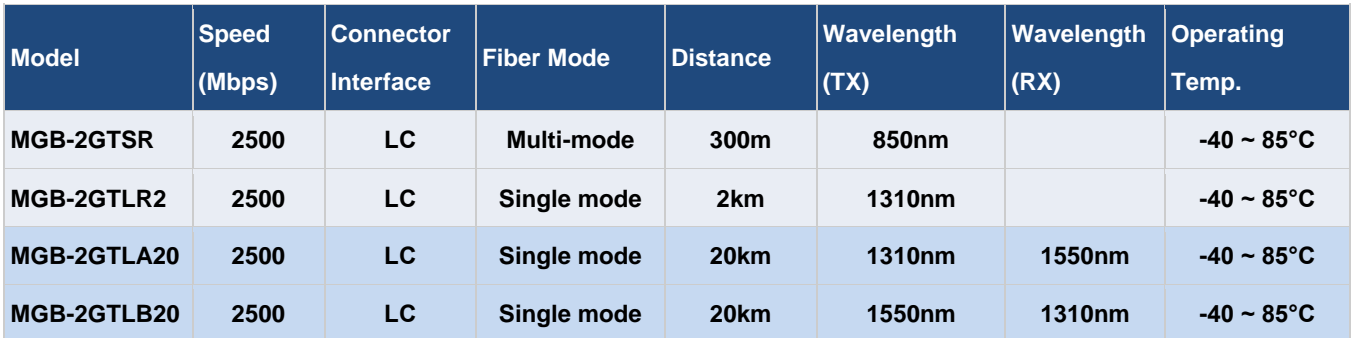

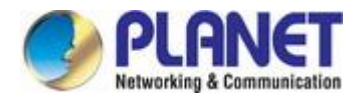

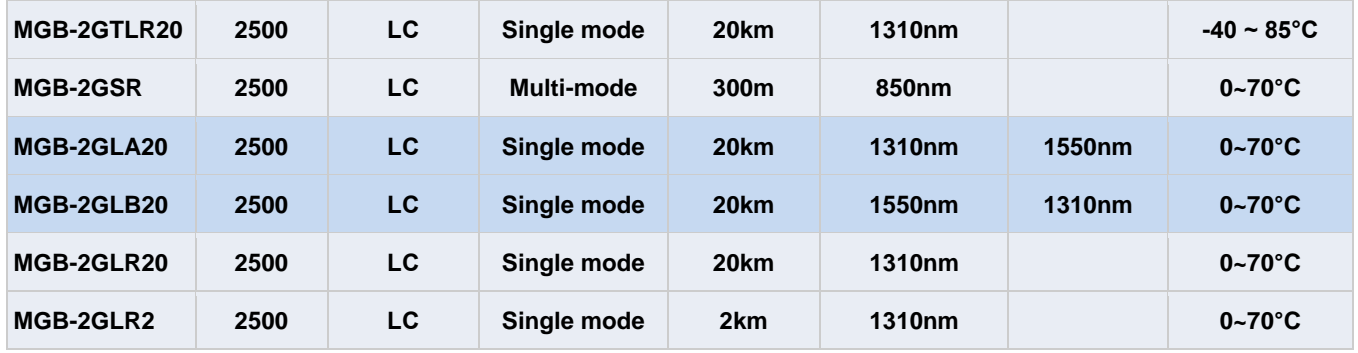

### **Gigabit Ethernet Transceiver (1000BASE-X SFP)**

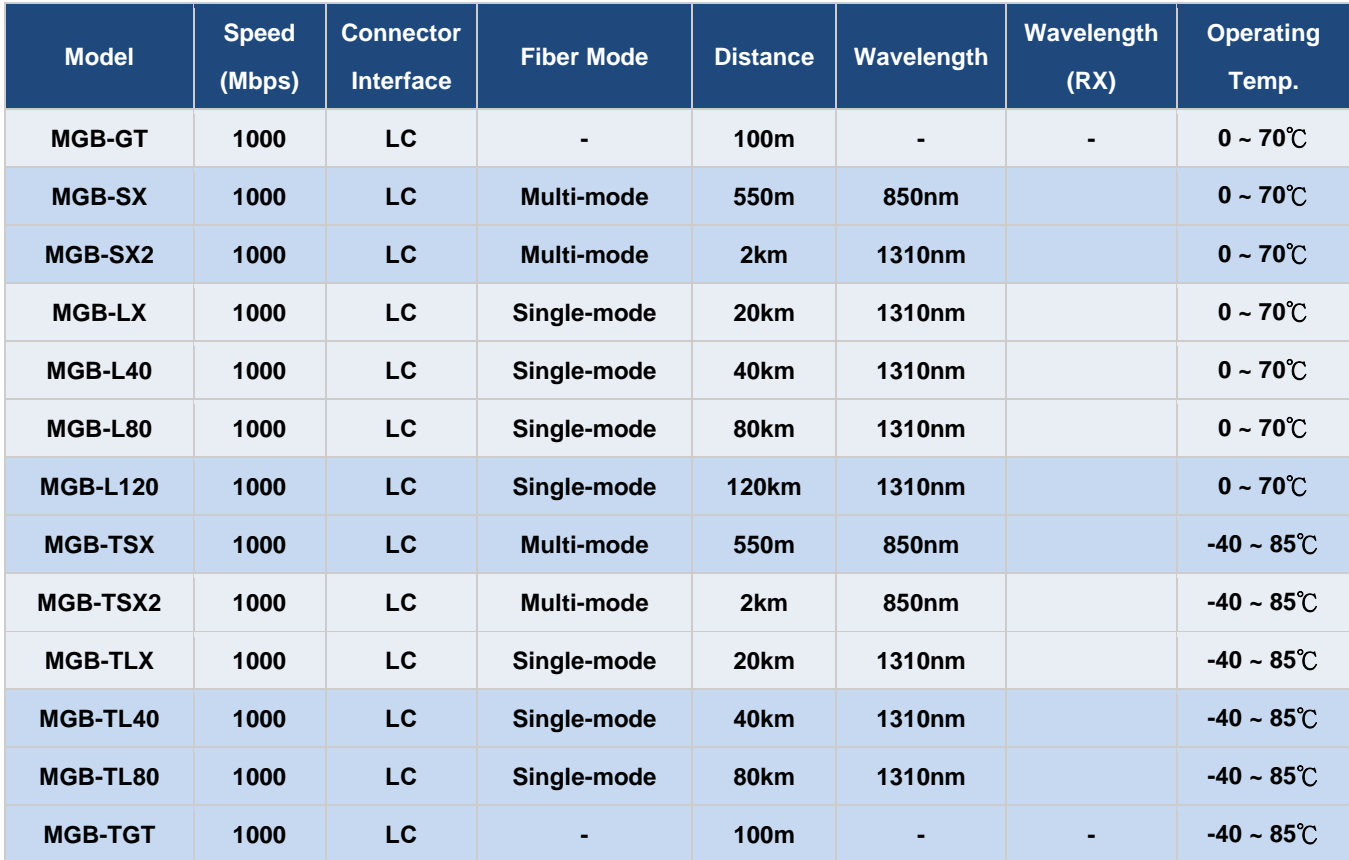

### **Gigabit Ethernet Transceiver (1000BASE-BX, Single Fiber Bi-directional SFP)**

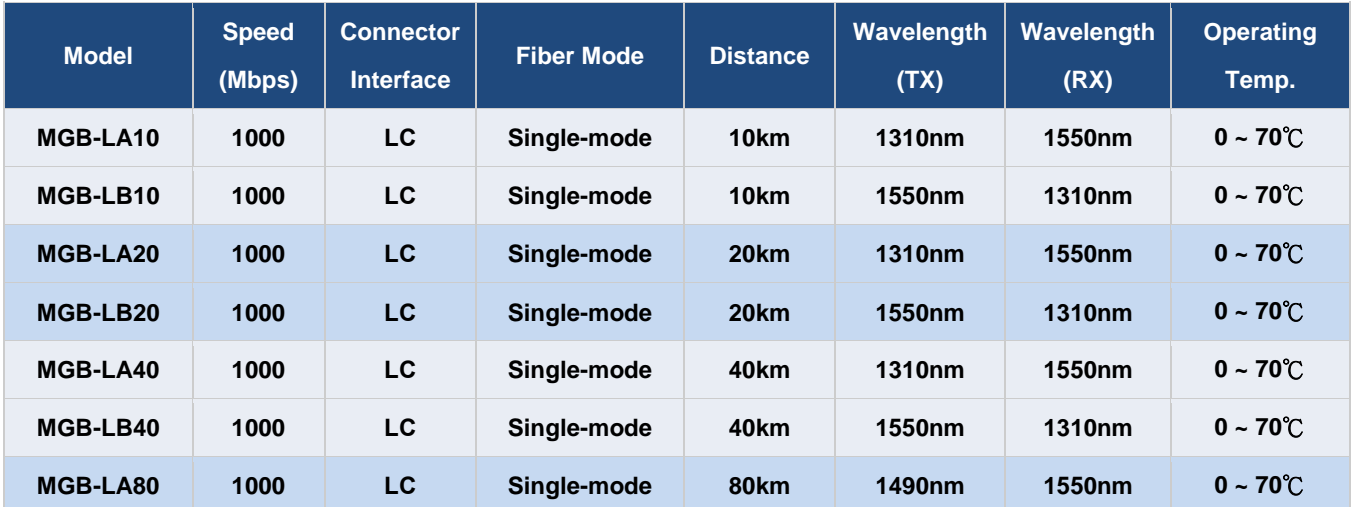

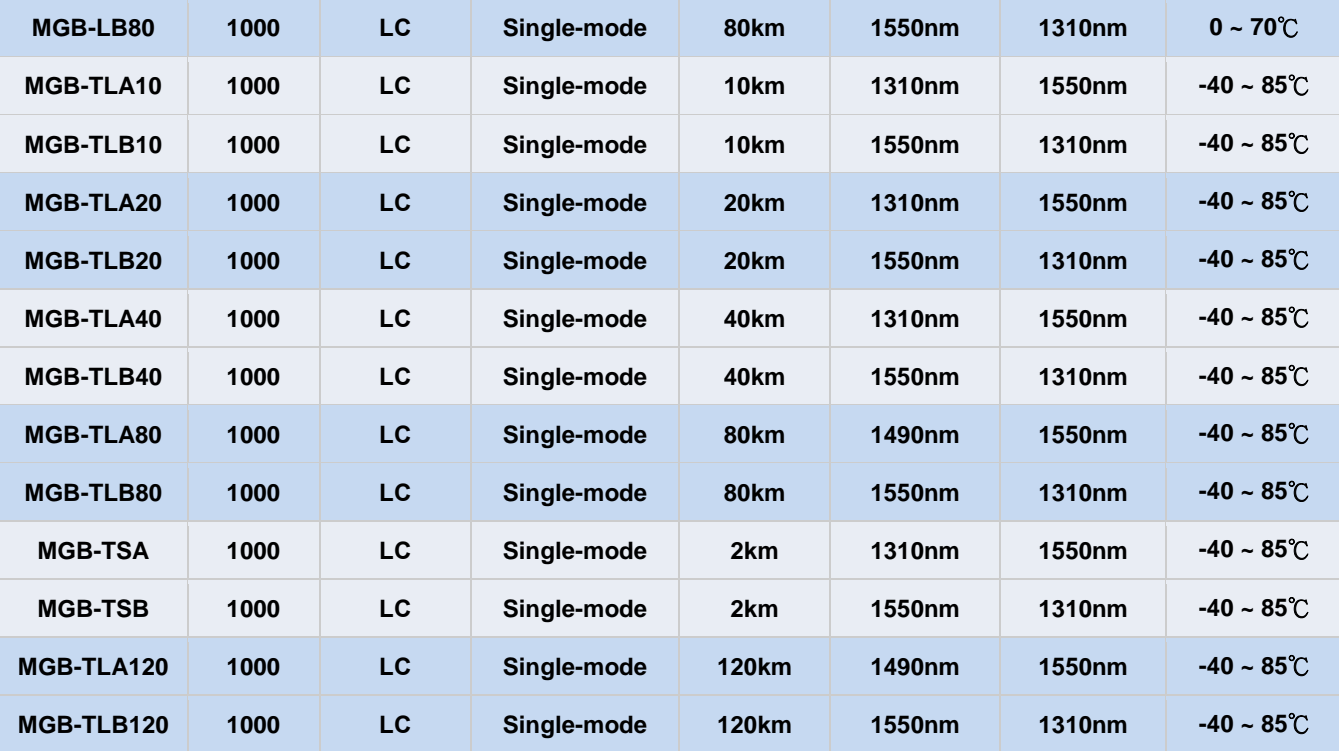

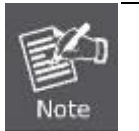

1. It is recommended to use PLANET SFP on the **Industrial 10G Managed Media Converter**. If you insert an SFP/SFP+ transceiver that is not supported, the **Industrial 10G Managed Media Converter** will not recognize it.

- 1. Before we connect the Industrial 10G Managed Media Converter to the other network device, we have to make sure both sides of the SFP transceivers are with the same media type, for example: 10GBASE-SX to 10GBASE-SX, 1000BASE-LX to 1000BASE-LX.
- 2. Check whether the fiber-optic cable type matches with the SFP transceiver requirement.
	- To connect to 10GBASE-SR SFP+ transceiver, please use the multi-mode fiber cable with one side being the male duplex LC connector type.
	- $\triangleright$  To connect to 10GBASE-LR SFP+ transceiver, please use the single-mode fiber cable with one side being the male duplex LC connector type.

### **Connect the fiber cable**

- 1. Insert the duplex LC connector into the SFP/SFP+ transceiver.
- 2. Connect the other end of the cable to a device with SFP/SFP+ transceiver installed.
- 3. Check the LNK/ACT LED of the SFP/SFP+ slot on the front of the Industrial 10G Managed Media Converter. Ensure that the SFP/SFP+ transceiver is operating correctly.
- 4. Check the Link mode of the SFP/SFP+ port if the link fails. To function with some fiber-NICs or Media Converters, user has to set the port Link mode to **"10G FDX"**, **"1000M FDX"** or **"100M FDX"**.

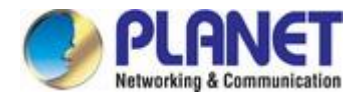

## <span id="page-31-0"></span>**2.3.2 Removing the SFP/SFP+ Transceiver**

- 1. Make sure there is no network activity by consulting or checking with the network administrator. Or through the management interface of the media converter/converter (if available) to disable the port in advance.
- 2. Remove the fiber optic cable gently.
- 3. Turn the lever of the SFP transceiver to a horizontal position.
- 4. Pull out the module gently through the lever.

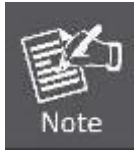

Never pull out the module without pulling the lever or the push bolts on the module. Directly pulling out the module with force could damage the module and SFP module slot of the device.

<span id="page-32-0"></span>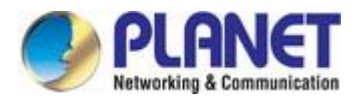

## **3. MEDIA CONVERTER MANAGEMENT**

This chapter explains the methods that you can use to configure management access to the Industrial 10G Managed Media Converter. It describes the types of management applications and the communication and management protocols that deliver data between your management device (workstation or personal computer) and the system. It also contains information about port connection options.

### **This chapter covers the following topics:**

- **Requirements**
- Management Access Overview
- Administration SSH Command Line
- Web Management Access
- SNMP Access
- Standards, Protocols, and Related Reading

### <span id="page-32-1"></span>**3.1 Requirements**

- **Workstations** running Windows 7/8/10/11, macOS 10.14 or later, Linux, UNIX or other platforms are compatible with **TCP/IP** protocols.
- **Workstation** is installed with **Ethernet NIC** (Network Interface Card)
- **Serial Port** connection (Terminal)
	- The PC above with COM Port (DB9/RS-232) or USB-to-RS-232 converter
- Ethernet Port connection
	- Network cables -- Use standard network (UTP) cables with RJ45 connectors.
- The Workstation above is installed with the up-to-date WEB browser

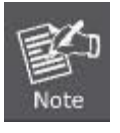

It is recommended to use the latest version of a modern web browser, such as Google Chrome, Mozilla Firefox, Microsoft Edge, or Apple Safari, to access the Industrial 10G Managed Media Converter.

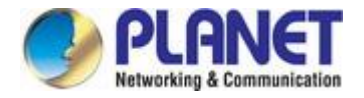

## <span id="page-33-0"></span>**3.2 Management Access Overview**

The Industrial 10G Managed Media Converter gives you the flexibility to access and manage it using any or all of the following methods:

- An administration **SSH command line**
- **Web browser** interface
- An external **SNMP-based network management application**

The administration SSH command line and Web browser interface support are embedded in the Industrial 10G Managed Media Converter software and are available for immediate use. Each of these management methods has their own advantages. Table 3-1 compares the three management methods.

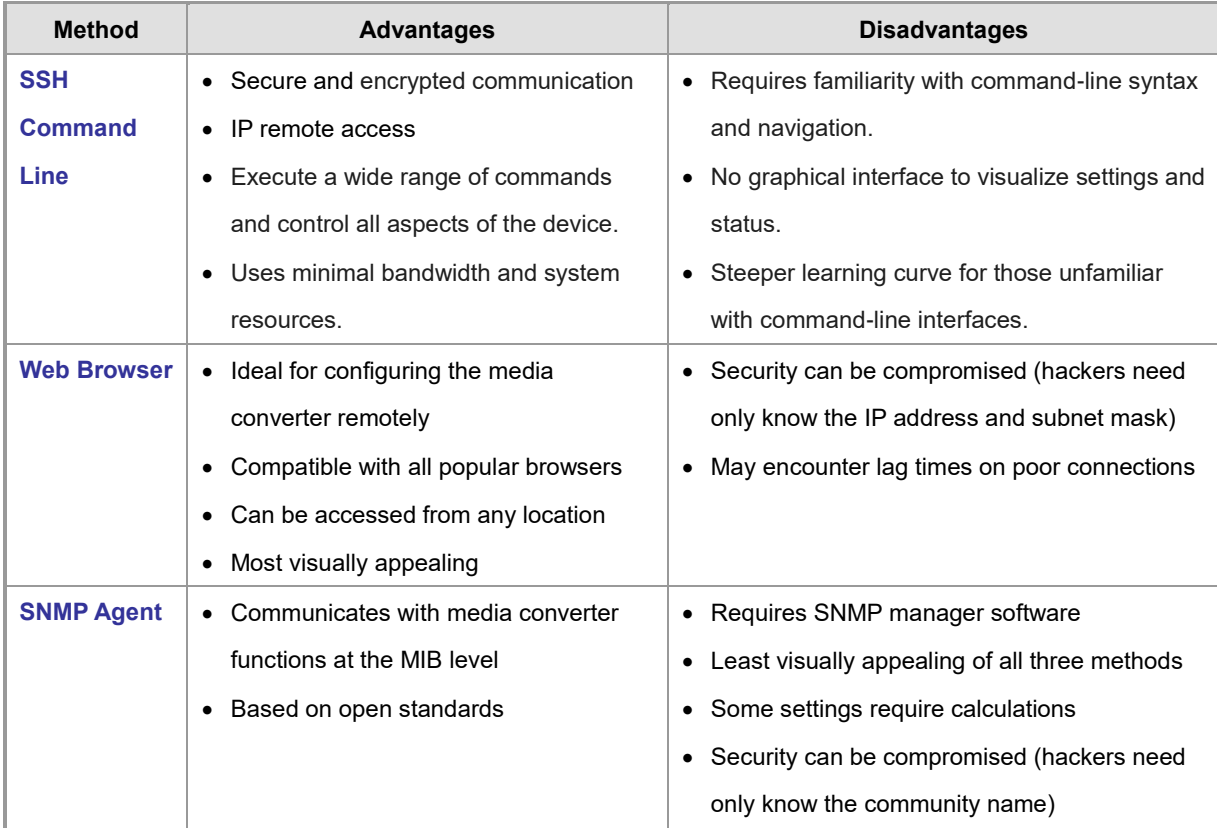

**Table 3-1:** Comparison of Management Methods

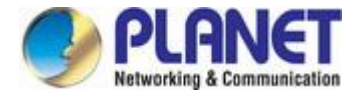

Default **Default** Use Pass

## <span id="page-34-0"></span>**3.3 Administration SSH Command Line**

The Industrial 10G Managed Media Converter also supports SSHv2 for secure remote management. The media converter asks for user name and password for remote login when using telnet; please use "admin" for both username and password.

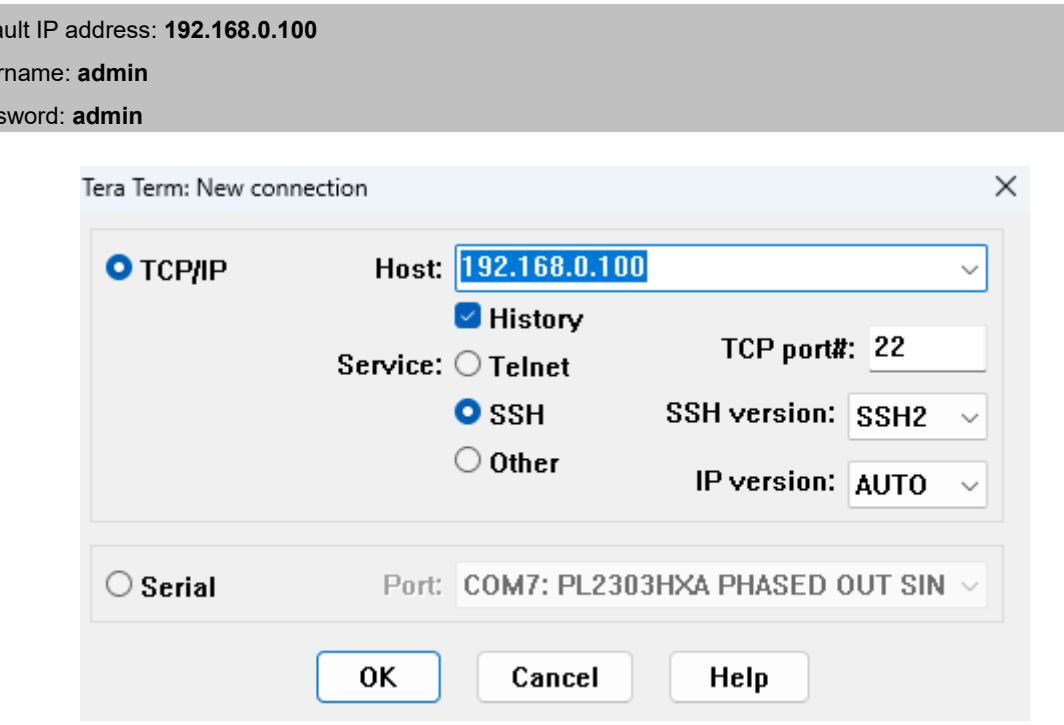

**Figure 3-1:** XT-915A SSH Login Screen

The user can now enter commands to manage the Industrial 10G Managed Media Converter. For a detailed description of the commands, please refer to the following chapters.

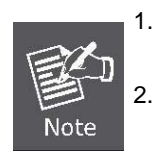

1. For security reason, **please change and memorize the new password after this first setup**. 2. Only accept command in lowercase letter under the console interface.

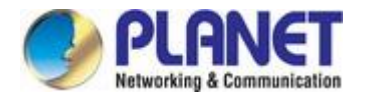

## <span id="page-35-0"></span>**3.4 Configuring IP Address**

The Industrial 10G Managed Media Converter is shipped with default IP address shown below:

IP Address: **192.168.0.100**

Subnet Mask: **255.255.255.0**

To check the current IP address or modify a new IP address for the Media converter, please use the procedure as follows:

- **Display of the Current IP Address**
- 1. At the **"#"** prompt, enter **"show ip".**
- 2. The screen displays the current IP address shown in Figure 6-2.

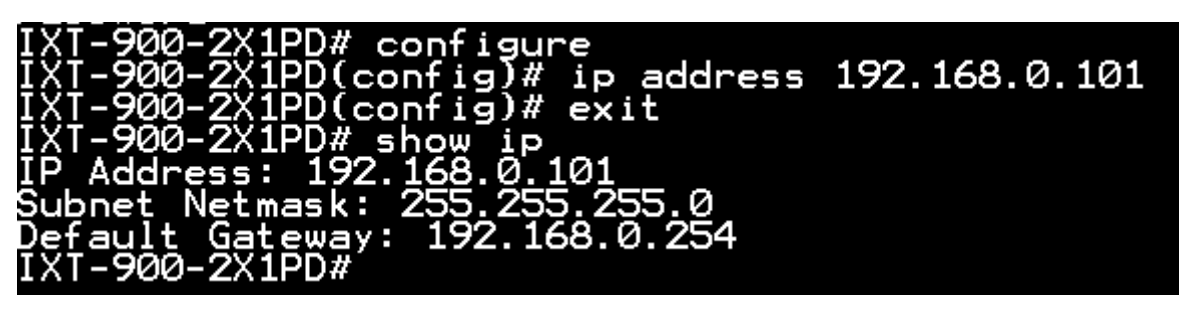

**Figure 3-2: IP Information Screen** 

### <span id="page-35-1"></span>**3.5 Web Management**

The Industrial 10G Managed Media Converter offers management features that allow users to manage the Industrial 10G Managed Media Converter from anywhere on the network through a standard browser such as Microsoft Internet Explorer. After you set up your IP address for the Industrial 10G Managed Media Converter, you can access the Industrial 10G Managed Media Converter's Web interface applications directly in your Web browser by entering the IP address of the Industrial 10G Managed Media Converter.

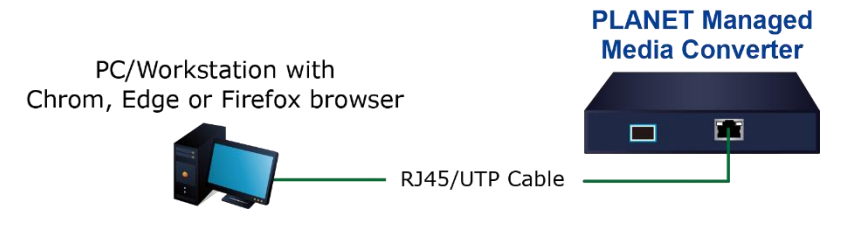

**Figure 3-3:** Web Management Connection

You can then use your Web browser to list and manage the Industrial 10G Managed Media Converter configuration parameters from one central location, just as if you were directly connected to the Industrial 10G Managed Media Converter's console port. Web Management requires either the latest version of a modern web browser, such as Google Chrome, Mozilla Firefox, Microsoft Edge, or Apple Safari,

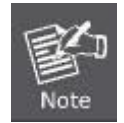

The following web screen uses XT-925A as a representative.
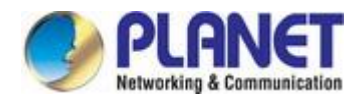

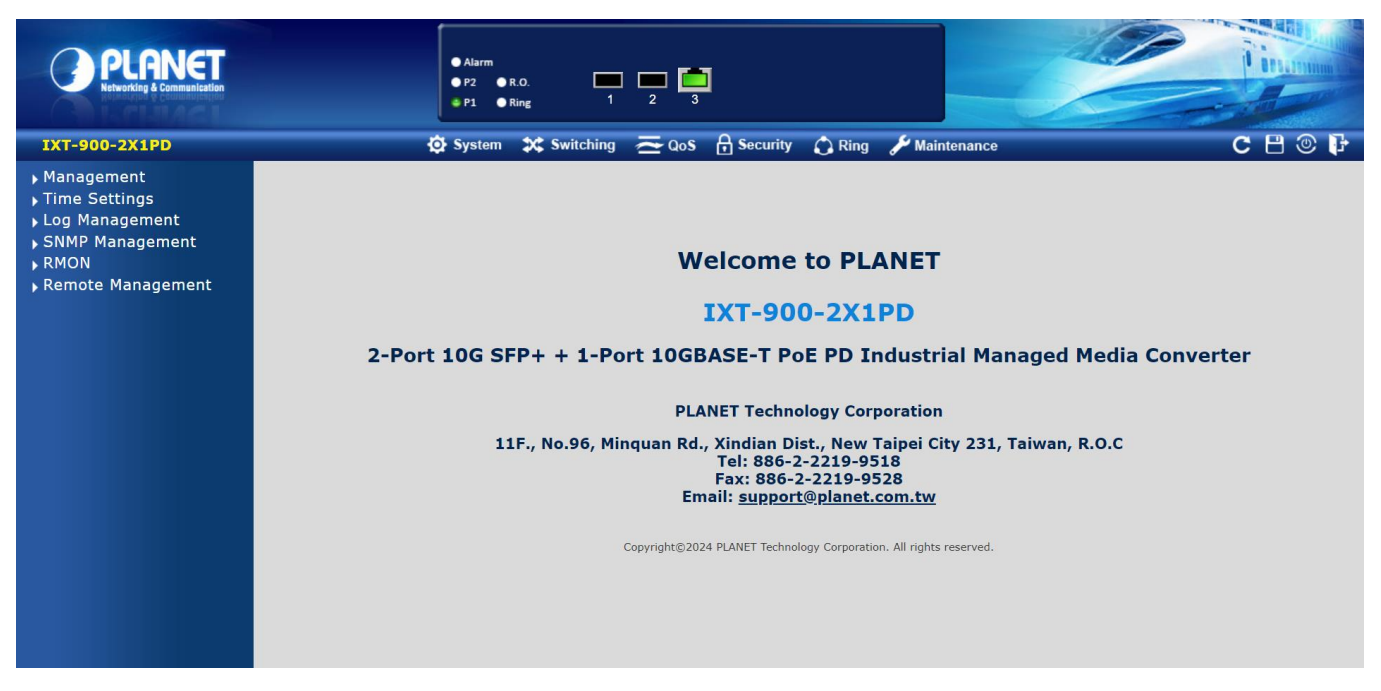

**Figure 3-4:** Web Main Screen of Industrial 10G Managed Media Converter

# **3.6 SNMP-based Network Management**

You can use an external SNMP-based application to configure and manage the Industrial 10G Managed Media Converter, such as SNMP Network Manager, MIB browser or What's Up Gold. This management method requires the SNMP agent on the media converter and the SNMP Network Management Station to use the **same community string**. This management method, in fact, uses two community strings: the **get community** string and the **set community** string. If the SNMP Network management Station only knows the set community string, it can read and write to the MIBs. However, if it only knows the get community string, it can only read MIBs. The default gets and sets community strings for the Industrial 10G Managed Media Converter are public.

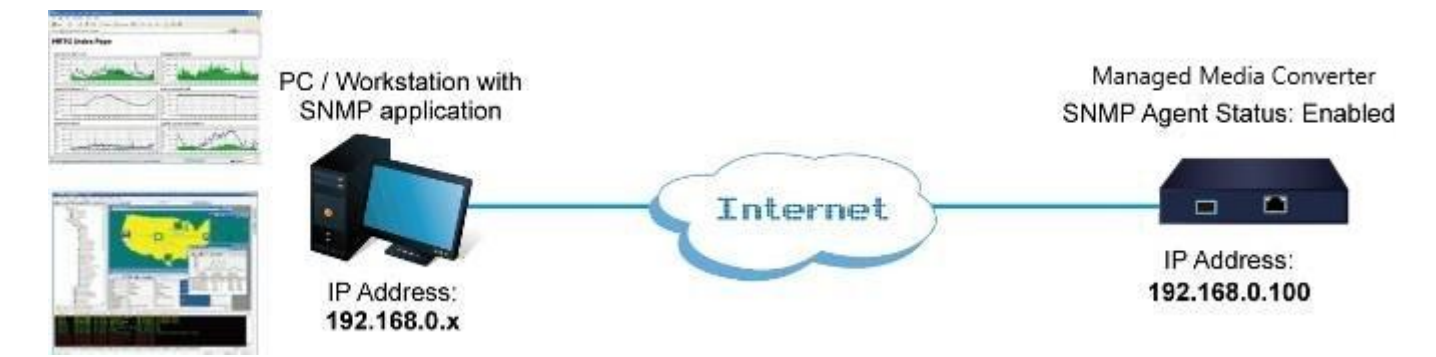

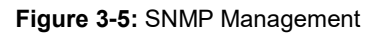

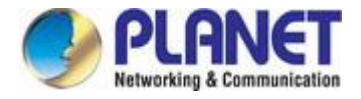

# **3.7 PLANET Smart Discovery Utility**

For easily listing the Industrial 10G Managed Media Converter in your Ethernet environment, Planet Smart Discovery Utility is an ideal solution. The following installation instructions are to guide you to running Planet Smart Discovery Utility.

- 1. Download PLANET Smart Discovery Utility from PLANET Official Website.
- 2. Deposit Planet Smart Discovery Utility in administrator PC.
- 3. Run this utility as the following screen appears.

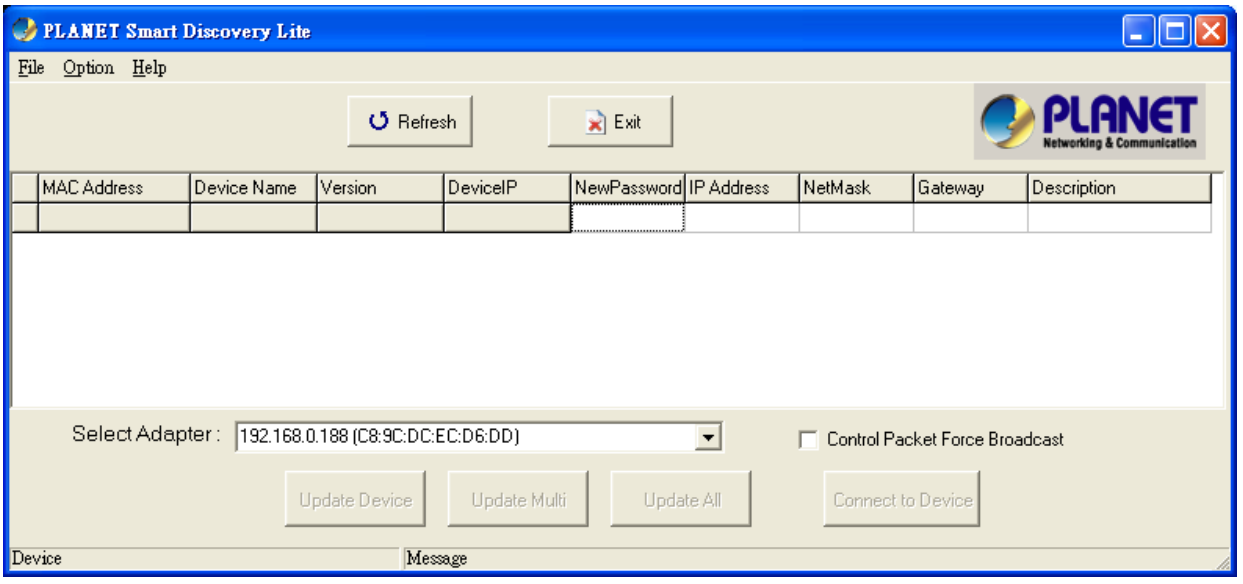

**Figure 3-6:** Planet Smart Discovery Utility Screen

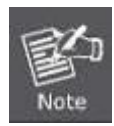

If there are two LAN cards or above in the same administrator PC, choose a different LAN card by using the **"Select Adapter"** tool.

4. Press the **"Refresh"** button for the currently connected devices in the discovery list as the screen shows below:

| File<br>Help<br>Option<br>$\mathbf{R}$ Exit<br>$\mathbf 0$ Refresh<br>NewPassword IP Address<br><b>MAC Address</b><br>Device Name<br>DeviceIP<br>Version<br><b>NetMask</b><br>Description<br>Gateway<br>A8-F7-E0-93-11-01<br>8<br>v1.403b230928 192.168.100.18<br>IXT-900-2X1T<br>192.168.100.1 255.255.255.0 255.255.255.0 IE Managed 10Gbps (<br>9 A8-F7-E0-4C-25-4F WGR-500-4PV<br>v1.3411b19102 192.168.100.23<br>192.168.100.2 255.255.255.0 192.168.100.1 Industrial Gigabit PoE |  | PLANET Smart Discovery Lite |  |  |  |  |  |  | □ | × |
|----------------------------------------------------------------------------------------------------|--|-----------------------------|--|--|--|--|--|--|---|---|
|                                                                                                    |  |                             |  |  |  |  |  |  |   |   |
|                                                                                                    |  |                             |  |  |  |  |  |  |   |   |
|                                                                                                    |  |                             |  |  |  |  |  |  |   |   |
|                                                                                                    |  |                             |  |  |  |  |  |  |   |   |
|                                                                                                    |  |                             |  |  |  |  |  |  |   |   |
| 10 A8-F7-E0-46-24-09 WDAP-C7200E<br>AP-ETSI-V3.0<br>192.168.100.15<br>192.168.100.1 255.255.255.0 192.168.100.1 11F Demo Room C72                                                                                                    |  |                             |  |  |  |  |  |  |   |   |
| 11 A8-F7-E0-96-F3-AA HGS-4215-8UP2   v1.305b230426   192.168.100.191<br>192.168.100.1 255.255.255.0 192.168.100.1 IE L2/L4 Managed Pc                                                                                                    |  |                             |  |  |  |  |  |  |   |   |
| 192.168.100.1 255.255.255.0 192.168.100.1 Indoor 3000AX Wirele                                                                                                    |  |                             |  |  |  |  |  |  |   |   |
| 192.168.100.2 255.255.255.0 192.168.100.1 Indoor 3000AX Wirele                                                                                                    |  |                             |  |  |  |  |  |  |   |   |
|                                                                                                    |  |                             |  |  |  |  |  |  |   |   |
| Select Adapter:  192.168.100.44 (00:05:18:33:44:EB)<br>Control Packet Force Broadcast<br>$\blacktriangledown$                                                                                                    |  |                             |  |  |  |  |  |  |   |   |
| Update Device<br>Update Multi<br>Update All<br>Connect to Device<br>Get Device Information done.<br>Device: VR-300 (A8-F7-E0-5B-92-2C)                                                                                                    |  |                             |  |  |  |  |  |  |   |   |

**Figure 3-7:** Planet Smart Discovery Utility Screen

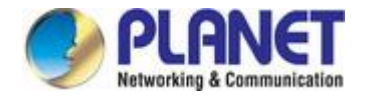

- 1. This utility shows all the necessary information from the devices, such as MAC Address, Device Name, firmware version and Device IP Subnet address. It can also assign new password, IP subnet address and description for the devices.
- 2. After setup is completed, press the **"Update Device"**, **"Update Multi"** or **"Update All"** button to take effect. The definitions of the 3 buttons above are shown below:
	- **Update Device**: use current setting on one single device.
	- **Update Multi:** use current setting on choose multi-devices.
	- **Update All:** use current setting on whole devices in the list.

The same functions mentioned above also can be found in **"Option"** tools bar.

- 3. To click the **"Control Packet Force Broadcast"** function, it allows you to assign a new setting value to the Web Smart Media converter under a different IP subnet address.
- 4. Press the **"Connect to Device"** button and the input username/password in web login screen and the web main screen appears in Figure 3-4.
- 5. Press the **"Exit"** button to shut down Planet Smart Discovery Utility.

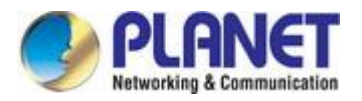

# **4. WEB CONFIGURATION**

This section introduces the configuration and functions of the Web-based management.

### **About Web-based Management**

The Managed Media Converter offers management features that allow users to manage the Managed Media Converter from anywhere on the network through a standard browser such as Microsoft Internet Explorer.

The Web-based Management supports Microsoft Edge, Google Chrome and Firefox. It is based on Java Applets with an aim to reduce network bandwidth consumption, enhance access speed and present an easy viewing screen.

The Managed Media Converter can be configured through an Ethernet connection, making sure the manager PC must be set to the same IP subnet address as the Managed Media Converter.

For example, the default IP address of the Managed Media Converter is *192.168.0.100*, then the manager PC should be set to **192.168.0.x** (where x is a number between 1 and 254, except 100), and the default subnet mask is 255.255.255.0.

If you have changed the default IP address of the Managed Media Converter to 192.168.1.1 with subnet mask 255.255.255.0 via console, then the manager PC should be set to 192.168.1.x (where x is a number between 2 and 254) to do the relative

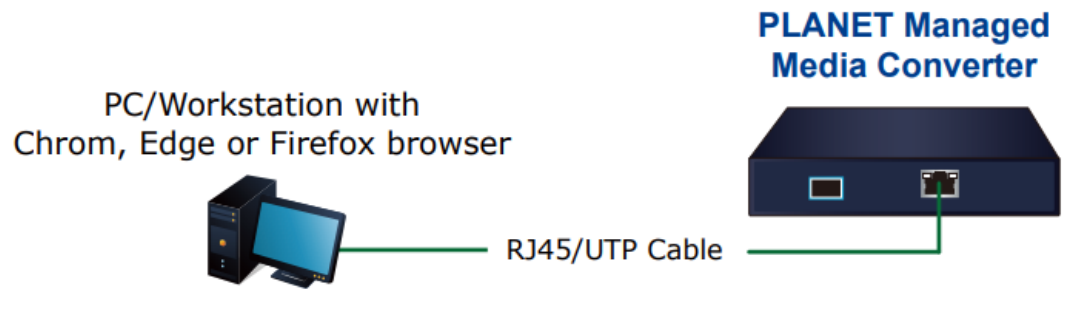

configuration on manager PC.

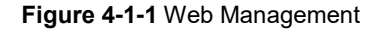

### **Logging on the media converter**

1. Use Microsoft Edge or Google Chrome Web browser. Enter the factory-default IP address to access the Web interface. The factory-default IP address is as follows:

#### **http://192.168.0.100**

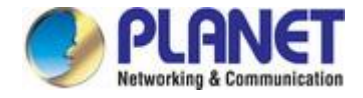

2. When the following login screen appears, please enter the default username **"admin"** with password "**admin**" (or the username/password you have changed via console) to login the main screen of Managed Media Converter. The login screen in Figure 4-1-2 appears.

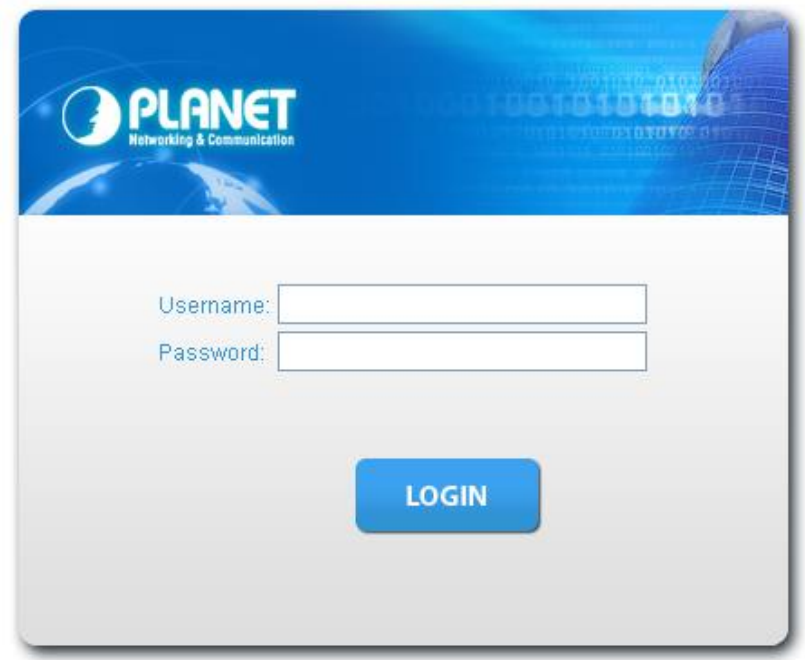

**Figure 4-1-2** Login screen

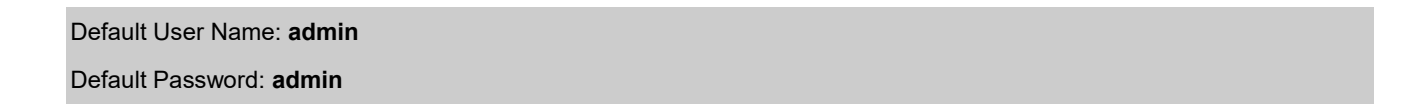

After entering the username and password, the main screen appears as Figure 4-1-3.

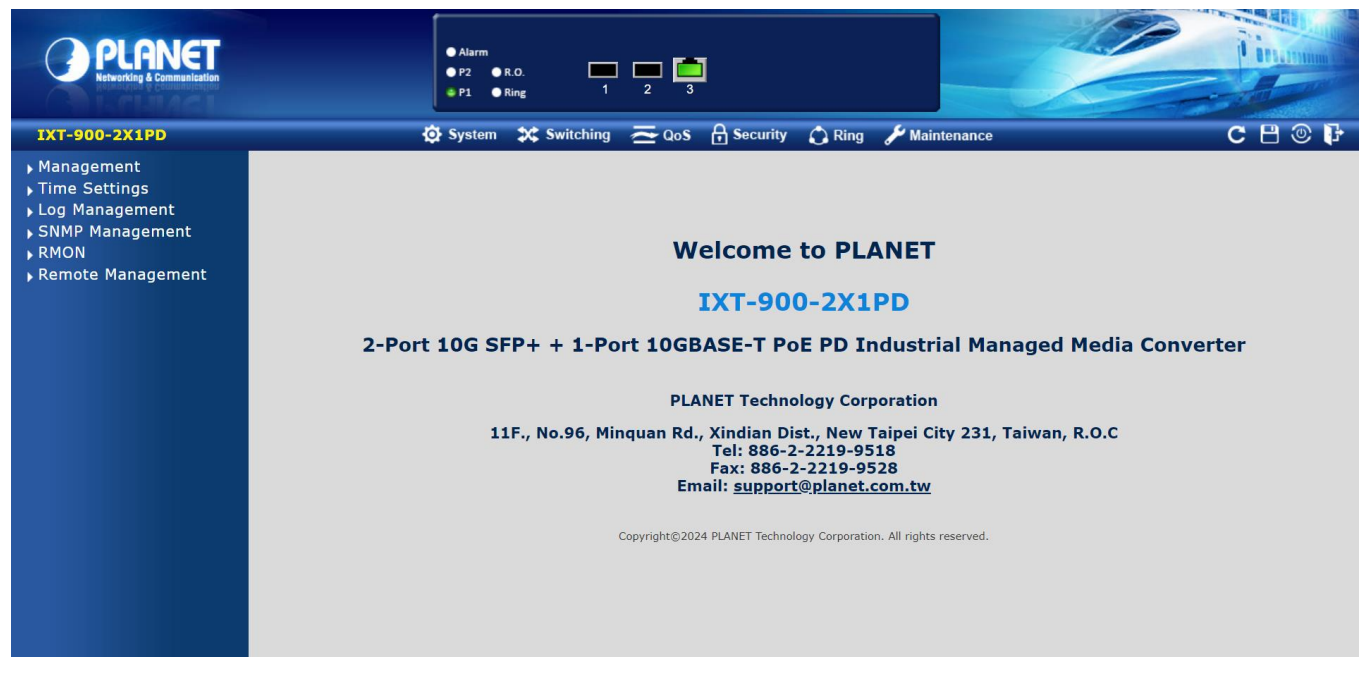

**Figure 4-1-3** Default Main Page

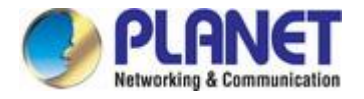

Now, you can use the Web management interface to continue the management or manage the Managed Media Converter via Web interface. The Media Converter Menu on the left of the web page lets you access all the commands and statistics the Managed Media Converter provides.

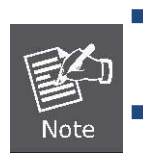

 It is recommended to use Microsoft Edge or Google Chrome to access Managed Media Converter.

 The changed IP address takes effect immediately after clicking on the **Save** button. You need to use the new IP address to access the Web interface afterwards.

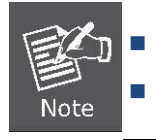

For security reason, please change and memorize the new password after the first setup.

Only accept command in lowercase letter under command line interface.

# **4.1 Main Web Page**

The Managed Media Converter provides a Web-based browser interface for configuring and managing it. This interface allows you to access the Managed Media Converter using the Web browser of your choice. This chapter describes how to use the Managed Media Converter's Web browser interface to configure and manage it.

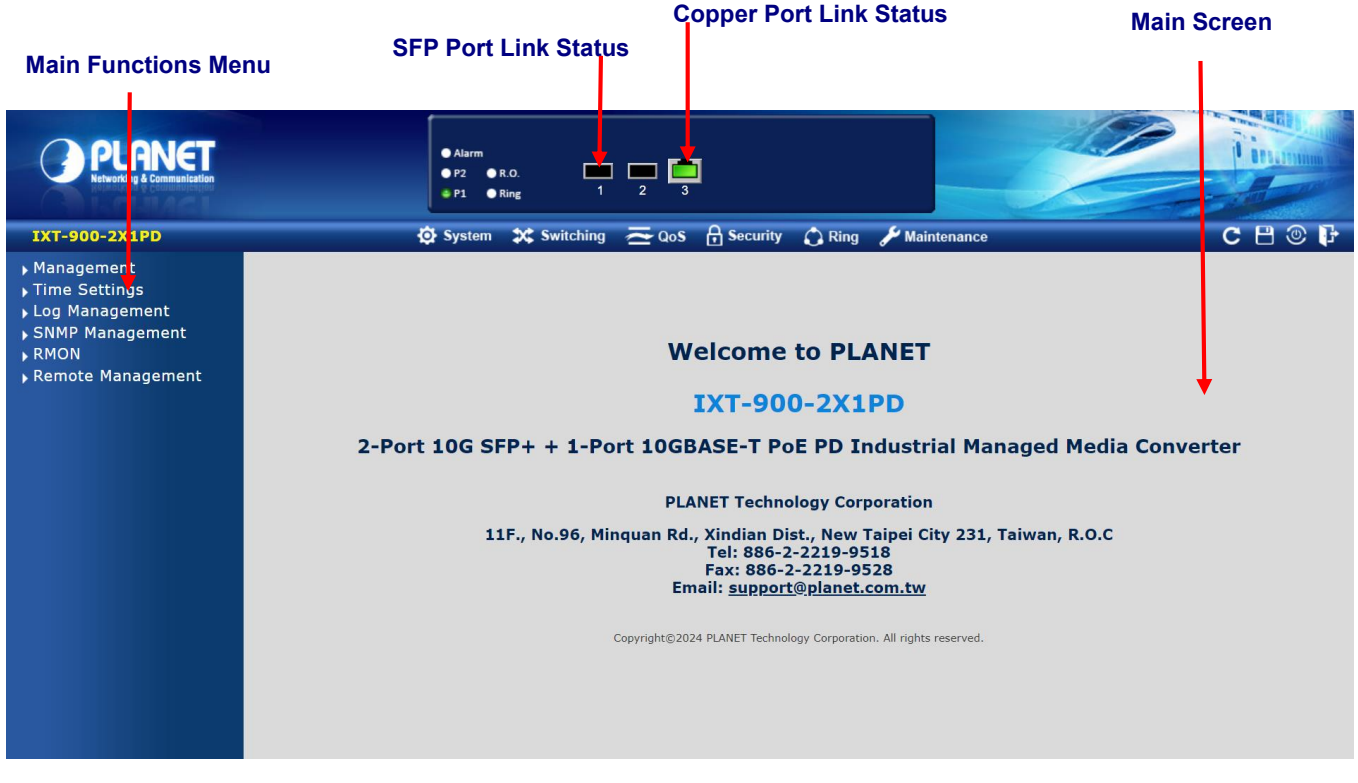

**Figure 4-1-4** Main Page

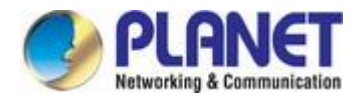

#### **Panel Display**

The Web agent displays an image of the Managed Media Converter's ports. The Mode can be set to display different information for the ports, including Link up or Link down. Clicking on the image of a port opens the **Port Statistics** page. The port states are illustrated as follows:

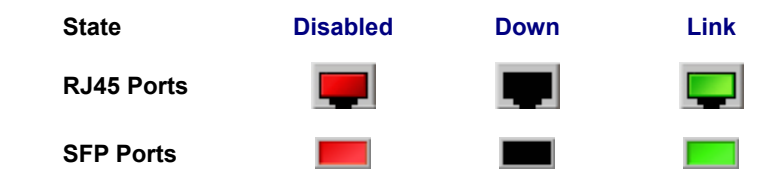

### **Main Menu**

By using the onboard Web agent, you can define system parameters, manage and control the Managed Media Converter, and all its ports, or monitor network conditions. Via the Web-Management, the administrator can set up the Managed Media Converter by selecting the functions those listed in the Main Function. The screen in Figure 4-1-5 appears.

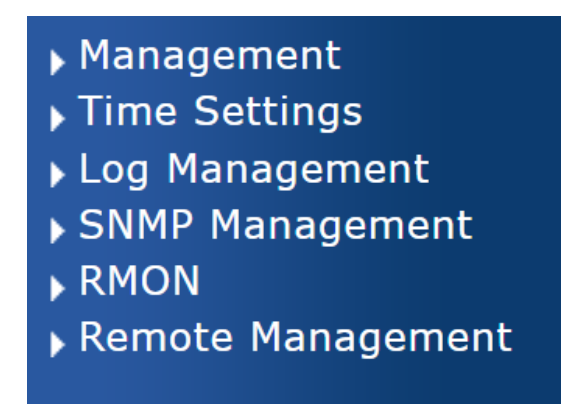

**Figure 4-1-5** Managed Media Converter Main Functions Menu

#### **Buttons**

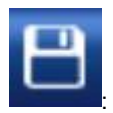

: Click to save changes or reset to default.

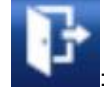

: Click to log out the Managed Media Converter.

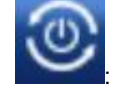

: Click to reboot the Managed Media Converter.

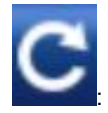

: Click to refresh the page.

# **4.1.1 Save Button**

This save button allows you to save the running/startup/backup configuration or reset media converter in default parameter. The screen in Figure 4-1-6 appears.

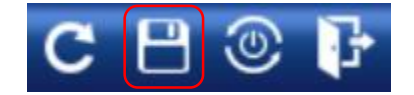

**Figure 4-1-6** Save Button Screenshot

The page includes the following fields:

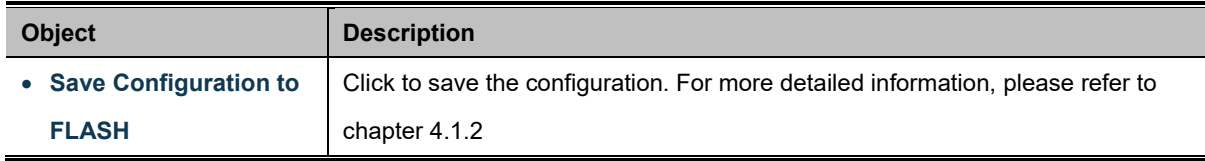

# **4.1.2 Configuration Manager**

The system file folder contains configuration settings. The screen in Figure 4-1-7 appears.

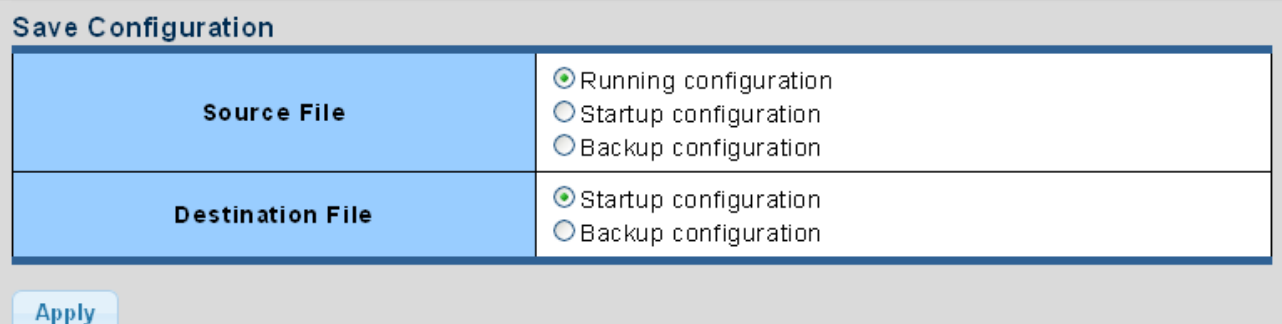

### **Figure 4-1-7** Save Button Screenshot

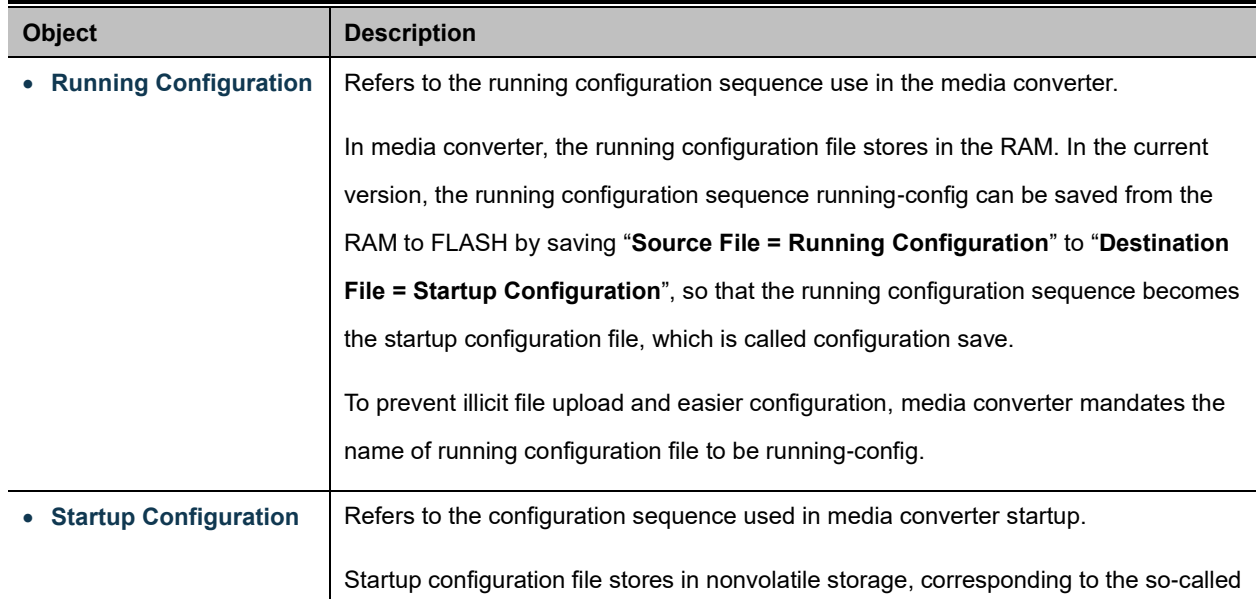

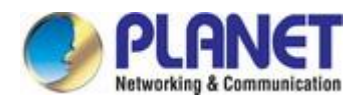

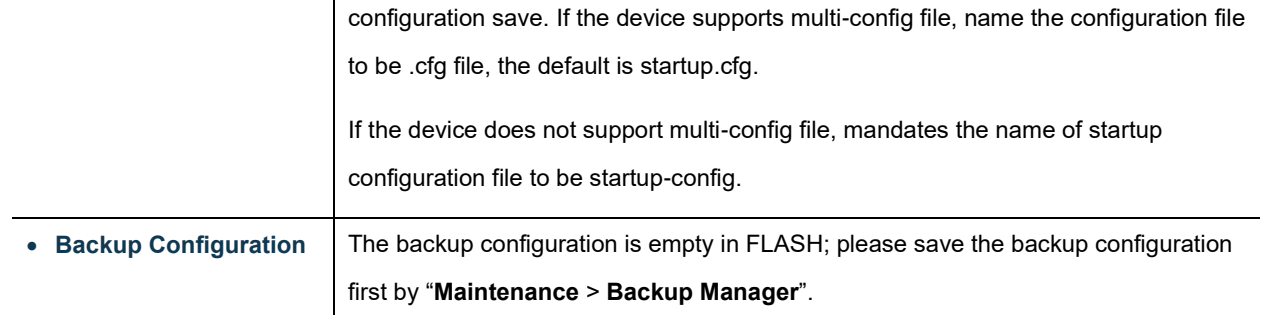

#### **Buttons**

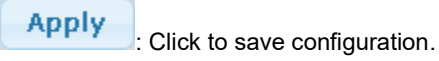

# **4.1.2.1 Saving Configuration**

In the Managed Media Converter, the running configuration file stores in the RAM. In the current version, the running configuration sequence of running-config can be saved from the RAM to FLASH by "**Save Configurations to FLASH**" function, so that the running configuration sequence becomes the startup configuration file, which is called configuration save.

To save all applied changes and set the current configuration as a startup configuration. The startup-configuration file will be loaded automatically across a system reboot.

- 1. Click "Save Configuration" on the main menu on the left.
	- Switch Maintenance Save Configuration **Factory Default** ▶ Reboot **Backup Manager** ▶ Upgrade Manager Dual Image ▶ Diagnostic
- 2. Select **"Running Configuration**" as the Source File and **"Startup Configuration"** as the Destination File.

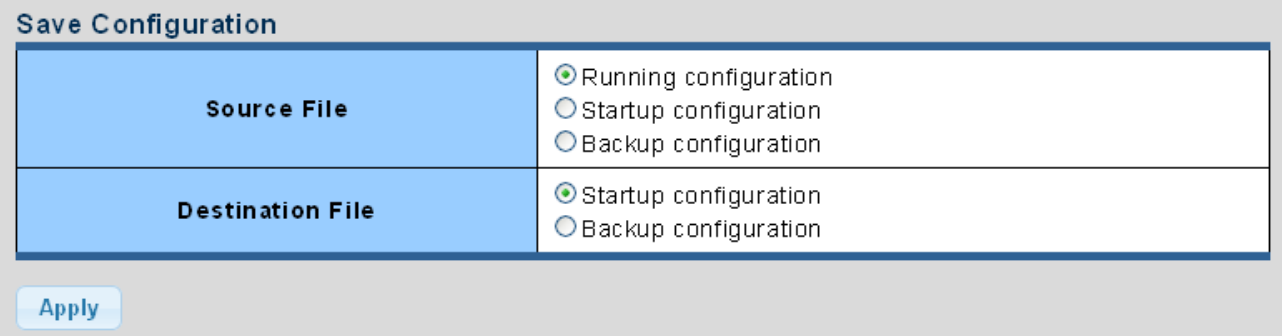

3. Press the "**Apply**" button to save running configuration to startup configuration.

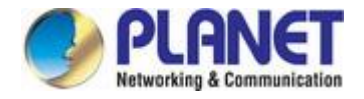

# **4.2 System**

Use the System menu items to display and configure basic administrative details of the Managed Media Converter. Under the system, the following topics are provided to configure and view the system information. This section has the following items:

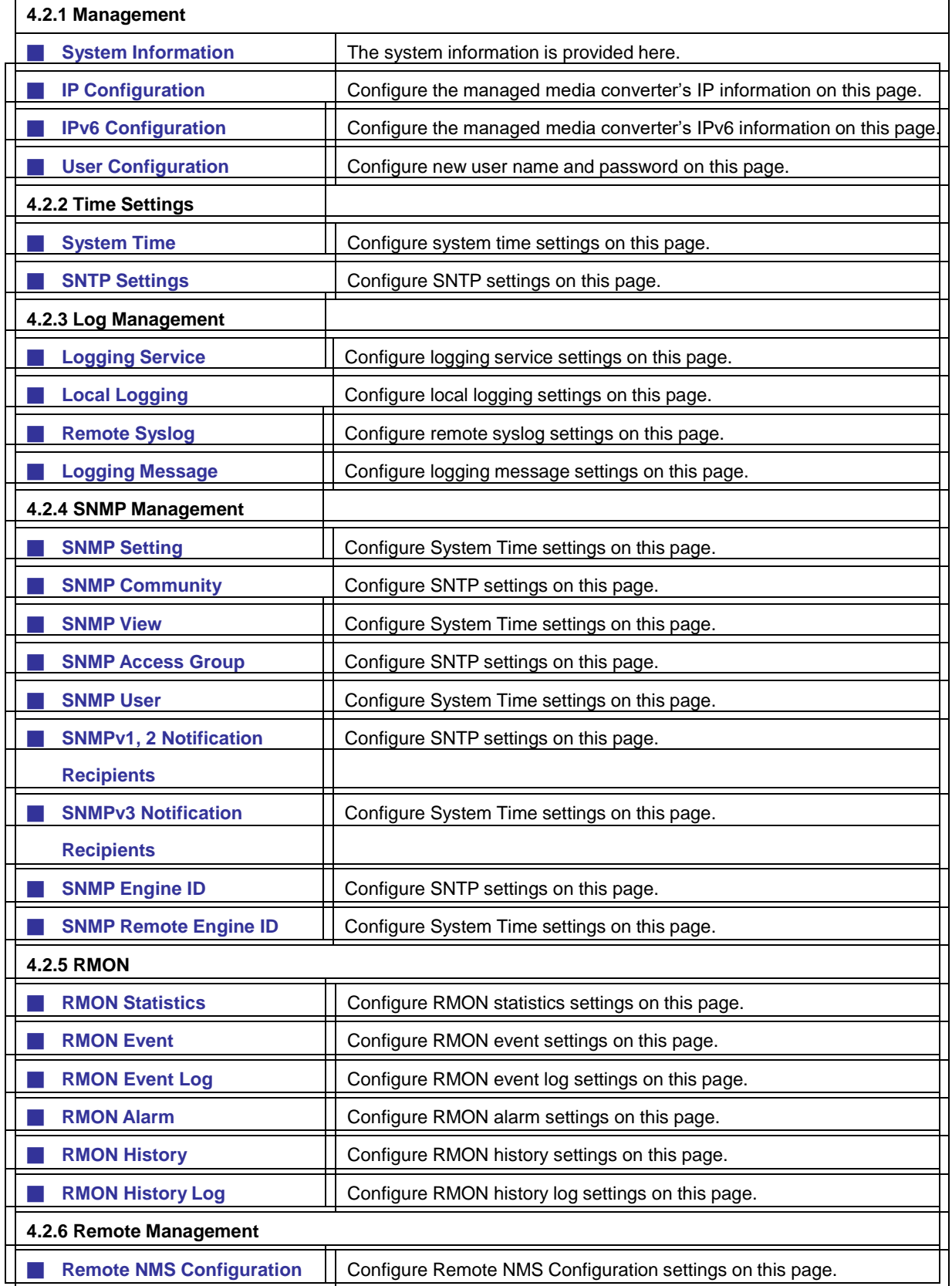

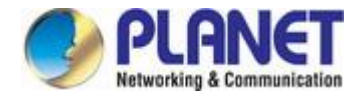

# **4.2.1 Management**

## **4.2.1.1 System Information**

The System Info page provides information for the current device information. System Info page helps the administrator to identify the hardware MAC address, software version and system uptime. The screens are shown in Figure 4-2-1 and Figure 4-2-2.

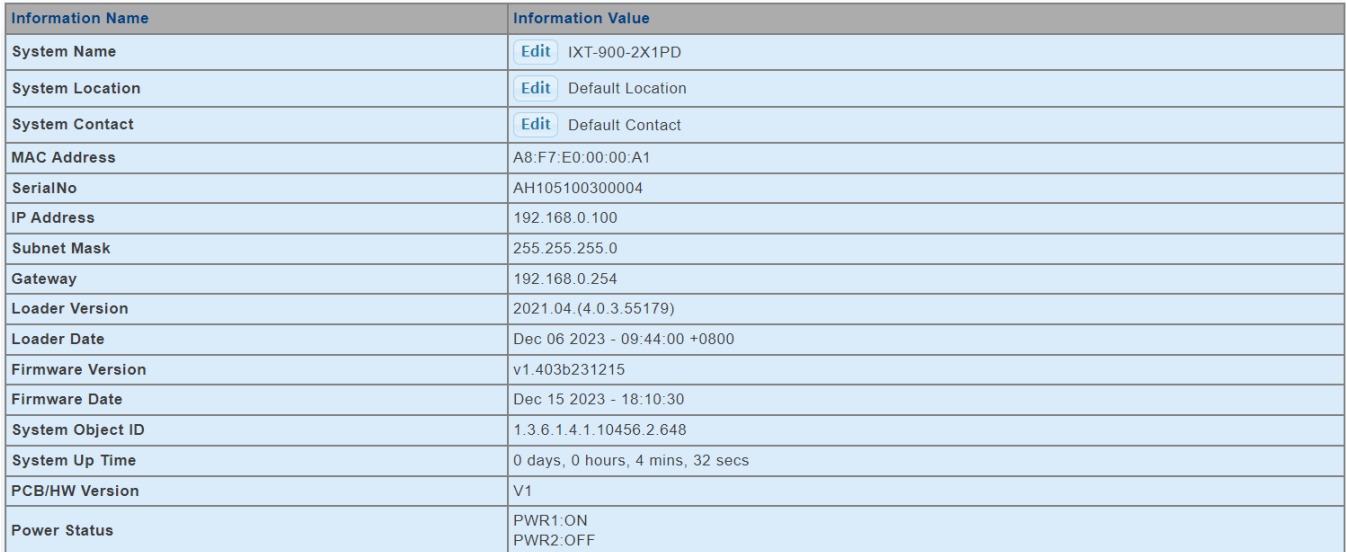

### **Figure 4-2-1** System Information Screenshot

The page includes the following fields:

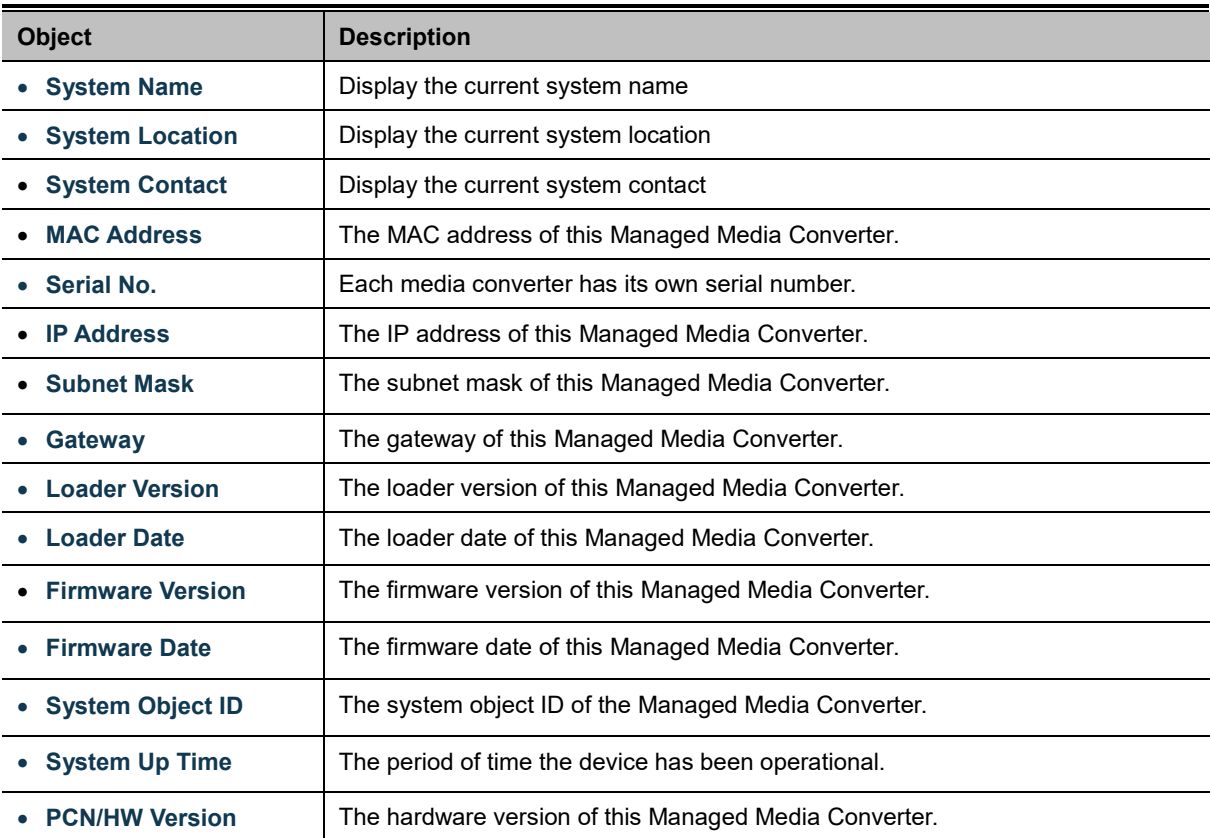

### **Buttons**

Edit : Click to edit parameter.

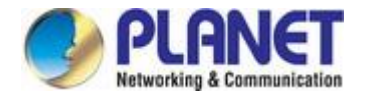

# **4.2.1.2 IP Configurations**

The IP Configuration includes the IP Address, Subnet Mask and Gateway. The configuration column is used to view or change the IP configuration. Fill out the IP Address, Subnet Mask and Gateway for the device. The screens are shown in Figure 4-2-2 and Figure 4-2-3.

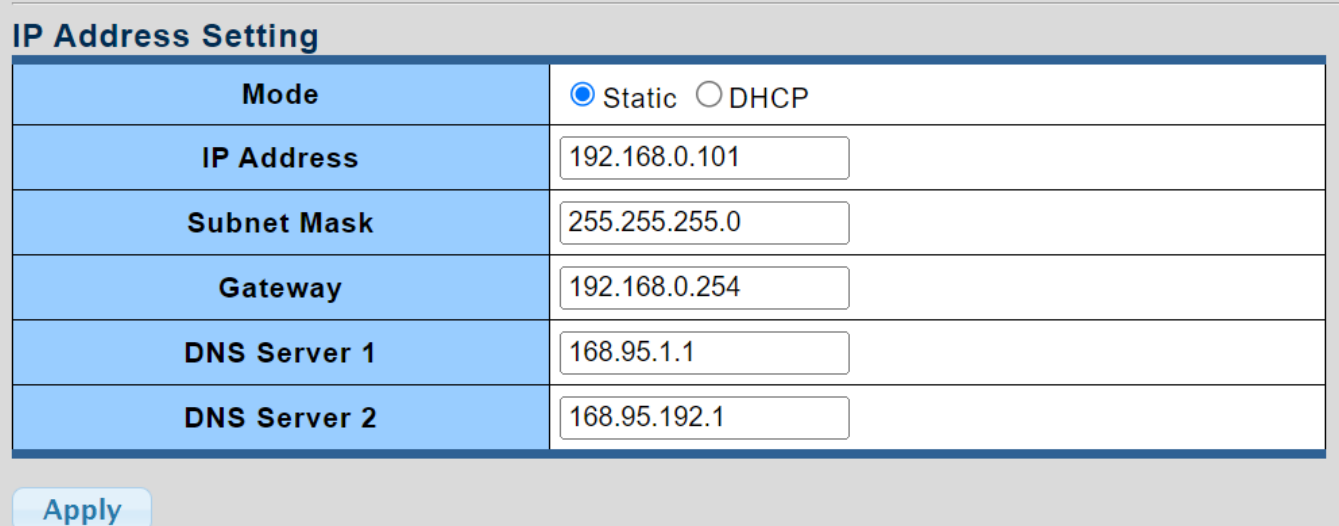

**Figure 4-2-2** IP Address Setting Screenshot

he page includes the following fields:

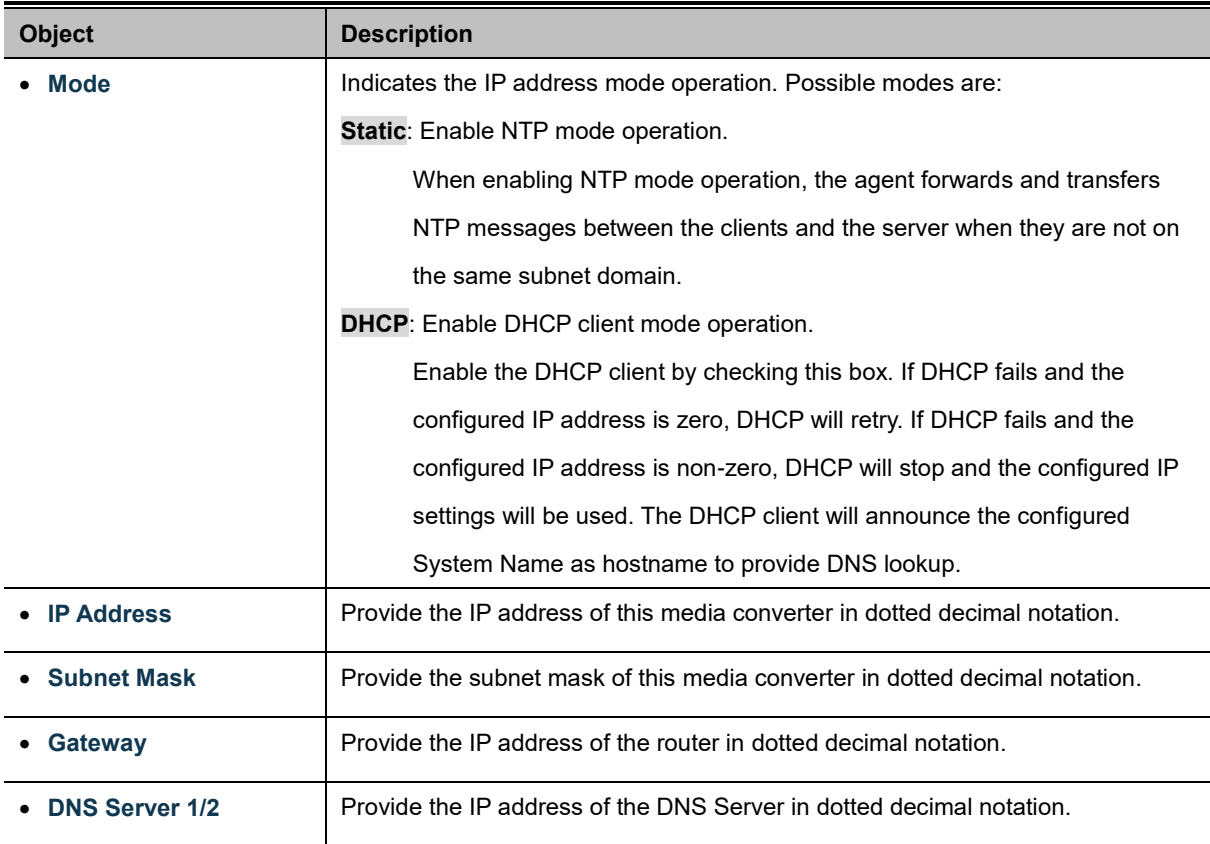

### **Buttons**

**Apply** 

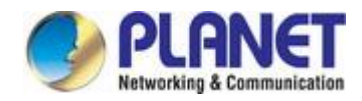

### • IP Information

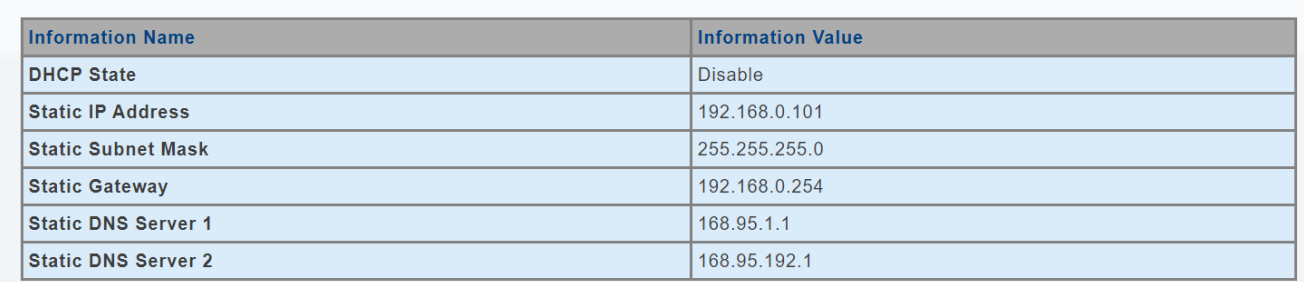

### **Figure 4-2-3** IP Information Screenshot

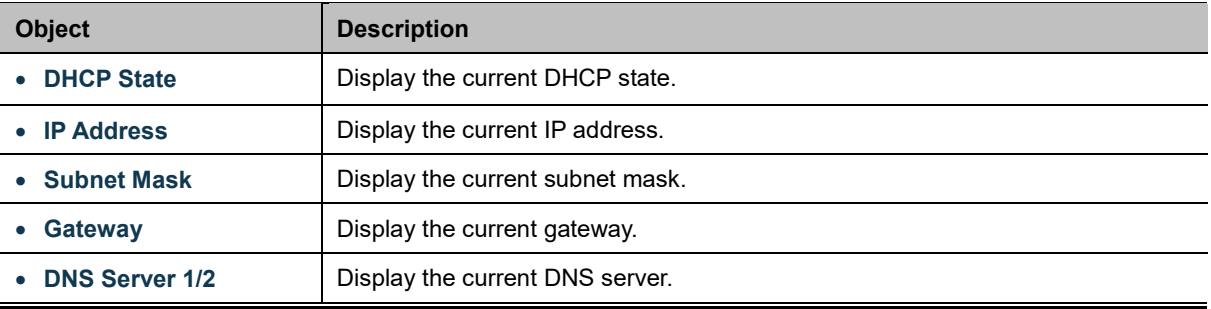

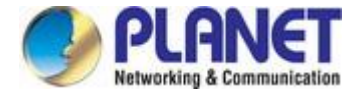

## **4.2.1.3 IPv6 Configuration**

The IPv6 Configuration includes Auto Configuration, IPv6 Address and Gateway. The configured column is used to view or change the IPv6 configuration. Fill out the Auto Configuration, IPv6 Address and Gateway for the device. The screens are shown in Figure 4-2-4 and Figure 4-2-5.

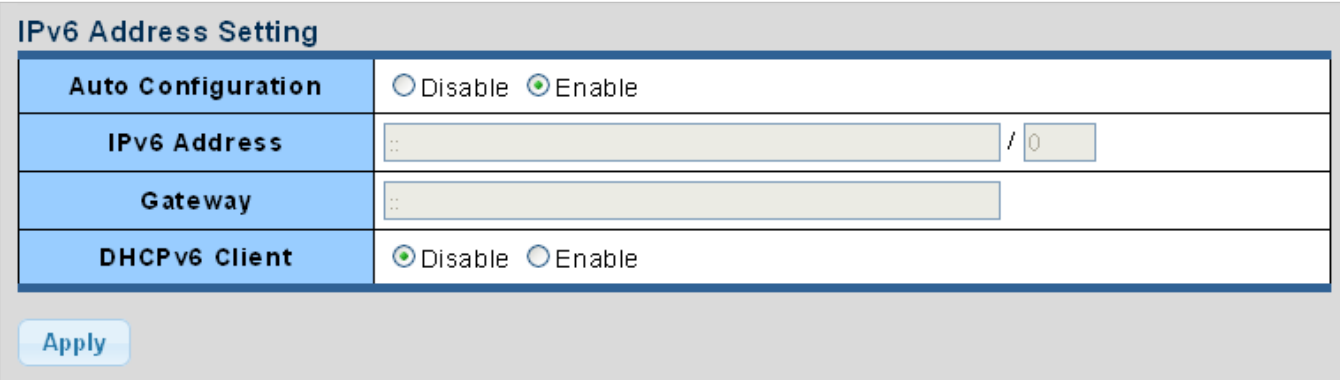

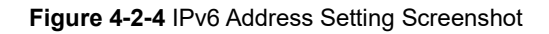

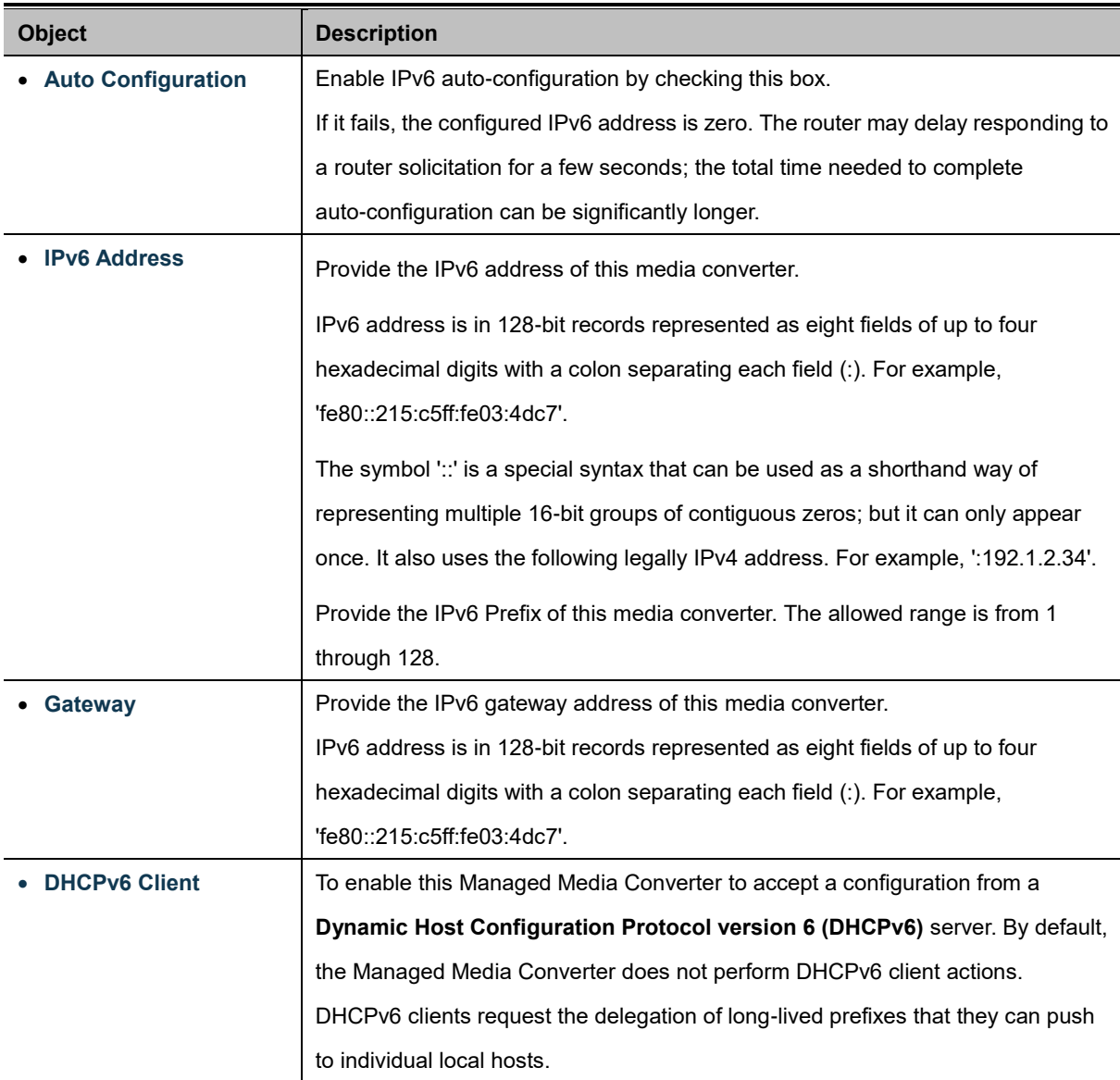

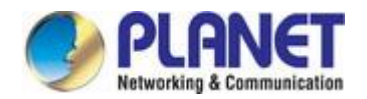

### **Buttons**

Apply

: Click to apply changes.

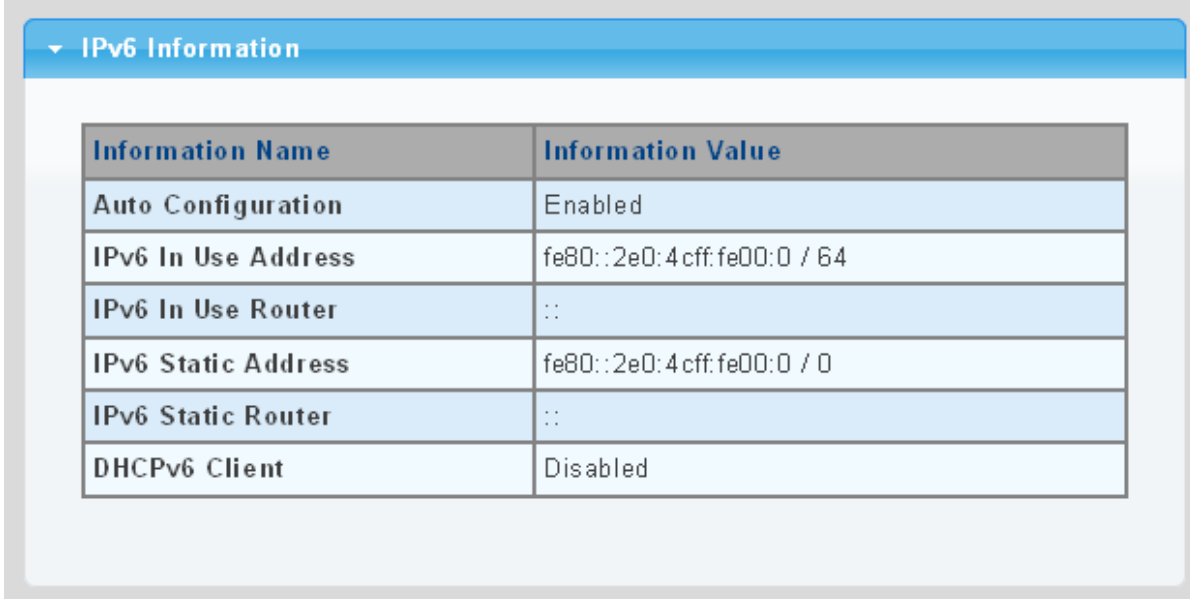

### **Figure 4-2-5** IPv6 Information Screenshot

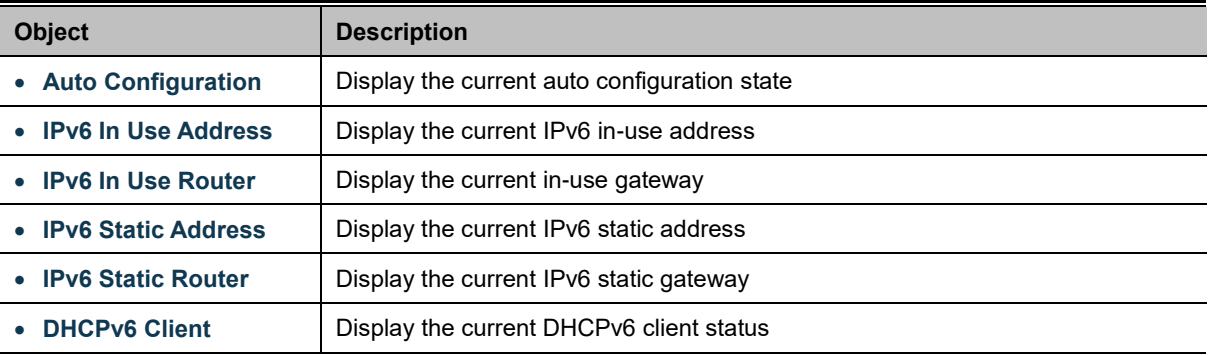

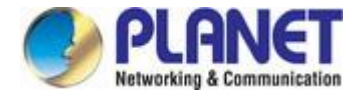

# **4.2.1.4 User Configuration**

This page provides an overview of the current users and privilege type. Currently the only way to login as another user on the Web server is to close and reopen the browser. After the setup is completed, please press "**Apply**" button to take effect. Please login Web interface with a new user name and password; the screens are shown in Figure 4-2-6 and Figure 4-2-7.

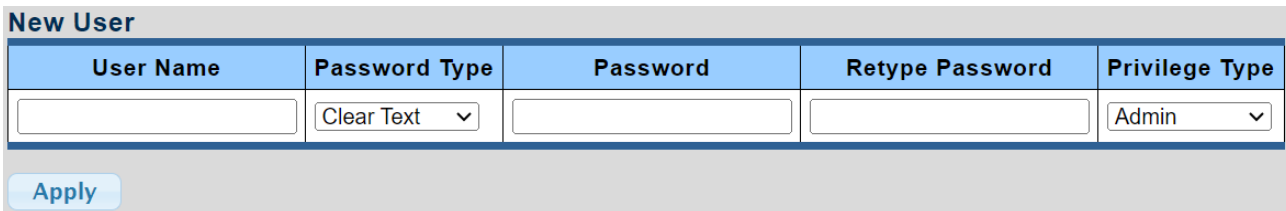

**Figure 4-2-6** Local User Information Screenshot

The page includes the following fields:

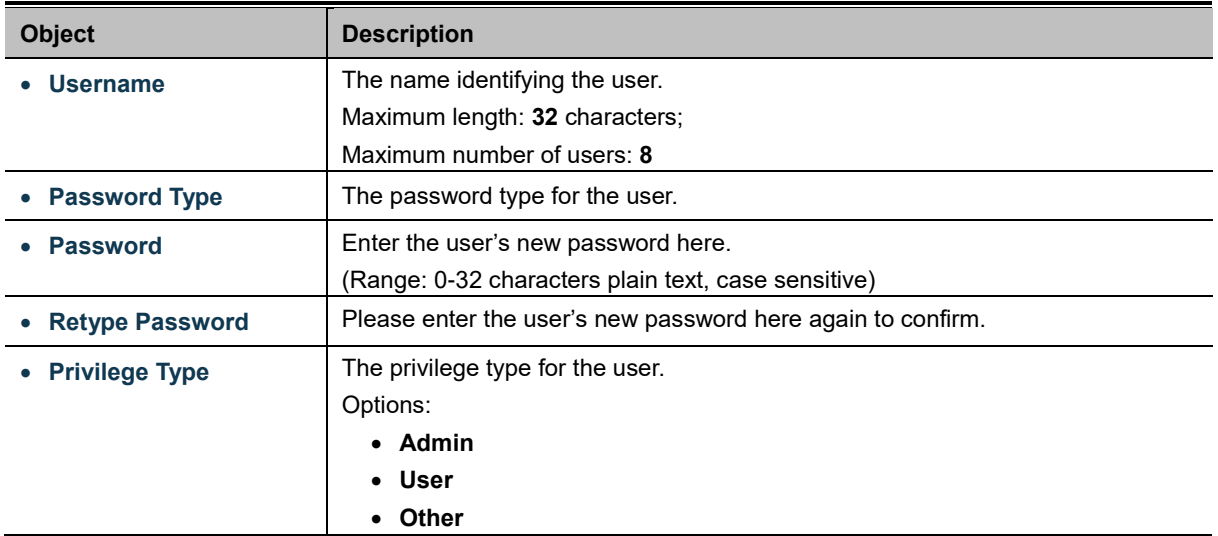

### **Buttons**

**Apply** Click to apply changes.

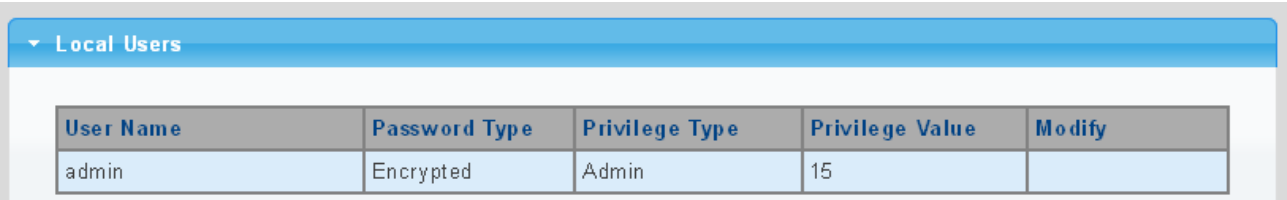

#### **Figure 4-2-7** Local User Screenshot

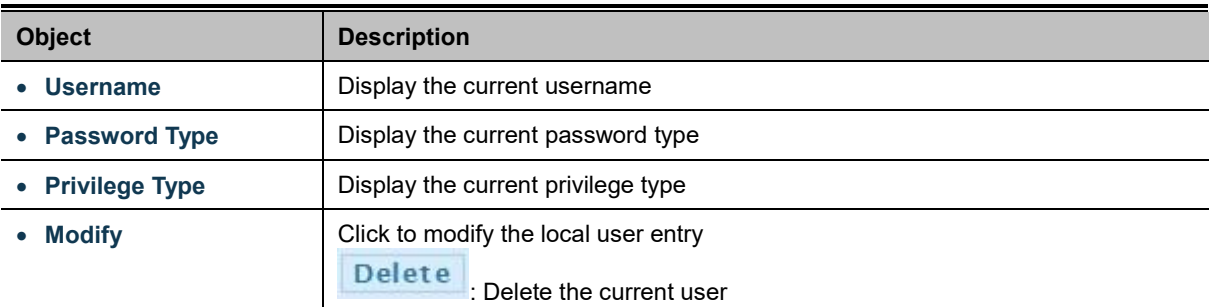

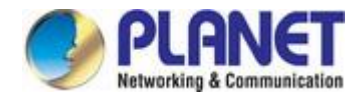

# **4.2.2 Time Settings**

# **4.2.2.1 System Time**

Configure System time on this page. You can specify SNTP Servers and set GMT Time zone. The SNTP Configuration screens are shown in Figure 4-2-8 and Figure 4-2-9.

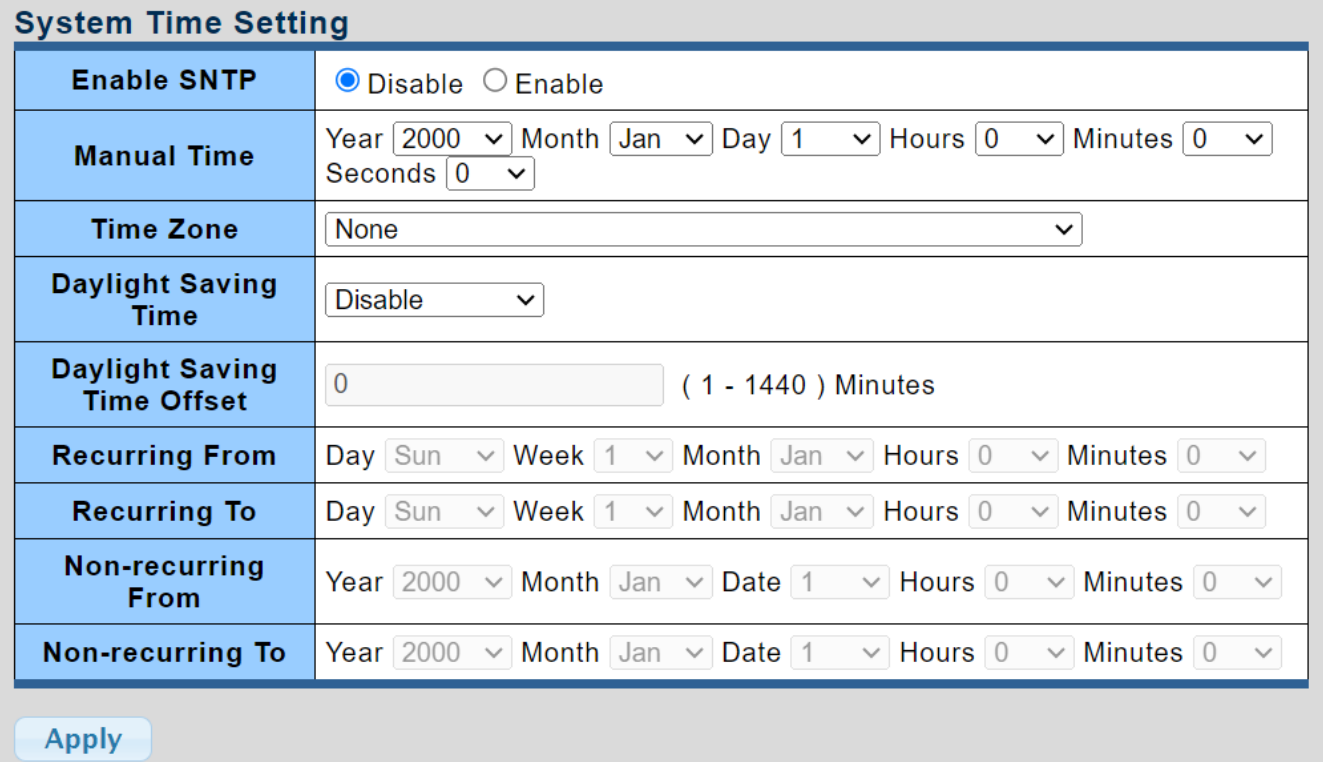

### **Figure 4-2-8** System Time Setting Screenshot

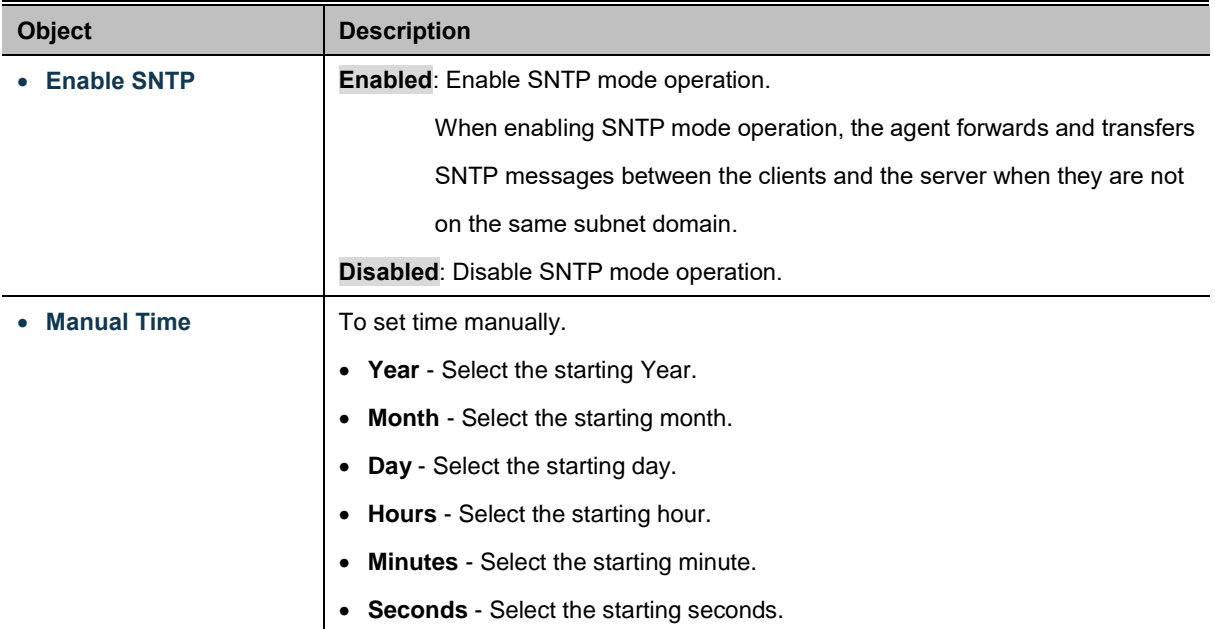

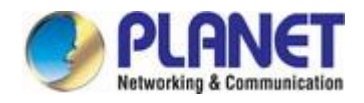

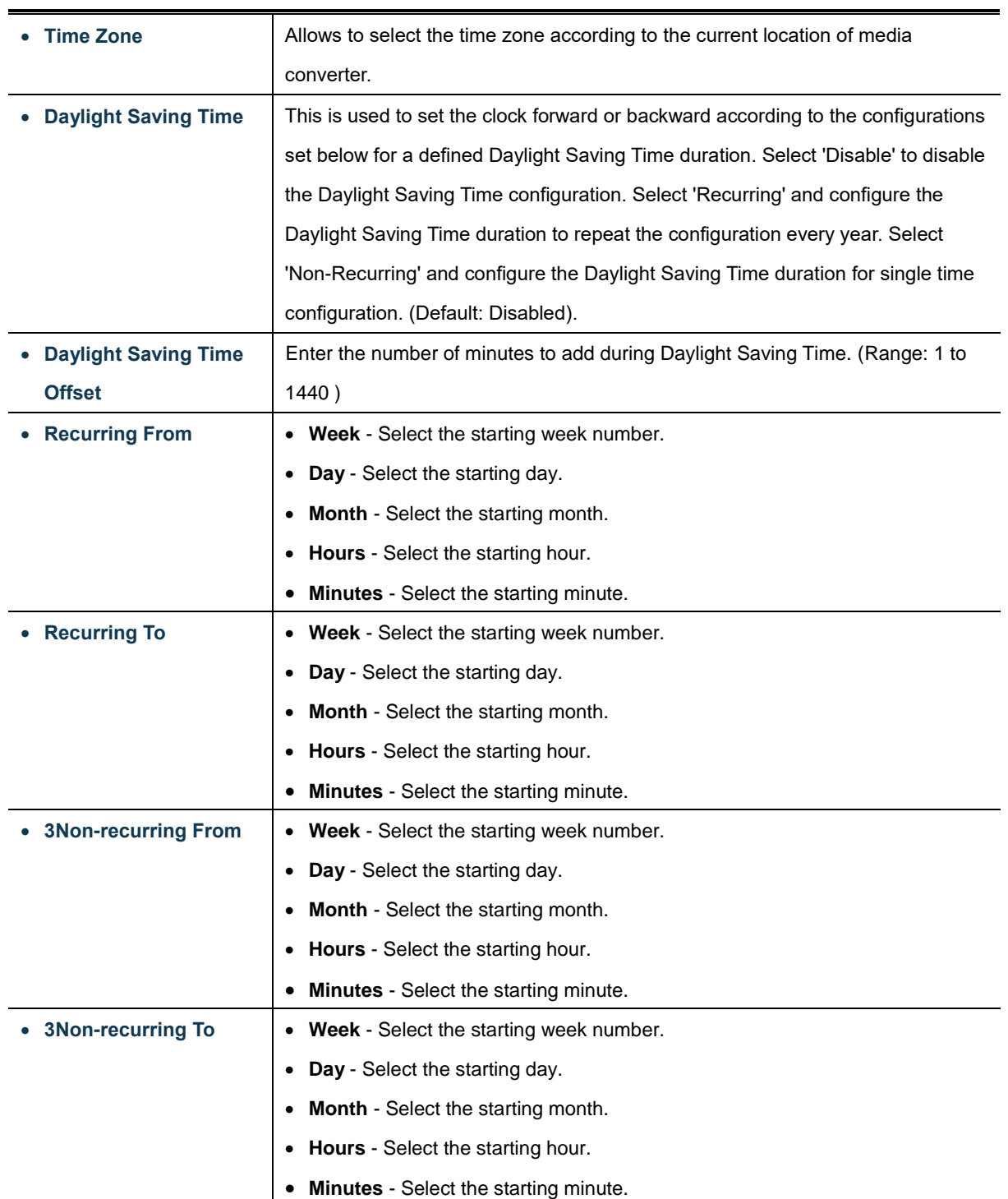

### **Buttons**

Apply

÷

: Click to apply changes.

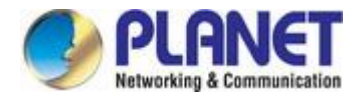

## \* System Time Informations

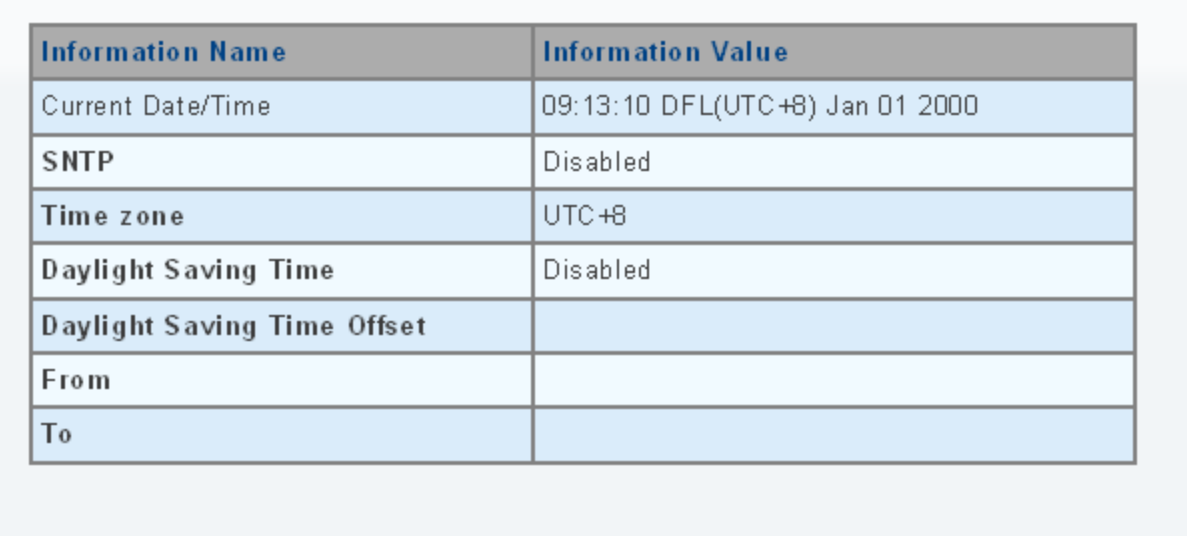

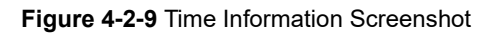

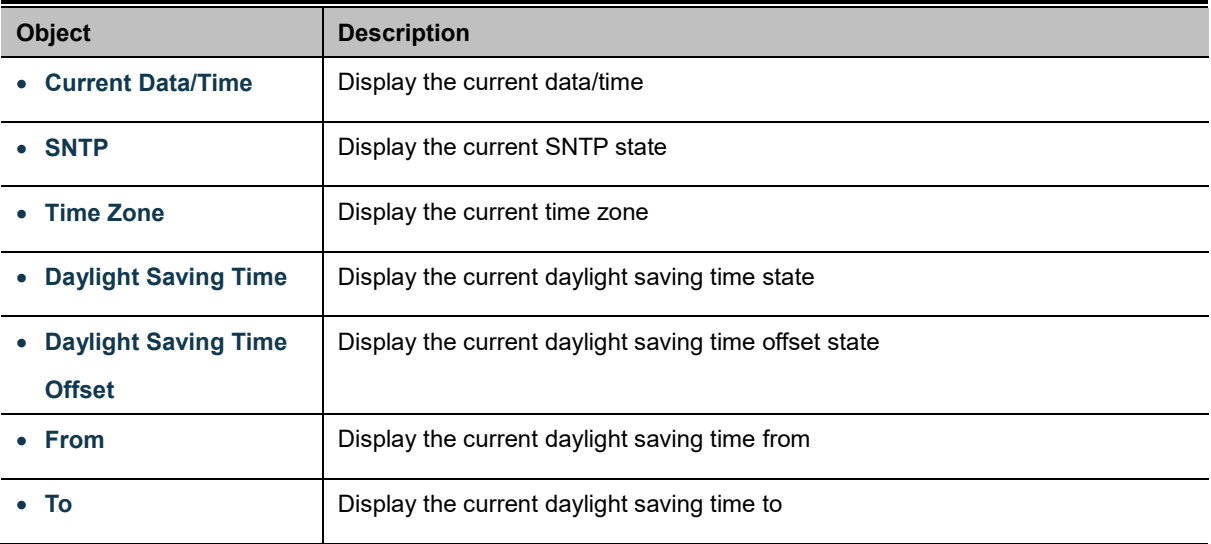

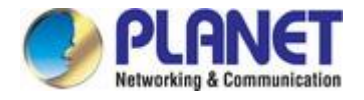

# **4.2.2.2 SNTP Server Settings**

**SNTP** is an acronym for **Simple Network Time Protocol**, a network protocol for synchronizing the clocks of computer systems. The SNTP Server Configuration screens are shown in Figure 4-2-10 and Figure 4-2-11.

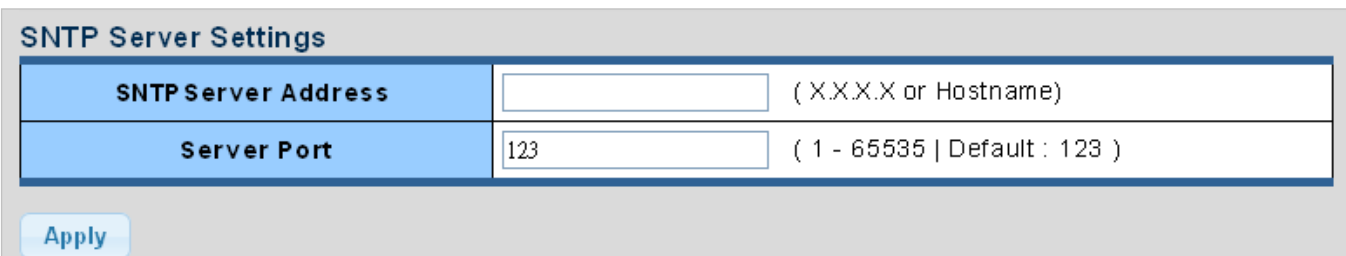

### **Figure 4-2-10** SNTP Setup Screenshot

The page includes the following fields:

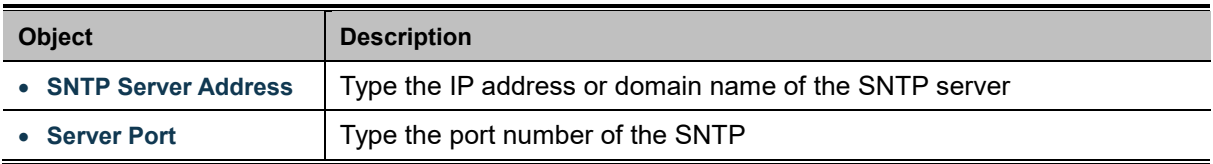

### **Buttons**

**Apply** 

Click to apply changes.

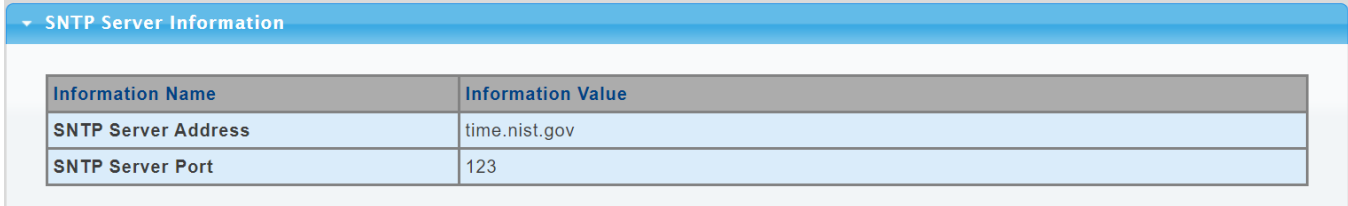

### **Figure 4-2-11** SNTP Server Information Screenshot

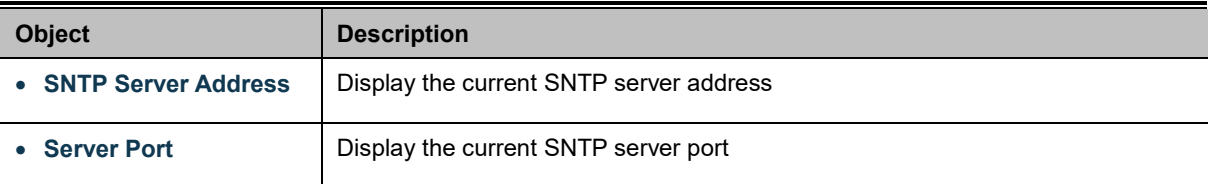

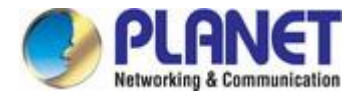

# **4.2.3 Log Management**

The Managed Media Converter log management is provided here. The local logs allow you to configure and limit system messages that are logged to flash or RAM memory. The default is for event levels 0 to 3 to be logged to flash and levels 0 to 6 to be logged to RAM. The following table lists the event levels of the Managed Media Converter:

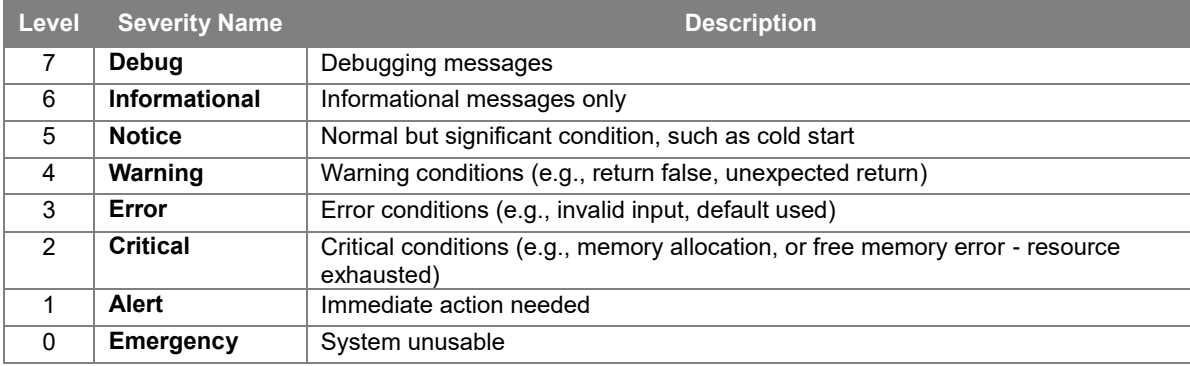

### **4.2.3.1 Logging Service**

The media converter system local log information is provided here. The local Log screens in Figure 4-2-12 and Figure 4-2-13 appear.

| <b>Logging Settings</b> |                        |                             |  |  |  |
|-------------------------|------------------------|-----------------------------|--|--|--|
|                         | <b>Logging Service</b> | <b> •</b> Enabled ODisabled |  |  |  |
|                         | Apply                  |                             |  |  |  |

**Figure 4-2-12** Logging Settings Screenshot

The page includes the following fields:

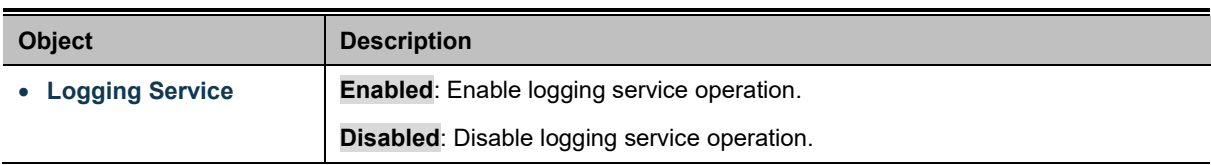

### **Buttons**

**Apply** Click to apply changes.

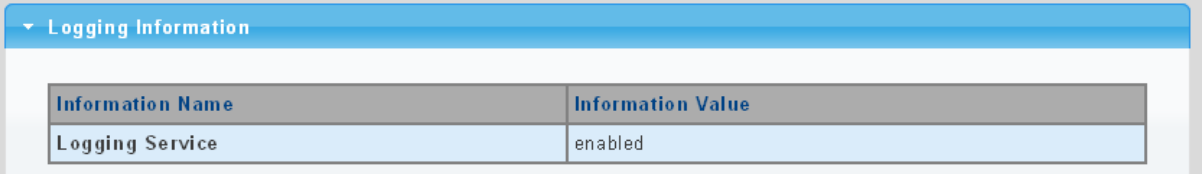

### **Figure 4-2-13** Logging Information Screenshot

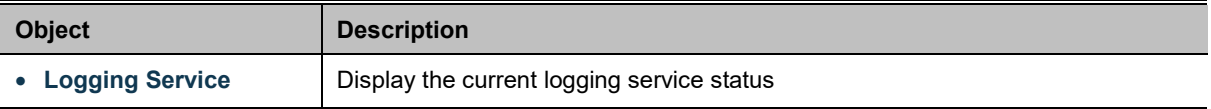

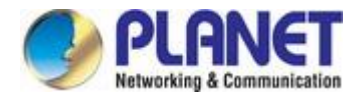

# **4.2.3.2 Local Logging**

The media converter system local log information is provided here. The local Log screens in Figure 4-2-14 and Figure 4-2-15 appear.

| <b>Local Logging Setting</b> |                       |  |  |  |  |  |
|------------------------------|-----------------------|--|--|--|--|--|
| Target                       | Severity              |  |  |  |  |  |
| <b>Select Targets</b>        | $\checkmark$<br>emerg |  |  |  |  |  |
| Apply                        |                       |  |  |  |  |  |

**Figure 4-2-14** Local Log Target Setting Screenshot

The page includes the following fields:

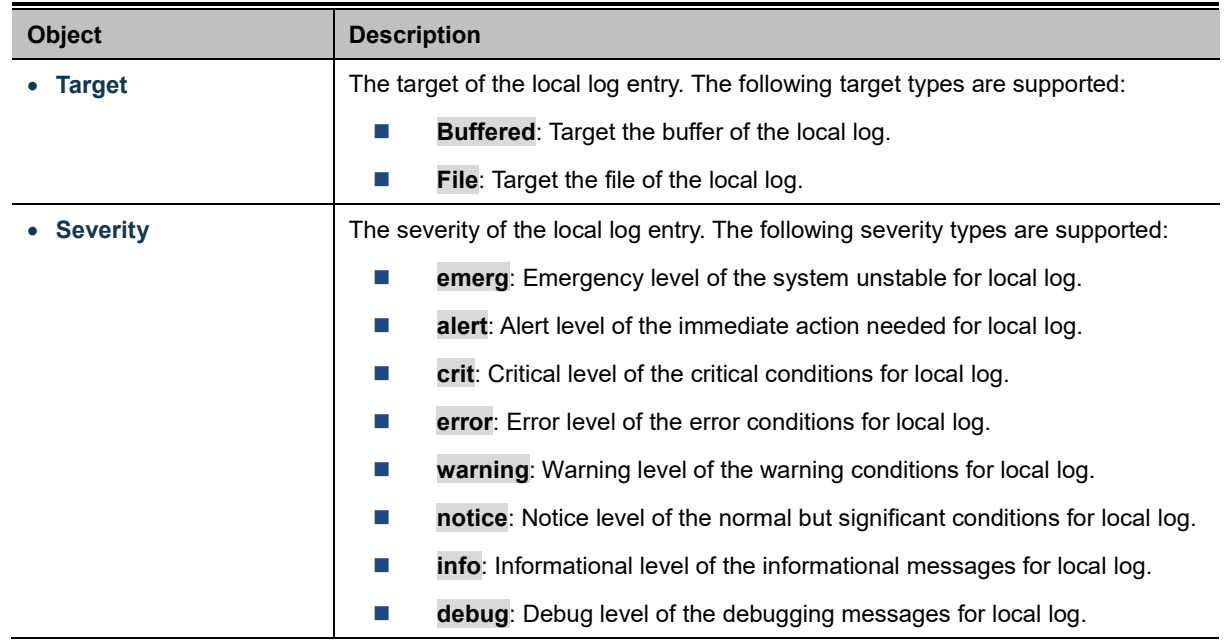

### **Buttons**

**Apply** Click to apply changes.

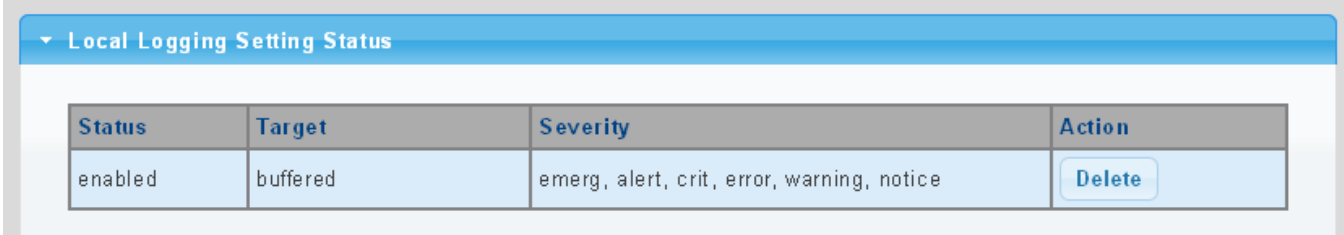

### **Figure 4-2-15** Local Log Setting Status Screenshot

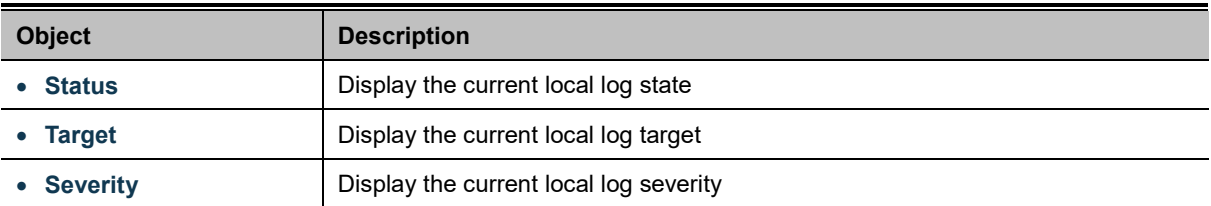

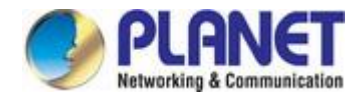

**Action**

Delete : Delete the current status

# **4.2.3.3 Remote Syslog**

Configure remote syslog on this page. The Remote Syslog page allows you to configure the logging of messages that are sent to syslog servers or other management stations. You can also limit the event messages sent to only those messages below a specified level.

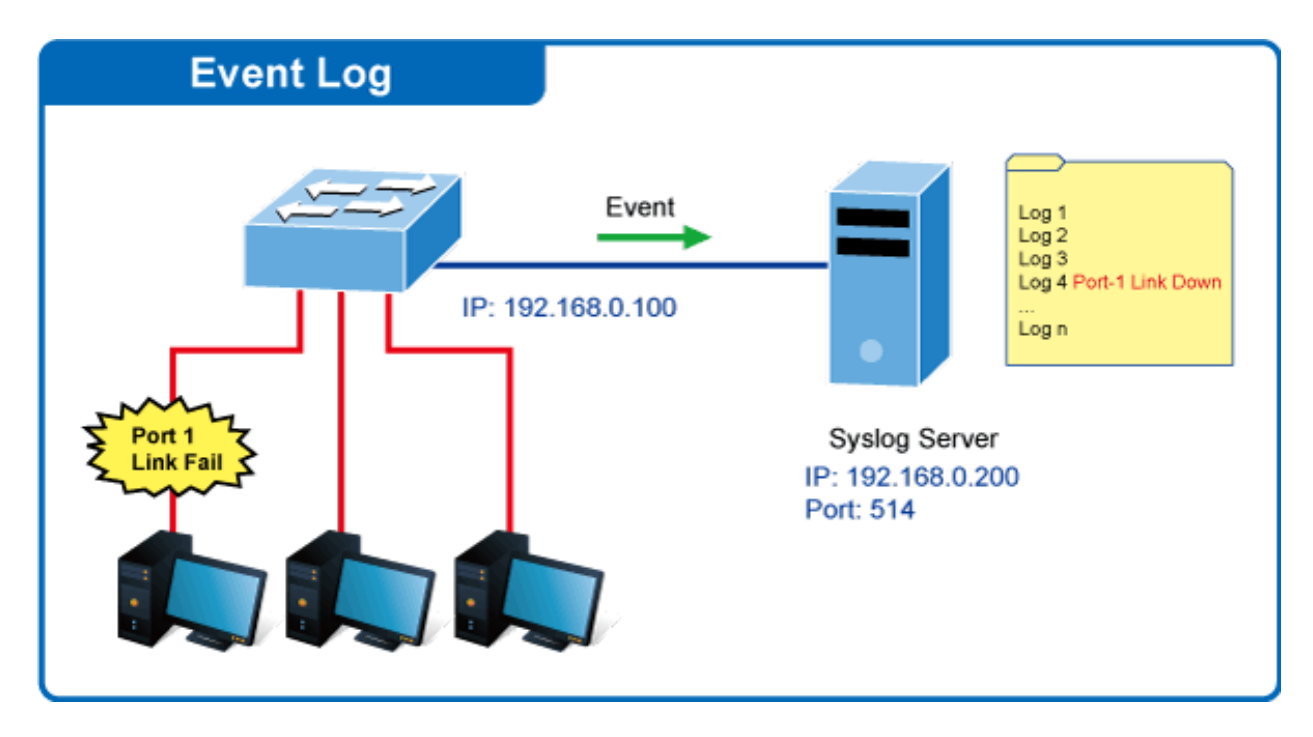

The Remote Syslog screens in Figure 4-2-16 and Figure 4-2-17 appear.

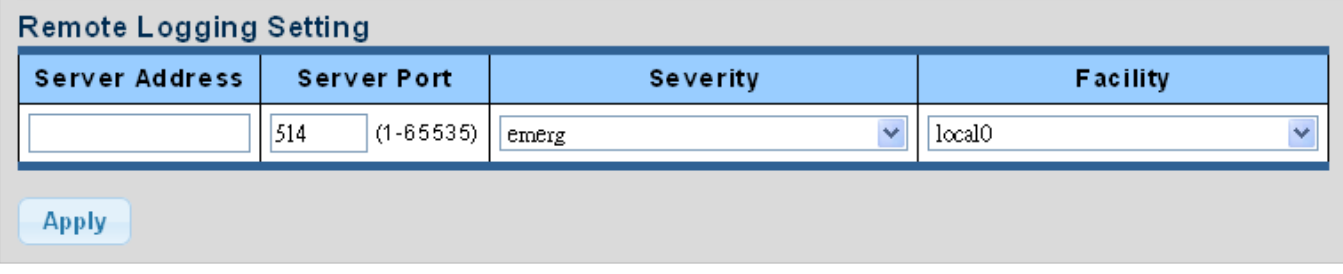

**Figure 4-2-16** Remote Log Target Screenshot

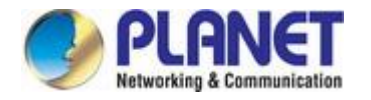

The page includes the following fields:

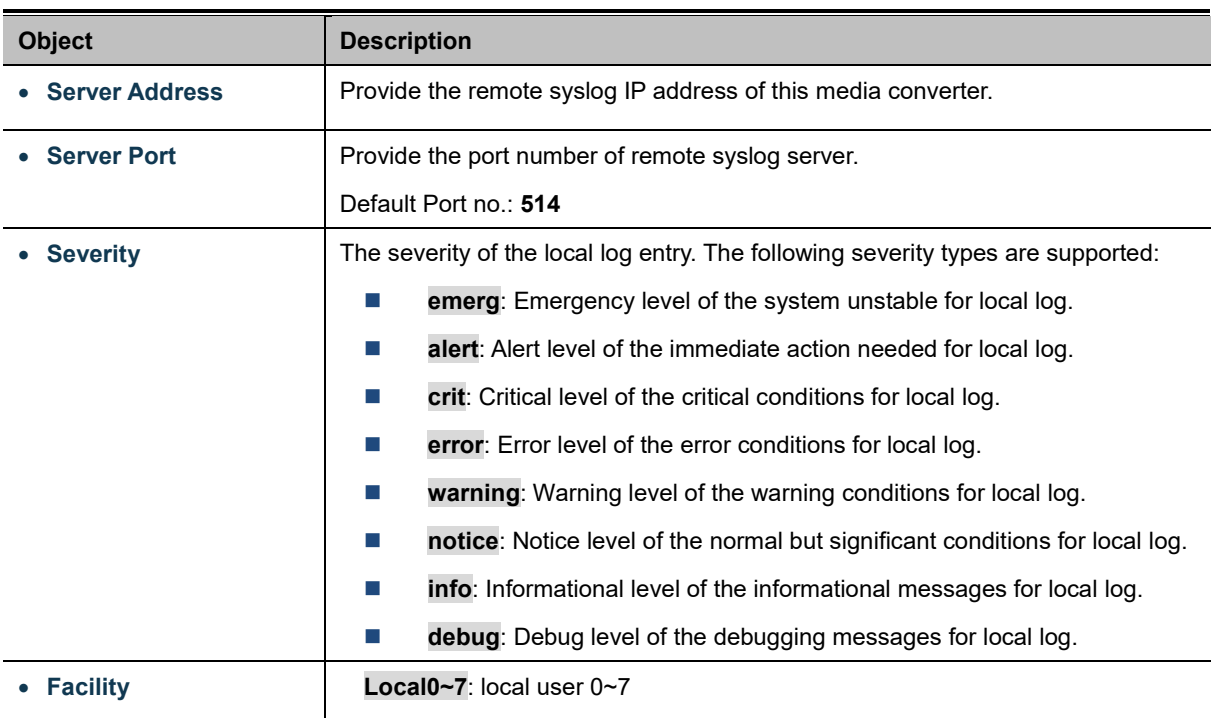

### **Buttons**

**Apply** : Click to apply changes.

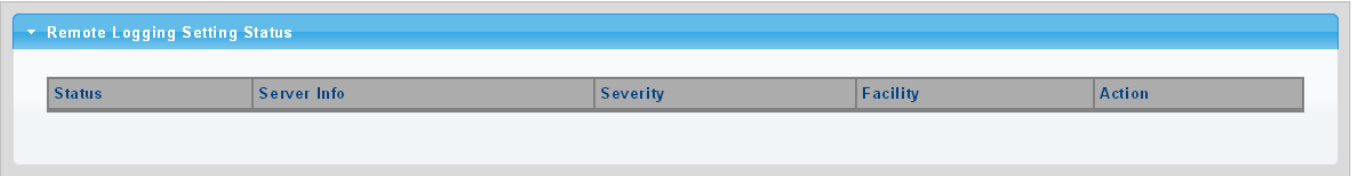

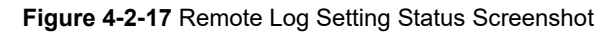

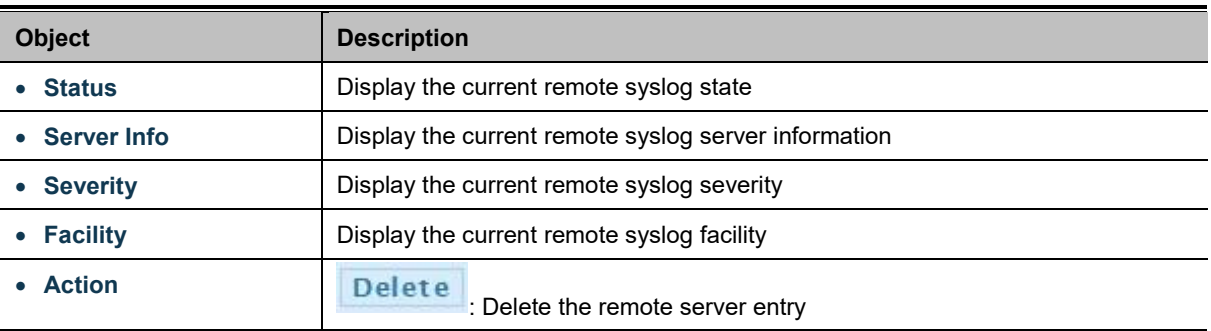

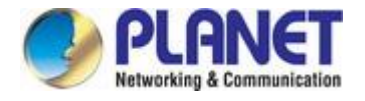

## **4.2.3.4 Logging Message**

The media converter log view is provided here. The Log View screens in Figure 4-2-18, Figure 4-2-19 and Figure 4-2-20 appear.

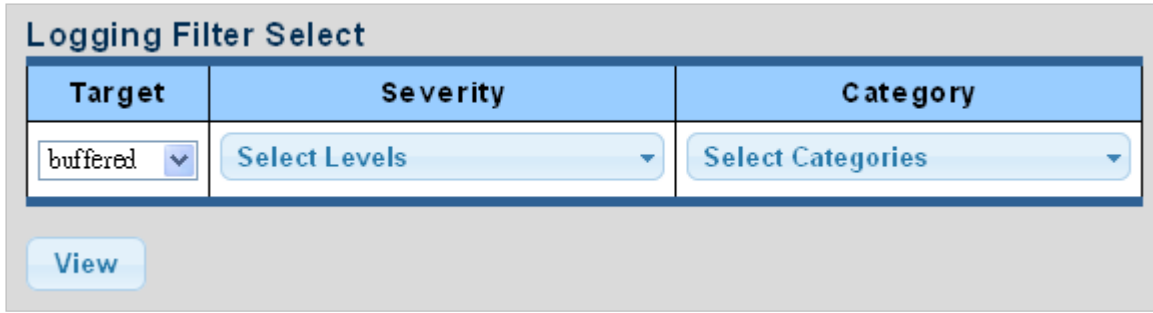

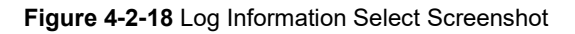

The page includes the following fields:

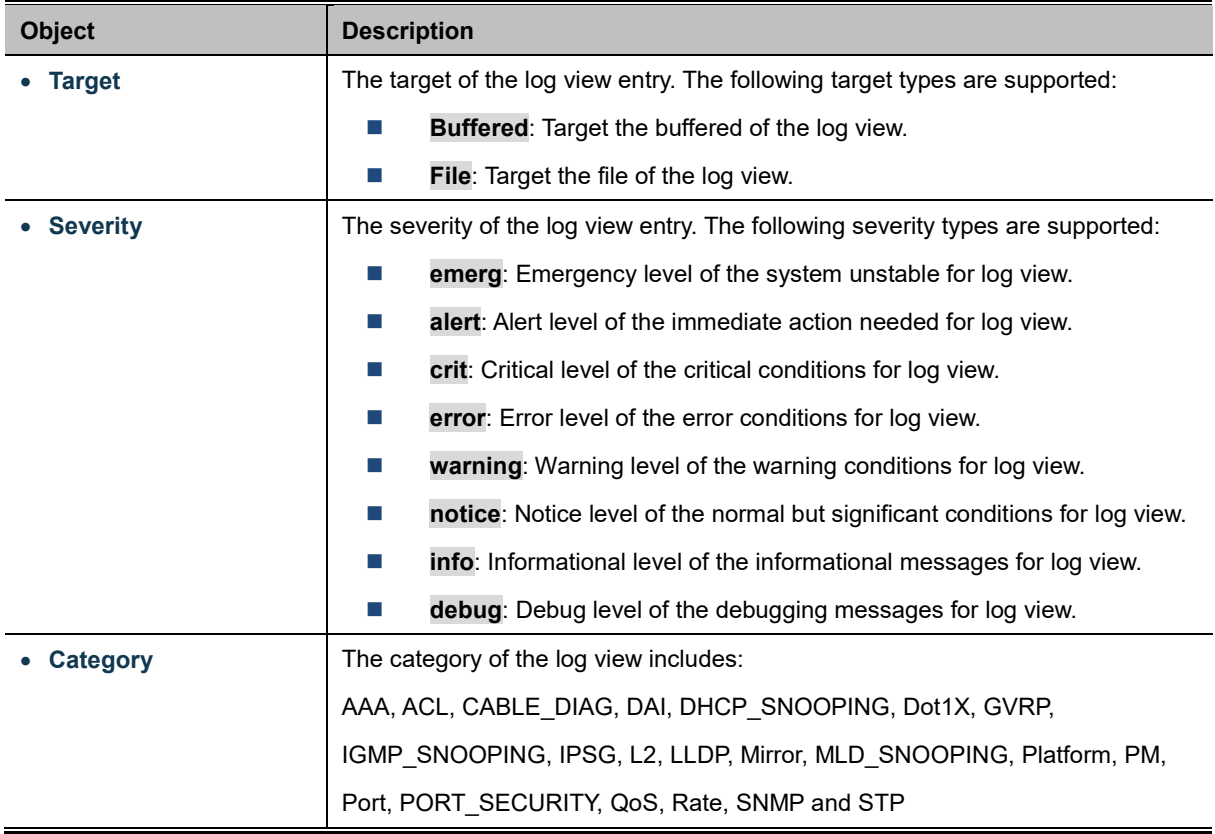

### **Buttons**

View

Click to view log.

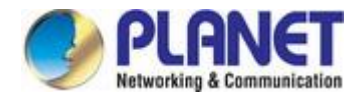

| <b>Information Value</b>                                                                                                    |
|----------------------------------------------------------------------------------------------------|
| buffered                                                                                                    |
| emerg, alert, crit, error, warning, notice                                                                                                    |
| AAA, ACL, CABLE_DIAG, DAI, DHCP_SNOOPING, Dot1X, GVRP, IGMP_SNOOPING, IPSG, L2, LLDP, Mirror, MLD_SNOOPING,<br>Platform, PM, Port, PORT SECURITY, QoS, Rate, SNMP, STP, Security-suite, System, Trunk, VLAN |
|                                                                                                    |
|                                                                                                    |

**Figure 4-2-19** Logging Information Screenshot

The page includes the following fields:

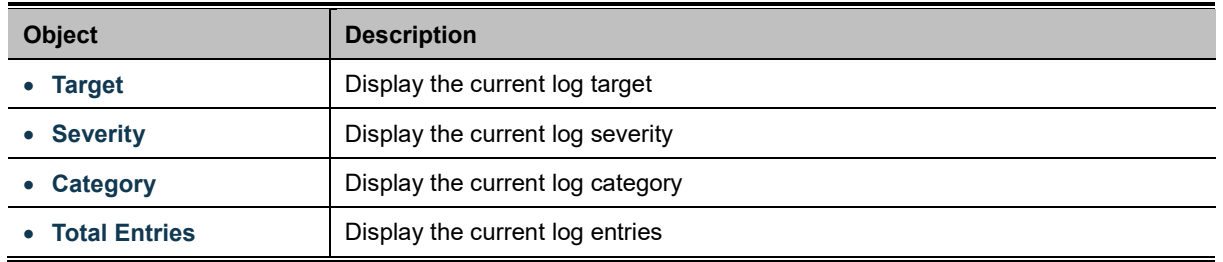

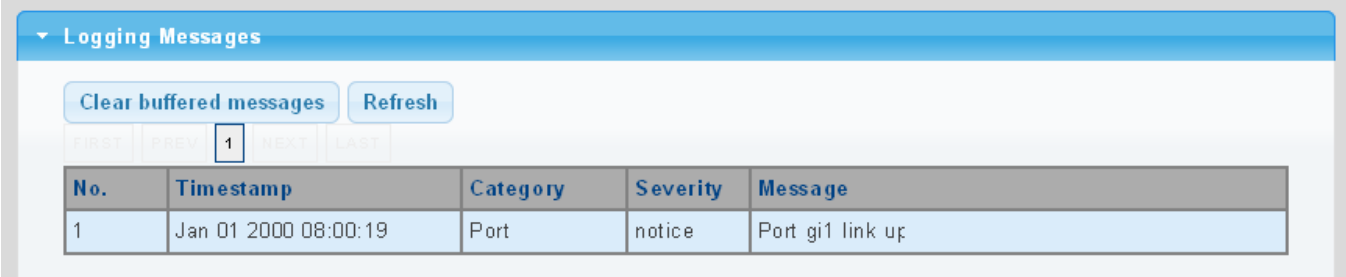

### **Figure 4-2-20** Logging Messages Screenshot

The page includes the following fields:

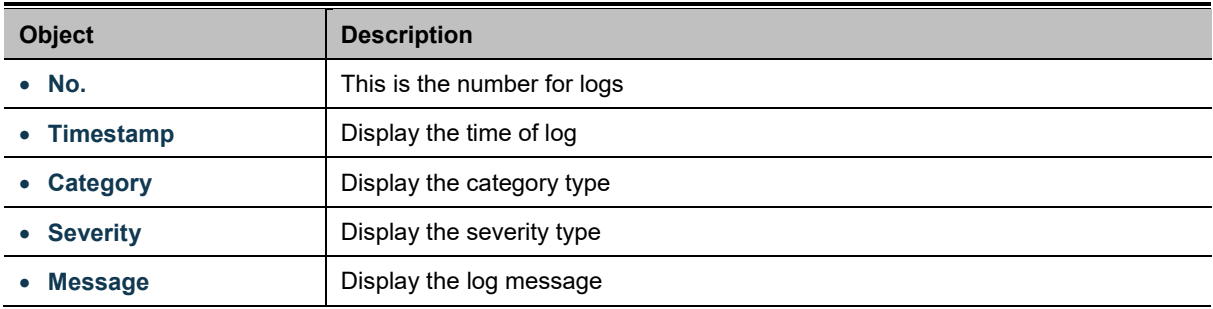

### **Buttons**

Clear

Click to clear the log.

Refresh Click to refresh the log.

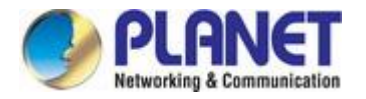

# **4.2.4 SNMP Management**

### **4.2.4.1 SNMP Overview**

The **Simple Network Management Protocol (SNMP)** is an application layer protocol that facilitates the exchange of management information between network devices. It is part of the **Transmission Control Protocol/Internet Protocol (TCP/IP)** protocol suite. SNMP enables network administrators to manage network performance, find and solve network problems, and plan for network growth.

An SNMP-managed network consists of three key components: Network management stations (NMS's), SNMP agents, Management information base (MIB) and network-management protocol:

- 。 **Network management stations (NMS's)**: Sometimes called consoles, these devices execute management applications that monitor and control network elements. Physically, NMS's are usually engineering workstation-caliber computers with fast CPUs, megapixel color displays, substantial memory, and abundant disk space. At least one NMS must be present in each managed environment.
- Agents: Agents are software modules that reside in network elements. They collect and store management information such as the number of error packets received by a network element.
- 。 **Management information base (MIB)**: A MIB is a collection of managed objects residing in a virtual information store. Collections of related managed objects are defined in specific MIB modules.
- 。 **Network-management protocol**: A management protocol is used to convey management information between agents and NMS's. SNMP is the Internet community's de facto standard management protocol.

#### **SNMP Operations**

SNMP itself is a simple request/response protocol. NMS's can send multiple requests without receiving a response.

- Get -- Allows the NMS to retrieve an object instance from the agent.
- **Set --** Allows the NMS to set values for object instances within an agent.
- Trap -- Used by the agent to asynchronously inform the NMS of some event. The SNMPv2 trap message is designed to replace the SNMPv1 trap message.

### **SNMP community**

An SNMP community is the group that devices and management stations running SNMP belong to. It helps define where information is sent. The community name is used to identify the group. An SNMP device or agent may belong to more than one SNMP community. It will not respond to requests from management stations that do not belong to one of its communities. SNMP default communities are:

- 。 **Write** = private
- 。 **Read** = public

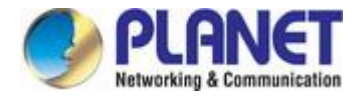

## **4.2.4.2 SNMP Setting**

Configure SNMP setting on this page. The SNMP System global setting screens in Figure 4-2-21 and Figure 4-2-22 appear.

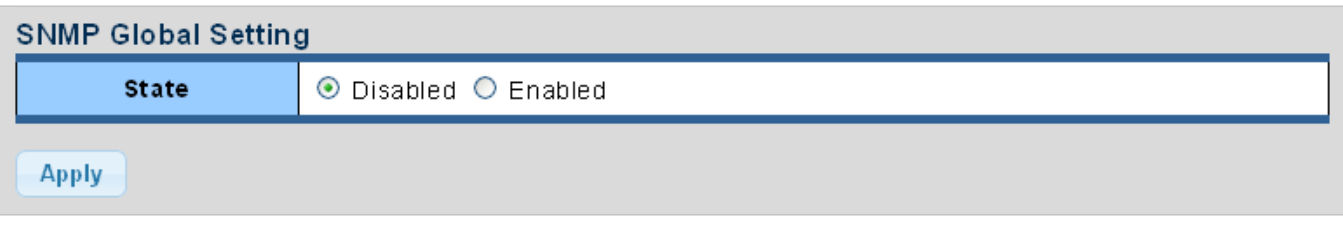

**Figure 4-2-21** SNMP Global Setting Screenshot

The page includes the following fields:

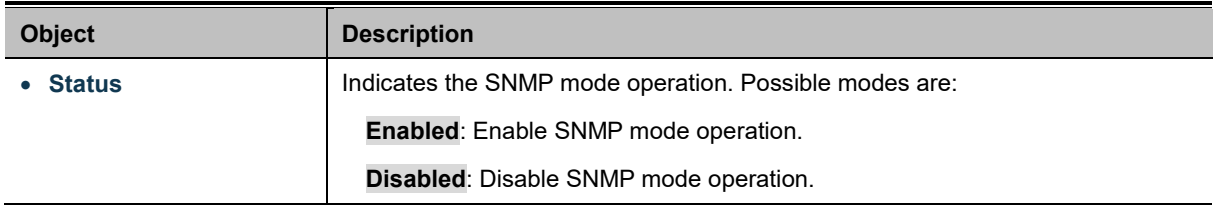

### **Buttons**

**Apply** 

Click to apply changes.

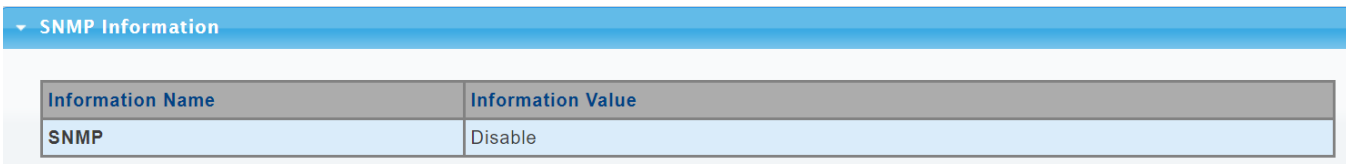

**Figure 4-2-22** SNMP Information Screenshot

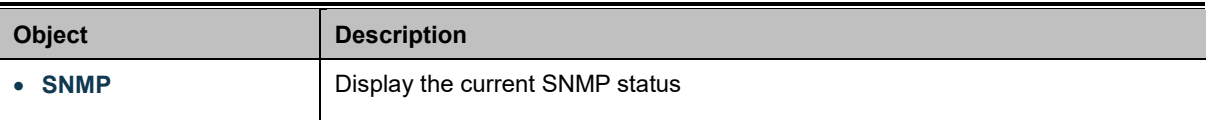

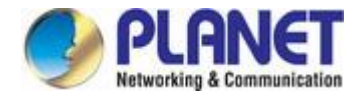

## **4.2.4.3 SNMP Community**

Configure SNMP Community on this page. The [SNMP](file:///C:/Documents%20and%20Settings/nickyc/桌面/手冊工作/help/glossary.htm%23snmp) Community screens in Figure 4-2-23 and Figure 4-2-24 appear.

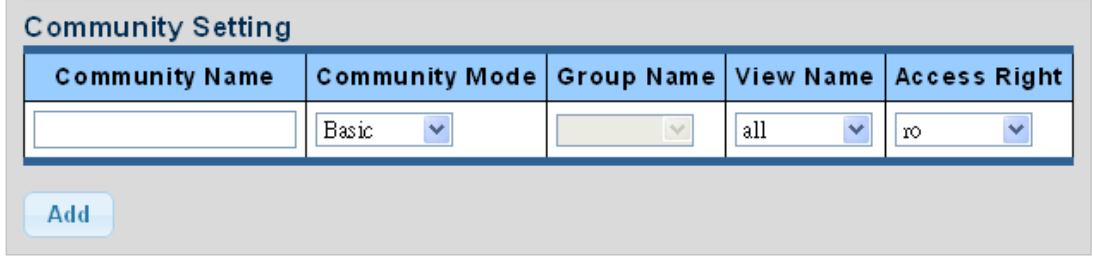

### **Figure 4-2-23** Community Setting Screenshot

The page includes the following fields:

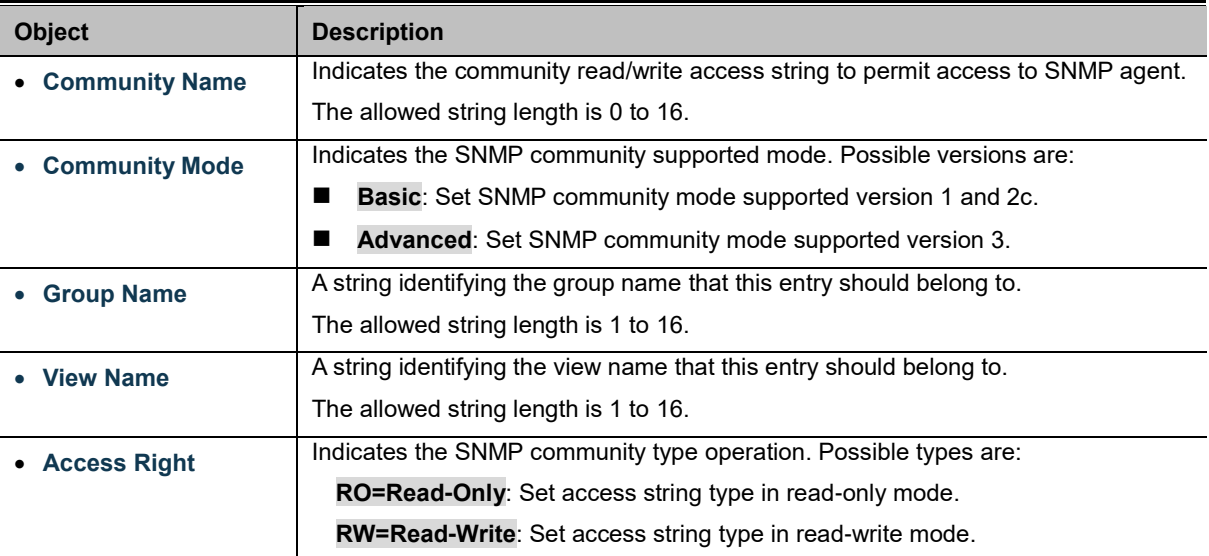

### **Buttons**

**Apply** 

Click to apply changes.

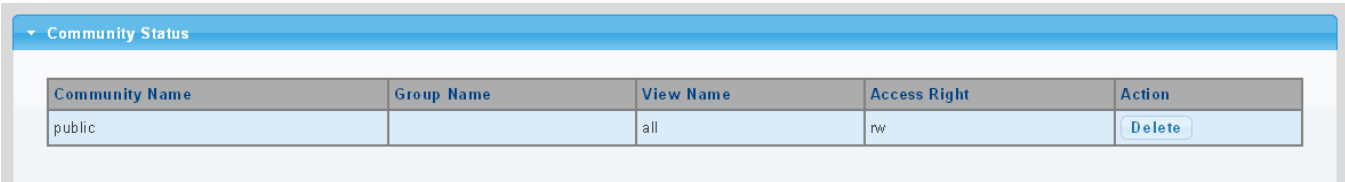

### **Figure 4-2-24** Community Status Screenshot

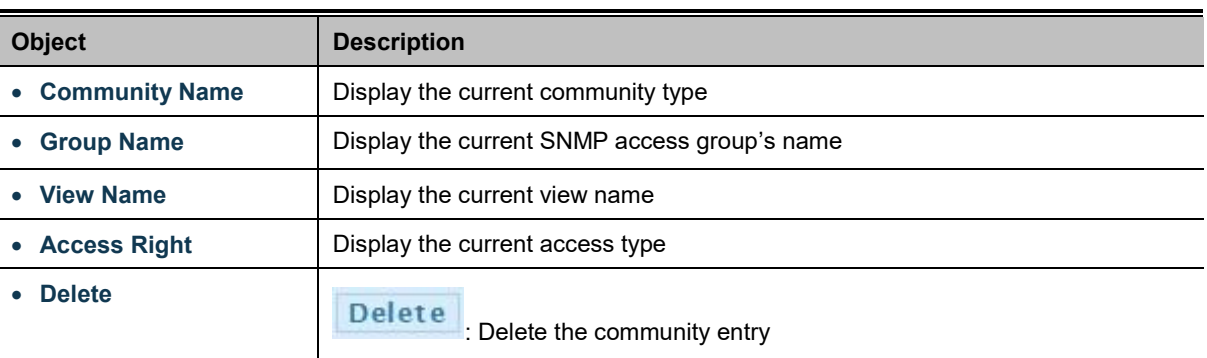

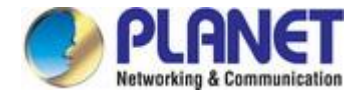

### **4.2.4.4 SNMP View**

Configure SNMPv3 view table on this page. The entry index keys are **View Name** and **OID Subtree**. Th[e SNMPv](file:///C:/Documents%20and%20Settings/nickyc/桌面/手冊工作/help/glossary.htm%23snmp)3 View Table Setting screens in Figure 4-2-25 and Figure 4-2-26 appear.

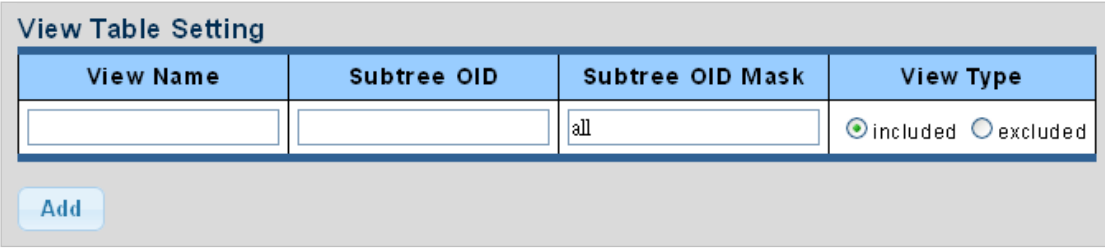

### **Figure 4-2-25** [SNMPv](file:///C:/Documents%20and%20Settings/nickyc/桌面/手冊工作/help/glossary.htm%23snmp)3 View Table Setting Screenshot

The page includes the following fields:

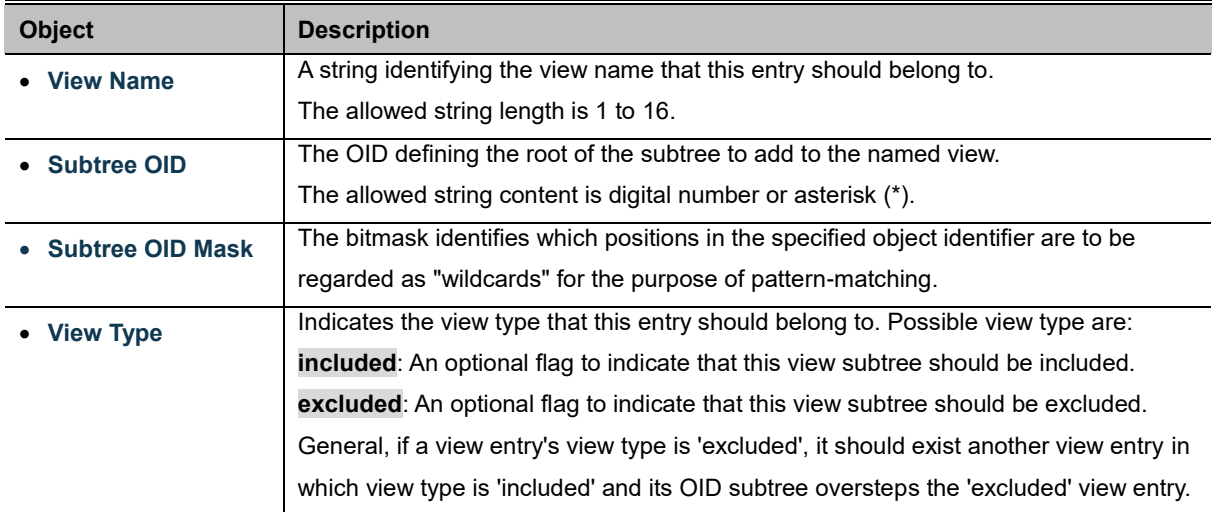

### **Buttons**

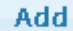

Click to add a new view entry.

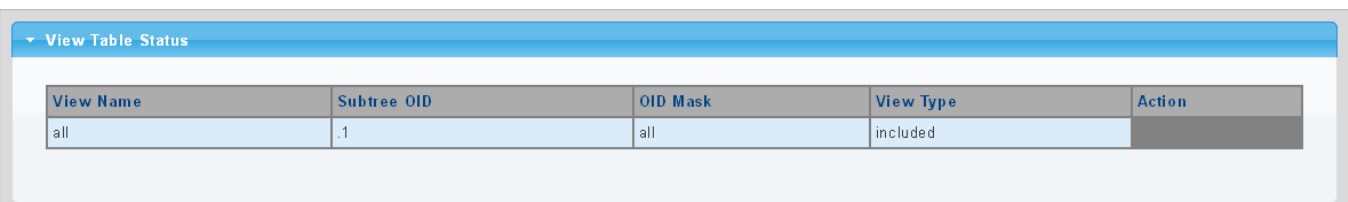

### **Figure 4-2-26** SNMP View Table Status Screenshot

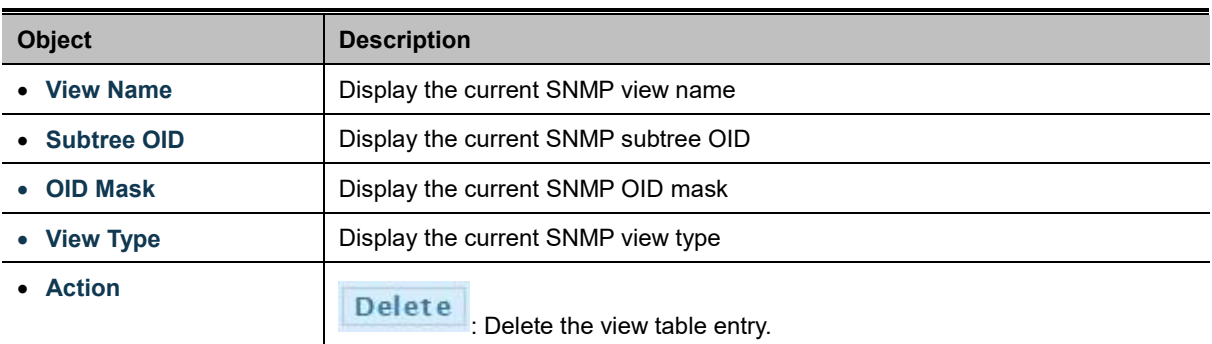

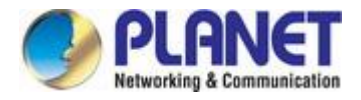

## **4.2.4.5 SNMP Access Group**

Configure SNMPv3 access group on this page. The entry index keys are **Group Name**, **Security Model** and **Security Level**.

The [SNMPv](file:///C:/Documents%20and%20Settings/nickyc/桌面/手冊工作/help/glossary.htm%23snmp)3 Access Group Setting screens in Figure 4-2-27 and Figure 4-2-28 appear.

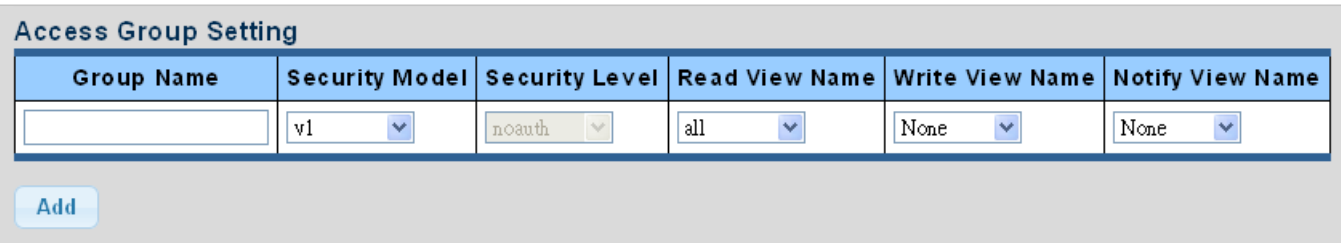

**Figure 4-2-27** [SNMPv](file:///C:/Documents%20and%20Settings/nickyc/桌面/手冊工作/help/glossary.htm%23snmp)3 Access Group Setting Screenshot

The page includes the following fields:

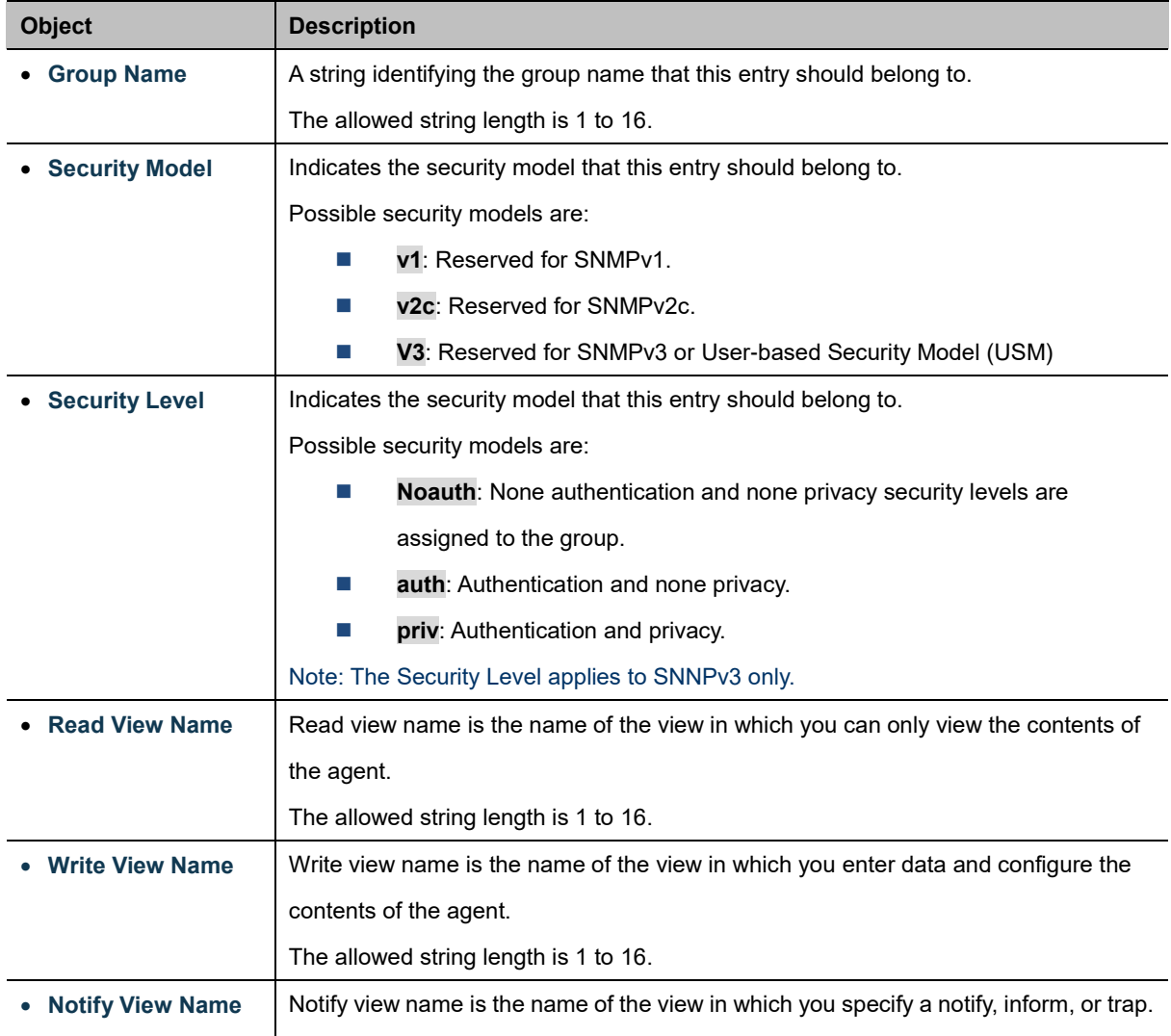

### **Buttons**

Add

Delete

: Click to add a new access entry.

: Check to delete the entry.

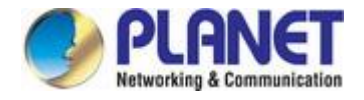

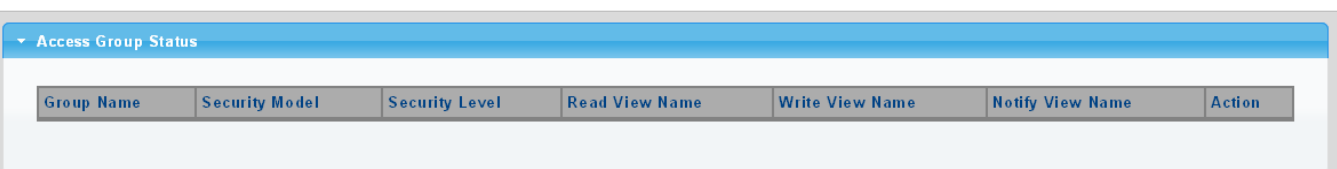

**Figure 4-2-28** SNMP View Table Status Screenshot

The page includes the following fields:

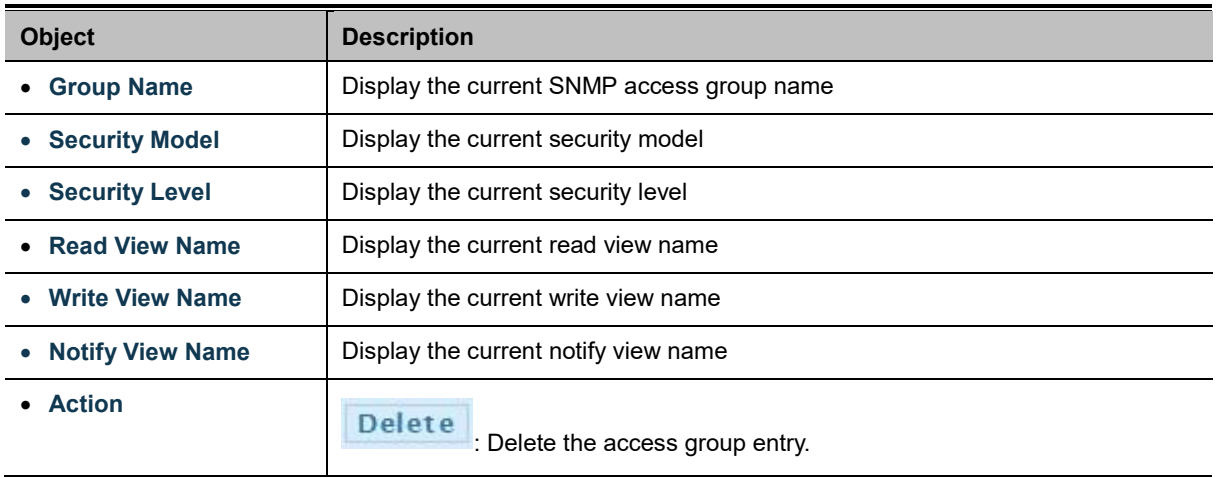

### **4.2.4.6 SNMP User**

Configure SNMPv3 users table on this page. Each SNMPv3 user is defined by a unique name. Users must be configured with a specific security level and assigned to a group. The SNMPv3 group restricts users to a specific read, write, and notify view. The entry index key is **User Name**. The [SNMPv](file:///C:/Documents%20and%20Settings/nickyc/桌面/手冊工作/help/glossary.htm%23snmp)3 User Setting screens in Figure 4-2-29 and Figure 4-2-30 appear.

| User Setting |                  |              |                        |                            |                                |                        |                       |  |
|--------------|------------------|--------------|------------------------|----------------------------|--------------------------------|------------------------|-----------------------|--|
|              | <b>User Name</b> | <b>Group</b> | Privilege<br>Mode      | Authentication<br>Protocol | <b>Authentication Password</b> | Encryption<br>Protocol | <b>Encryption Key</b> |  |
|              |                  |              | $\mathbf{v}$<br>noauth | None<br>$\sim$             | $(8 - 16)$<br>chars)           | None<br>$\checkmark$   | $(8 - 16)$<br>chars)  |  |
|              | Add              |              |                        |                            |                                |                        |                       |  |

**Figure 4-2-29** [SNMPv](file:///C:/Documents%20and%20Settings/nickyc/桌面/手冊工作/help/glossary.htm%23snmp)3 Users Configuration Screenshot

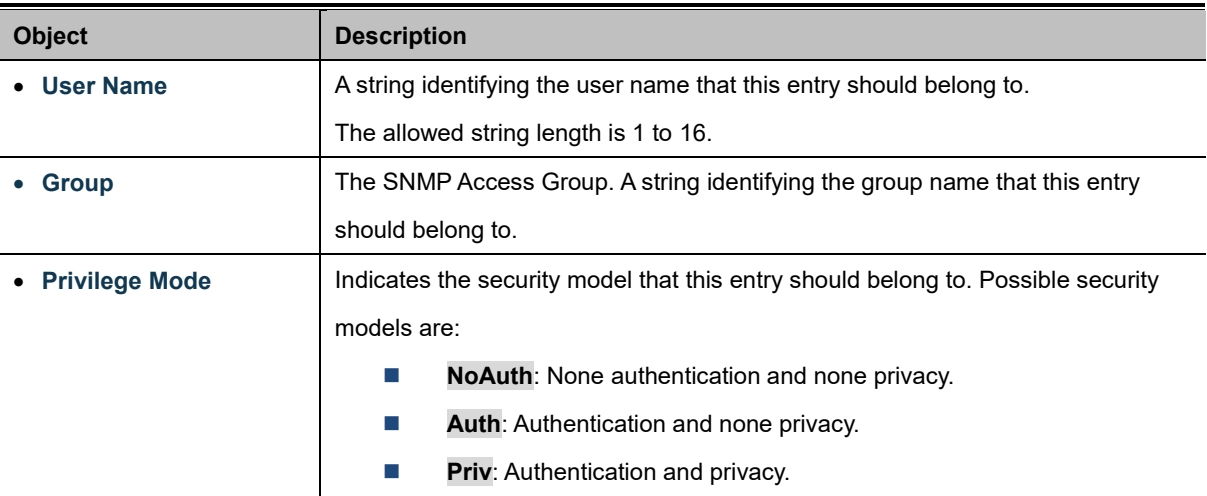

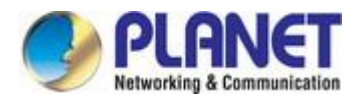

Ŧ

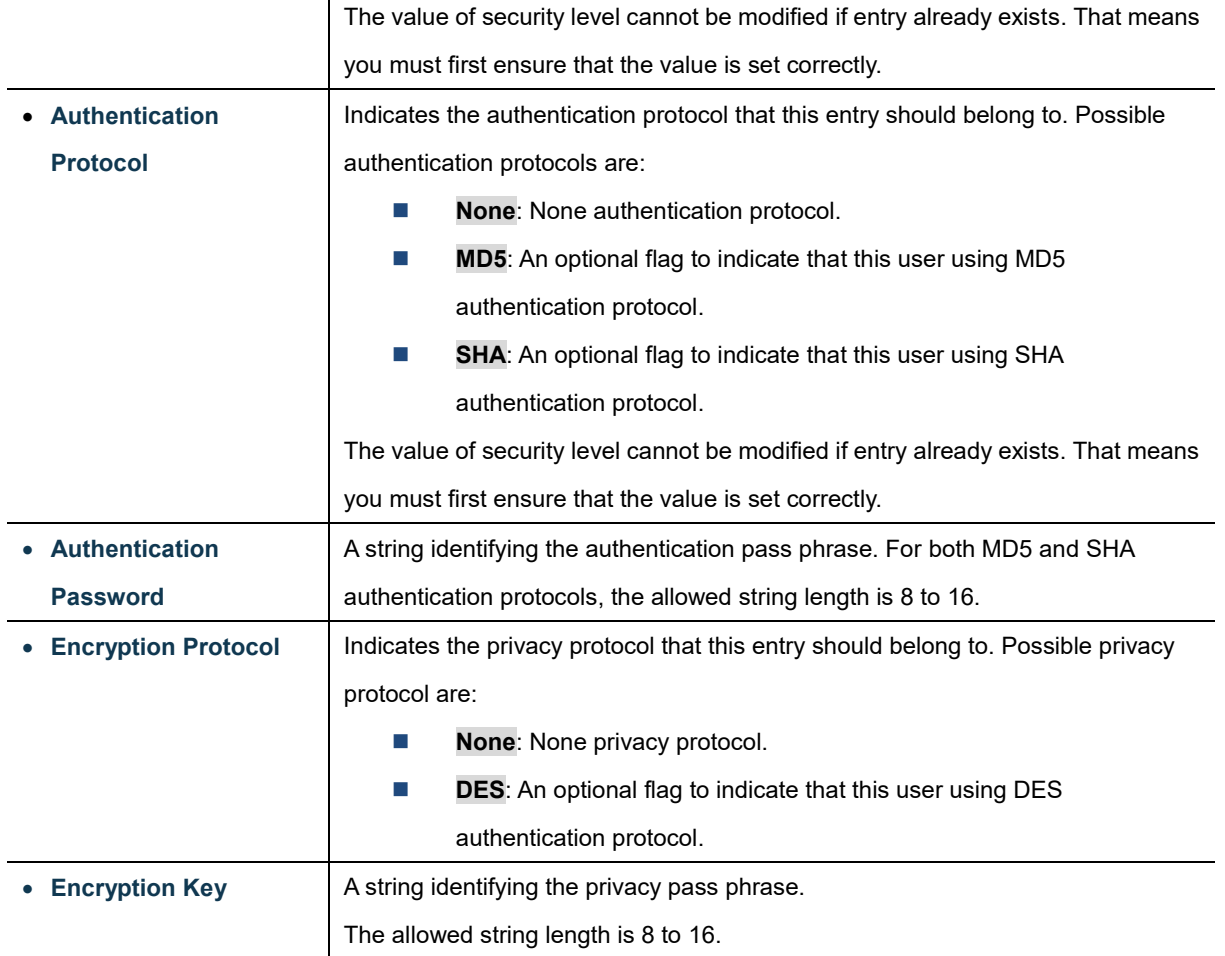

### **Buttons**

Add  $\mathrel{\mathop:}$  Click to add a new user entry.

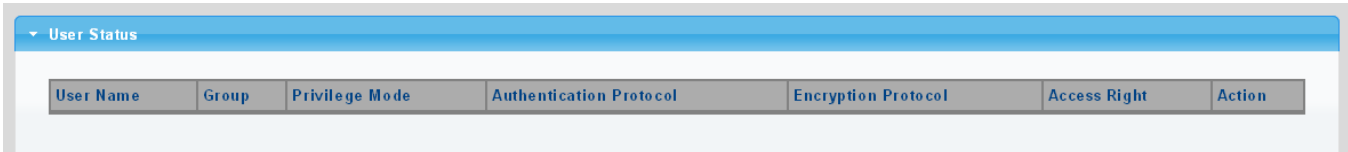

### **Figure 4-2-30** [SNMPv](file:///C:/Documents%20and%20Settings/nickyc/桌面/手冊工作/help/glossary.htm%23snmp)3 Users Status Screenshot

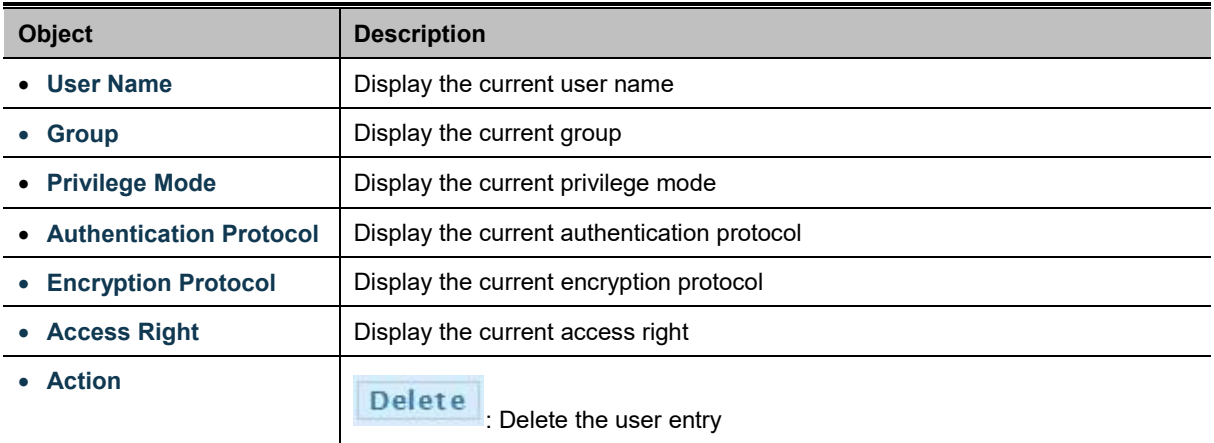

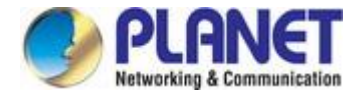

# **4.2.4.7 SNMPv1, 2 Notification Recipients**

Configure SNMPv1 and 2 notification recipients on this page. The SNMPv1, 2 Notification Recipients screens in Figure 4-2-31

and Figure 4-2-32 appear.

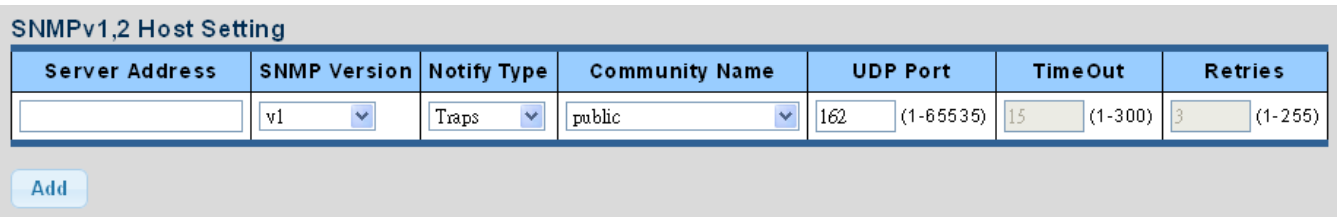

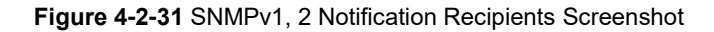

The page includes the following fields:

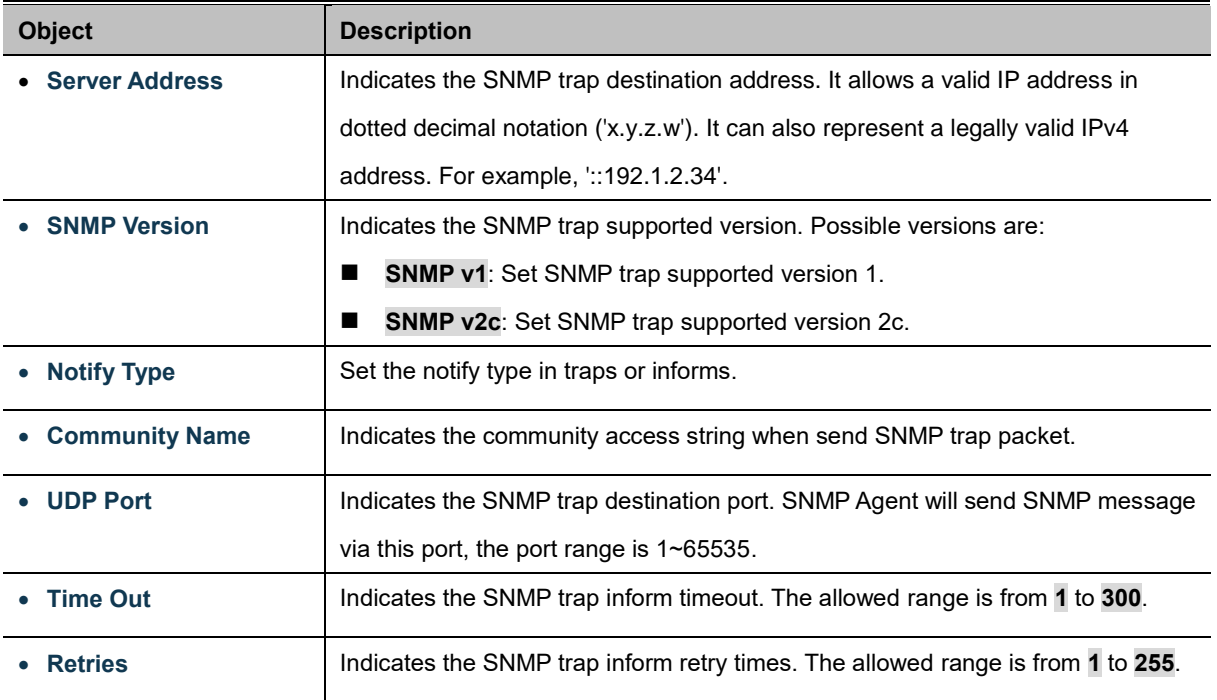

### **Buttons**

Add : Click to add a new SNMPv1, 2 host entry.

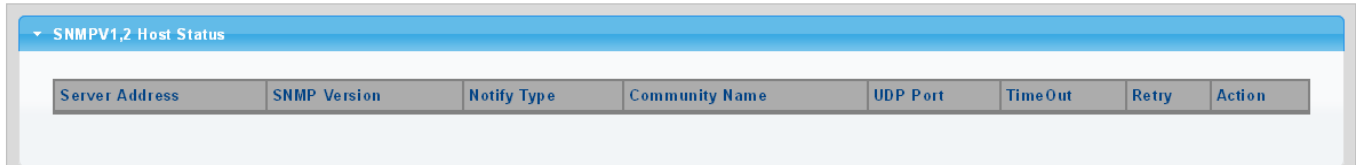

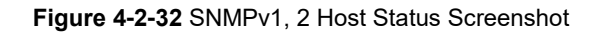

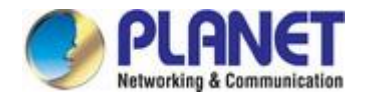

The page includes the following fields:

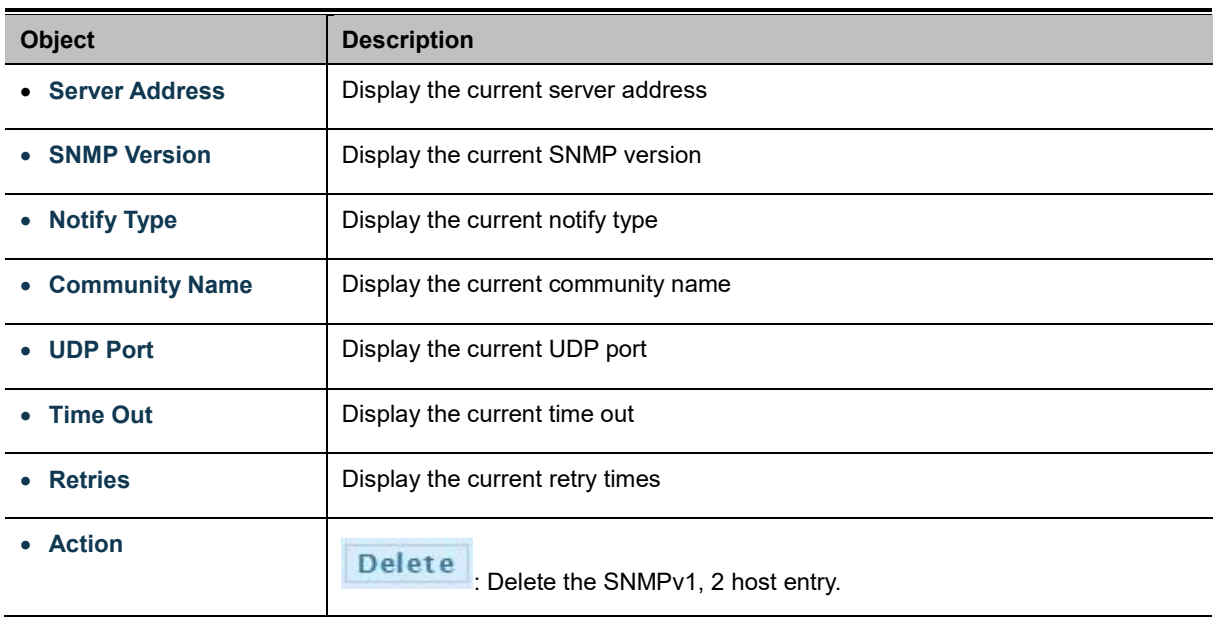

## **4.2.4.8 SNMPv3 Notification Recipients**

Configure SNMPv3 notification recipients on this page. The SNMPv1, 2 Notification Recipients screens in Figure 4-2-33 and Figure 4-2-34 appear.

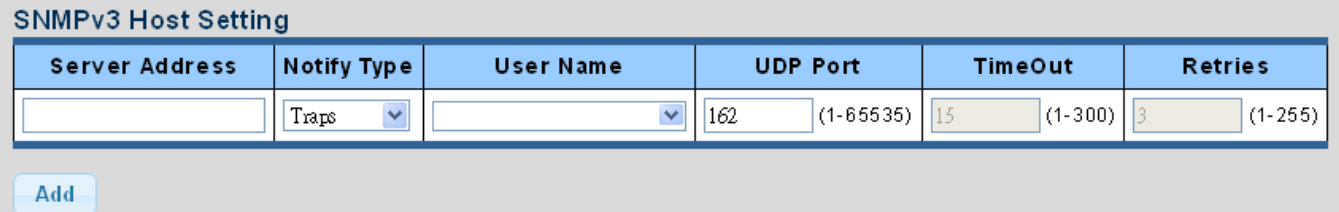

**Figure 4-2-33** SNMPv3 Notification Recipients Screenshot

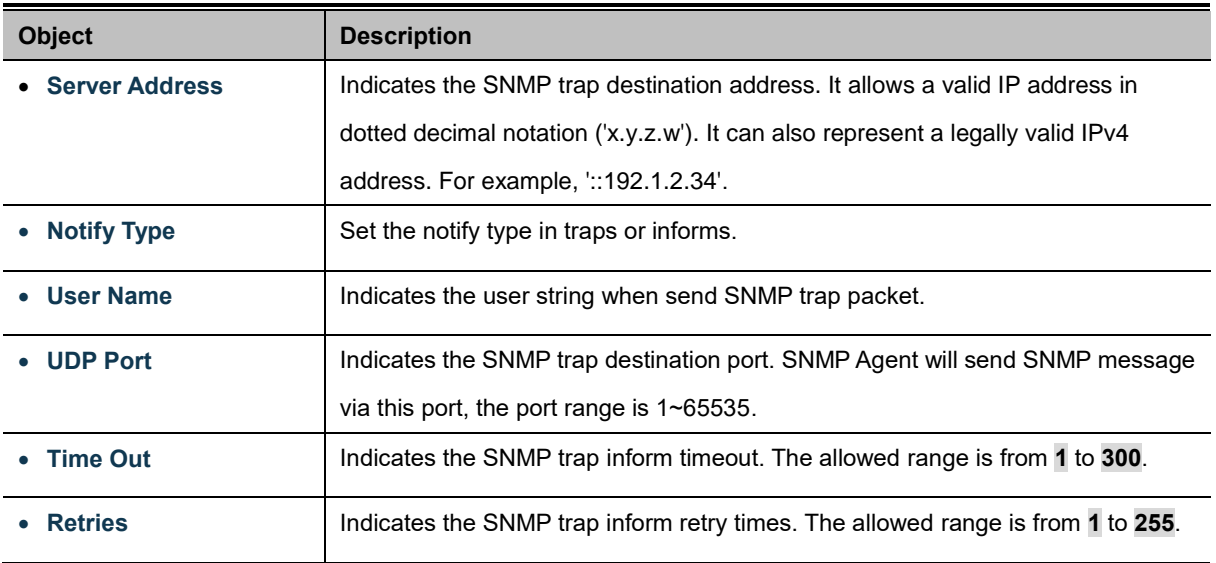

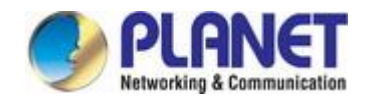

### **Buttons**

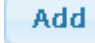

: Click to add a new SNMPv3 host entry.

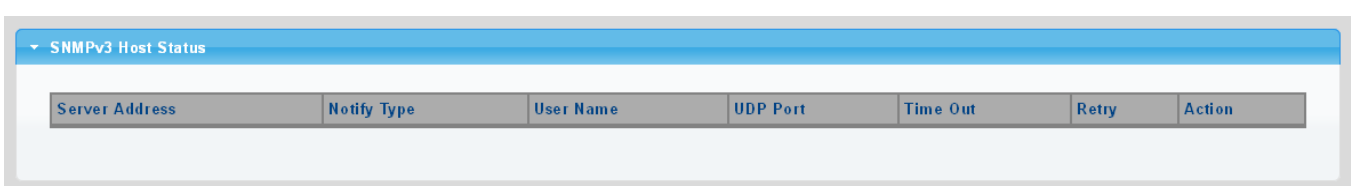

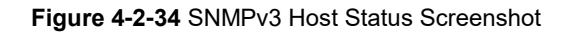

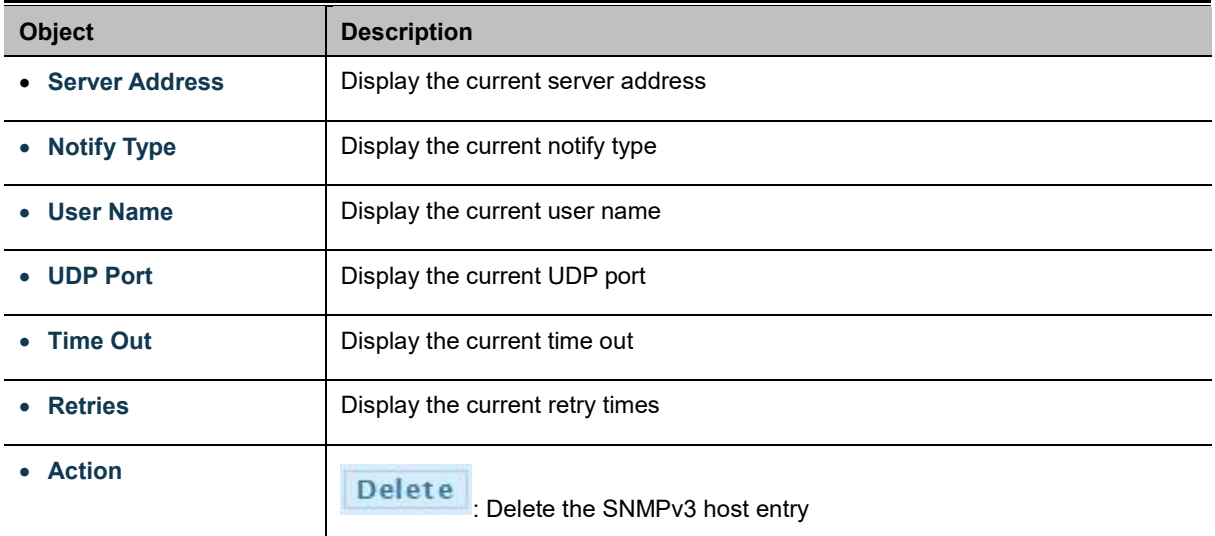
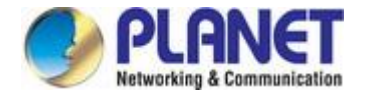

## **4.2.4.9 SNMP Engine ID**

Configure SNMPv3 Engine ID on this page. The entry index key is Engine ID. The remote engine ID is used to compute the security digest for authenticating and encrypting packets sent to a user on the remote host. The [SNMPv](file:///C:/Documents%20and%20Settings/nickyc/桌面/手冊工作/help/glossary.htm%23snmp)3 Engine ID Setting screens in Figure 4-2-35 and Figure 4-2-36 appear.

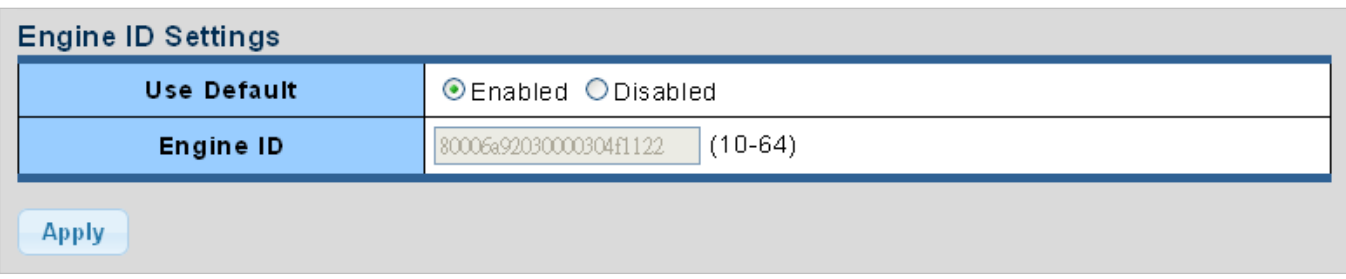

**Figure 4-2-35** [SNMPv](file:///C:/Documents%20and%20Settings/nickyc/桌面/手冊工作/help/glossary.htm%23snmp)3 Engine ID Setting Screenshot

The page includes the following fields:

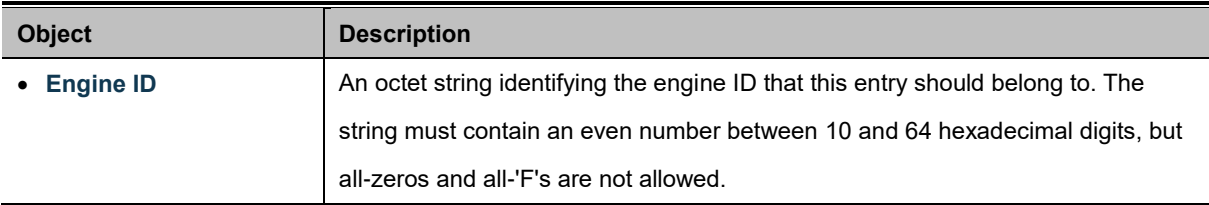

### **Buttons**

**Apply** Click to apply changes.

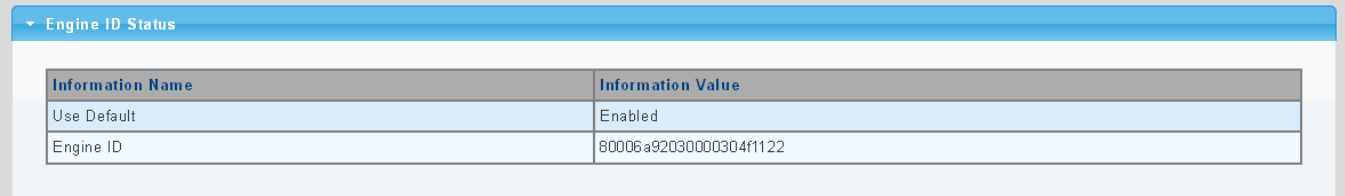

#### **Figure 4-2-36** [SNMPv](file:///C:/Documents%20and%20Settings/nickyc/桌面/手冊工作/help/glossary.htm%23snmp)3 Engine ID Status Screenshot

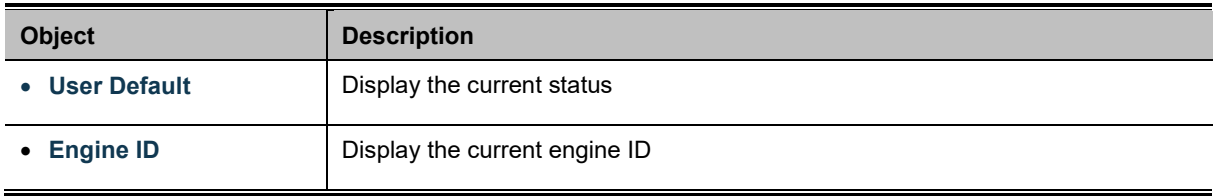

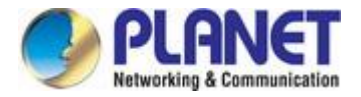

## **4.2.4.10 SNMP Remote Engine ID**

Configure SNMPv3 remote Engine ID on this page. The [SNMPv](file:///C:/Documents%20and%20Settings/nickyc/桌面/手冊工作/help/glossary.htm%23snmp)3 Remote Engine ID Setting screens in Figure 4-2-37 and Figure 4-2-38 appear.

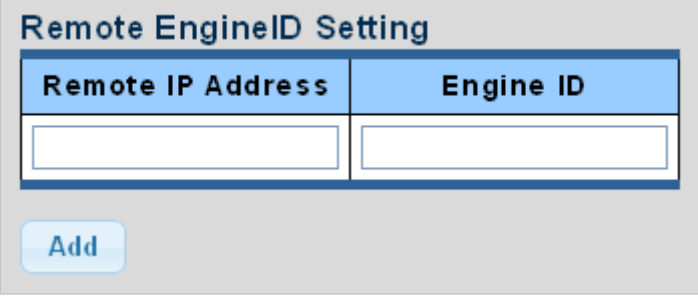

**Figure 4-2-37** SNMPv3 Remote Engine ID Setting Screenshot

The page includes the following fields:

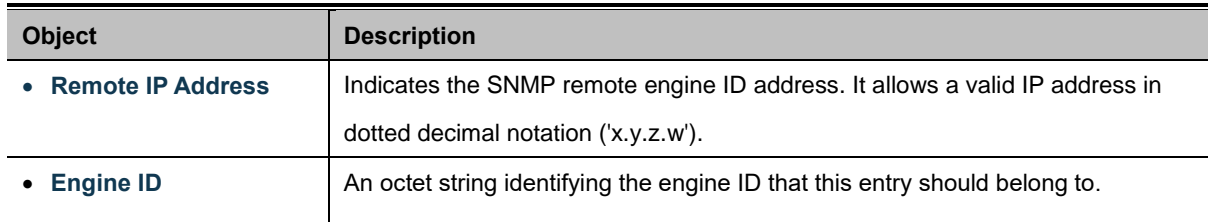

### **Buttons**

**Apply** Click to apply changes.

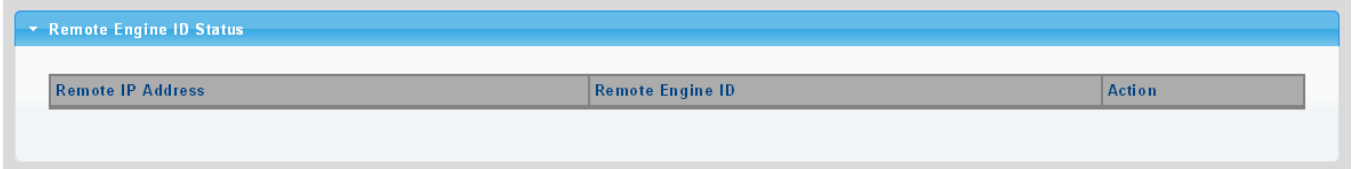

### **Figure 4-2-38** [SNMPv](file:///C:/Documents%20and%20Settings/nickyc/桌面/手冊工作/help/glossary.htm%23snmp)3 Remote Engine ID Status Screenshot

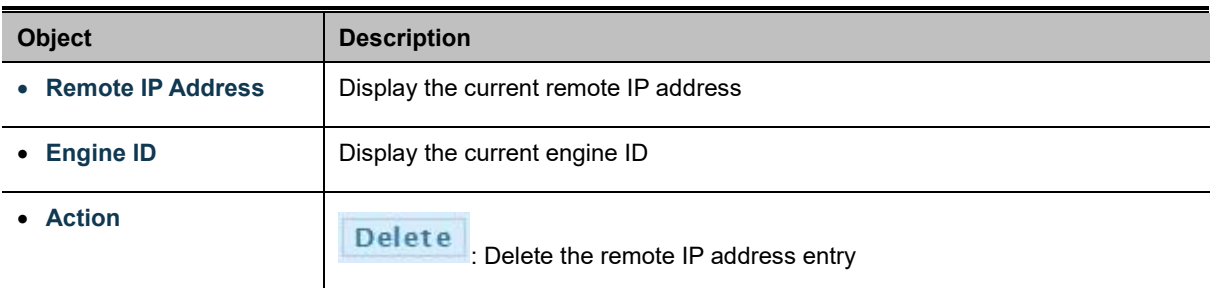

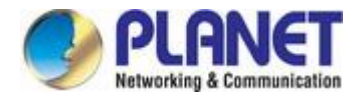

# **4.2.5 RMON**

RMON is the most important expansion of the standard SNMP. RMON is a set of MIB definitions, used to define standard network monitor functions and interfaces, enabling the communication between SNMP management terminals and remote monitors. RMON provides a highly efficient method to monitor actions inside the subnets.

MID of RMON consists of 10 groups. The media converter supports the most frequently used group 1, 2, 3 and 9:

- **Statistics:** Maintain basic usage and error statistics for each subnet monitored by the Agent.
- **History:** Record periodical statistic samples available from Statistics.
- **Alarm:** Allow management console users to set any count or integer for sample intervals and alert thresholds for RMON Agent records.
- **Event:** A list of all events generated by RMON Agent.

Alarm depends on the implementation of Event. Statistics and History display some current or history subnet statistics. Alarm and Event provide a method to monitor any integer data change in the network, and provide some alerts upon abnormal events (sending Trap or record in logs).

## **4.2.5.1 RMON Statistics**

This page provides a Detail of a specific RMON statistics entry; RMON Statistics screen in Figure 4-2-39 appears.

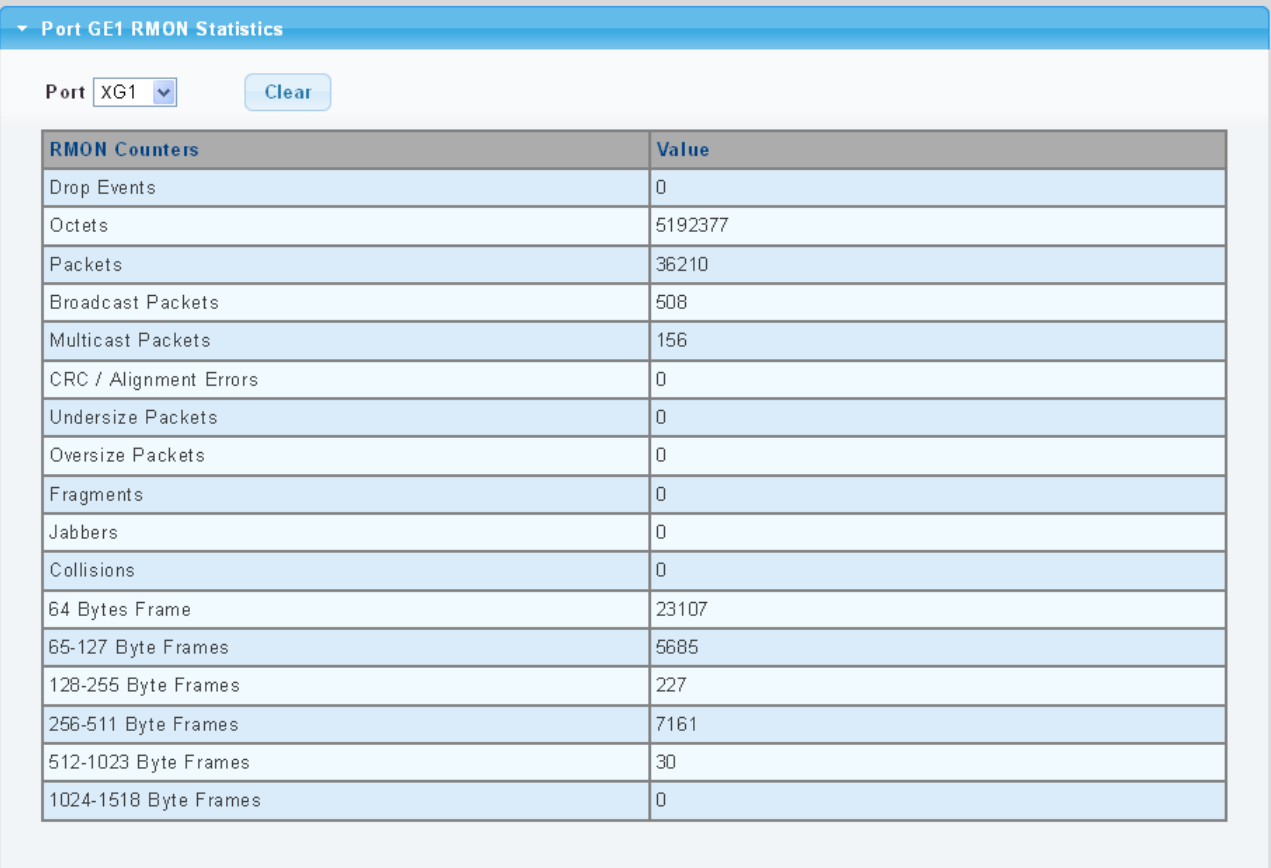

**Figure 4-2-39:** RMON Statistics Detail Screenshot

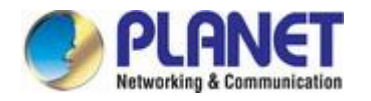

The page includes the following fields:

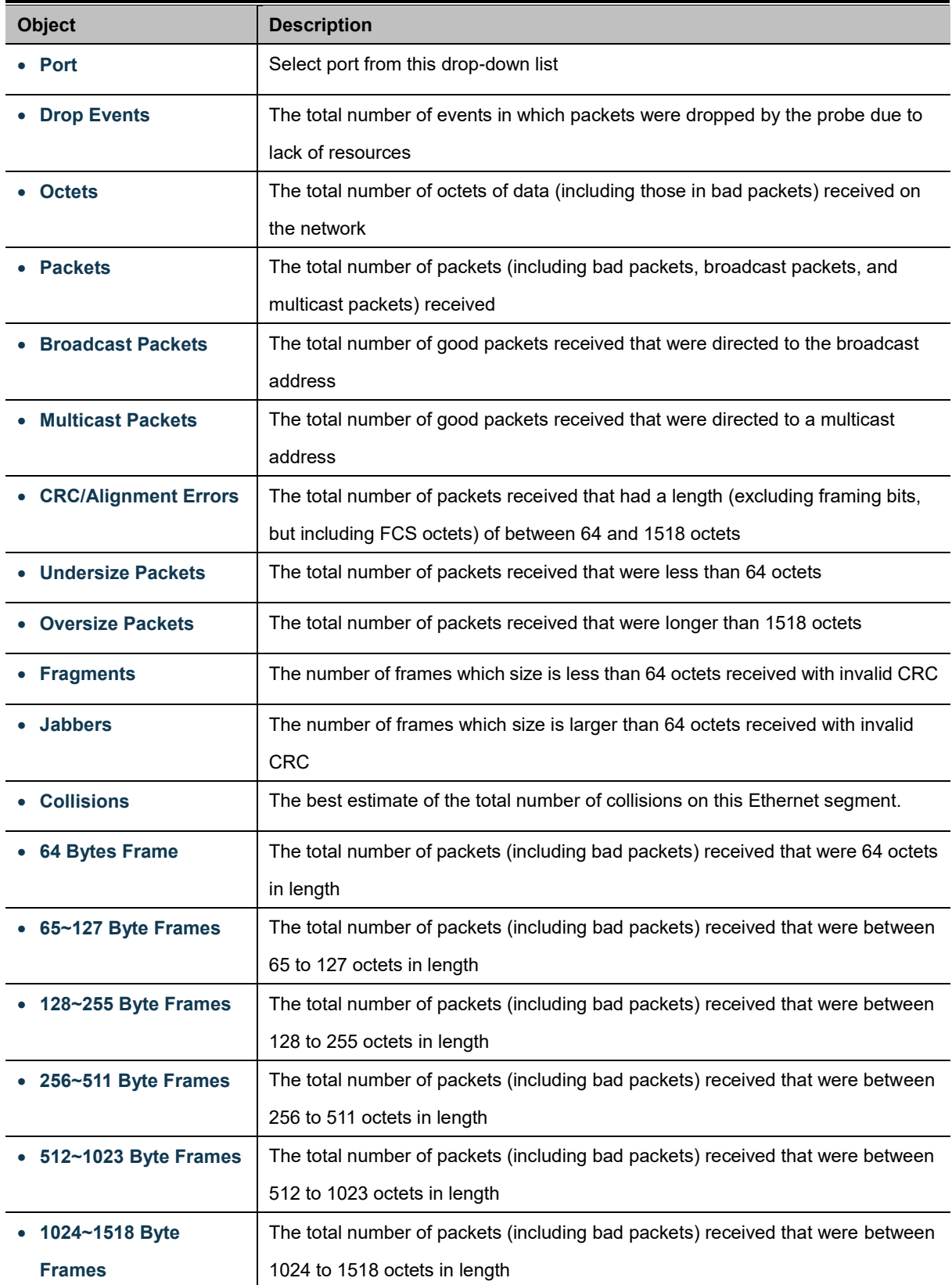

### **Buttons**

Clear

Click to clear the RMON statistics

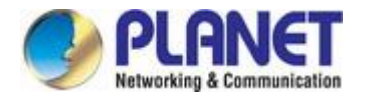

## **4.2.5.2 RMON Event**

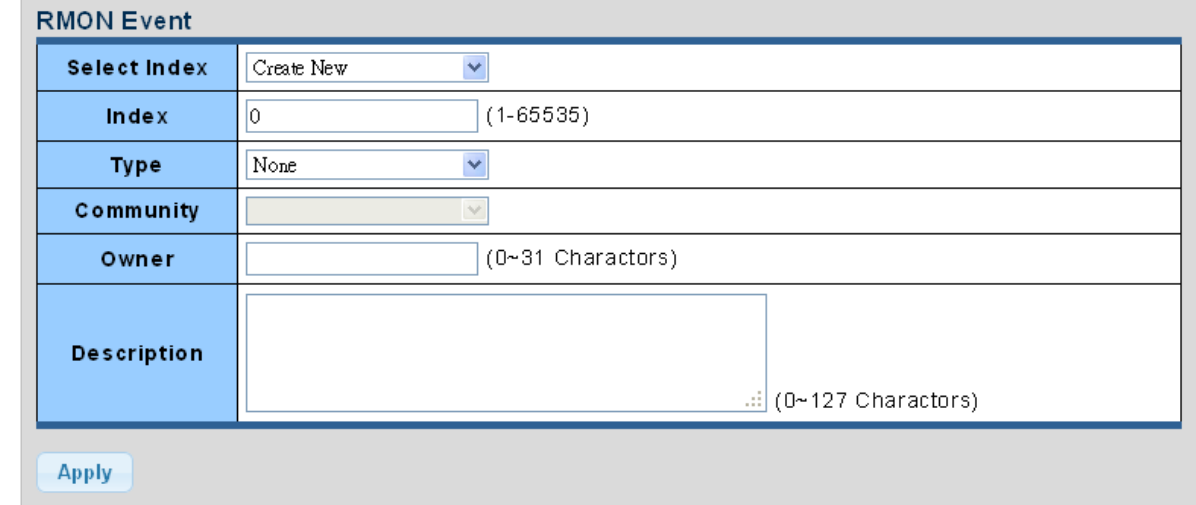

Configure RMON Event table on this page. The RMON Event screens in Figure 4-2-40 and Figure 4-2-41 appear.

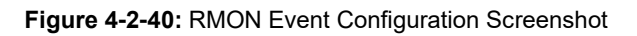

The page includes the following fields:

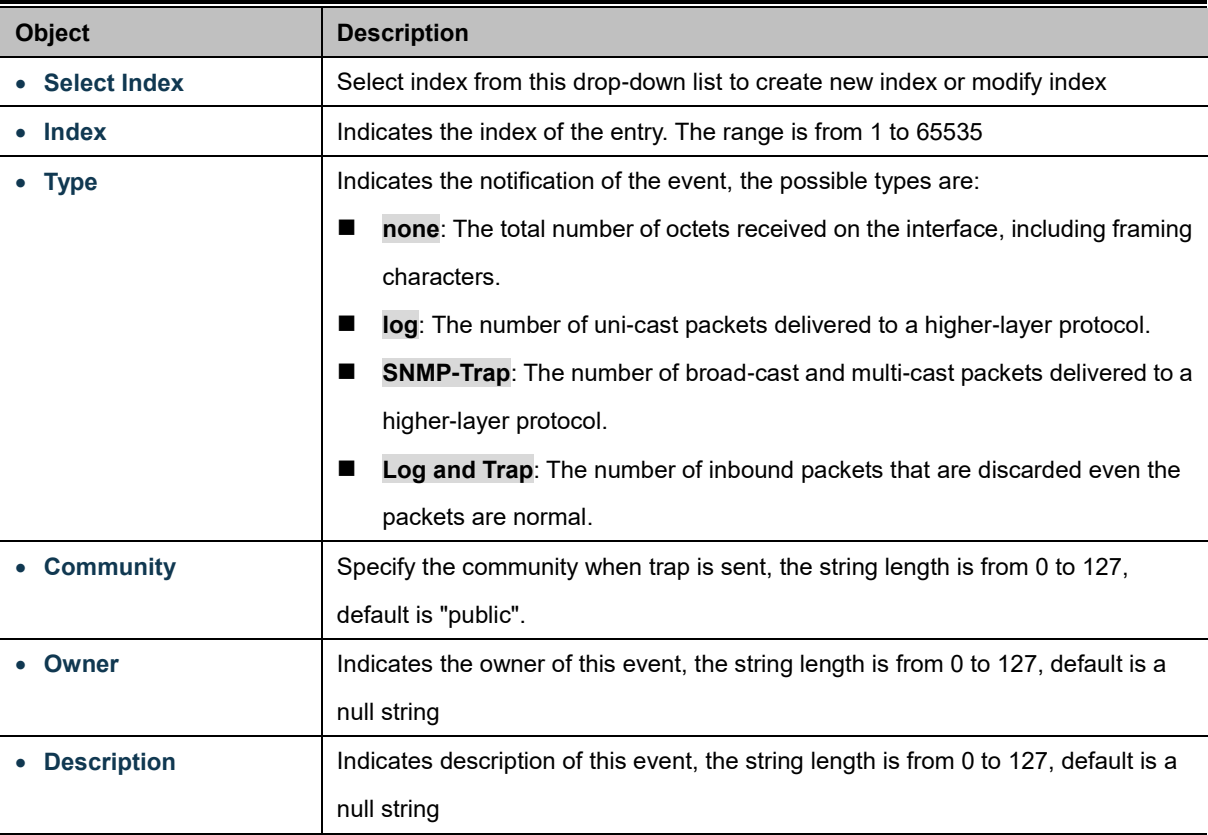

### **Buttons**

**Apply** 

Click to apply changes.

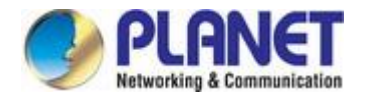

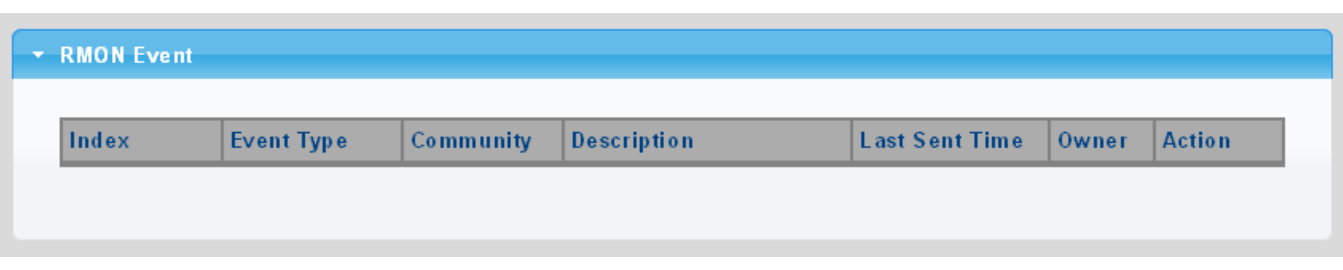

**Figure 4-2-41:** RMON Event Status Screenshot

The page includes the following fields:

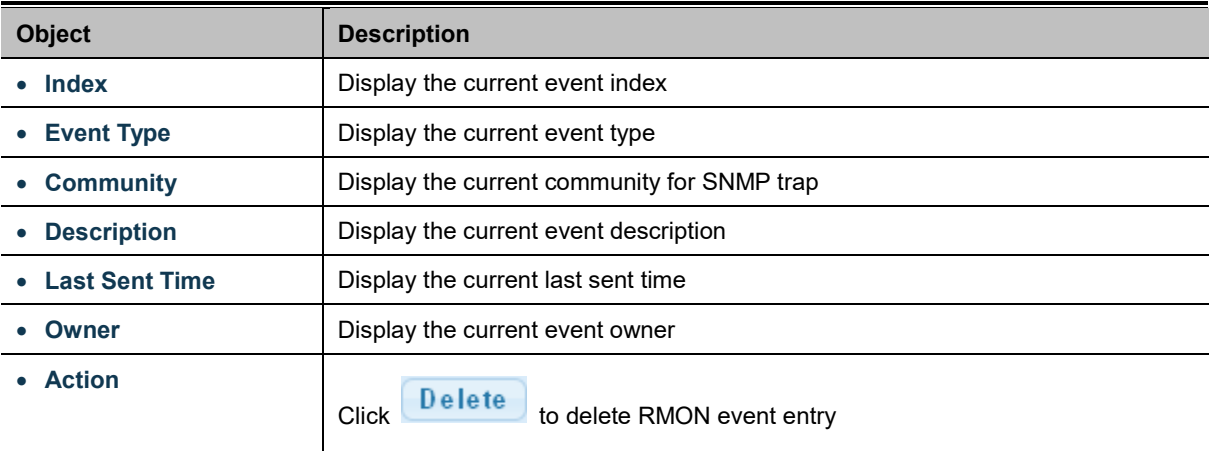

## **4.2.5.3 RMON Event Log**

This page provides an overview of RMON Event Log. The RMON Event Log Table screen in Figure 4-2-42 appears.

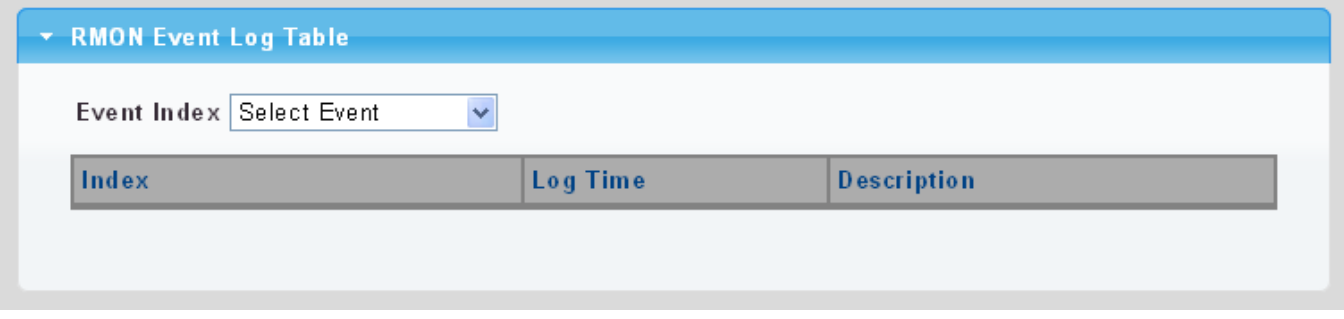

**Figure 4-2-42:** RMON Event Log Table Screenshot

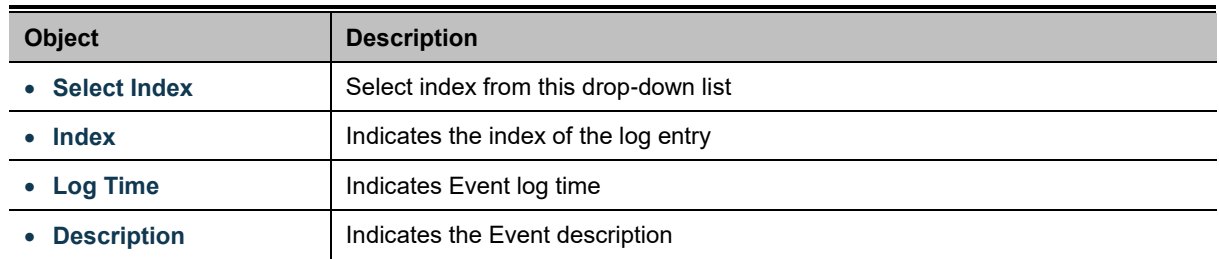

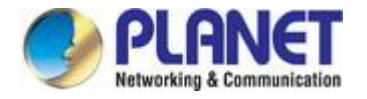

### **4.2.5.4 RMON Alarm**

Configure RMON Alarm table on this page. The RMON Alarm screens in Figure 4-2-43 and Figure 4-2-44 appear.

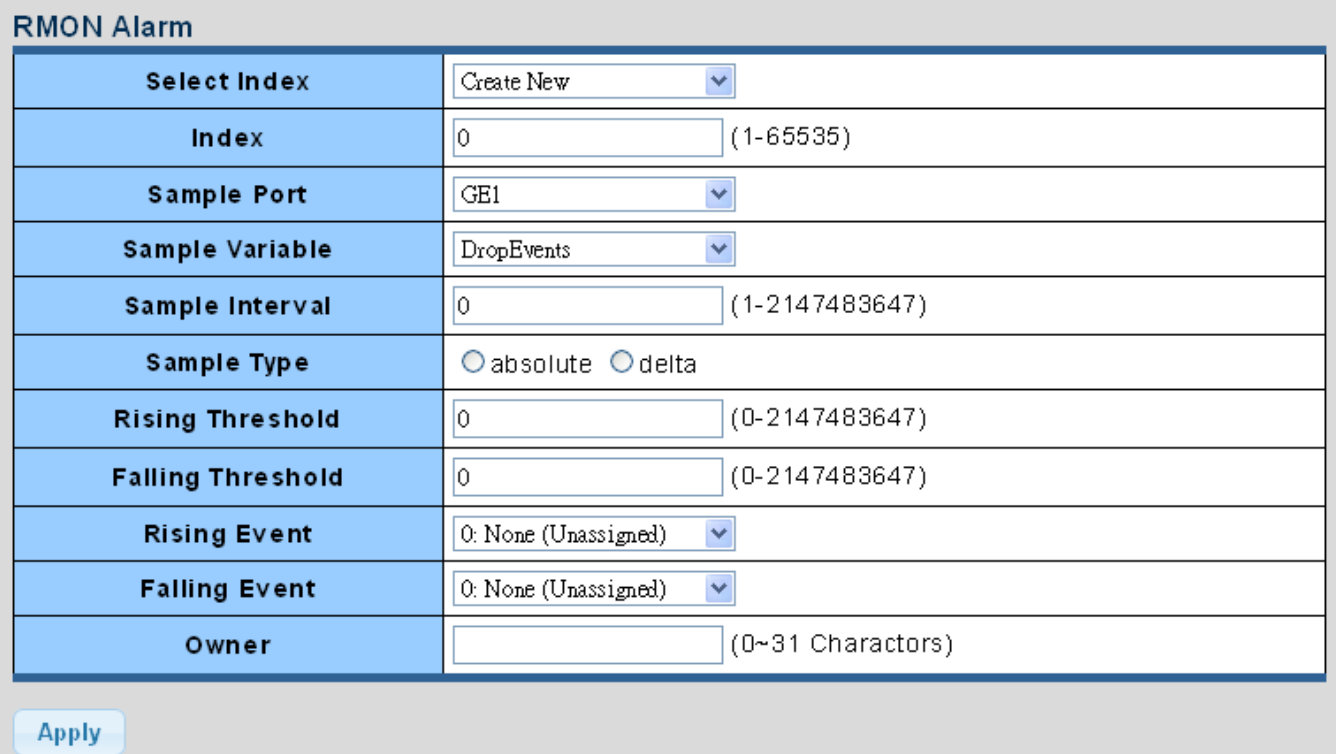

### **Figure 4-2-43:** RMON Alarm Table Screenshot

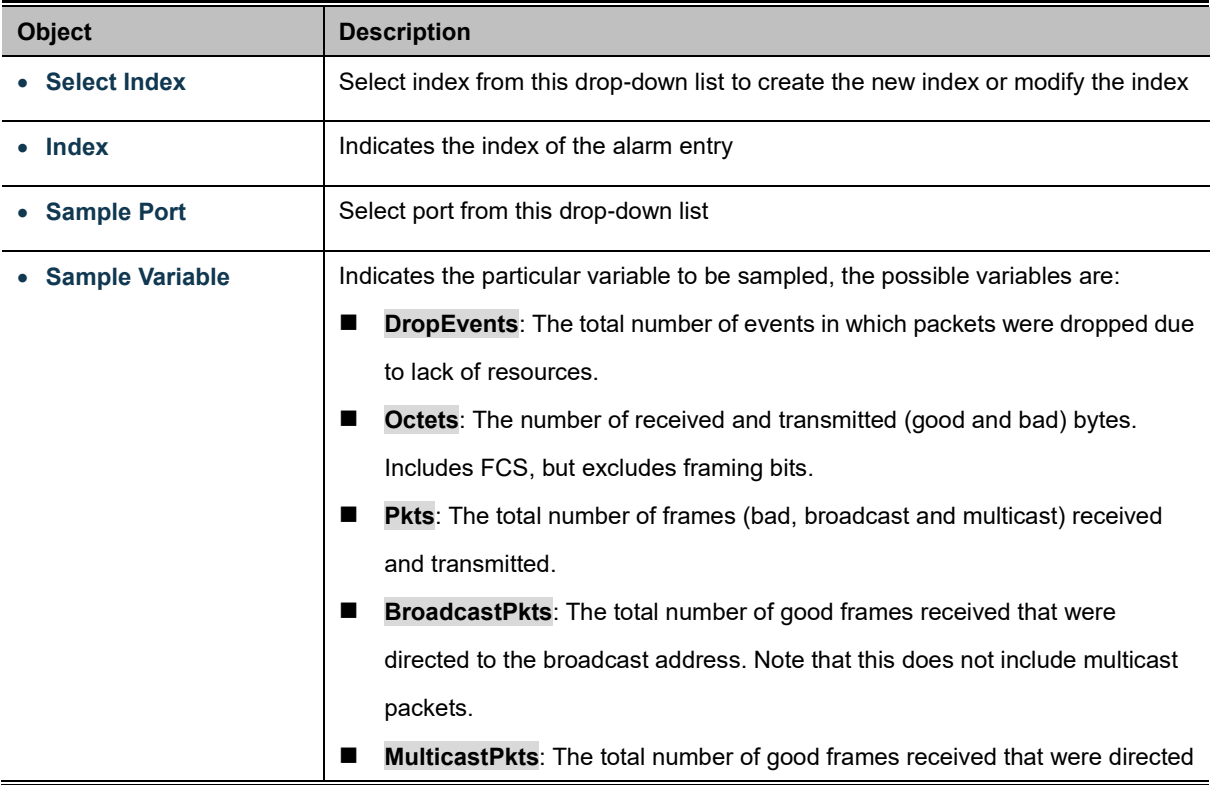

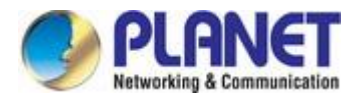

to this multicast address.

- **CRCAlignErrors**: The number of CRC/alignment errors (FCS or alignment errors).
- UnderSizePkts: The total number of frames received that were less than 64 octets long(excluding framing bits, but including FCS octets) and were otherwise well formed.
- **DverSizePkts**: The total number of frames received that were longer than 1518 octets(excluding framing bits, but including FCS octets) and were otherwise well formed.
- **Fragments**: The total number of frames received that were less than 64 octets in length (excluding framing bits, but including FCS octets) and had either an FCS or alignment error.
- **Jabbers**: The total number of frames received that were longer than 1518 octets (excluding framing bits, but including FCS octets), and had either an FCS or alignment error.
- Collisions: The best estimate of the total number of collisions on this Ethernet segment.
- **Pkts64Octets**: The total number of frames (including bad packets) received and transmitted that were 64 octets in length (excluding framing bits but including FCS octets).
- **Pkts64to172Octets**: The total number of frames (including bad packets) received and transmitted where the number of octets falls within the specified range (excluding framing bits but including FCS octets).
- **Pkts158to255Octets**: The total number of frames (including bad packets) received and transmitted where the number of octets falls within the specified range (excluding framing bits but including FCS octets).
- **Pkts256to511Octets**: The total number of frames (including bad packets) received and transmitted where the number of octets falls within the specified range (excluding framing bits but including FCS octets).
- **Pkts512to1023Octets**: The total number of frames (including bad packets) received and transmitted where the number of octets falls within the specified range (excluding framing bits but including FCS octets).
- **Pkts1024to1518Octets**: The total number of frames (including bad packets) received and transmitted where the number of octets falls within the specified range (excluding framing bits but including FCS octets).

**Sample Interval** Sample interval (1–2147483647)

**Sample Type** The method of sampling the selected variable and calculating the value to be compared against the thresholds, possible sample types are:

- **Absolute**: Get the sample directly (default).
- **Delta**: Calculate the difference between samples.

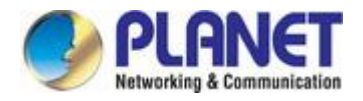

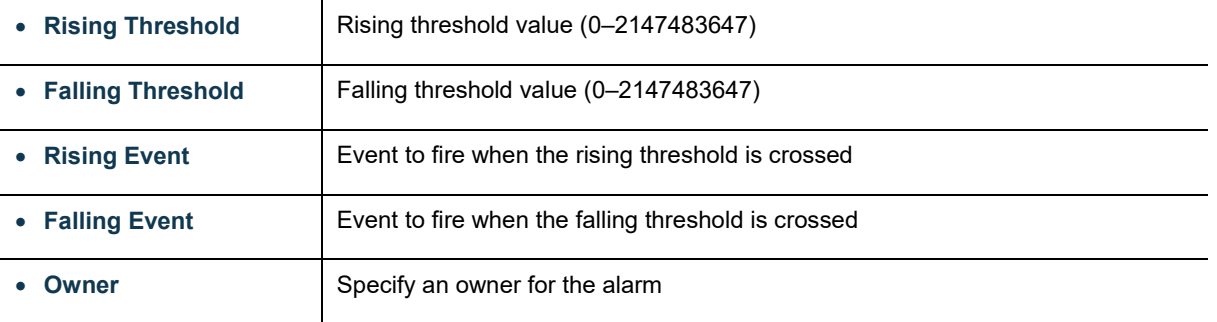

### **Buttons**

Apply : Click to apply changes.

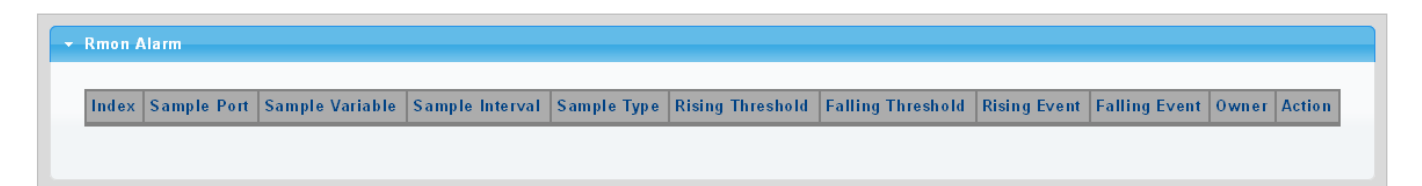

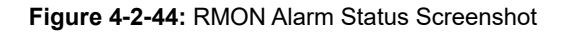

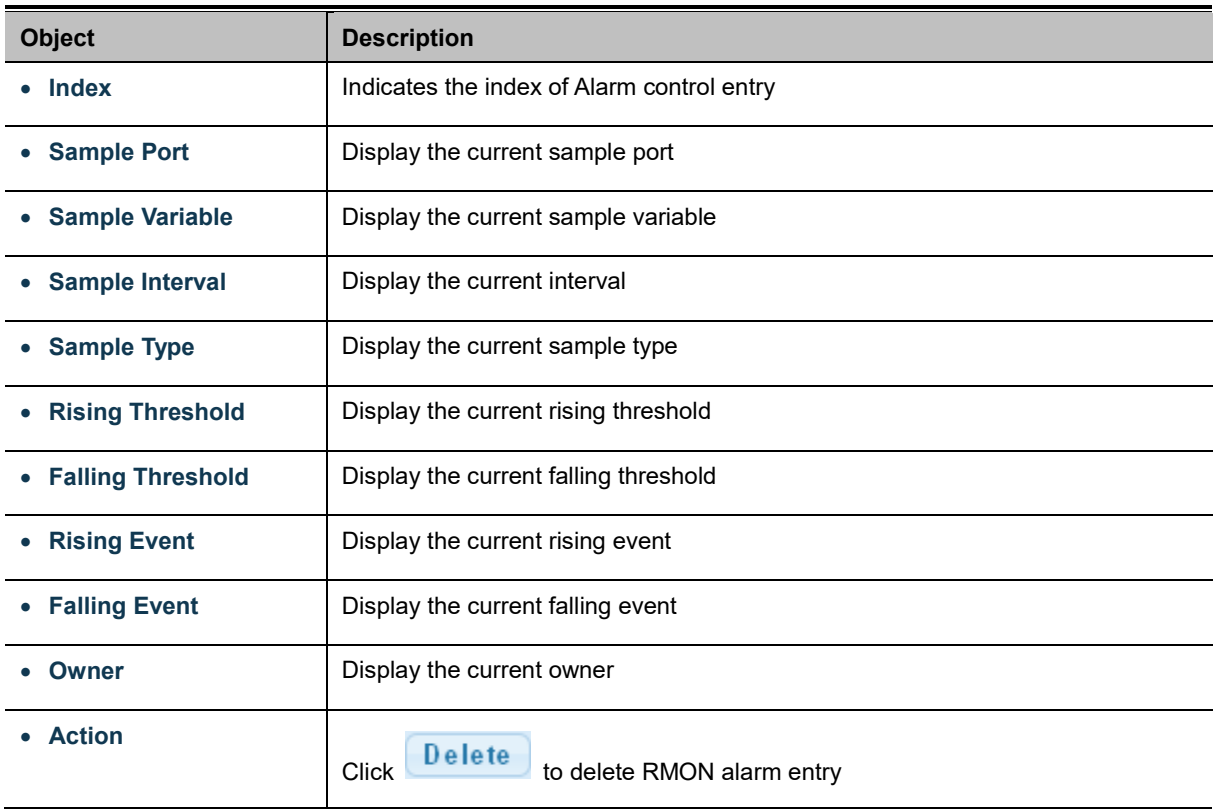

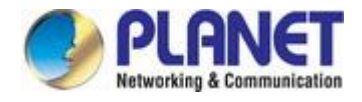

## **4.2.5.5 RMON History**

Configure RMON History table on this page. The RMON History screens in Figure 4-2-45 and Figure 4-2-46 appear.

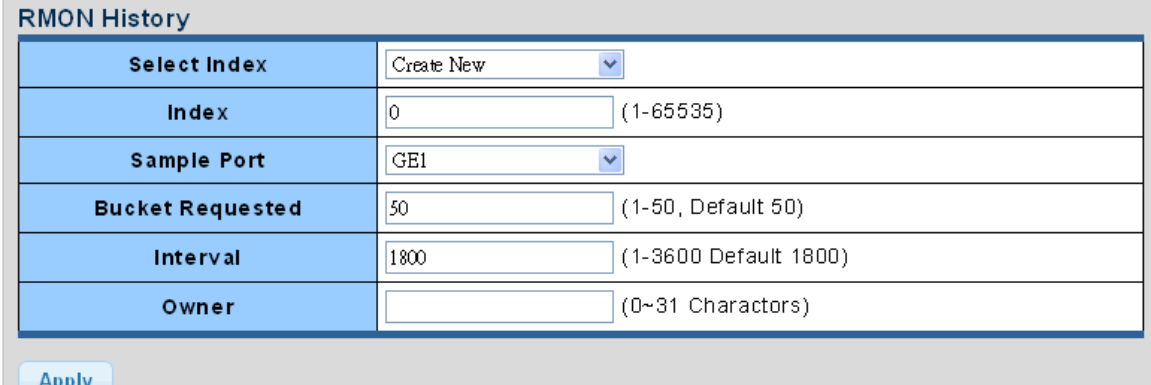

#### **Figure 4-2-45:** RMON History Table Screenshot

#### The page includes the following fields:

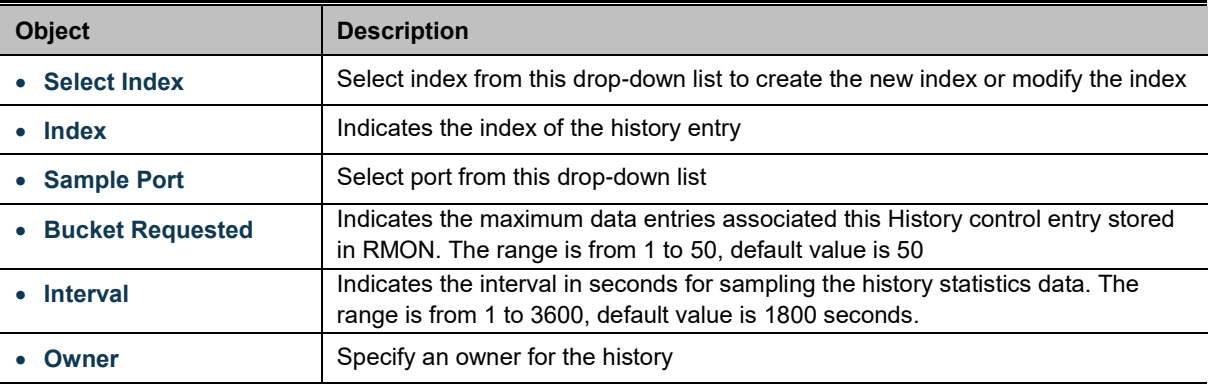

### **Buttons**

**Apply** Click to apply changes.

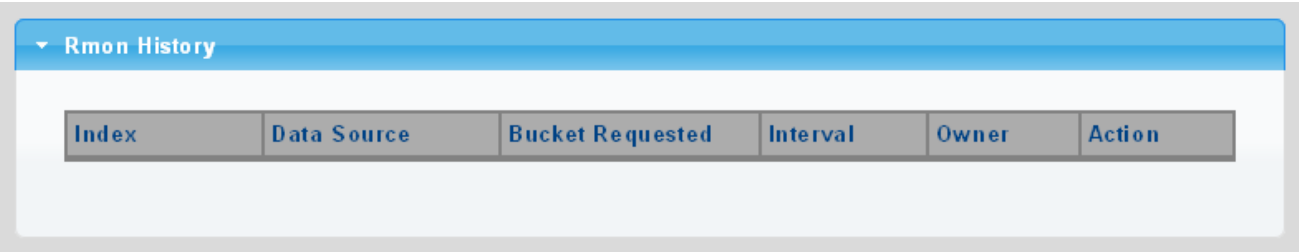

#### **Figure 4-2-46:** RMON History Status Screenshot

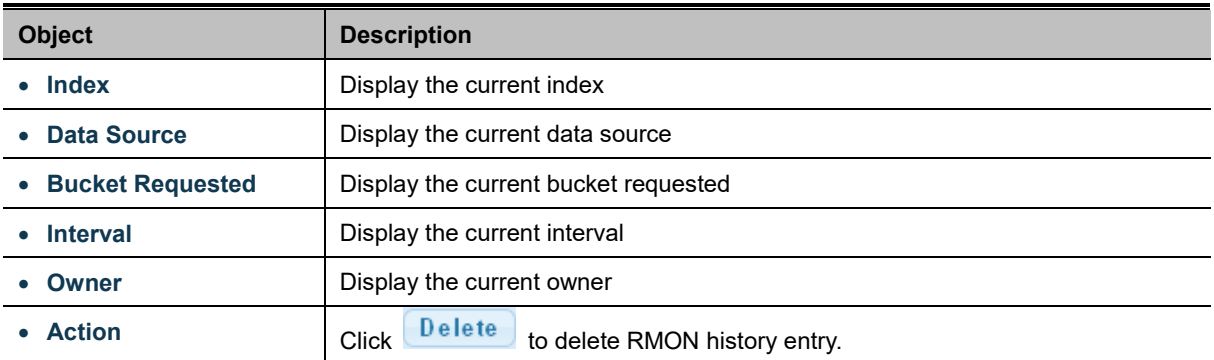

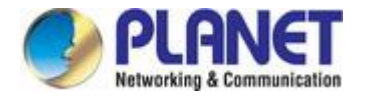

# **4.2.5.6 RMON History Log**

This page provides a detail of RMON history entries; screen in Figure 4-2-47 appears.

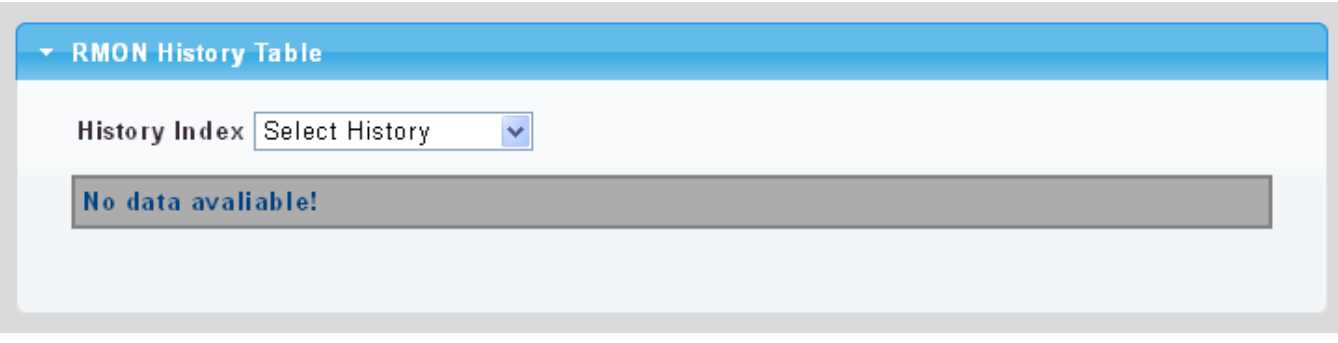

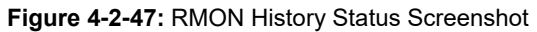

The page includes the following fields:

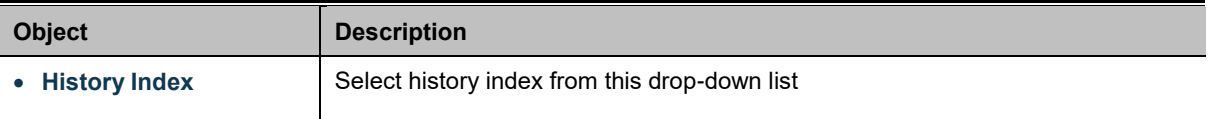

### **Buttons**

**Apply** 

Click to apply changes.

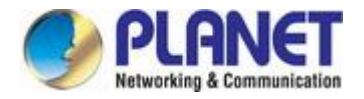

# **4.2.6 Remote Management**

### **4.2.6.1 Planet NMS Controller**

The media converter supports remote management with PLANET NMS controller (sold separately). With enabling this function, it can be monitored by PLANET NMS controller remotely. This page displays remote NMS configuration shown in Figure 4-2-48.

# **Remote NMS Configuration**

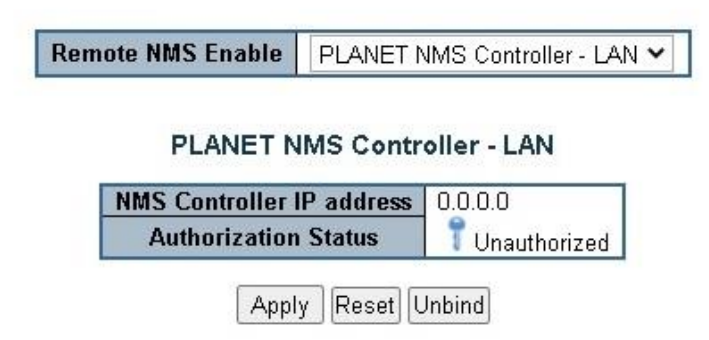

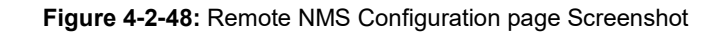

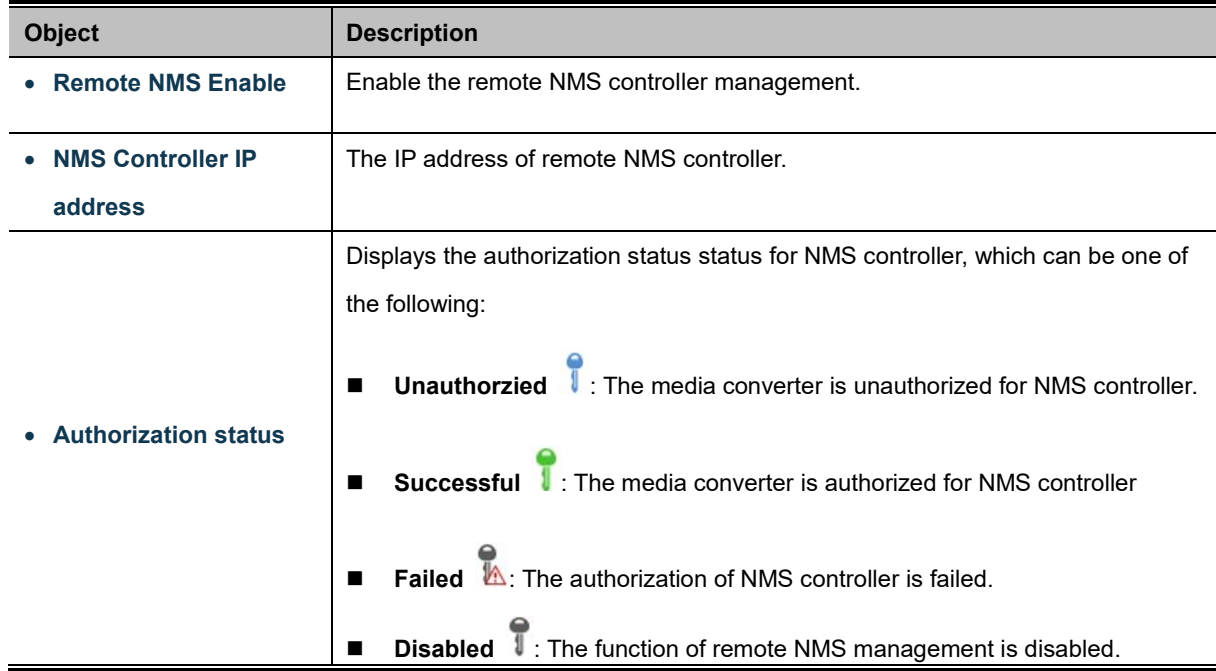

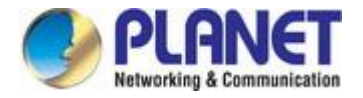

### **4.2.6.2 Planet CloudViewer App**

PLANET CloudViewer is an intelligent app for monitoring your cloud network. By making data and services available from anywhere with an internet connection, cloud networks offer unprecedented convenience. With PLANET CloudViewer, you can monitor your network status in real-time from your mobile phone or tablet, no matter where you are. You can easily check device information, port status, and PoE status from the cloud, which reduces management costs.

#### **Four Steps to Manage Devices in the Cloud with Ease**

The PLANET CloudViewer App enhances user experience by simplifying the cloud connection setup process. It does not require a lot of time to set up, and even non-technical users can do it within minutes.

**Step 1: Download:** download App from google play or apple store.

**Step 2: Register**: Create a PLANET CloudViewer account.

**Step 3: Bind**: Bind network devices to an account.

**Step 4**: **Get**: Open App and enjoy the services

#### **Remote NMS Configuration Remote NMS Configuration Remote NMS Enable** PLANET CloudViewer Server - Internet v Subscriber email xx@xx.xx.xx Password ...... **Status** not Enable Apply unbind

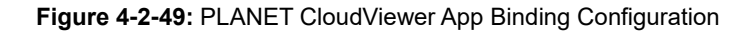

After downloading the CloudViewer app on the mobile phone and complete registration, go back to the media converter's web UI and select PLANET CloudViewer Server - Internet in the Remote NMS Configuration page. Enter your account information and apply the setting to bind the media converter to the CloudViewer server. Once the Status shows "success", the media converter is ready to be monitored on your mobile phone.

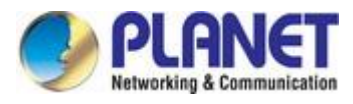

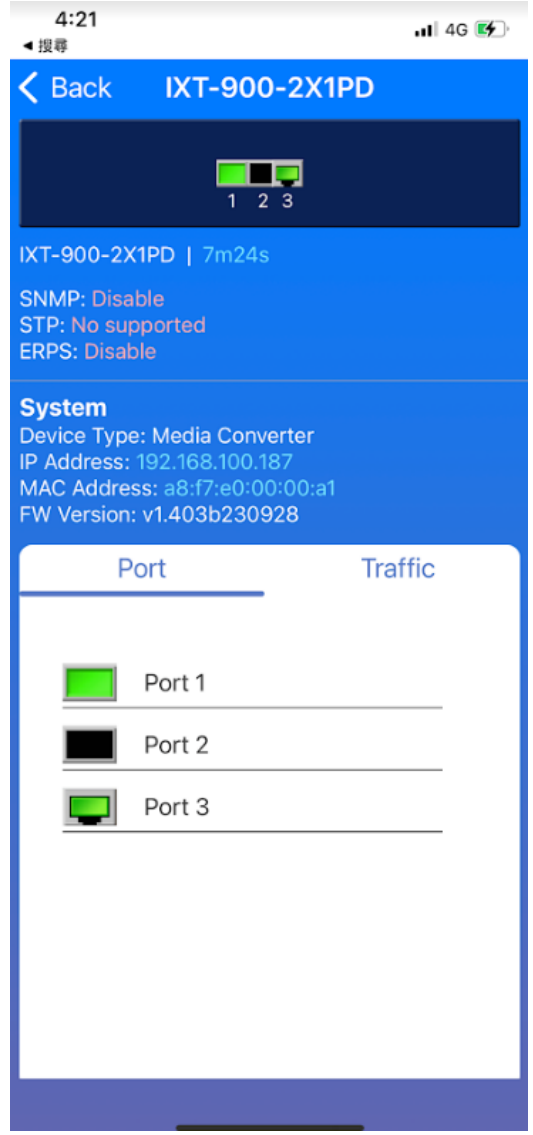

**Figure 4-2-50:** The screenshot of IXT-900-2X1PD being monitored on a mobile phone

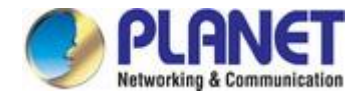

# **4.3 Switching**

Use the Port Menu to display or configure the Managed Media Converter's ports. This section has the following items:

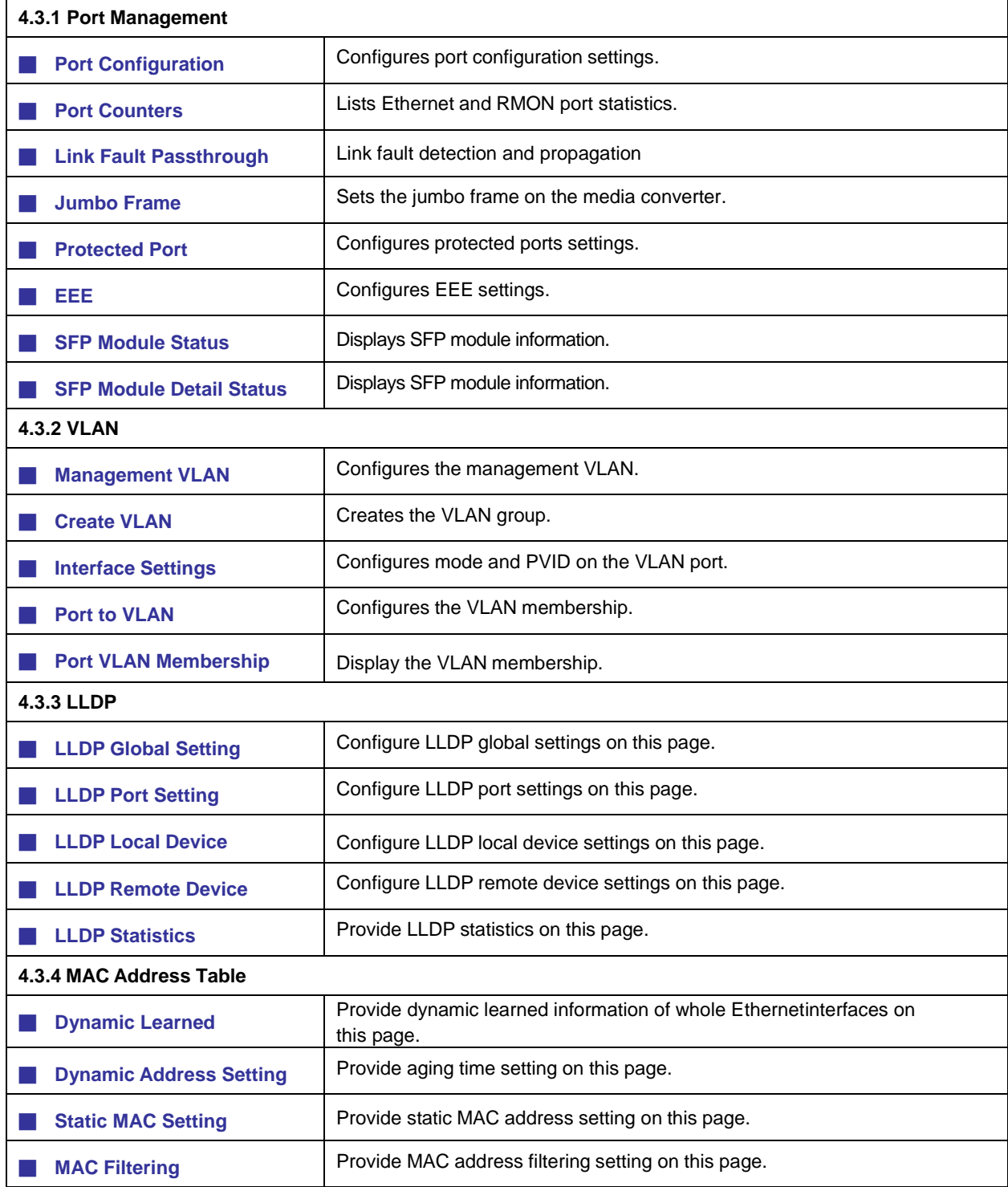

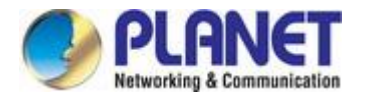

# **4.3.1 Port Management**

# **4.3.1.1 Port Configuration**

This page displays current port configurations and status. Ports can also be configured here. The table has one row for each port on the selected media converter in a number of columns, which are: The Port Configuration screens in Figure 4-3-1 and Figure 4-3-2 appear.

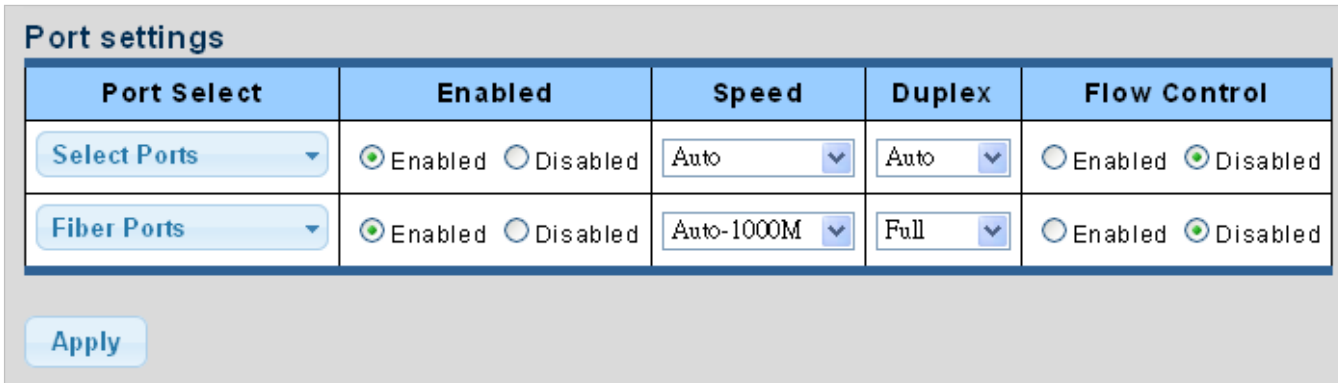

### **Figure 4-3-1** Port Settings Screenshot

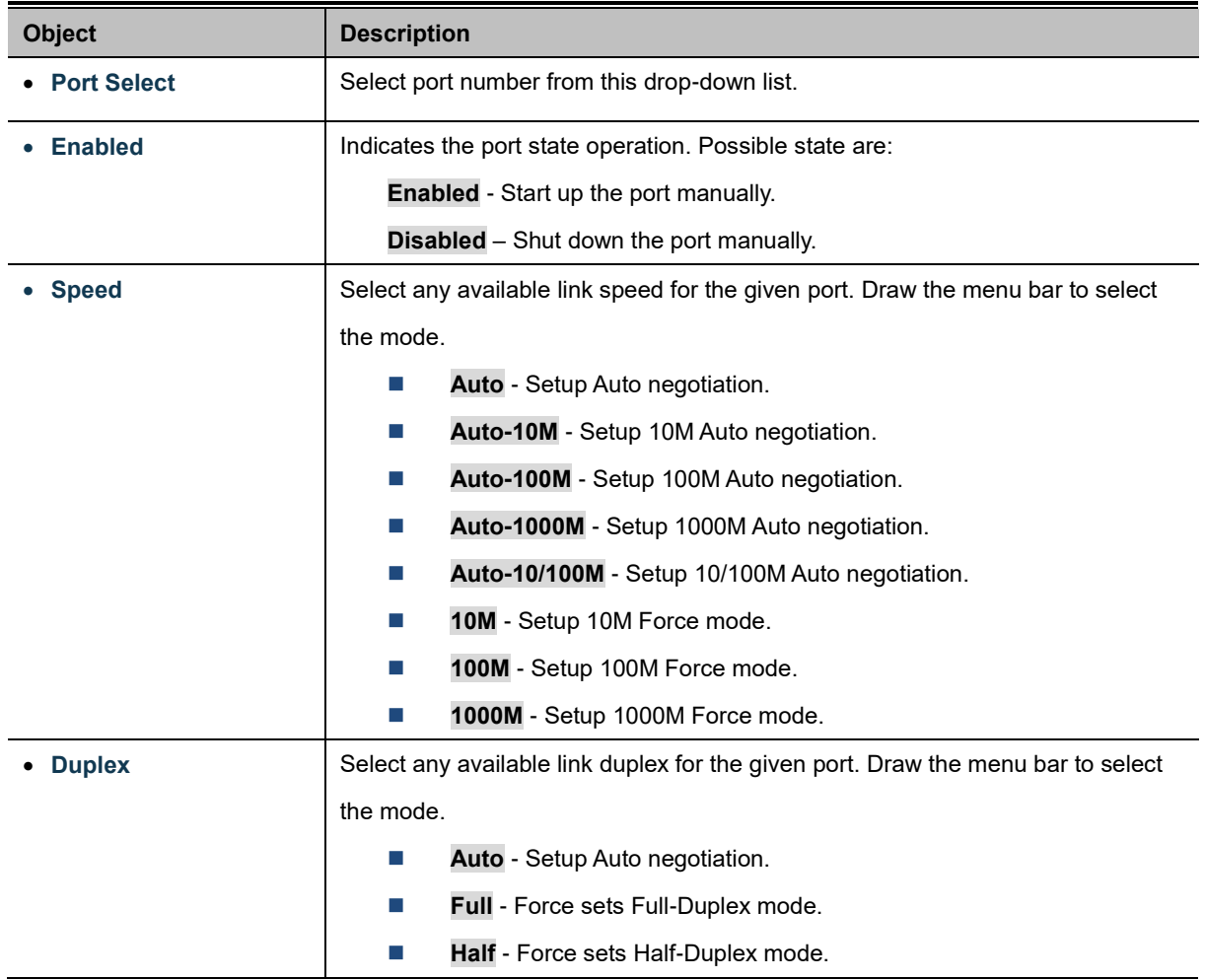

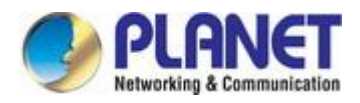

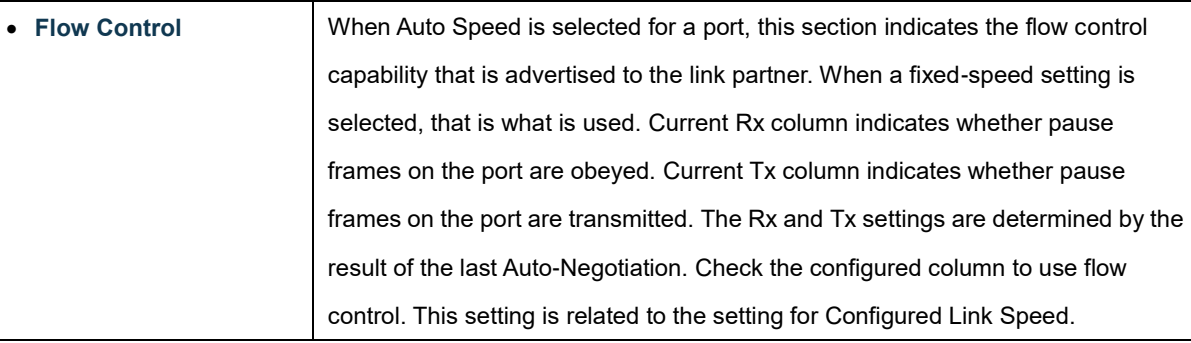

### **Buttons**

Apply

: Click to apply changes.

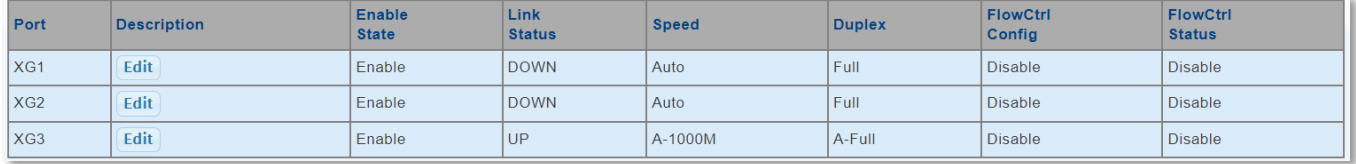

### **Figure 4-3-2** Port Status Screenshot

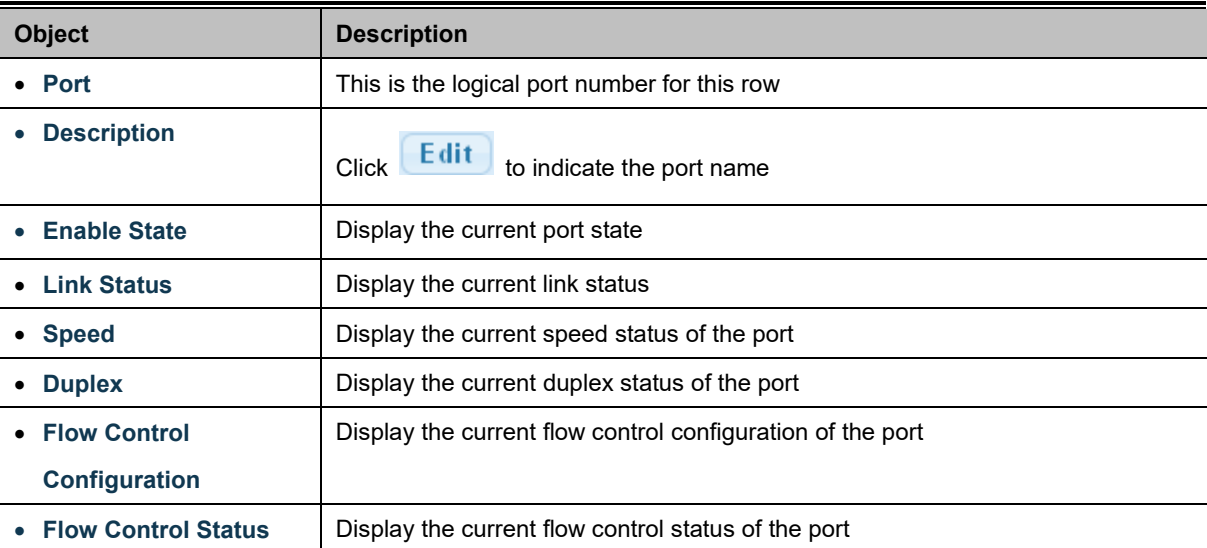

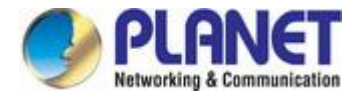

# **4.3.1.2 Port Counters**

This page provides an overview of traffic and trunk statistics for all ports. The Port Statistics screens in Figure 4-3-3, Figure 4-3-4, Figure 4-3-5 and Figure 4-3-6 appear.

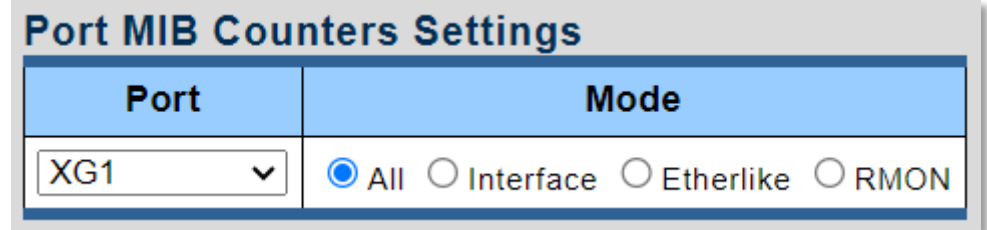

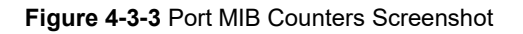

The page includes the following fields:

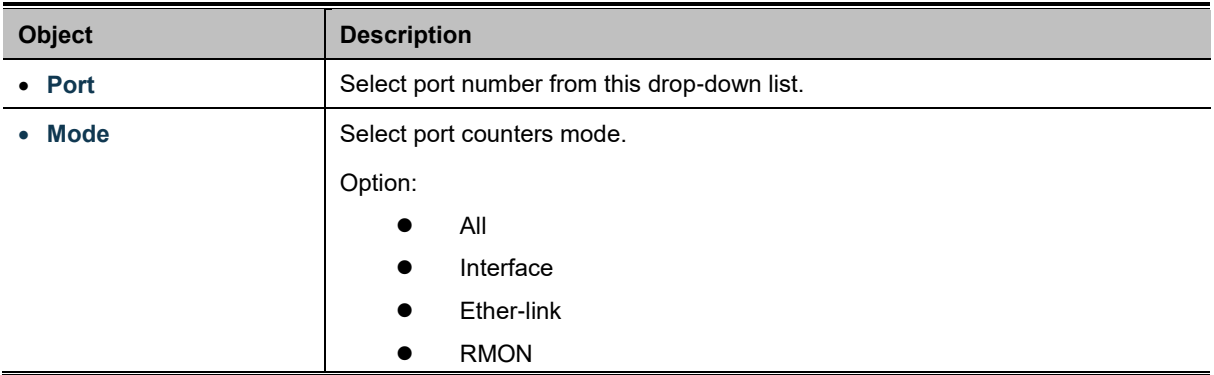

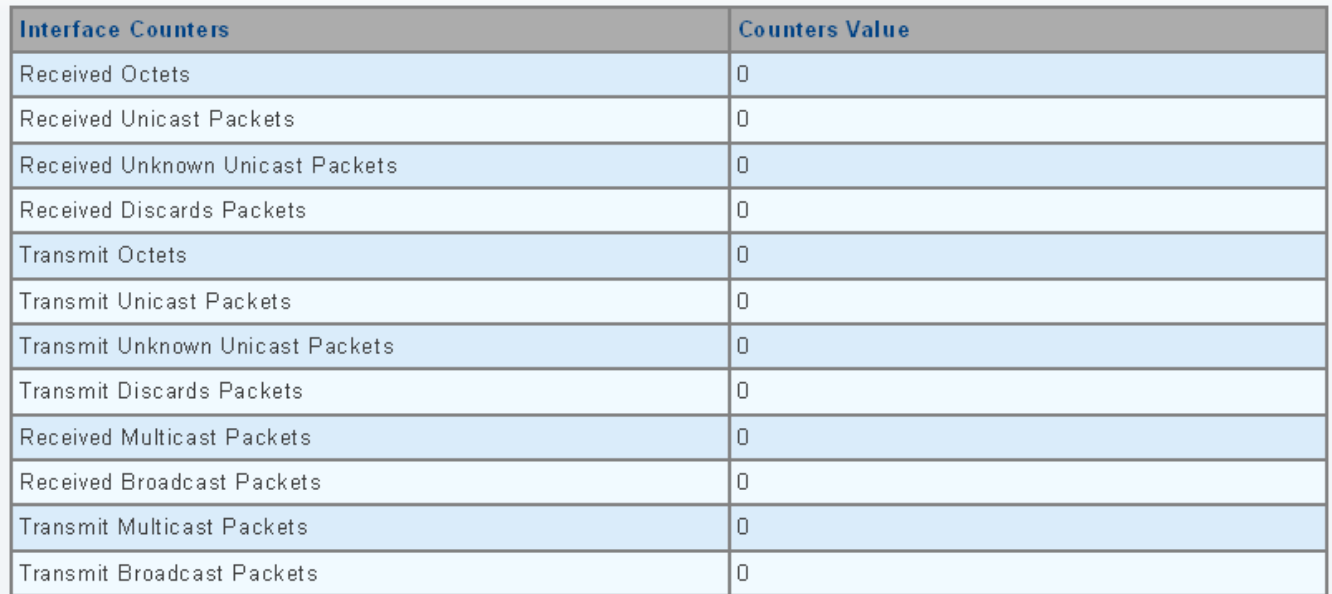

**Figure 4-3-4** Interface Counters Screenshot

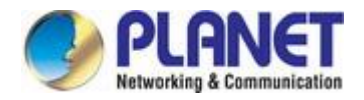

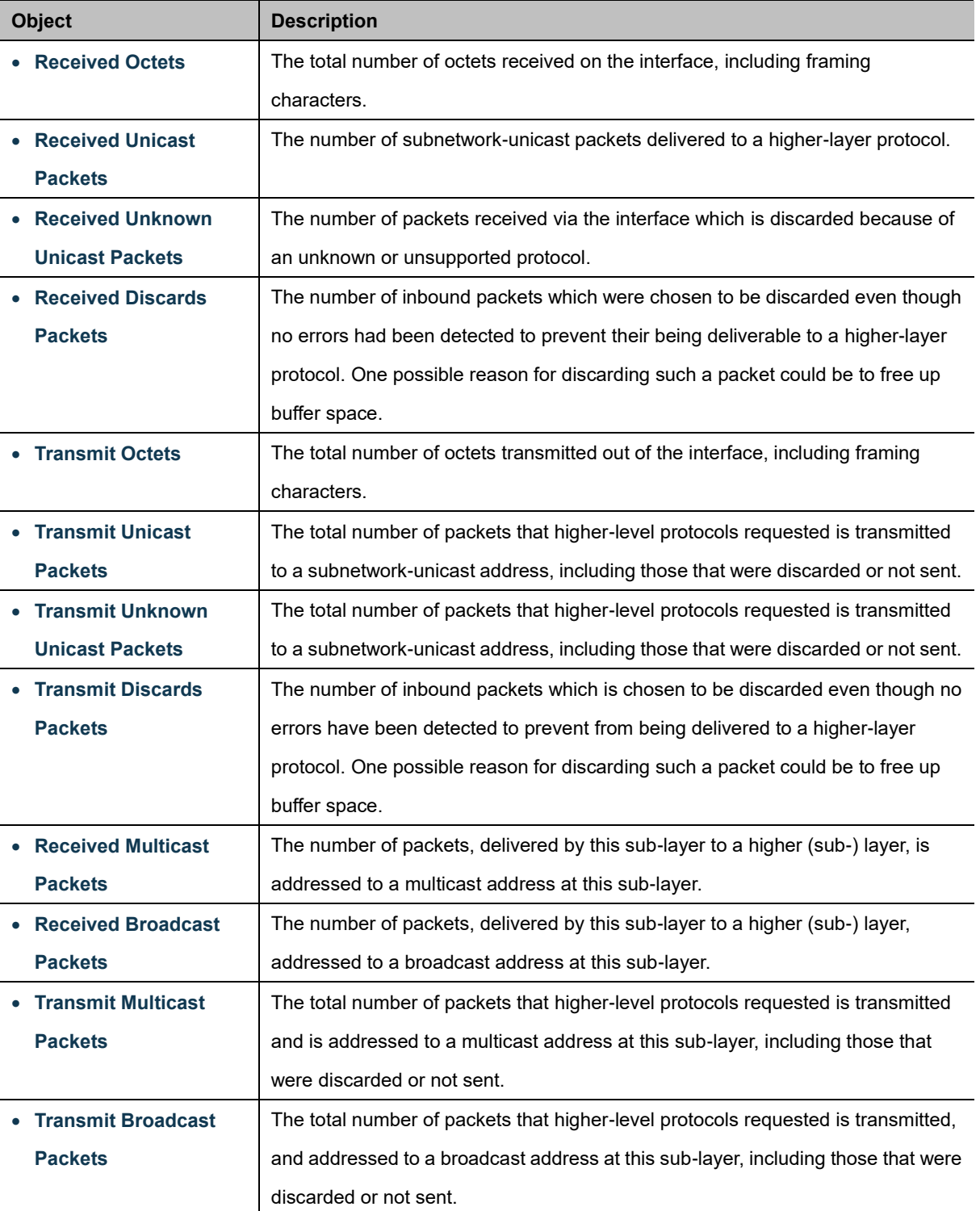

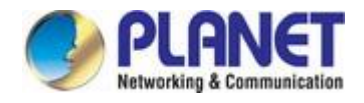

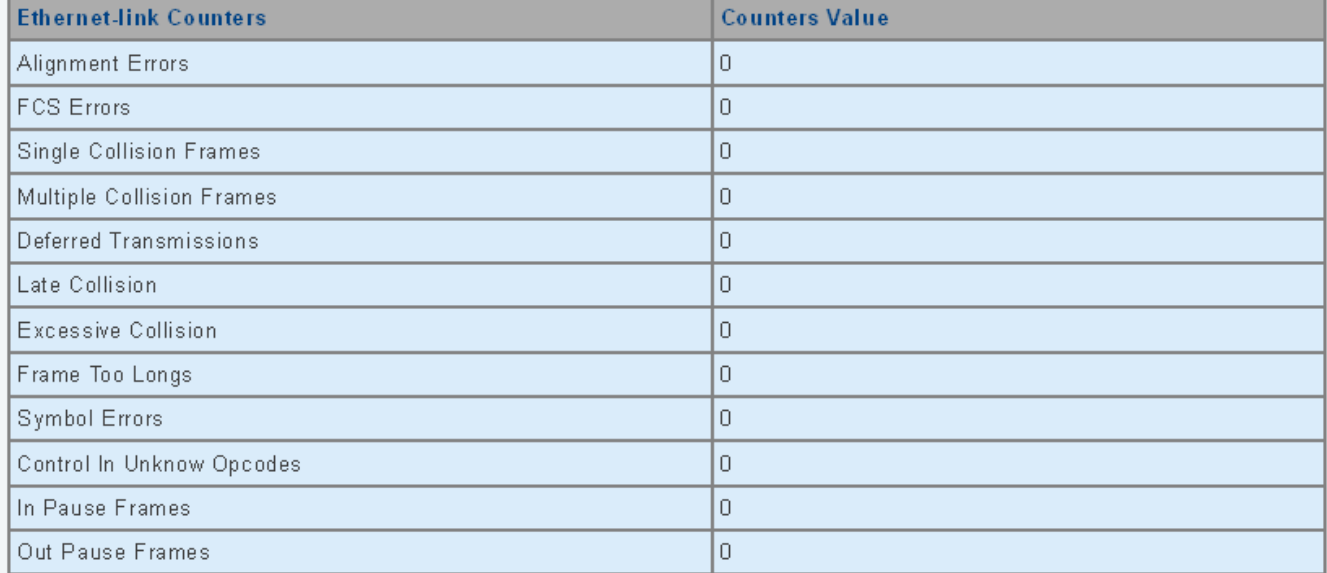

### **Figure 4-3-5** Ethernet link Counters Screenshot

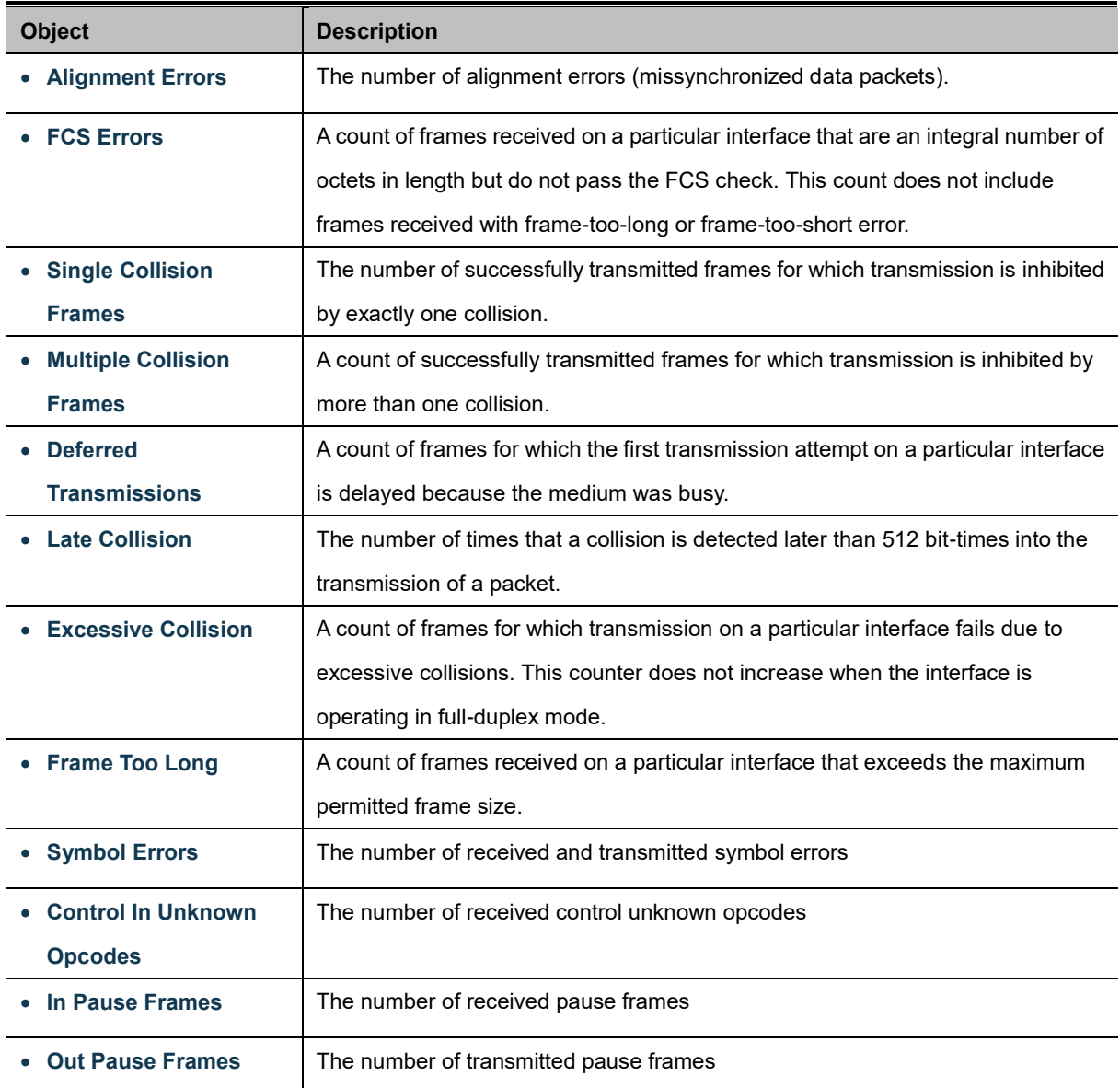

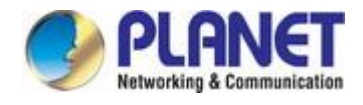

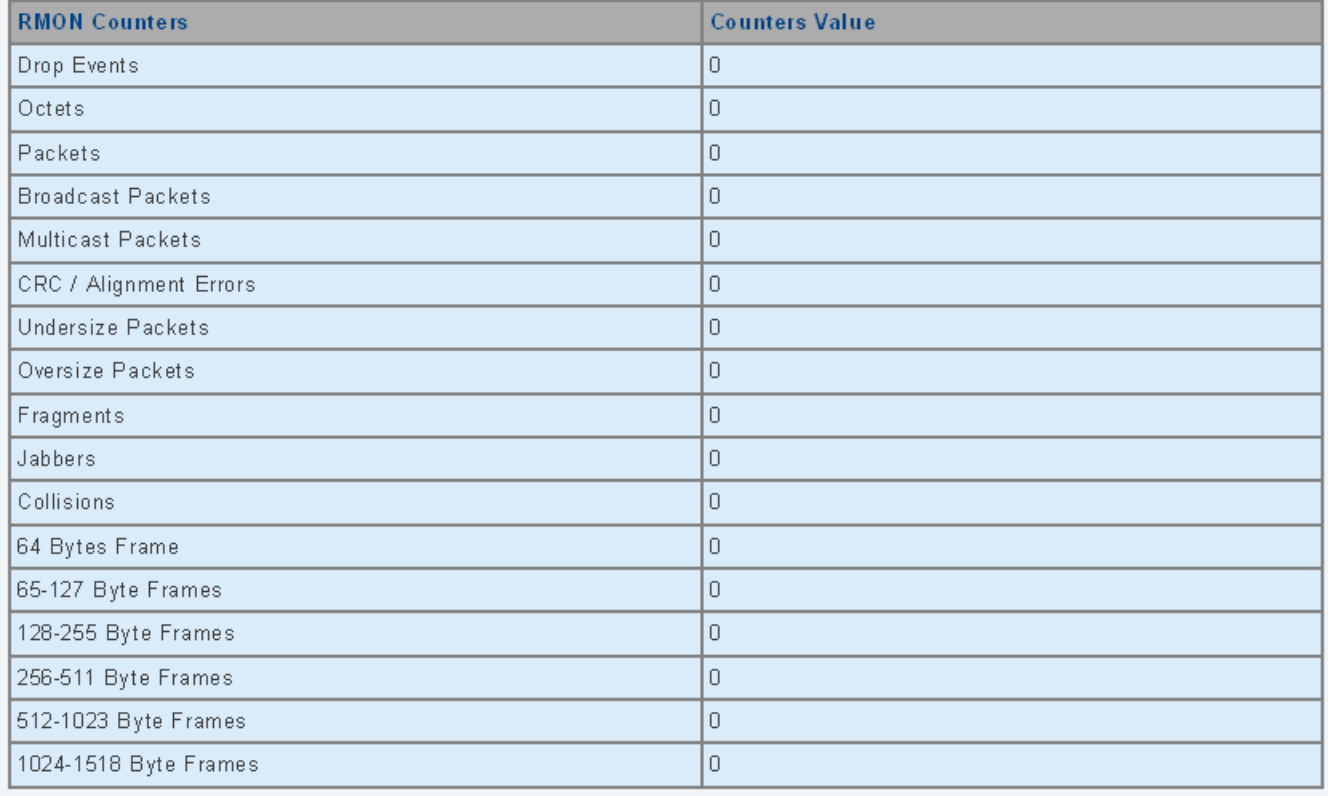

### **Figure 4-3-6:** RMON Counters Screenshot

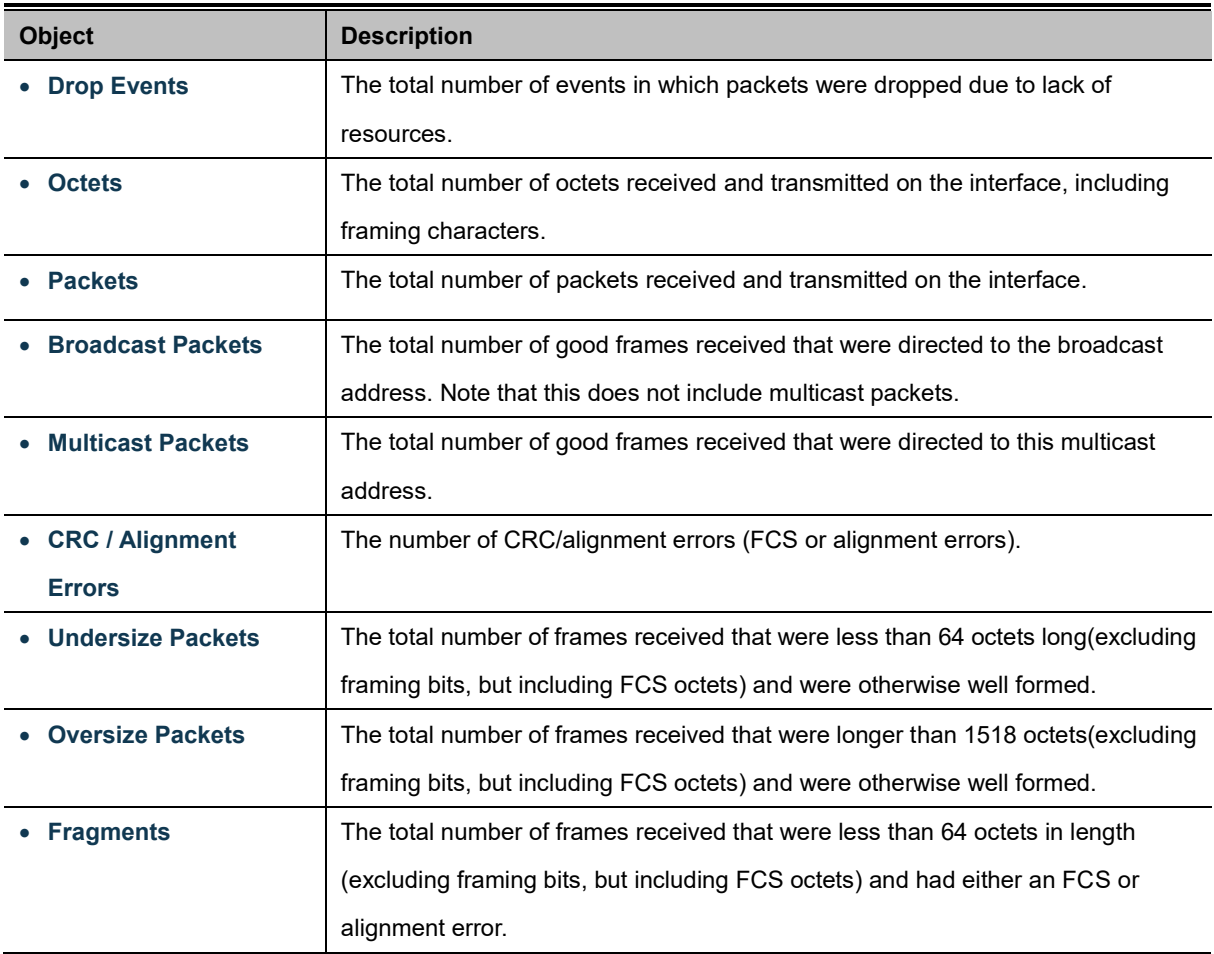

÷

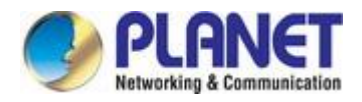

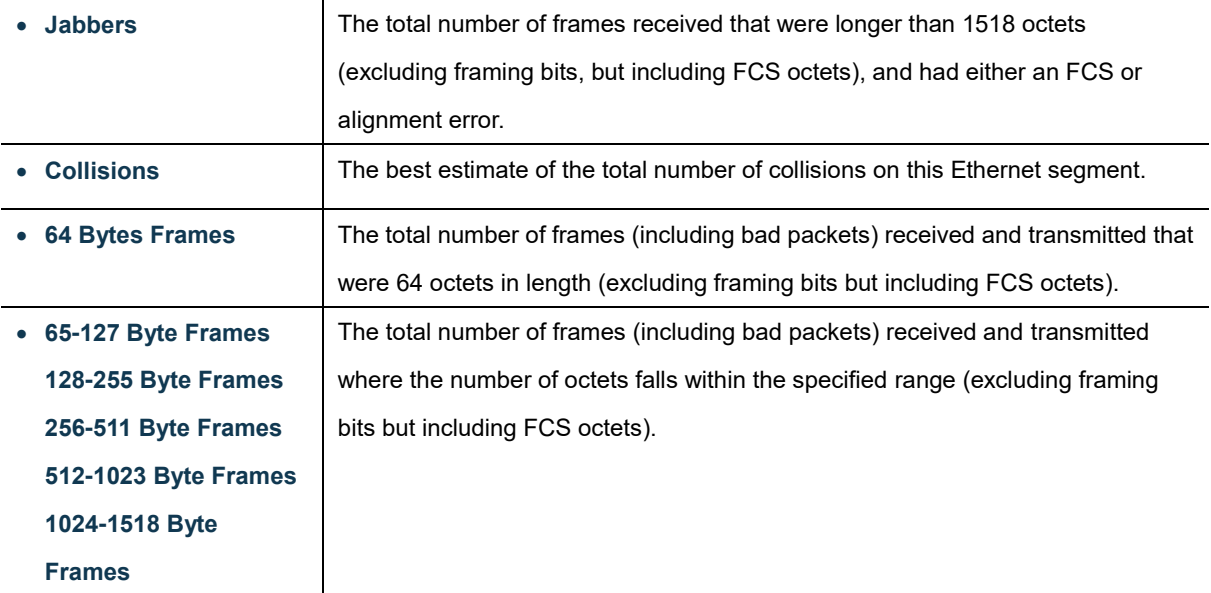

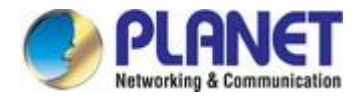

# **4.3.1.3 Link Fault Passthrough**

#### **Link Fault Pass-through**

Link Fault Pass-through is a networking feature. It facilitates the detection and propagation of link faults or errors from one network device to another. It helps maintain network reliability and minimizes downtime by allowing devices to dynamically respond to link faults. Link Fault Pass-through improves fault detection and enables faster troubleshooting and resolution processes.

How it works:

- When a link fault occurs, the device experiencing the fault generates a notification.
- This notification is then forwarded to other connected devices using Link Fault Pass-through.
- Upon receiving the link fault information, the connected devices become aware of the fault.
- This awareness enables them to take appropriate actions, such as rerouting traffic or disabling the affected port.

The LFP group can be made up of Copper-to-Fiber or Fiber-to-Fiber connections. These two types of groupings are shown in Figure 4-3-7 and 4-3-8 respectively.

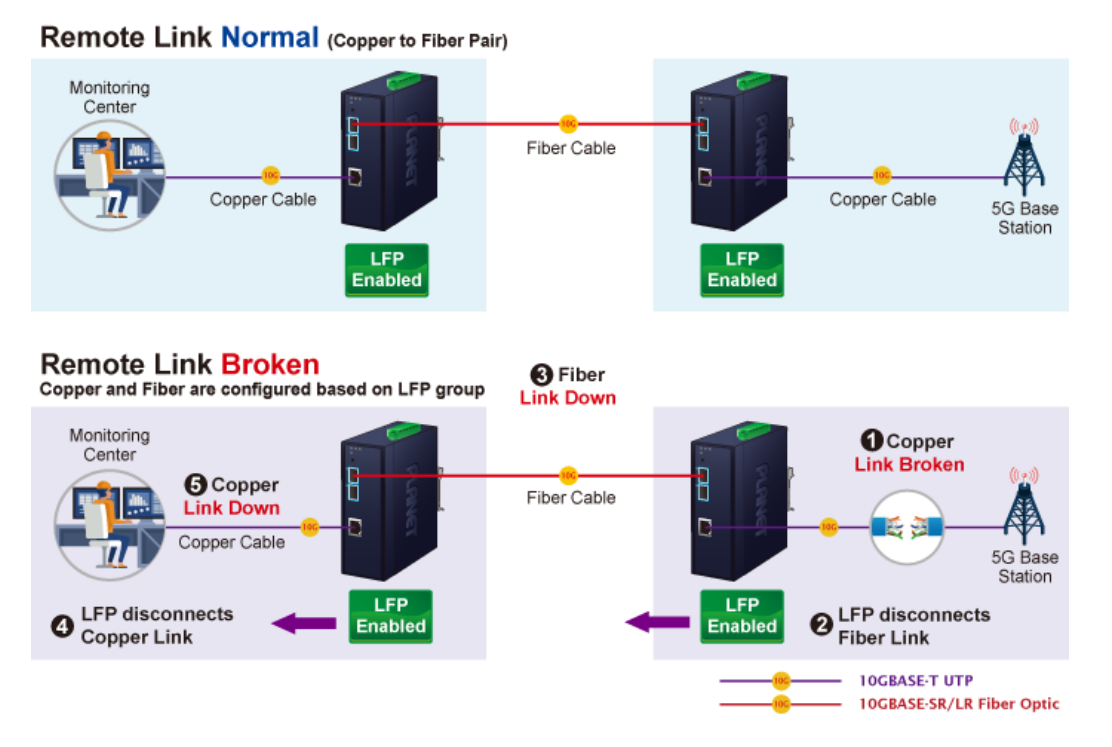

**Figure 4-3-7**: Copper-to-Fiber LFP Group

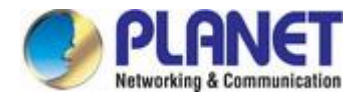

### Remote Link Normal (Fiber to Fiber Pair)

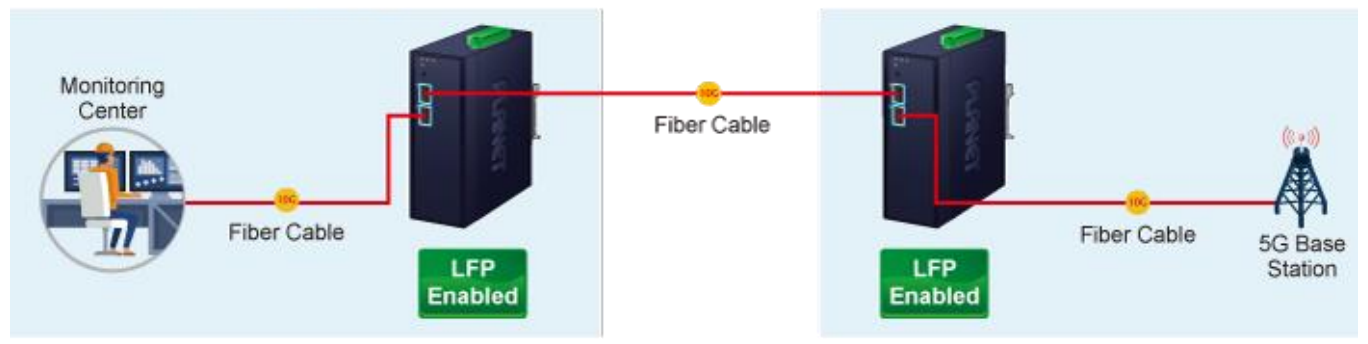

# **Remote Link Broken**

Copper and Fiber are configured based on LFP group

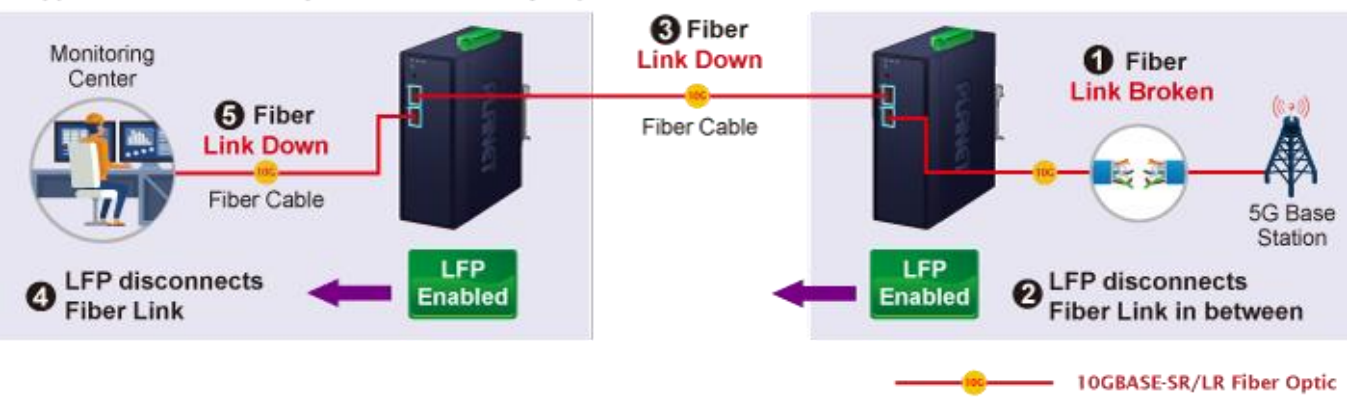

**Figure 4-3-8**: Fiber-to-Fiber LFP Group

Go to the Link Fault Passthrough page to select members for the LFP group and enable LFP mode. The LFP information will then be displayed as shown in Figure 4-3-9.

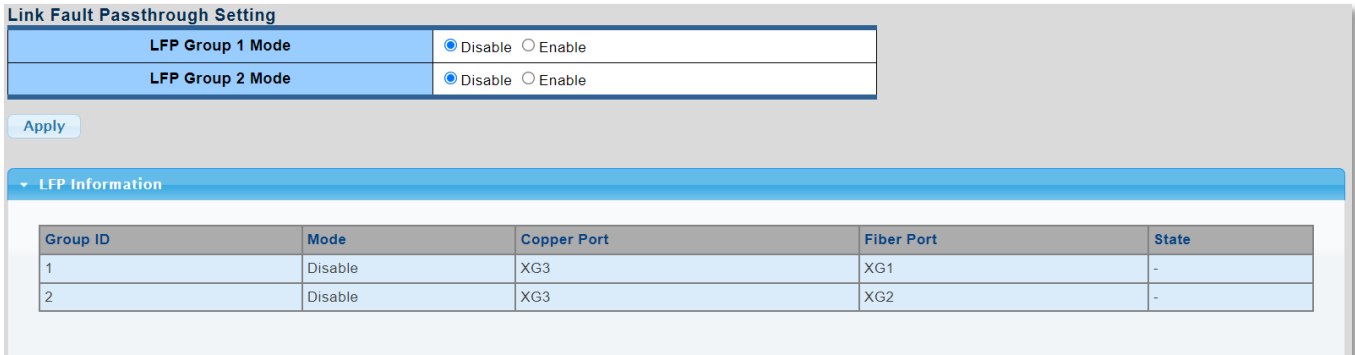

**Figure 4-3-9**: Link Fault Passthrough Setting and Information

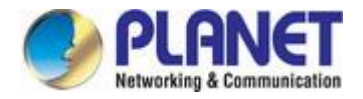

### **4.3.1.4 Jumbo Frame**

This page provides to select the **maximum frame size** allowed for the port. The Jumbo Frame screen in Figure 4-3-10 and

Figure 4-3-11 appear.

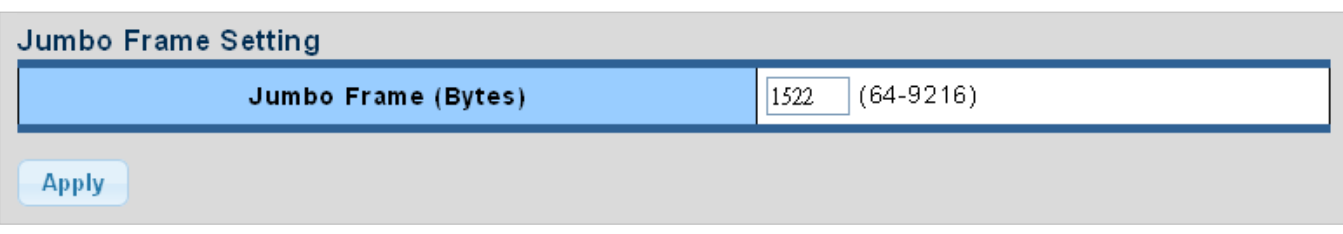

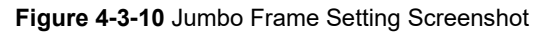

The page includes the following fields:

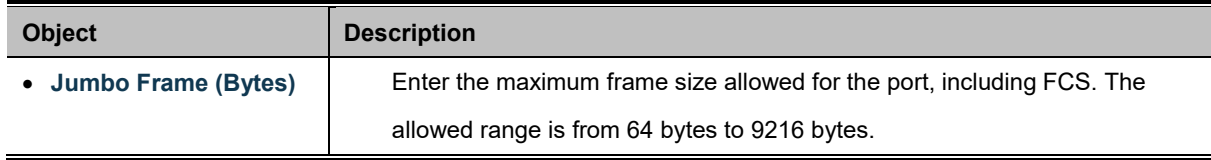

### **Buttons**

**Apply** 

Click to apply changes.

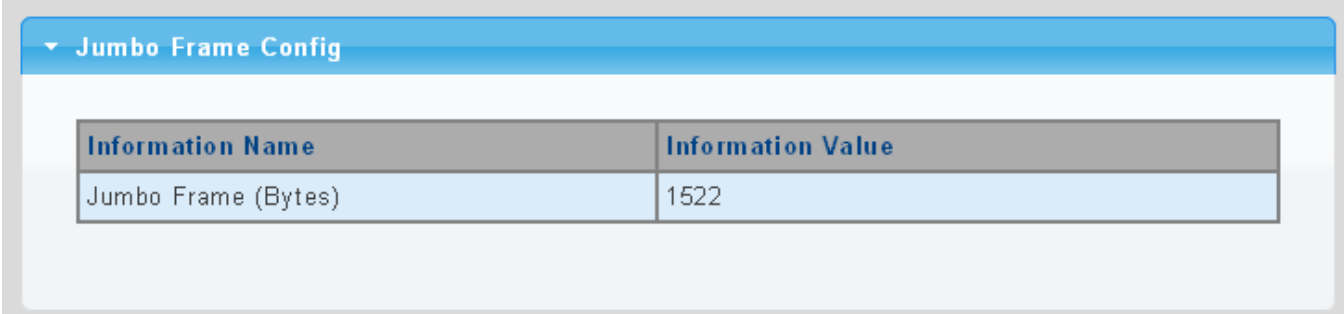

### **Figure 4-3-11** Jumbo Frame Information Screenshot

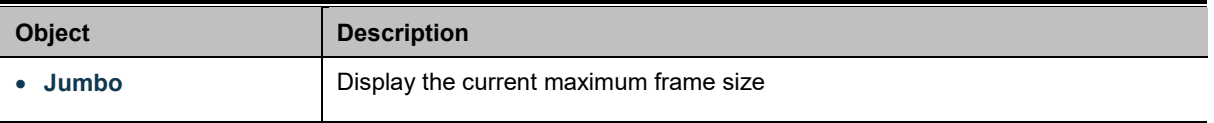

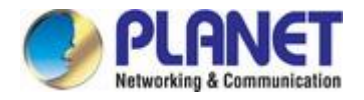

### **4.3.1.5 Protected Ports**

#### **Overview**

When a port is configured to be a member of **protected group** (also called **Private VLAN**), communication between protected ports within that group can be prevented. Two application examples are provided in this section:

- Customers connected to an ISP can be members of the protected group, but they are not allowed to communicate with each other within that VLAN.
- Servers in a farm of web servers in a Demilitarized Zone (DMZ) are allowed to communicate with the outside world and with database servers on the inside segment, but are not allowed to communicate with each other

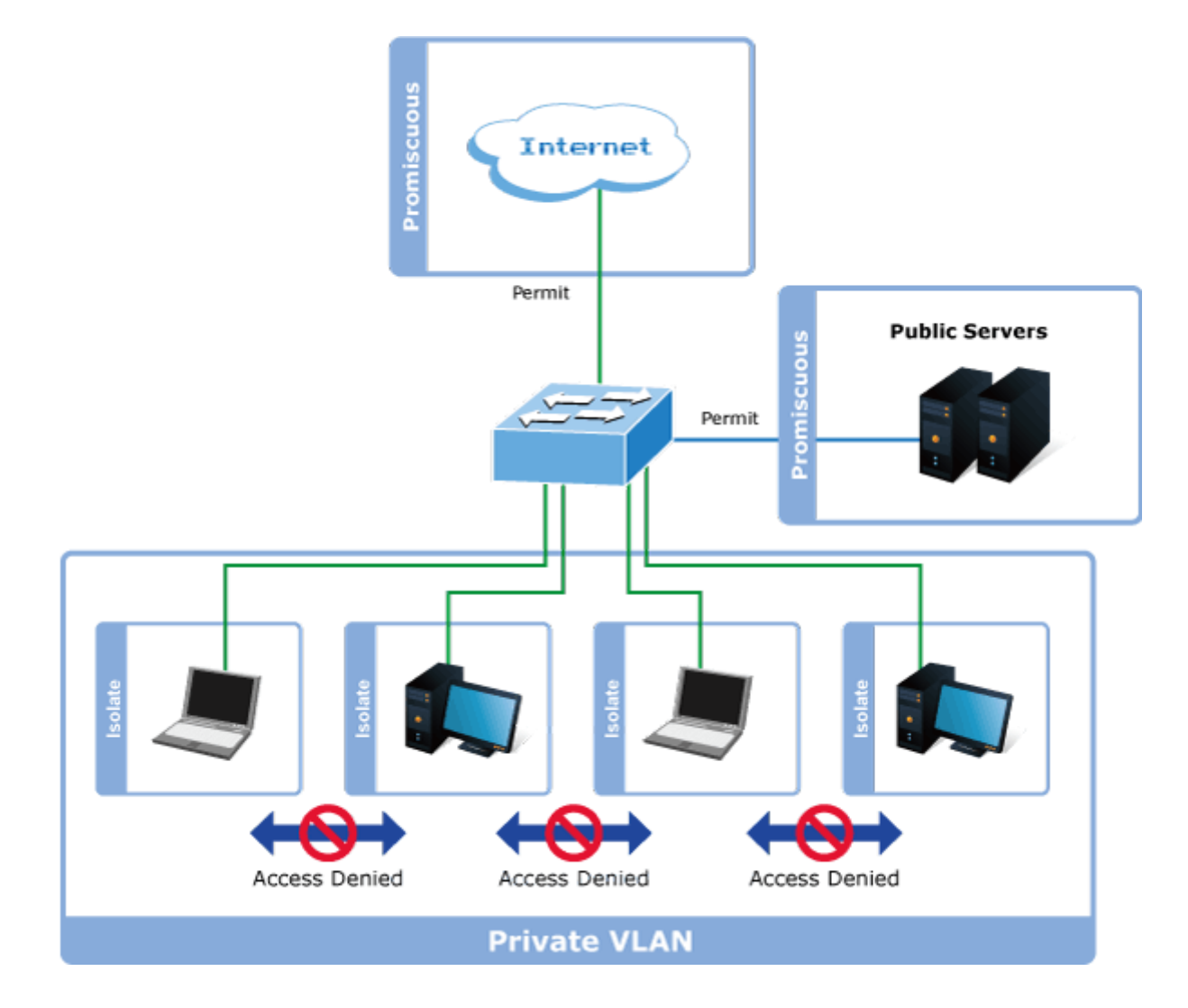

For protected port group to be applied, the Managed Media Converter must first be configured for standard VLAN operation. Ports in a protected port group fall into one of these two groups:

#### **Promiscuous (Unprotected) ports**

- Ports from which traffic can be forwarded to all ports in the private VLAN
- Ports which can receive traffic from all ports in the private VLAN

#### **Isolated (Protected) ports**

- Ports from which traffic can only be forwarded to promiscuous ports in the private VLAN
- Ports which can receive traffic from only promiscuous ports in the private VLAN

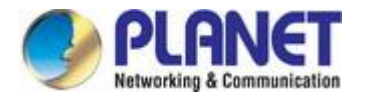

The configuration of promiscuous and isolated ports applies to all private VLANs. When traffic comes in on a promiscuous port in a private VLAN, the VLAN mask from the VLAN table is applied. When traffic comes in on an isolated port, the private VLAN mask is applied in addition to the VLAN mask from the VLAN table. This reduces the ports to which forwarding can be done to just the promiscuous ports within the private VLAN.

The port settings relate to the currently unit, as reflected by the page header. The Port Isolation Configuration screens in Figure 4-3-12 and Figure 4-3-13 appear.

| <b>Protected Ports Settings</b> |                         |
|---------------------------------|-------------------------|
| Port List                       | Port Type               |
| Select Protected Port           | ⊙Unprotected ○Protected |
| Apply                           |                         |

**Figure 4-3-12** Protected Ports Settings Screenshot

The page includes the following fields:

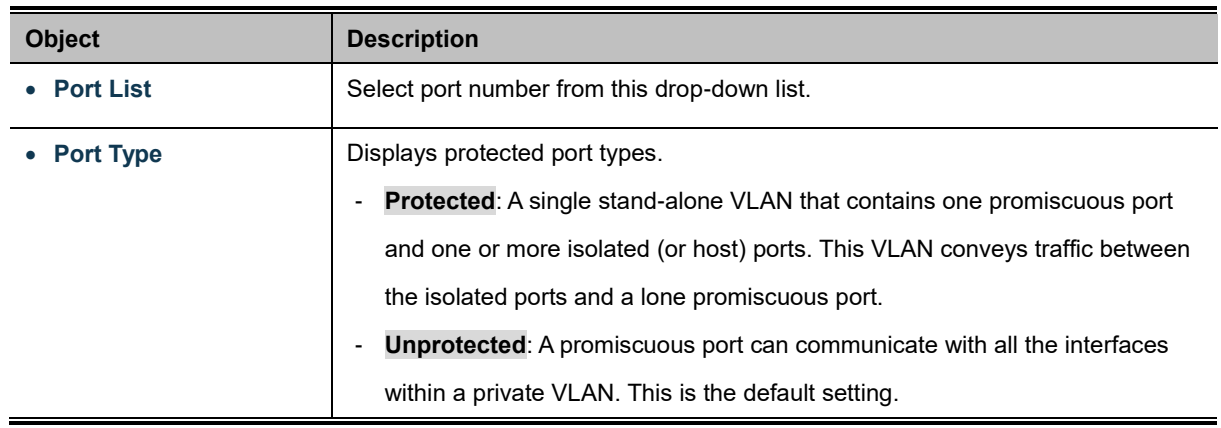

#### **Buttons**

**Apply** 

: Click to apply changes.

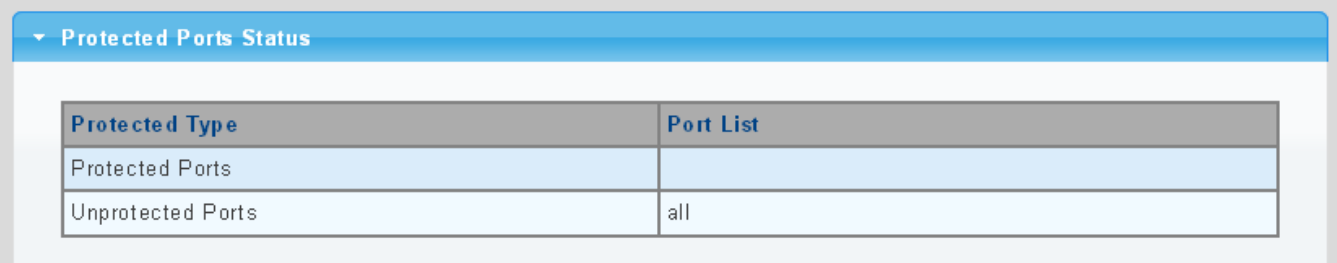

#### **Figure 4-3-13** Port Isolation Status Screenshot

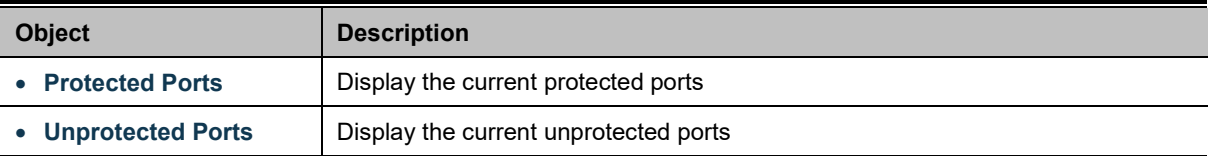

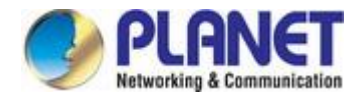

### **4.3.1.6 EEE**

### **What is EEE**

EEE is a power saving option that reduces the power usage when there is low or no traffic utilization. EEE works by powering down circuits when there is no traffic. When a port gets data to be transmitted all circuits are powered up. The time it takes to power up the circuits is named wakeup time. The default wakeup time is 17 us for 1Gbit links and 30 us for other link speeds. EEE devices must agree upon the value of the wakeup time in order to make sure that both the receiving and transmitting device has all circuits powered up when traffic is transmitted. The devices can exchange wakeup time information using the [LLDP](http://192.168.0.100/help/glossary.htm#lldp) protocol. EEE works for ports in auto-negotiation mode, where the port is negotiated to either 1G or 100 Mbit full duplex mode. For ports that are not EEE-capable the corresponding EEE checkboxes are grayed out and thus impossible to enable EEE for. The EEE port settings relate to the currently unit, as reflected by the page header.

When a port is powered down for saving power, outgoing traffic is stored in a buffer until the port is powered up again. Because there are some overhead in turning the port down and up, more power can be saved if the traffic can be buffered up until a large burst of traffic can be transmitted. Buffering traffic will give some latency in the traffic.

The EEE Port Settings screen in Figure 4-3-14 and Figure 4-3-15 appears.

| <b>EEE Port Settings</b> |                           |  |
|--------------------------|---------------------------|--|
| Port                     | Enable                    |  |
| <b>Select Ports</b>      | ○Enabled <b>ODisabled</b> |  |
| Apply                    |                           |  |

**Figure 4-3-14** EEE Port Settings Screenshot

The page includes the following fields:

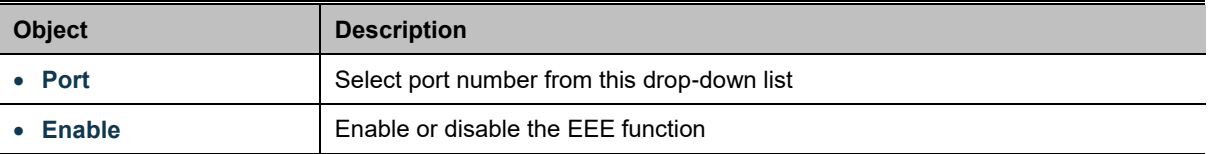

#### **Buttons**

**Apply** 

Click to apply changes.

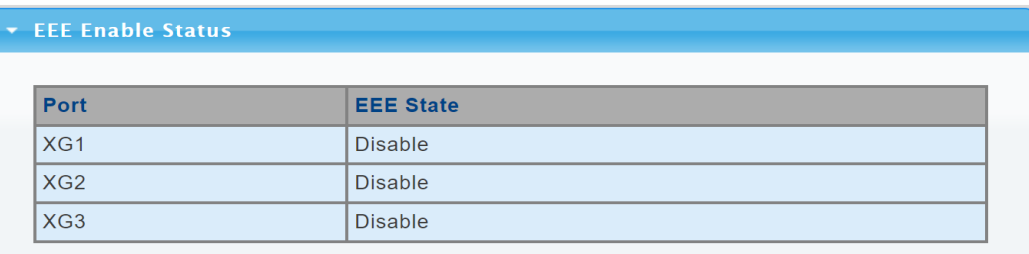

#### **Figure 4-3-15** EEE Enable Status Screenshot

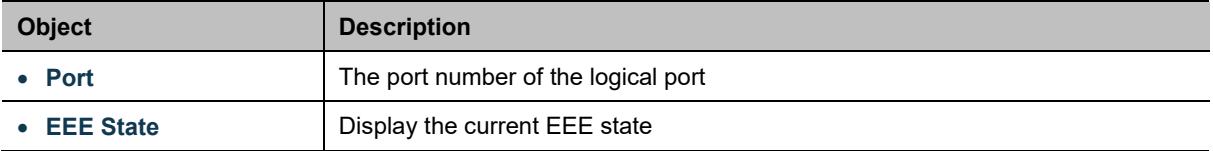

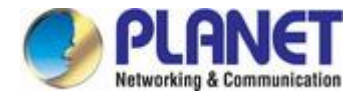

### **4.3.1.7 SFP Module Information**

Managed Media Converter has supported the SFP module with **digital diagnostics monitoring** (**DDM**) function, this feature is also known as digital optical monitoring (DOM). You can check the physical or operational status of an SFP module via the SFP Module Information page. This page shows the operational status, such as the transceiver type, speed, wavelength, optical output power, optical input power, temperature, laser bias current and transceiver supply voltage in real time. You can also use the hyperlink of port no. to check the statistics on a specific interface.

## **4.3.1.7.1 SFP Module Status**

The SFP Module Status screens in Figure 4-3-16 and Figure 4-3-17 appear.

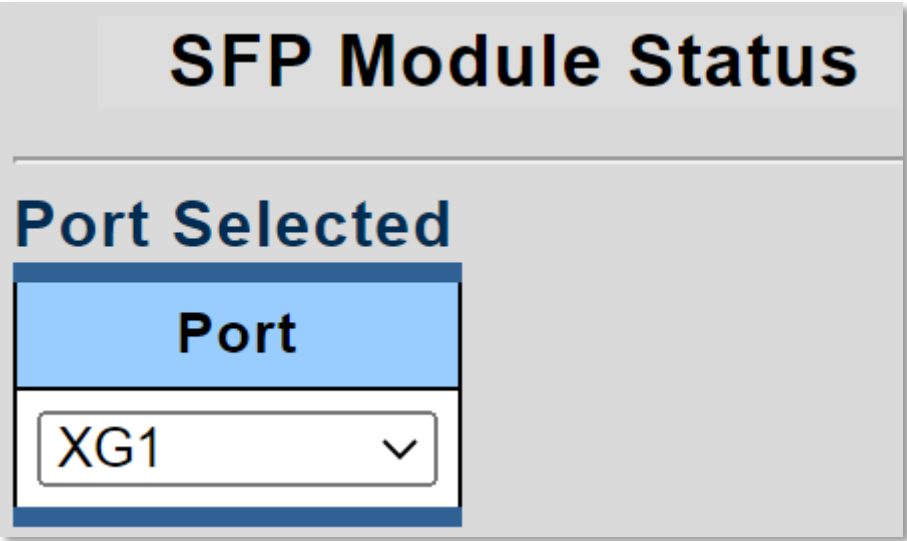

**Figure 4-3-16** Port Selected Screenshot

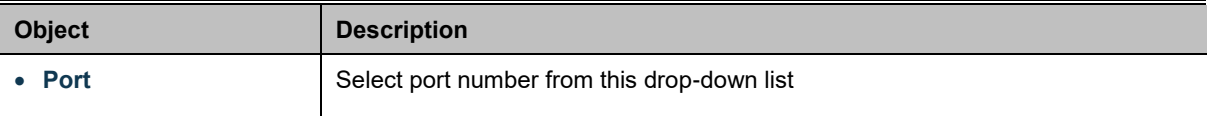

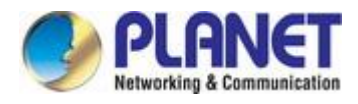

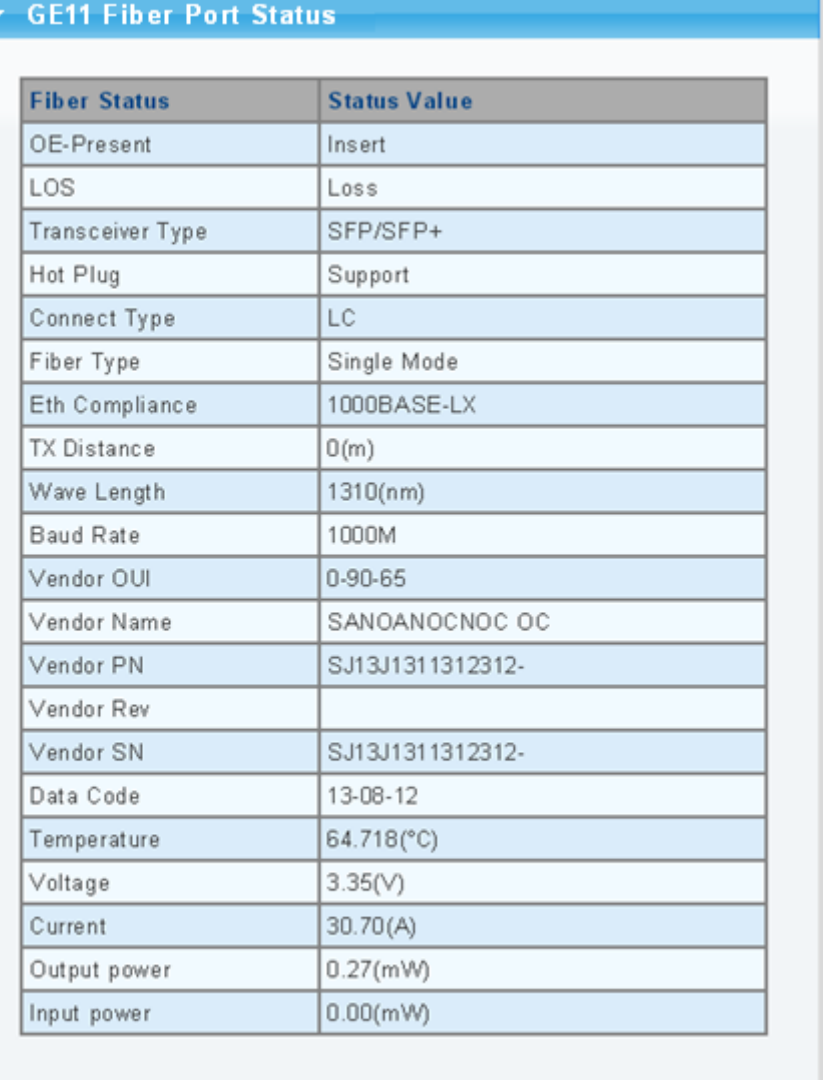

### **Figure 4-3-17** Fiber Port Status Screenshot

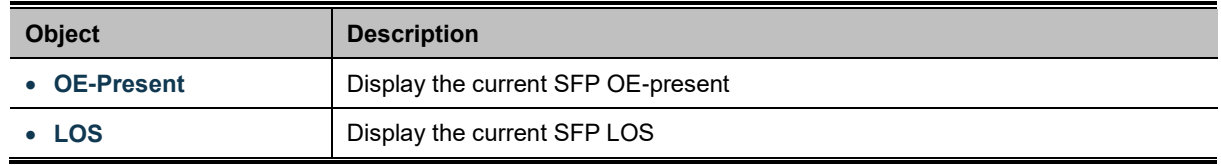

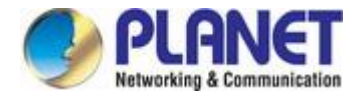

# **4.3.1.7.2 SFP Module Detail Status**

The SFP Module Detail Status screen in Figure 4-3-18 appears.

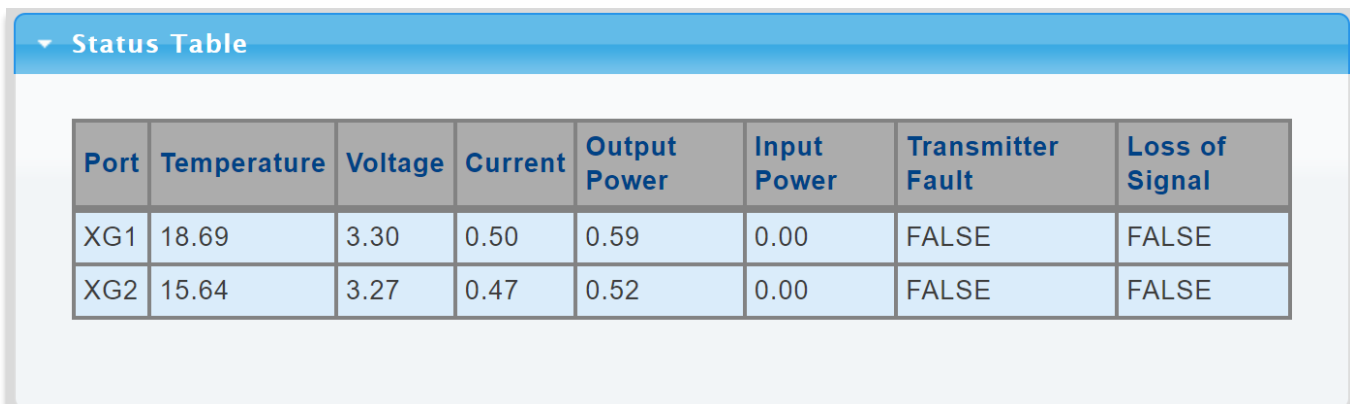

### **Figure 4-3-18** SFP Module Detail Status Screenshot

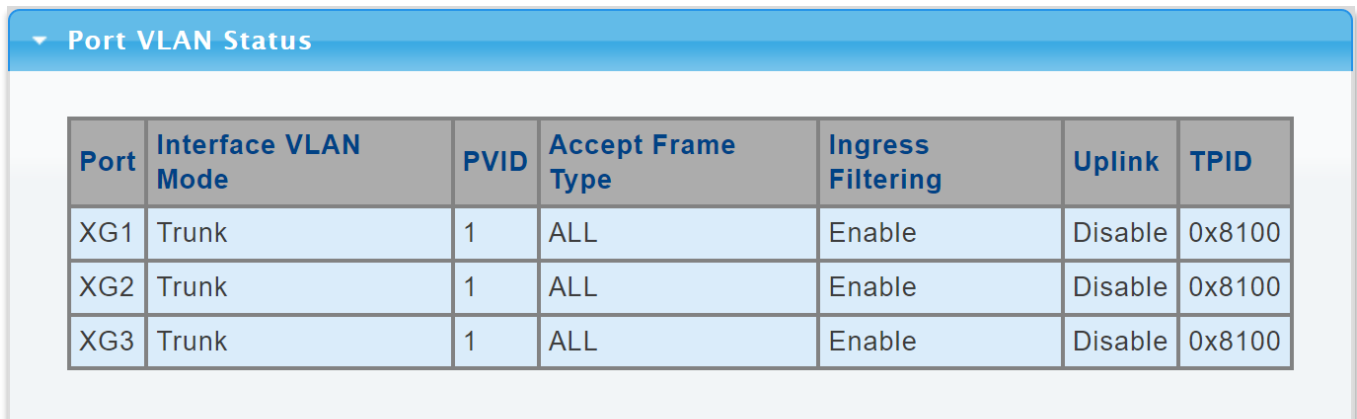

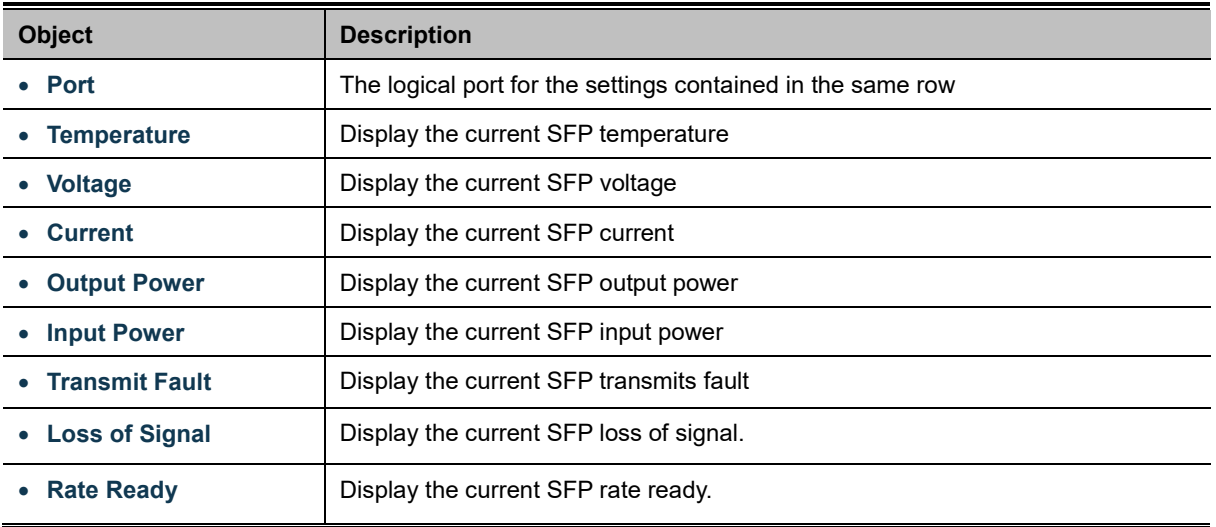

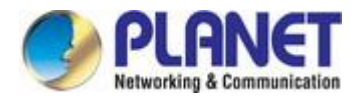

# **4.3.2 VLAN**

### **4.3.2.1 VLAN Overview**

**A Virtual Local Area Network (VLAN)** is a network topology configured according to a logical scheme rather than the physical layout. VLAN can be used to combine any collection of LAN segments into an autonomous user group that appears as a single LAN. VLAN also logically segment the network into different broadcast domains so that packets are forwarded only between ports within the VLAN. Typically, a VLAN corresponds to a particular subnet, although not necessarily.

VLAN can enhance performance by conserving bandwidth and improve security by limiting traffic to specific domains.

A VLAN is a collection of end nodes grouped by logic instead of physical location. End nodes that frequently communicate with each other are assigned to the same VLAN, regardless of where they are physically on the network. Logically, a VLAN can be equated to a broadcast domain, because broadcast packets are forwarded to only members of the VLAN on which the broadcast was initiated.

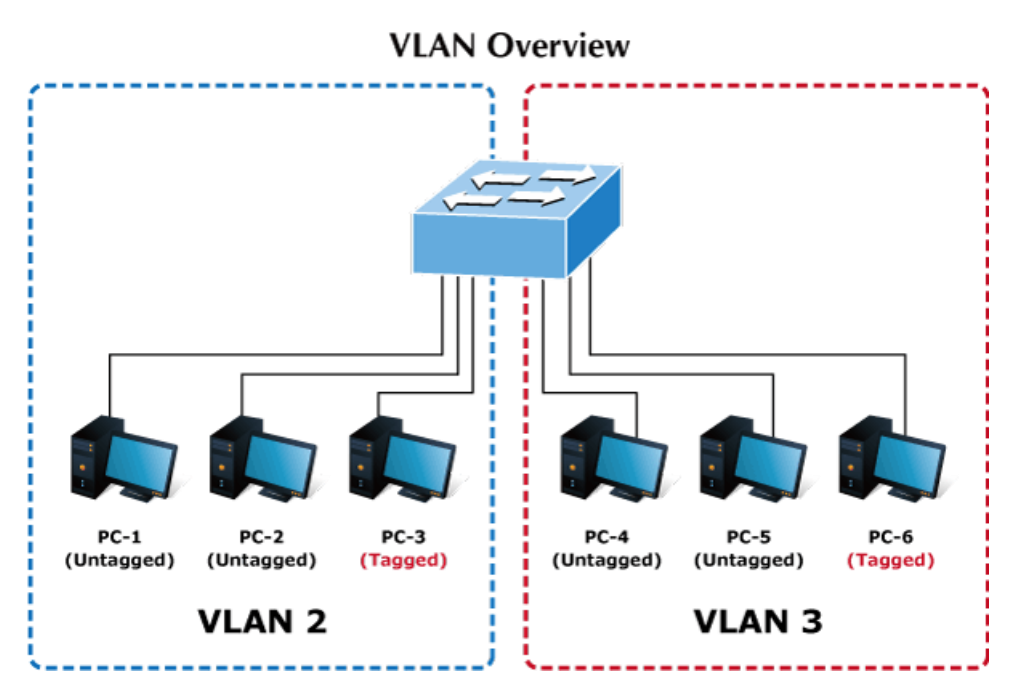

- 1. No matter what basis is used to uniquely identify end nodes and assign these nodes VLAN membership, packets cannot cross VLAN without a network device performing a routing function between the VLAN.
- 2. The Managed Media Converter supports IEEE 802.1Q VLAN. The port untagging function can be used to remove the 802.1 tag from packet headers to maintain compatibility with devices that are tag-unaware.

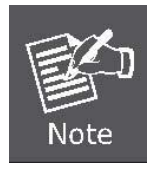

Note

The Managed Media Converter's default is to assign all ports to a single 802.1Q VLAN named DEFAULT VLAN. As new VLAN is created, the member ports assigned to the new VLAN will be removed from the DEFAULT\_ VLAN port member list. **The DEFAULT\_VLAN has a VID = 1**.

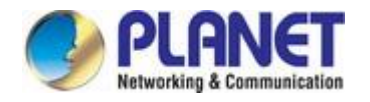

This section has the following items:

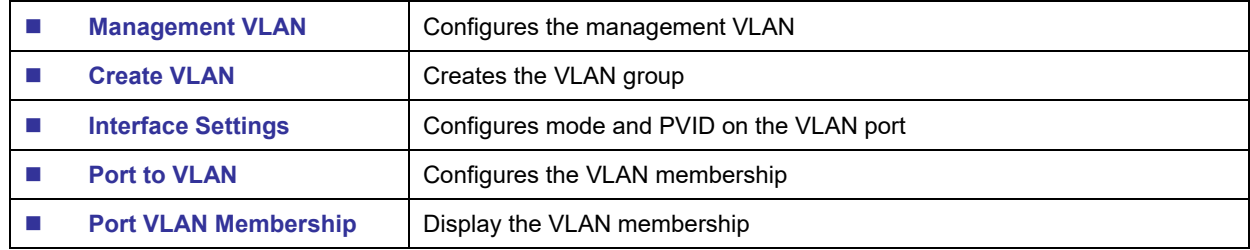

### **4.3.2.2 IEEE 802.1Q VLAN**

In large networks, routers are used to isolate broadcast traffic for each subnet into separate domains. This Managed Media Converter provides a similar service at Layer 2 by using VLANs to organize any group of network nodes into separate broadcast domains. VLANs confine broadcast traffic to the originating group and can eliminate broadcast storms in large networks. This also provides a more secure and cleaner network environment.

An IEEE 802.1Q VLAN is a group of ports that can be located anywhere in the network but communicate as though they belong to the same physical segment.

VLANs help to simplify network management by allowing you to move devices to a new VLAN without having to change any physical connections. VLANs can be easily organized to reflect departmental groups (such as Marketing or R&D), usage groups (such as e-mail), or multicast groups (used for multimedia applications such as videoconferencing).

VLANs provide greater network efficiency by reducing broadcast traffic and allow you to make network changes without having to update IP addresses or IP subnets. VLANs inherently provide a high level of network security since traffic must pass through a configured Layer 3 link to reach a different VLAN.

This Managed Media Converter supports the following VLAN features:

- Up to 255 VLANs based on the IEEE 802.1Q standard.
- Port overlapping, allowing a port to participate in multiple VLANs.
- End stations can belong to multiple VLANs.
- Passing traffic between VLAN-aware and VLAN-unaware devices

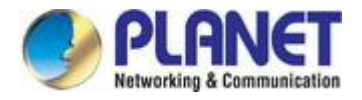

#### ■ **IEEE 802.1Q Standard**

VLAN allow a network to be segmented in order to reduce the size of broadcast domains. All packets entering a VLAN will only be forwarded to the stations (over IEEE 802.1Q enabled switches) that are members of that VLAN, and this includes broadcast, multicast and unicast packets from unknown sources.

VLAN can also provide a level of security to your network. IEEE 802.1Q VLAN will only deliver packets between stations that are members of the VLAN. Any port can be configured as either **tagging** or **untagging**.:

- The untagging feature of IEEE 802.1Q VLAN allows VLAN to work with legacy switches that don't recognize VLAN tags in packet headers.
- The tagging feature allows VLAN to span multiple 802.1Q-compliant switches through a single physical connection and allows Spanning Tree to be enabled on all ports and work normally.

Some relevant terms:

- **Tagging** The act of putting 802.1Q VLAN information into the header of a packet.
- Untagging The act of stripping 802.1Q VLAN information out of the packet header.

#### ■ **802.1Q VLAN Tags**

The figure below shows the 802.1Q VLAN tag. There are four additional octets inserted after the source MAC address. Their presence is indicated by a value of **0x8100** in the Ether Type field. When a packet's Ether Type field is equal to 0x8100, the packet carries the IEEE 802.1Q/802.1p tag. The tag is contained in the following two octets and consists of 3 bits of user priority, 1 bit of Canonical Format Identifier (CFI - used for encapsulating Token Ring packets so they can be carried across Ethernet backbones), and 12 bits of **VLAN ID (VID)**. The 3 bits of user priority are used by 802.1p. The VID is the VLAN identifier and is used by the 802.1Q standard. Because the VID is 12 bits long, 4094 unique VLAN can be identified.

The tag is inserted into the packet header making the entire packet longer by 4 octets. All of the information originally contained in the packet is retained.

#### *802.1Q Tag*

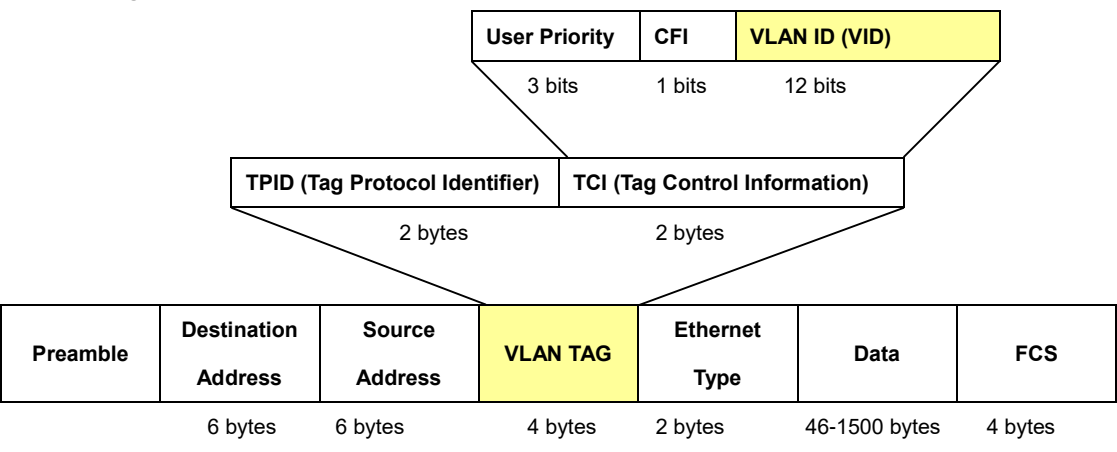

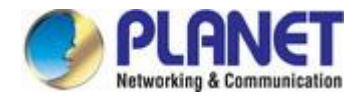

The Ether Type and VLAN ID are inserted after the MAC source address, but before the original Ether Type/Length or Logical Link Control. Because the packet is now a bit longer than it was originally, the Cyclic Redundancy Check (CRC) must be recalculated.

### *Adding an IEEE802.1Q Tag*

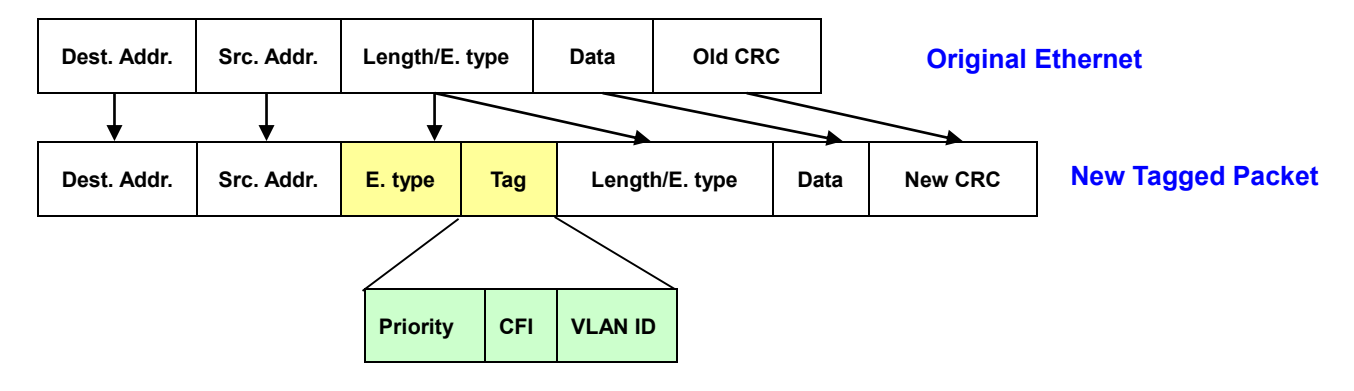

### ■ **Port VLAN ID**

Packets that are tagged (are carrying the 802.1Q VID information) can be transmitted from one 802.1Q compliant network device to another with the VLAN information intact. This allows 802.1Q VLAN to span network devices (and indeed, the entire network – if all network devices are 802.1Q compliant).

Every physical port on a switch has a PVID. 802.1Q ports are also assigned a PVID, for use within the switch. If no VLAN are defined on the switch, all ports are then assigned to a default VLAN with a PVID equal to 1. Untagged packets are assigned the PVID of the port on which they were received. Forwarding decisions are based upon this PVID, in so far as VLAN are concerned. Tagged packets are forwarded according to the VID contained within the tag. Tagged packets are also assigned a PVID, but the PVID is not used to make packet forwarding decisions, the VID is.

Tag-aware switches must keep a table to relate PVID within the switch to VID on the network. The switch will compare the VID of a packet to be transmitted to the VID of the port that is to transmit the packet. If the two VID are different the switch will drop the packet. Because of the existence of the PVID for untagged packets and the VID for tagged packets, tag-aware and tag-unaware network devices can coexist on the same network.

A switch port can have only one PVID, but can have as many VID as the switch has memory in its VLAN table to store them.

Because some devices on a network may be tag-unaware, a decision must be made at each port on a tag-aware device before packets are transmitted – should the packet to be transmitted have a tag or not? If the transmitting port is connected to a tag-unaware device, the packet should be untagged. If the transmitting port is connected to a tag-aware device, the packet should be tagged.

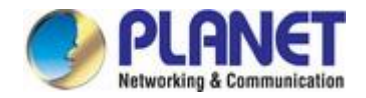

#### ■ **Default VLANs**

The Switch initially configures one VLAN, VID = 1, called **"default."** The factory default setting assigns all ports on the Switch to the **"default"**. As new VLAN are configured in Port-based mode, their respective member ports are removed from the "default."

### ■ **Assigning Ports to VLANs**

Before enabling VLANs for the switch, you must first assign each port to the VLAN group(s) in which it will participate. By default all ports are assigned to VLAN 1 as untagged ports. Add a port as a tagged port if you want it to carry traffic for one or more VLANs, and any intermediate network devices or the host at the other end of the connection supports VLANs. Then assign ports on the other VLAN-aware network devices along the path that will carry this traffic to the same VLAN(s), either manually or dynamically using GVRP. However, if you want a port on this switch to participate in one or more VLANs, but none of the intermediate network devices nor the host at the other end of the connection supports VLANs, then you should add this port to the VLAN as an untagged port.

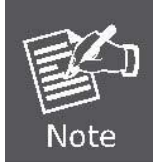

VLAN-tagged frames can pass through VLAN-aware or VLAN-unaware network interconnection devices, but the VLAN tags should be stripped off before passing it on to any end-node host that does not support VLAN tagging.

#### ■ **VLAN Classification**

When the switch receives a frame, it classifies the frame in one of two ways. If the frame is untagged, the switch assigns the frame to an associated VLAN (based on the default VLAN ID of the receiving port). But if the frame is tagged, the switch uses the tagged VLAN ID to identify the port broadcast domain of the frame.

### ■ **Port Overlapping**

Port overlapping can be used to allow access to commonly shared network resources among different VLAN groups, such as file servers or printers. Note that if you implement VLANs which do not overlap, but still need to communicate, you can connect them by enabled routing on this switch.

### ■ **Untagged VLANs**

Untagged (or static) VLANs are typically used to reduce broadcast traffic and to increase security. A group of network users assigned to a VLAN form a broadcast domain that is separate from other VLANs configured on the switch. Packets are forwarded only between ports that are designated for the same VLAN. Untagged VLANs can be used to manually isolate user groups or subnets.
# **4.3.2.3 Management VLAN**

Configure Management VLAN on this page. The screens in Figure 4-3-19 and Figure 4-3-20 appear.

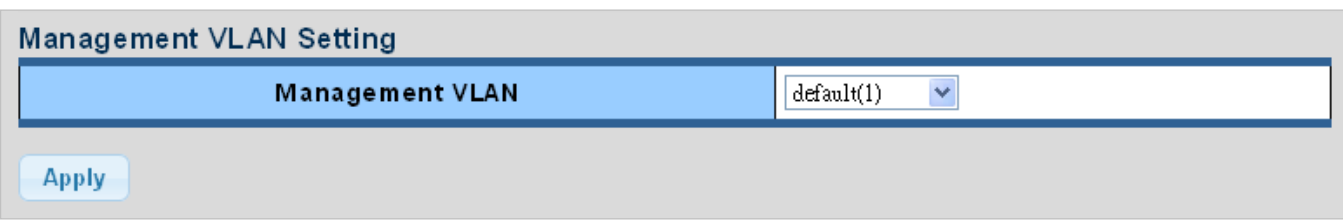

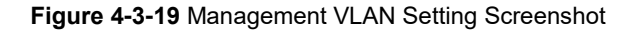

The page includes the following fields:

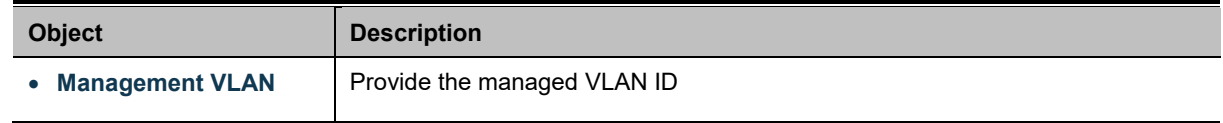

### **Buttons**

**Apply** 

Click to apply changes.

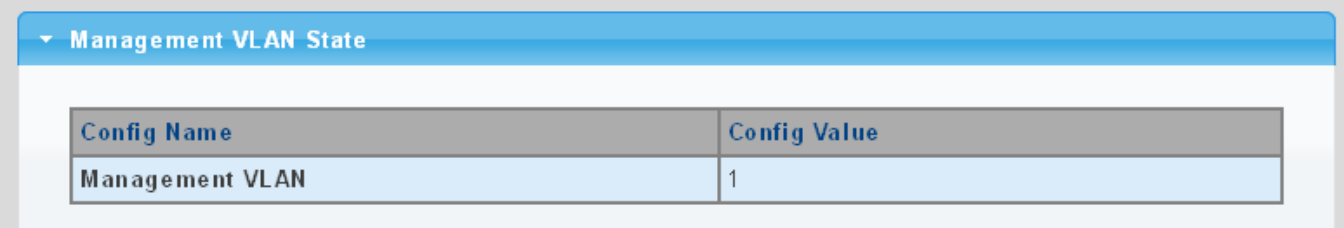

### **Figure 4-3-20** Management VLAN State Screenshot

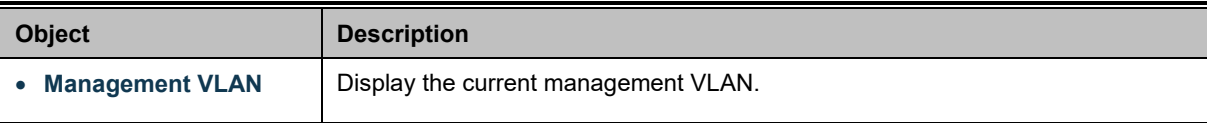

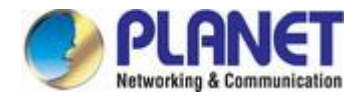

# **4.3.2.4 Create VLAN**

Create/delete VLAN on this page. The screens in Figure 4-3-21 and Figure 4-3-22 appear.

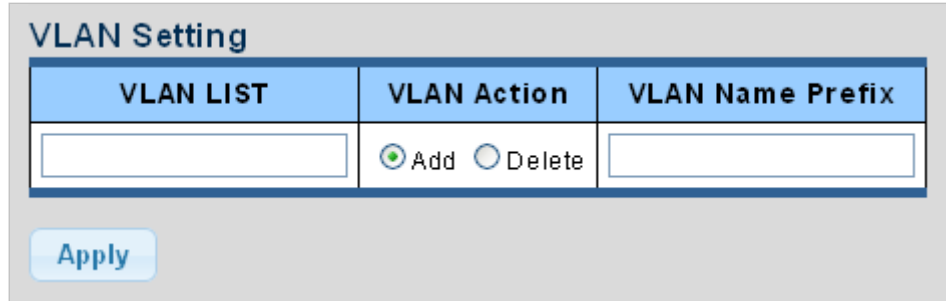

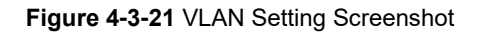

The page includes the following fields:

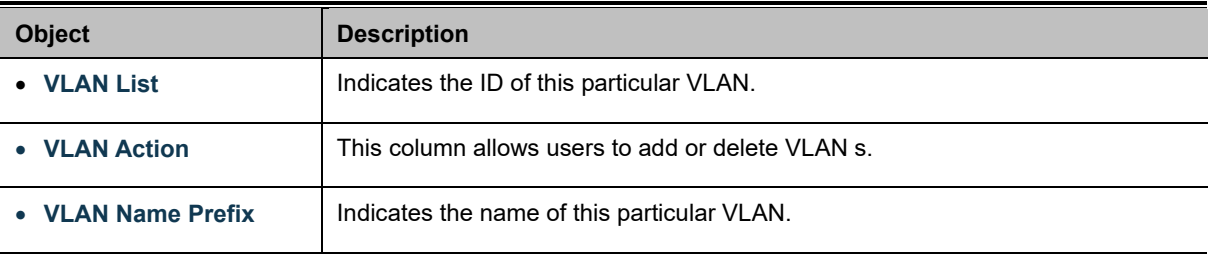

### **Buttons**

**Apply** 

: Click to apply changes.

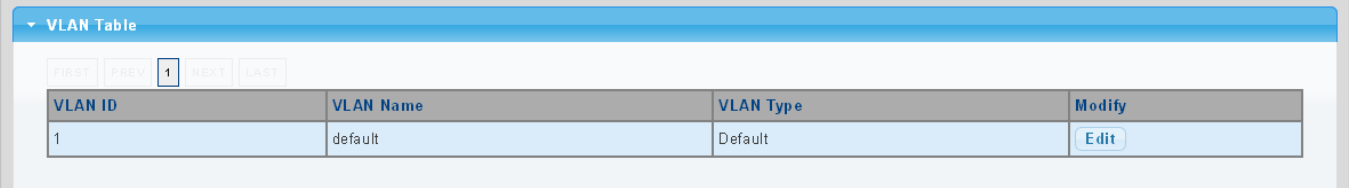

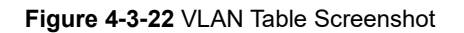

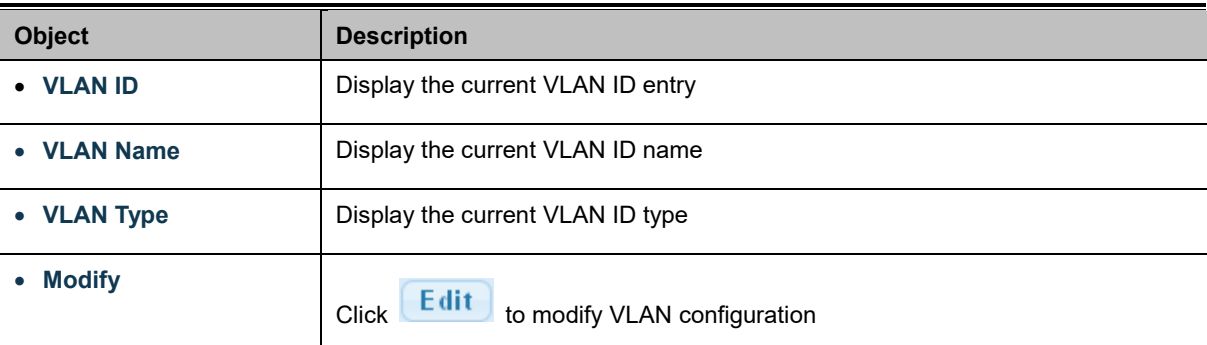

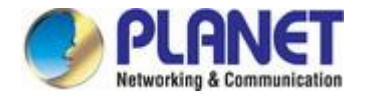

### **4.3.2.5 Interface Settings**

This page is used for configuring the Managed Media Converter port VLAN. The VLAN per Port Configuration page contains fields for managing ports that are part of a VLAN. The port **default VLAN ID** (**PVID**) is configured on the VLAN Port Configuration page. All untagged packets arriving to the device are tagged by the ports PVID.

#### **Understand nomenclature of the Switch**

#### ■ **IEEE 802.1Q Tagged and Untagged**

Every port on an 802.1Q compliant switch can be configured as tagged or untagged.

- Tagged: Ports with tagging enabled will put the VID number, priority and other VLAN information into the header of all packets that flow into those ports. If a packet has previously been tagged, the port will not alter the packet, thus keeping the VLAN information intact. The VLAN information in the tag can then be used by other 802.1Q compliant devices on the network to make packet-forwarding decisions.
- Untagged: Ports with untagging enabled will strip the 802.1Q tag from all packets that flow into those ports. If the packet doesn't have an 802.1Q VLAN tag, the port will not alter the packet. Thus, all packets received by and forwarded by an untagging port will have no 802.1Q VLAN information. (Remember that the PVID is only used internally within the Switch). Untagging is used to send packets from an 802.1Q-compliant network device to a non-compliant network device.

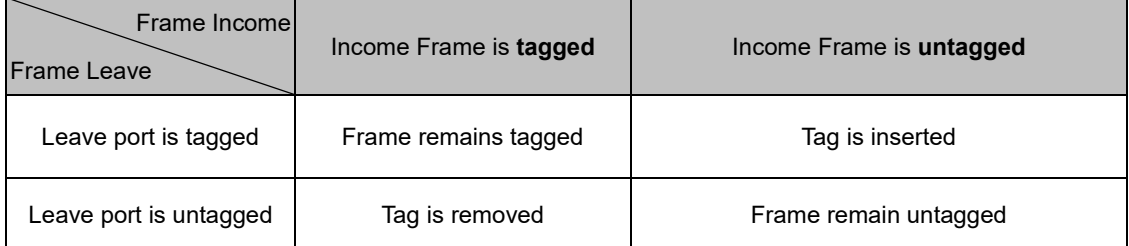

**Table 4-5-1:** Ingress / Egress Port with VLAN VID Tag / Untag Table

#### ■ **IEEE 802.1Q Tunneling (Q-in-Q)**

IEEE 802.1Q Tunneling (QinQ) is designed for service providers carrying traffic for multiple customers across their networks. QinQ tunneling is used to maintain customer-specific VLAN and Layer 2 protocol configurations even when different customers use the same internal VLAN IDs. This is accomplished by inserting **Service Provider VLAN (SPVLAN)** tags into the customer's frames when they enter the service provider's network, and then stripping the tags when the frames leave the network.

A service provider's customers may have specific requirements for their internal VLAN IDs and number of VLANs supported. VLAN ranges required by different customers in the same service-provider network might easily overlap, and traffic passing through the infrastructure might be mixed. Assigning a unique range of VLAN IDs to each customer would restrict customer configurations, require intensive processing of VLAN mapping tables, and could easily exceed the maximum VLAN limit of 4096.

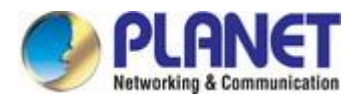

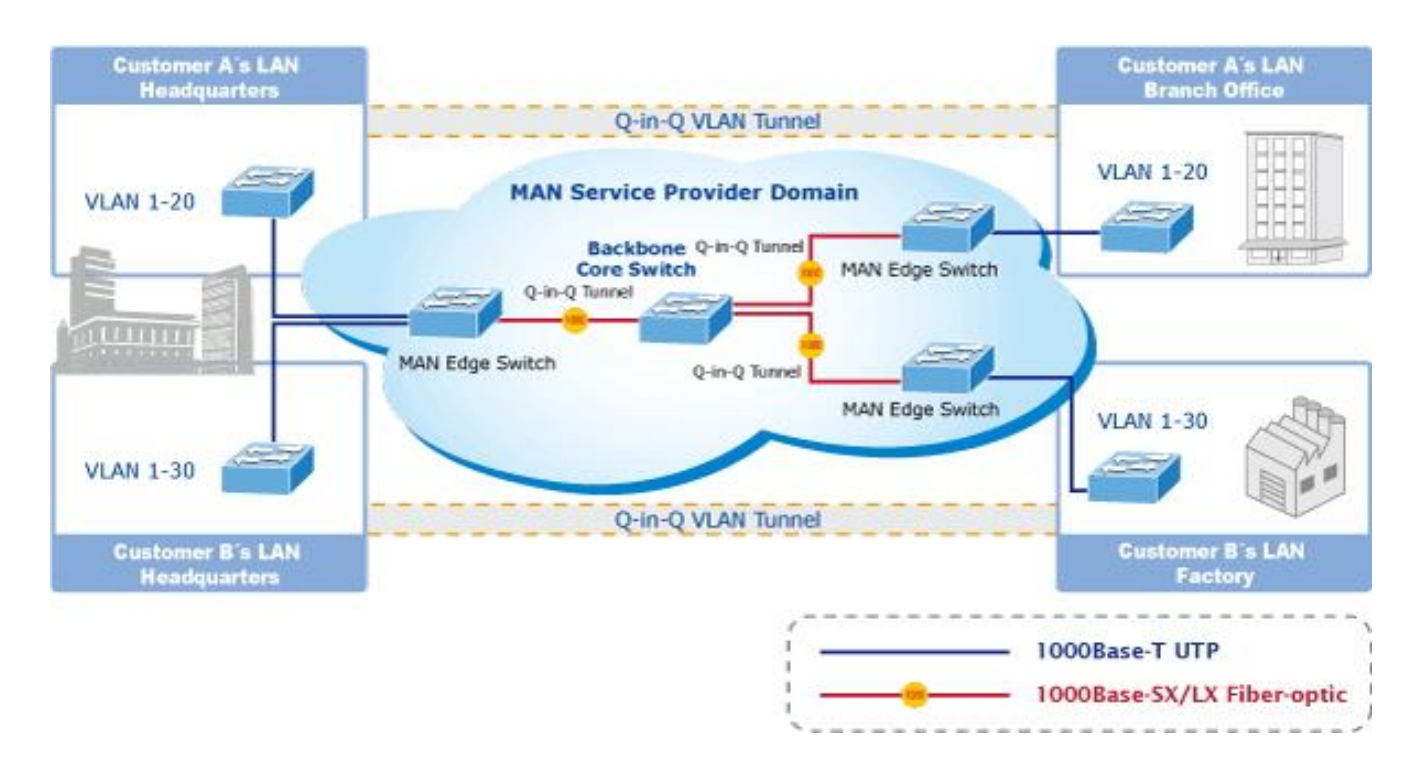

The Managed Media Converter supports multiple VLAN tags and can therefore be used in MAN applications as a provider bridge, aggregating traffic from numerous independent customer LANs into the **MAN (Metro Access Network)** space. One of the purposes of the provider bridge is to recognize and use VLAN tags so that the VLANs in the MAN space can be used independent of the customers' VLANs. This is accomplished by adding a VLAN tag with a MAN-related VID for frames entering the MAN. When leaving the MAN, the tag is stripped and the original VLAN tag with the customer-related VID is again available.

This provides a tunneling mechanism to connect remote costumer VLANs through a common MAN space without interfering with the VLAN tags. All tags use EtherType **0x8100** or **0x88A8**, where 0x8100 is used for customer tags and 0x88A8 are used for service provider tags.

In cases where a given service VLAN only has two member ports on the switch, the learning can be disabled for the particular VLAN and can therefore rely on flooding as the forwarding mechanism between the two ports. This way, the MAC table requirements is reduced.

#### **Edit Interface Setting**

The Edit Interface Setting/Status screens in Figure 4-3-23 and Figure 4-3-24 appear.

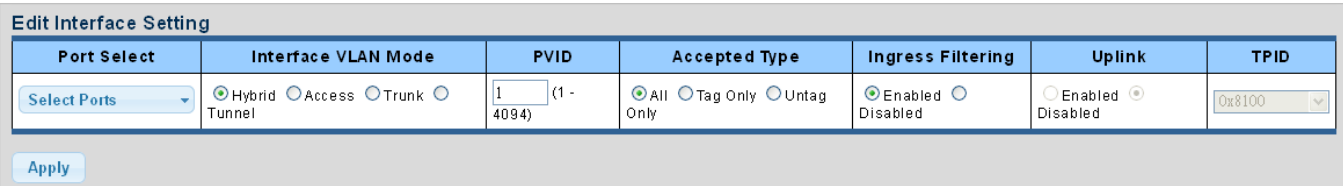

**Figure 4-3-23** Edit Interface Setting Screenshot

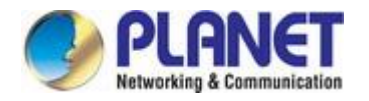

The page includes the following fields:

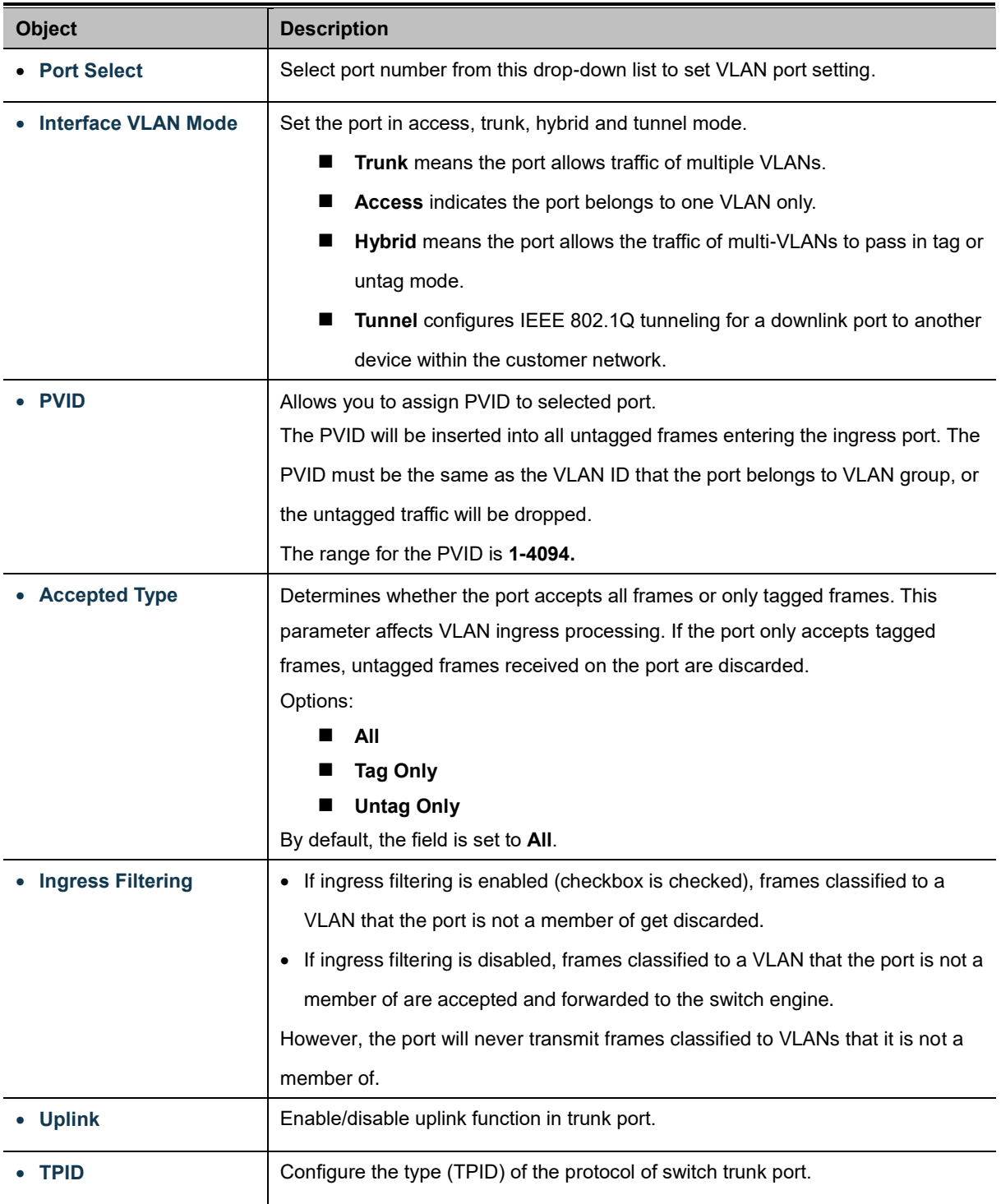

#### **Button**

Apply

: Click to apply changes.

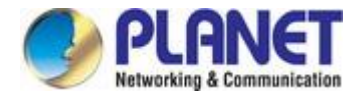

# • Port VLAN Status

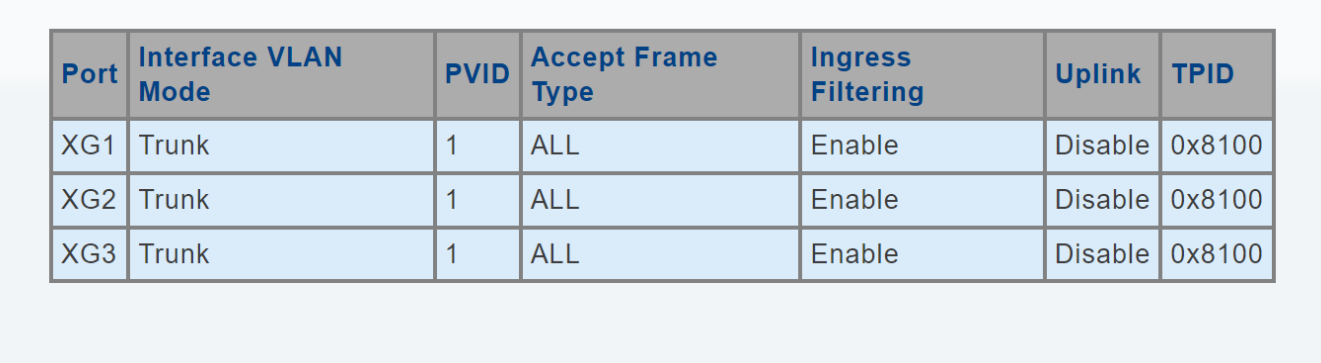

### **Figure 4-3-24** Edit Interface Setting Screenshot

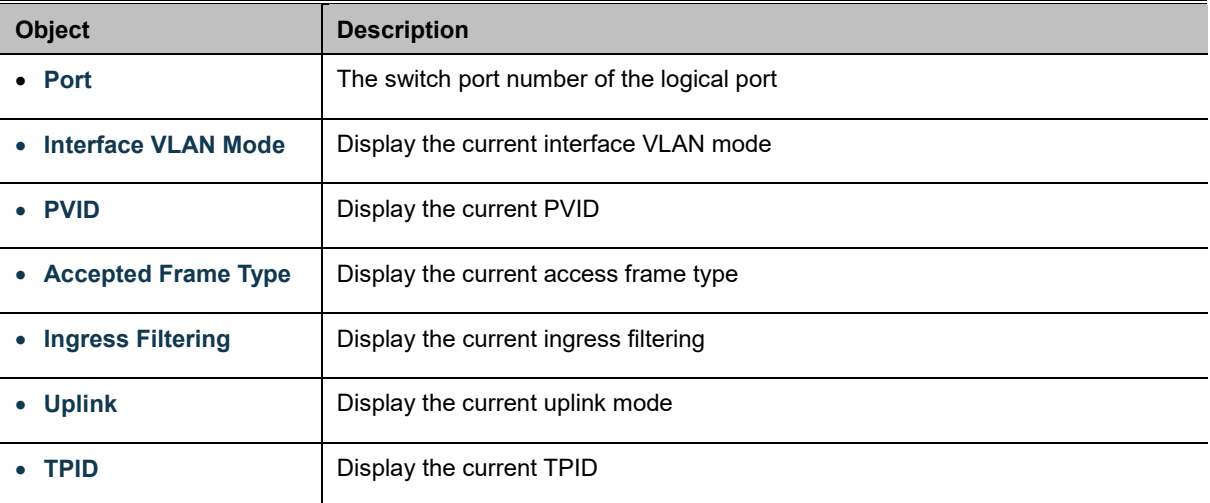

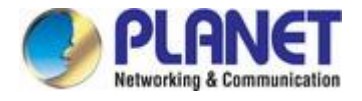

# **4.3.2.6 Port to VLAN**

Use the VLAN Static Table to configure port members for the selected VLAN index. This page allows you to add and delete port members of each VLAN. The screen in Figure 4-3-25 appears.

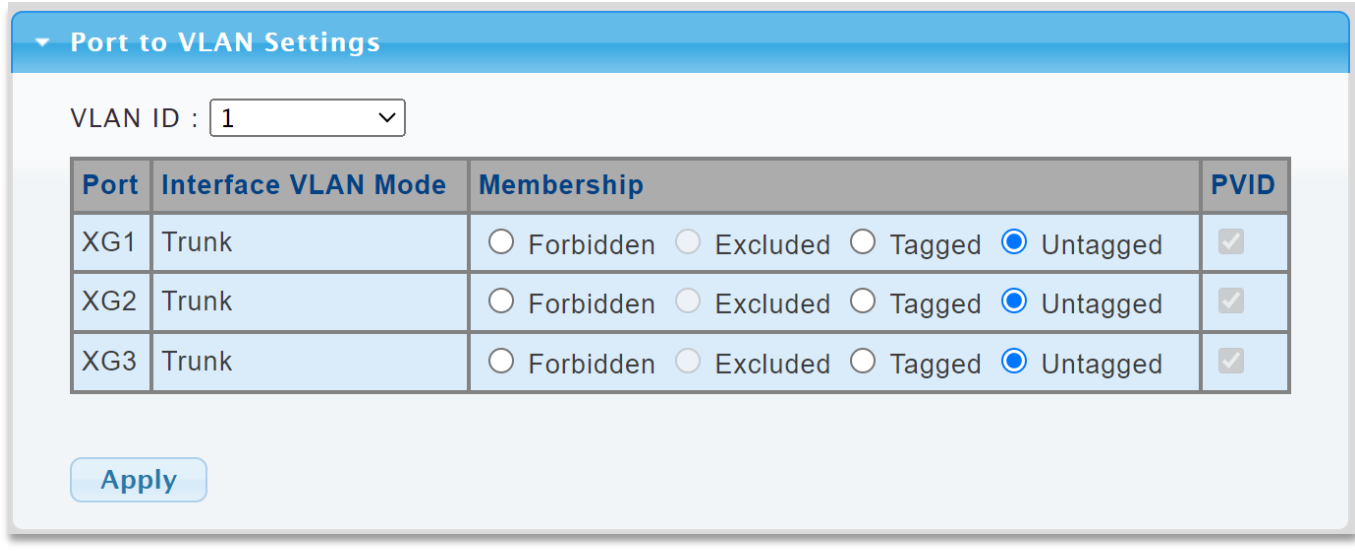

### **Figure 4-3-25** Port to VLAN Setting Screenshot

The page includes the following fields:

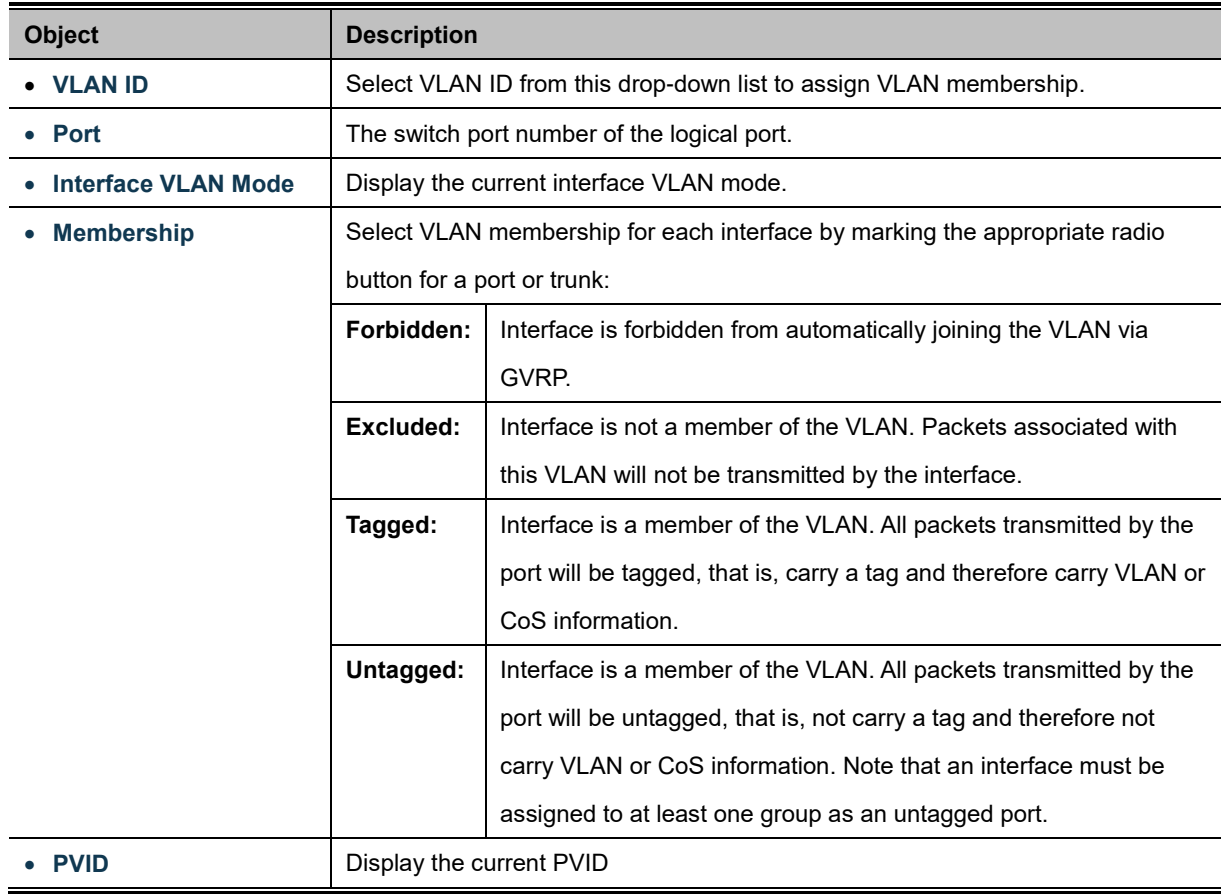

### **Buttons**

**Apply** 

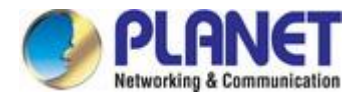

# **4.3.2.7 Port VLAN Membership**

This page provides an overview of membership status for VLAN users. The VLAN Membership Status screen in Figure 4-3-26 appears.

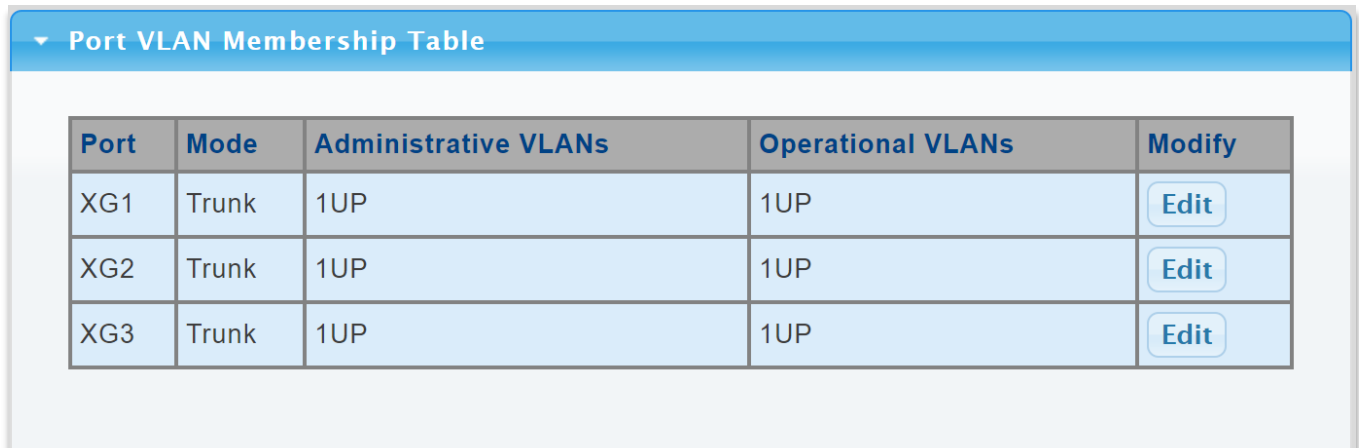

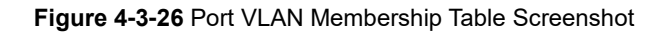

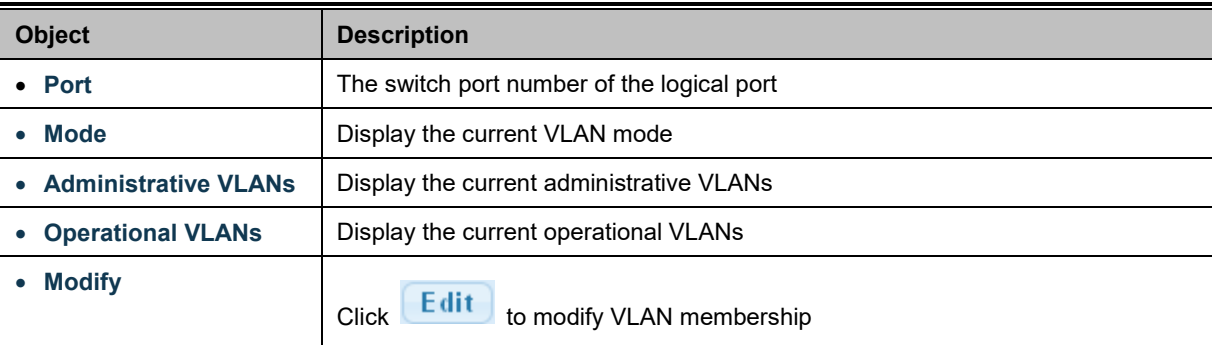

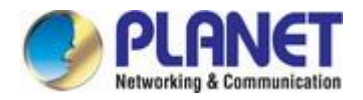

# **4.3.3 LLDP**

### **4.3.3.1 Link Layer Discovery Protocol**

**Link Layer Discovery Protocol (LLDP)** is used to discover basic information about neighboring devices on the local broadcast domain. LLDP is a Layer 2 protocol that uses periodic broadcasts to advertise information about the sending device. Advertised information is represented in **Type Length Value (TLV)** format according to the IEEE 802.1ab standard, and can include details such as device identification, capabilities and configuration settings. LLDP also defines how to store and maintain information gathered about the neighboring network nodes it discovers.

**Link Layer Discovery Protocol - Media Endpoint Discovery (LLDP-MED)** is an extension of LLDP intended for managing endpoint devices such as Voice over IP phones and network switches. The LLDP-MED TLVs advertise information such as network policy, power, inventory, and device location details. LLDP and LLDP-MED information can be used by SNMP applications to simplify troubleshooting, enhance network management, and maintain an accurate network topology.

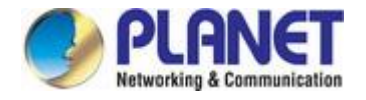

# **4.3.3.2 LLDP Global Setting**

This page allows the user to inspect and configure the current LLDP port settings. The LLDP Global Setting and Config screens in Figure 4-3-27 and Figure 4-3-28 appear.

### **Global Settings**

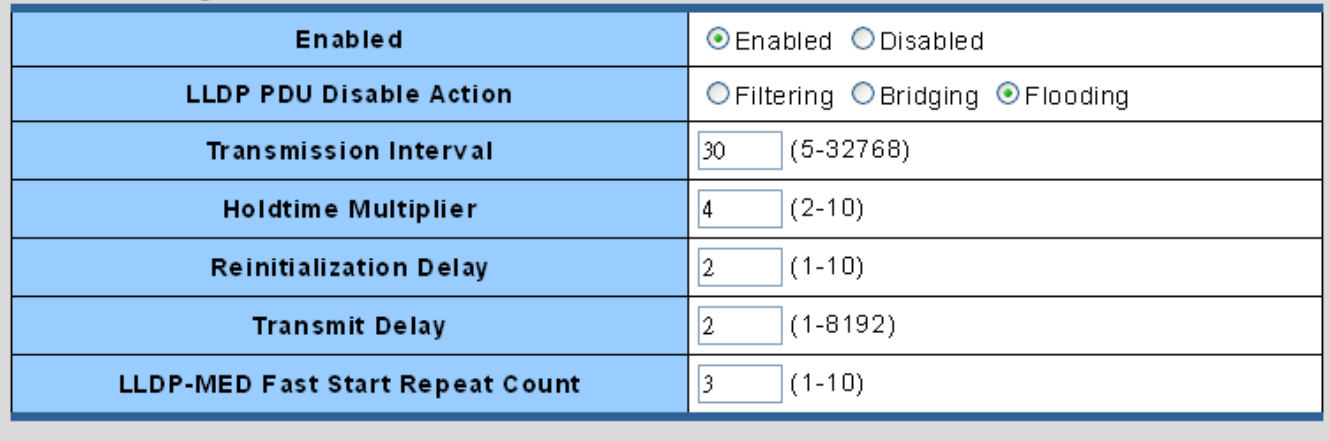

**Apply** 

### **Figure 4-3-27** Global Setting Screenshot

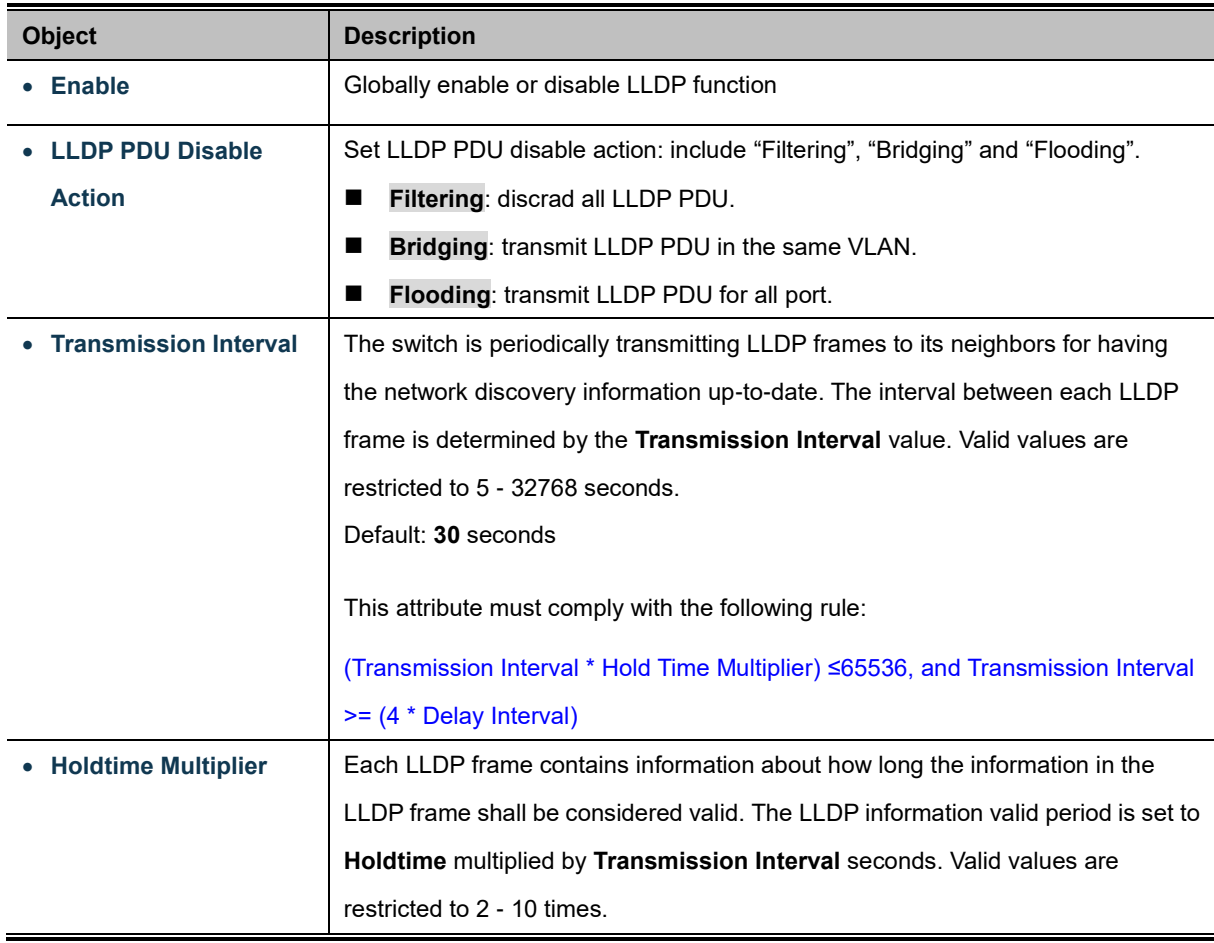

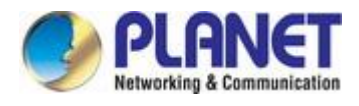

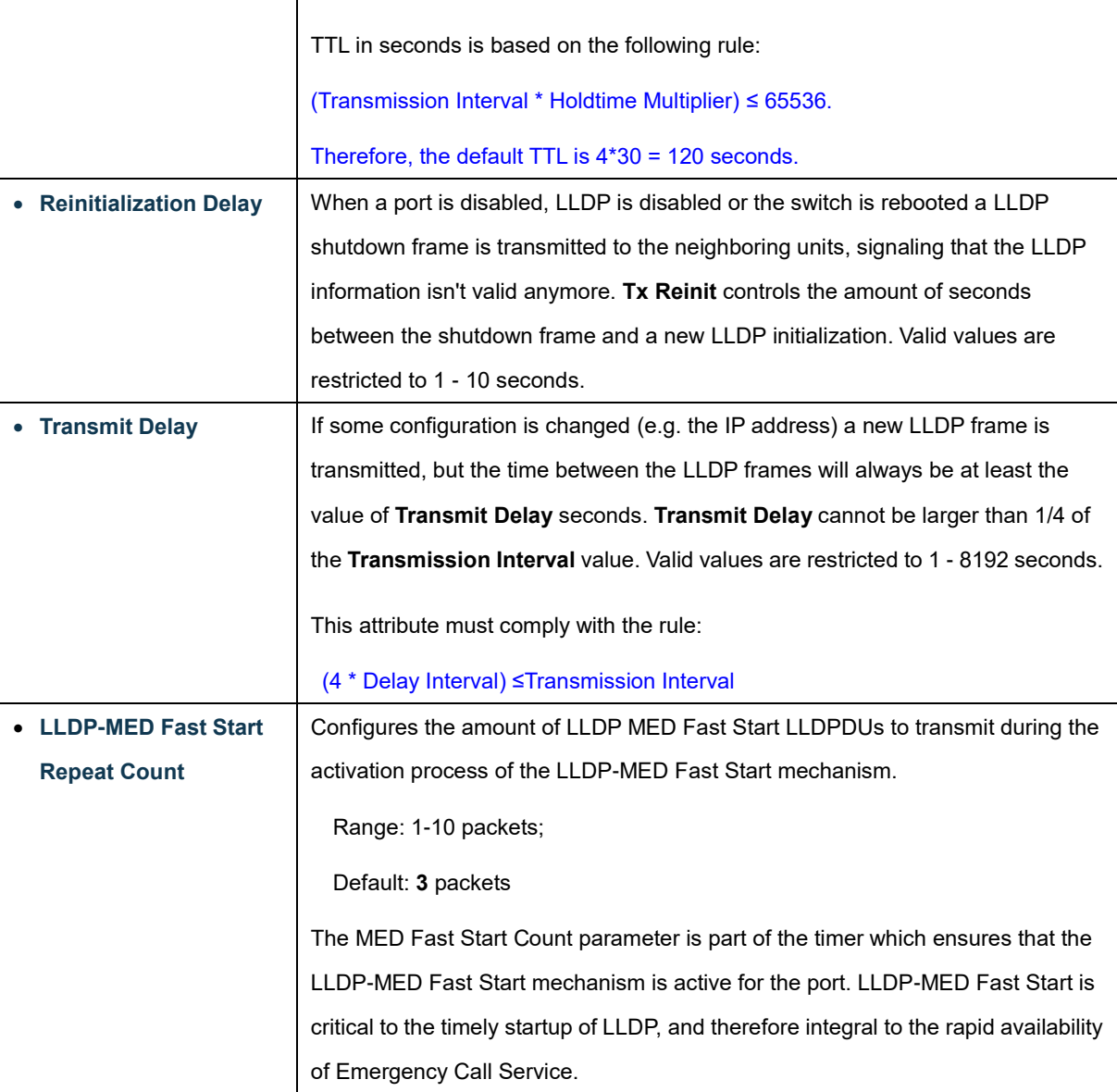

### **Buttons**

Apply

: Click to apply changes.

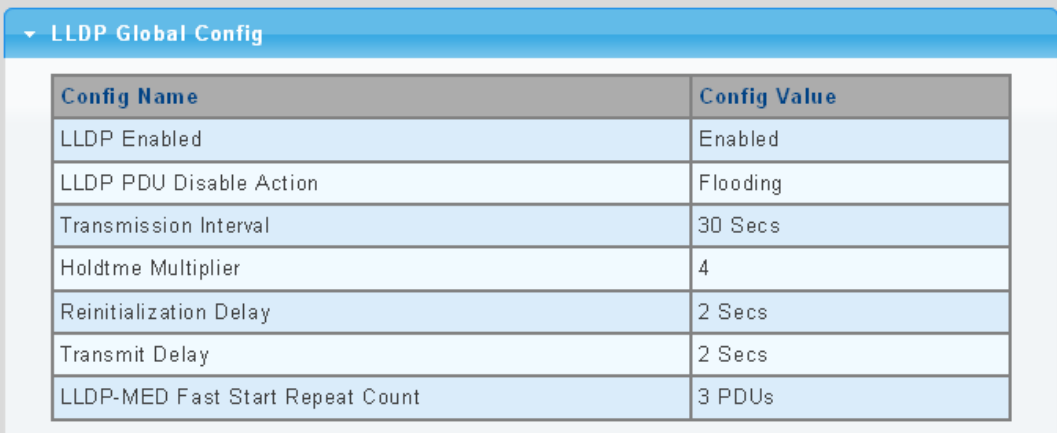

**Figure 4-3-28** LLDP Global Config Screenshot

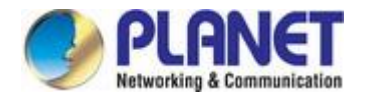

The page includes the following fields:

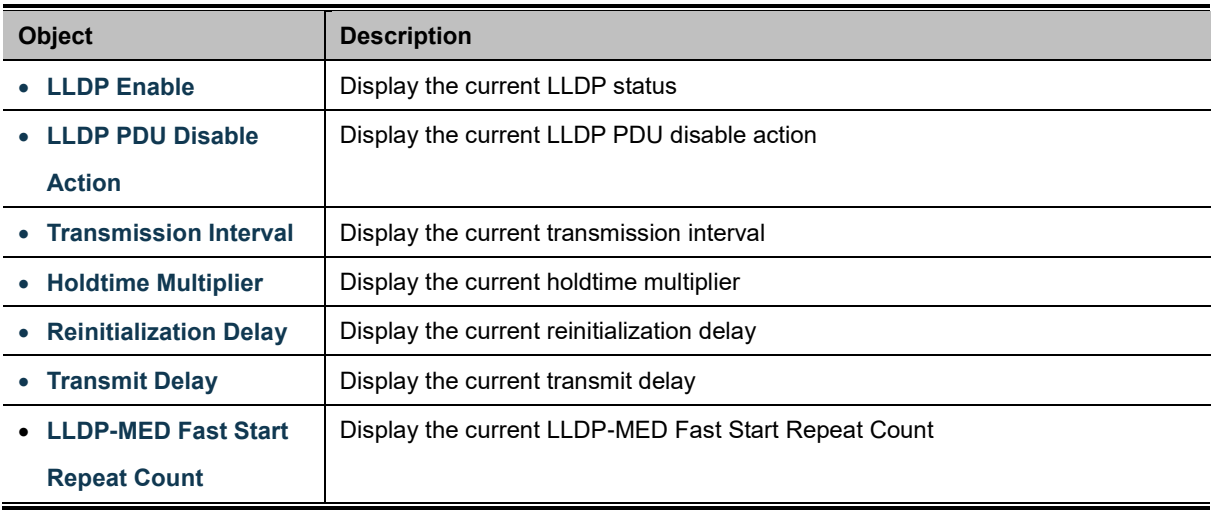

# **4.3.3.3 LLDP Port Setting**

Use the LLDP Port Setting to specify the message attributes for individual interfaces, including whether messages are transmitted, received, or both transmitted and received. The LLDP Port Configuration and Status screens in Figure 4-3-29 and Figure 4-3-30 appear.

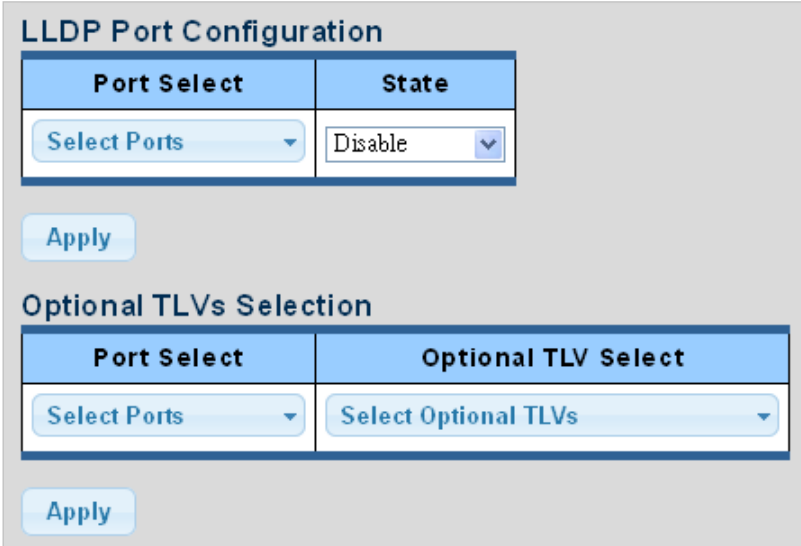

**Figure 4-3-29** LLDP Port Configuration and Optional TLVs Selection Screenshot

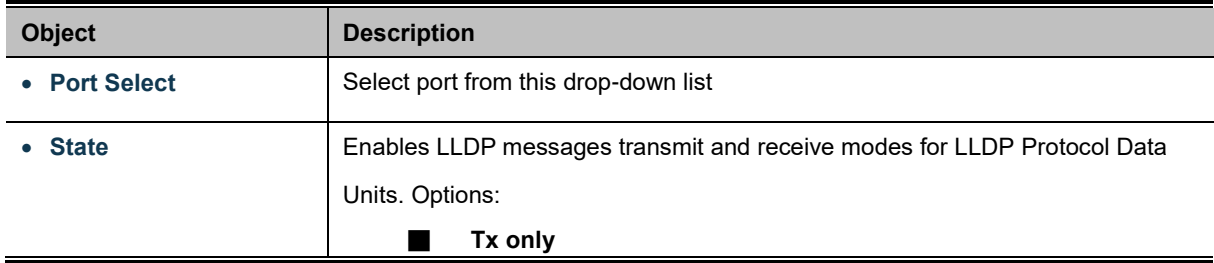

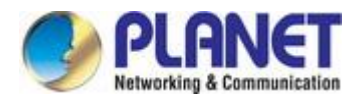

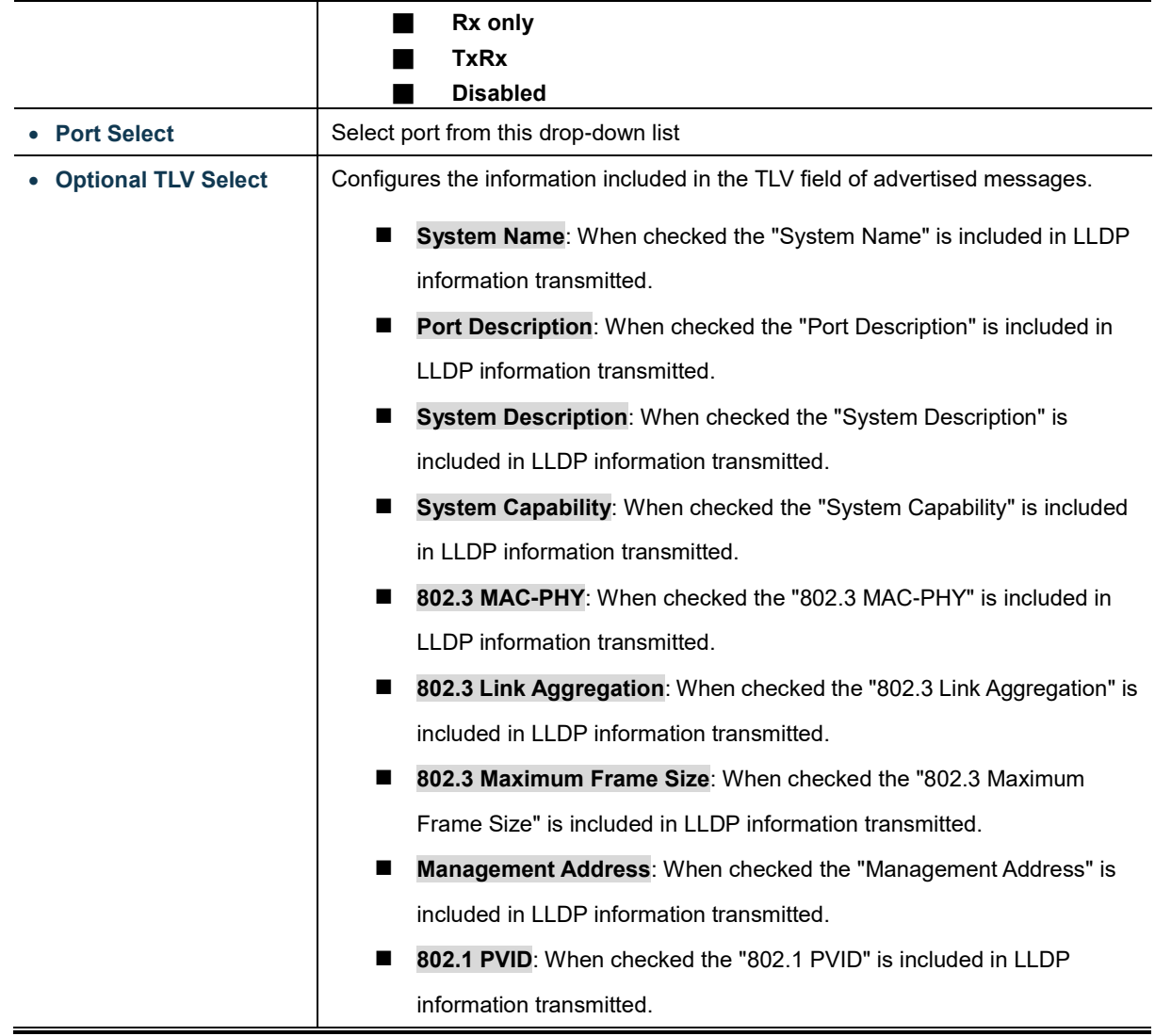

### **Buttons**

**Apply** : Click to apply changes

# **v** LLDP Port Status

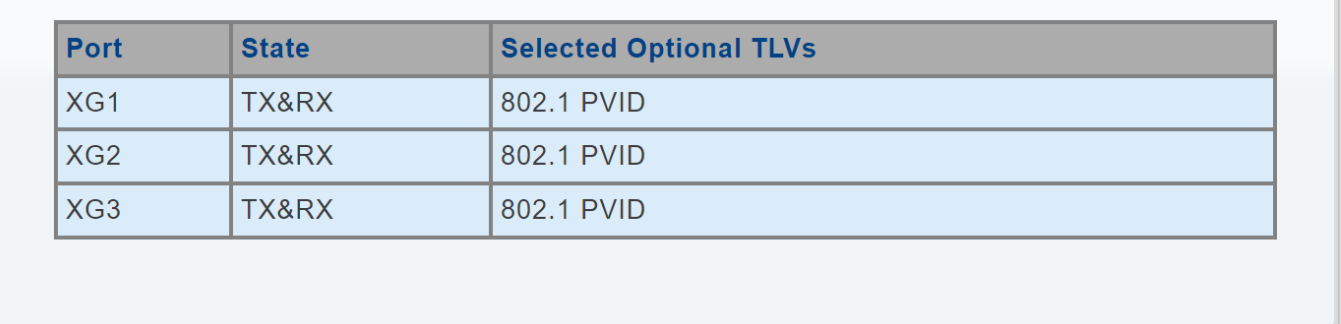

**Figure 4-3-30** LLDP Port Status Screenshot

The page includes the following fields:

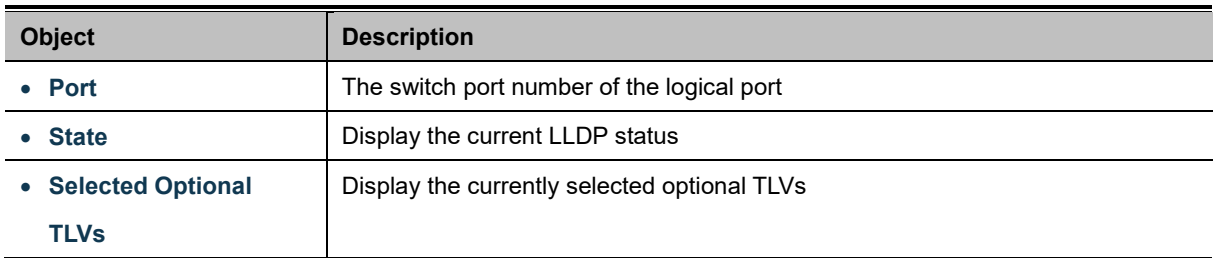

The VLAN Name TLV VLAN Selection and LLDP Port VLAN TLV Status screens in Figure 4-3-31 and Figure 4-3-32 appear.

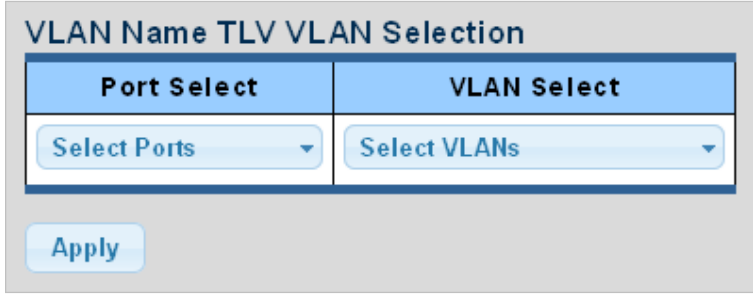

#### **Figure 4-3-31** VLAN Name TLV Selection Screenshot

The page includes the following fields:

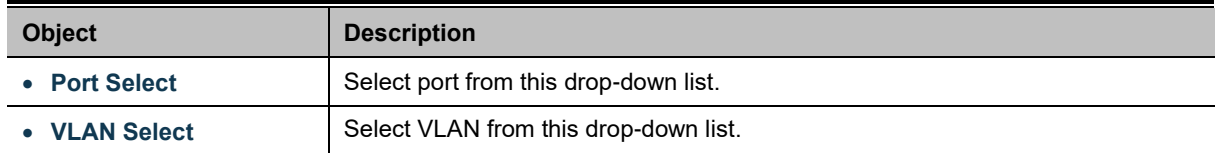

### **Buttons**

**Apply** 

Click to apply changes.

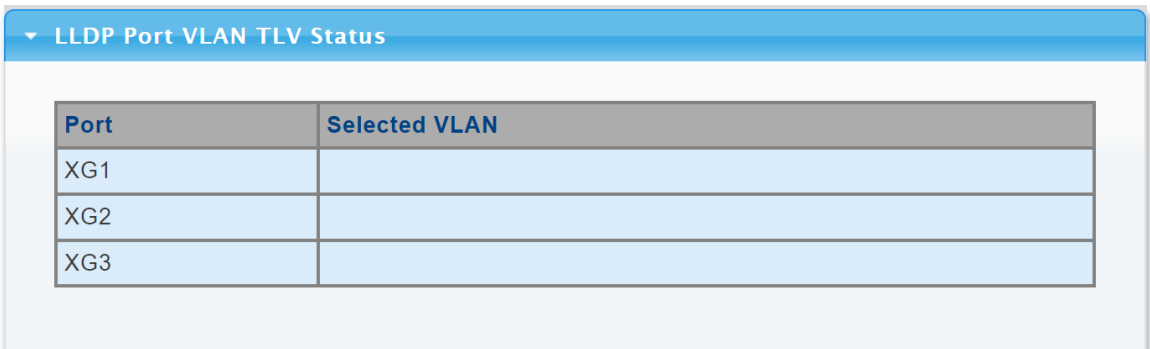

### **Figure 4-3-32** LLDP Port VLAN TLV Status Screenshot

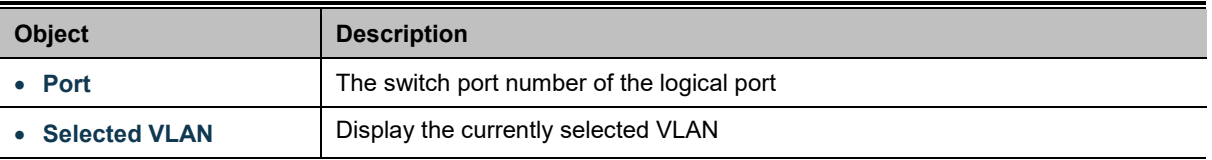

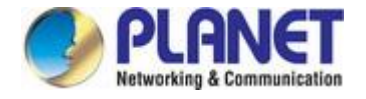

### **4.3.3.4 LLDP Local Device**

Use the LLDP Local Device Information screen to display information about the switch, such as its **MAC address**, **chassis ID**, **management IP address**, and **port information**. The Local Device Summary and Port Status screens in Figure 4-3-33 and Figure 4-3-34 appear.

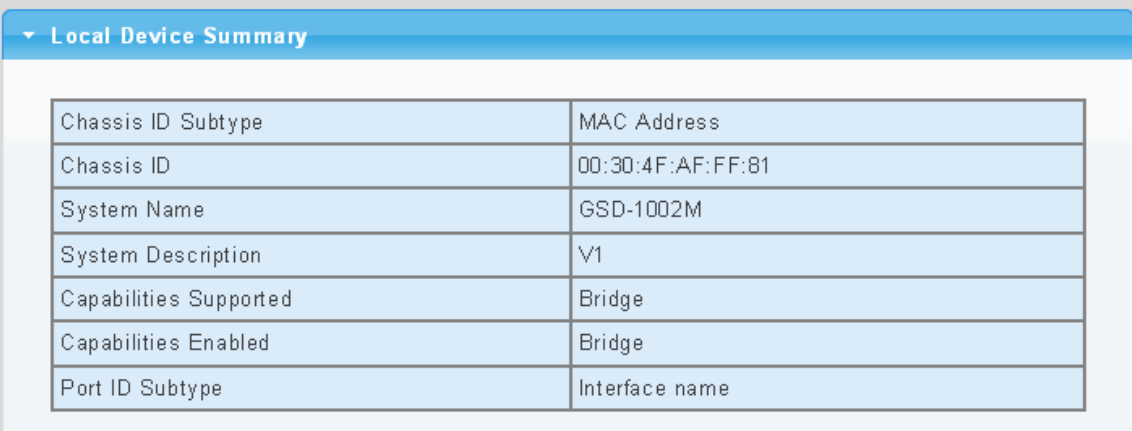

#### **Figure 4-3-33** Local Device Summary Screenshot

The page includes the following fields:

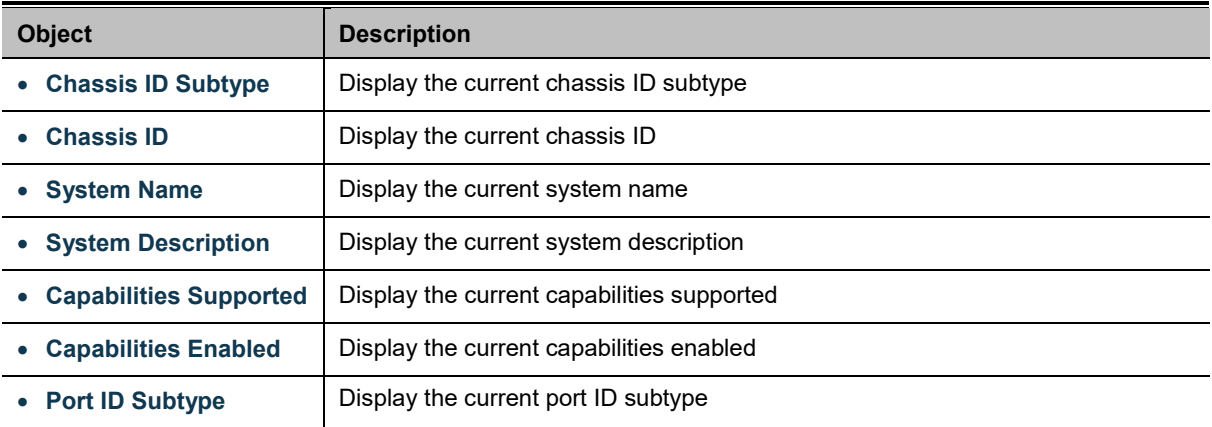

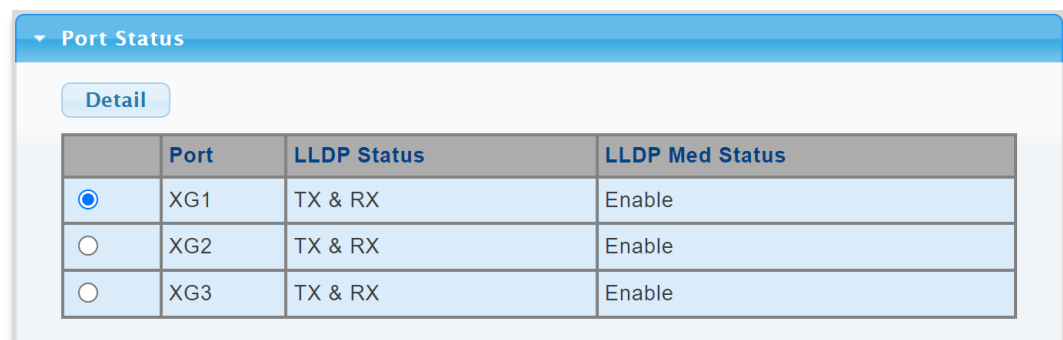

#### **Figure 4-3-34** Port Status Screenshot

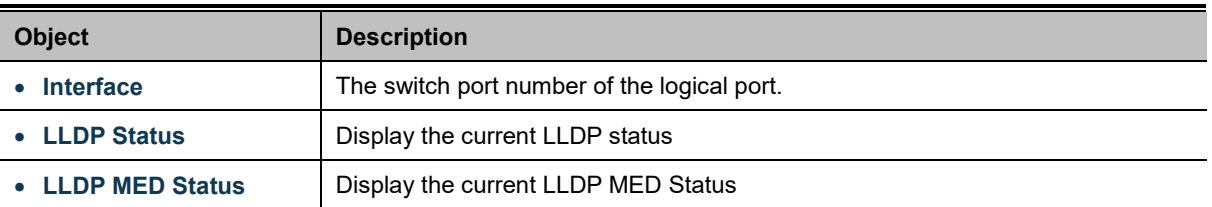

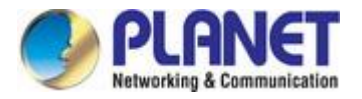

### **4.3.3.5 LLDP Remove Device**

This page provides a status overview for al[l LLDP](http://192.168.0.101/help/glossary.htm#lldp) remove devices. The displayed table contains a row for each port on which an LLDP neighbor is detected. The LLDP Remove Device screen in Figure 4-3-35 appears.

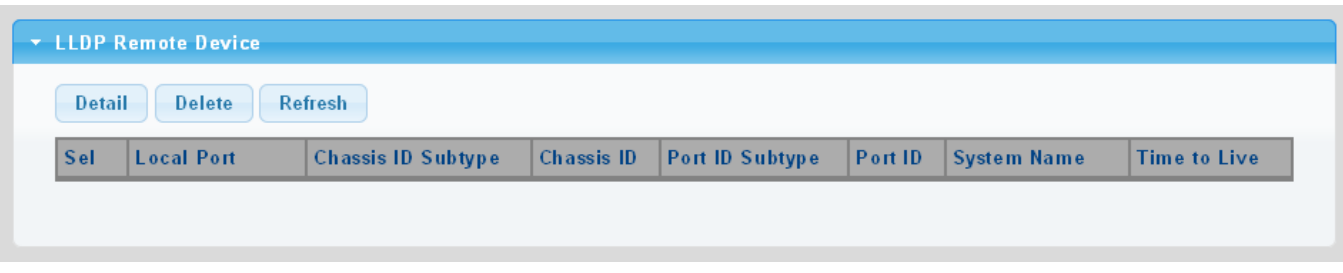

**Figure 4-3-35** LLDP Remote Device Screenshot

The page includes the following fields:

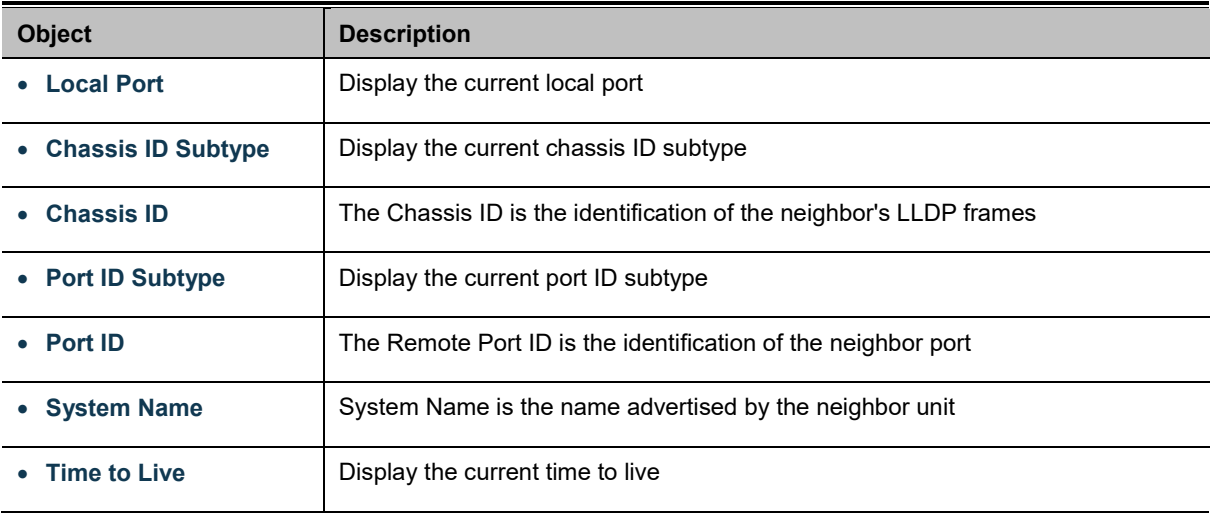

#### **Buttons**

Delete Click to delete LLDP remove device entry.

Refresh

: Click to refresh LLDP remove device.

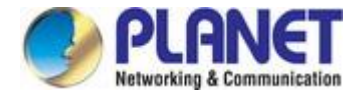

### **4.3.3.6 LLDP Statistics**

Use the LLDP Device Statistics screen to general statistics for LLDP-capable devices attached to the switch, and for LLDP protocol messages transmitted or received on all local interfaces. The LLDP Global and Port Statistics screens in Figure 4-3-36 and Figure 4-3-37 appear.

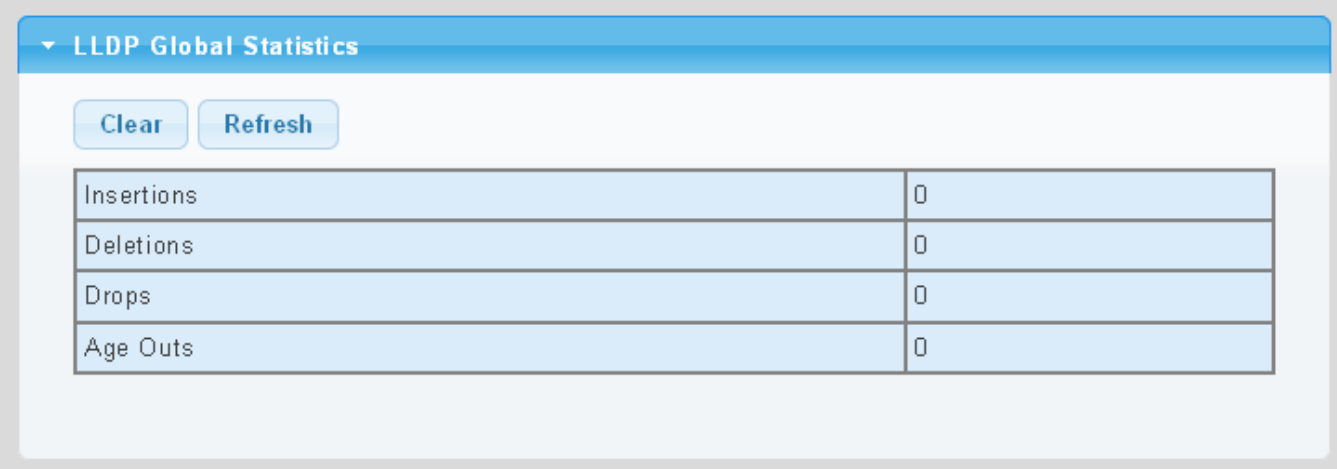

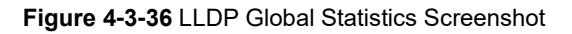

The page includes the following fields:

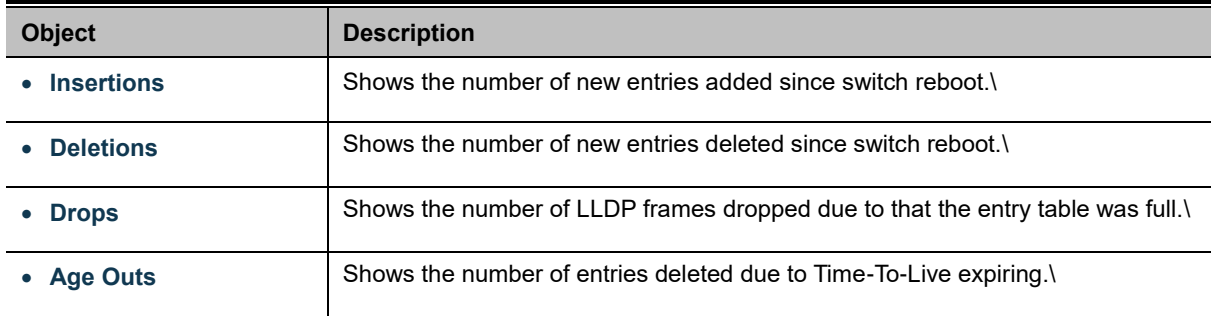

### **Buttons**

Clear

: Click to clear the statistics

Refresh : Click to refresh the statistics

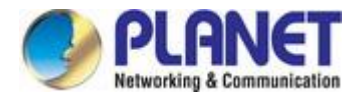

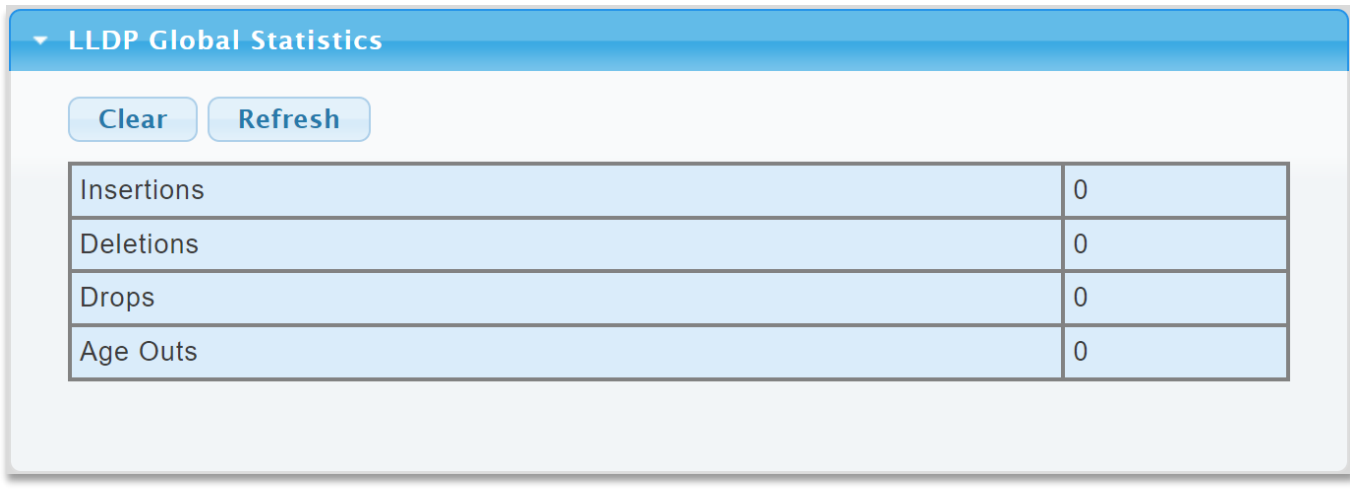

### **Figure 4-3-37** LLDP Port Statistics Screenshot

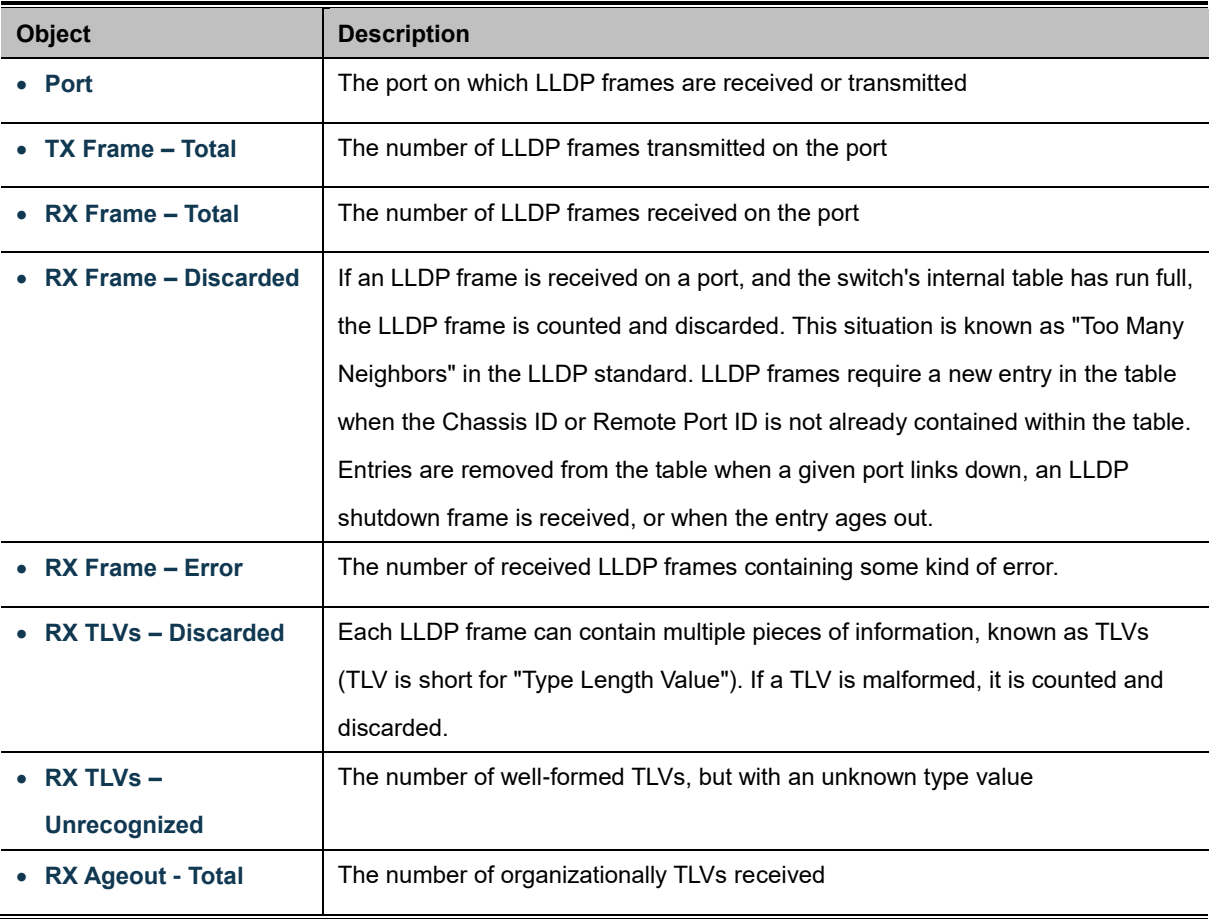

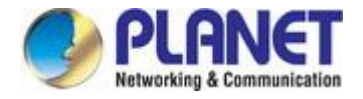

# **4.3.4 MAC Address Table**

Switching of frames is based upon the DMAC address contained in the frame. The Managed Media Converter builds up a table that maps MAC addresses to switch ports for knowing which ports the frames should go to (based upon the DMAC address in the frame). This table contains both static and dynamic entries. The static entries are configured by the network administrator if the administrator wants to do a fixed mapping between the DMAC address and switch ports.

The frames also contain a MAC address (SMAC address), which shows the MAC address of the equipment sending the frame. The SMAC address is used by the switch to automatically update the MAC table with these dynamic MAC addresses. Dynamic entries are removed from the MAC table if no frame with the corresponding SMAC address has been seen after a configurable age time.

### **4.3.4.1 Static MAC Setting**

The static entries in the MAC table are shown in this table. The MAC table is sorted first by VLAN ID and then by MAC address. The Static MAC Setting screens in Figure 4-3-38 and Figure 4-3-39 appear.

| <b>Static MAC Setting</b> |         |      |
|---------------------------|---------|------|
| <b>MAC Address</b>        | VLAN    | Port |
| 00:00:00:00:00:00         | default | GE1  |
| Add                       |         |      |

**Figure 4-3-38** Statics MAC Setting Screenshot

The page includes the following fields:

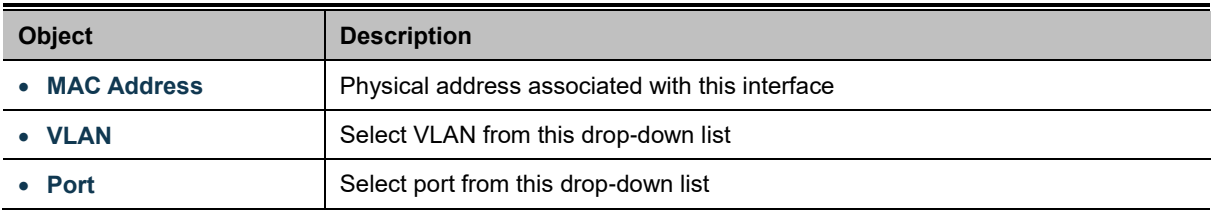

### **Buttons**

Add : Click to add new static MAC address.

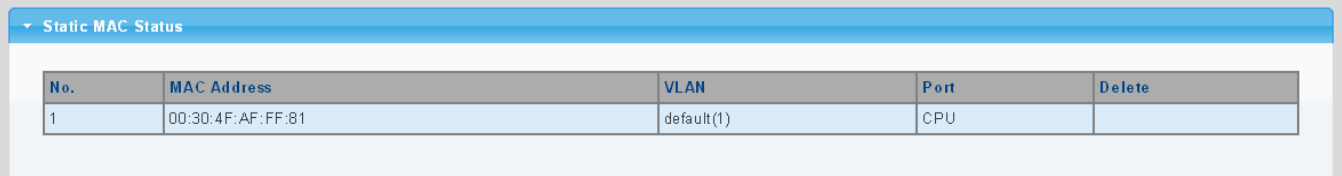

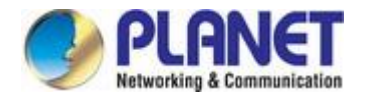

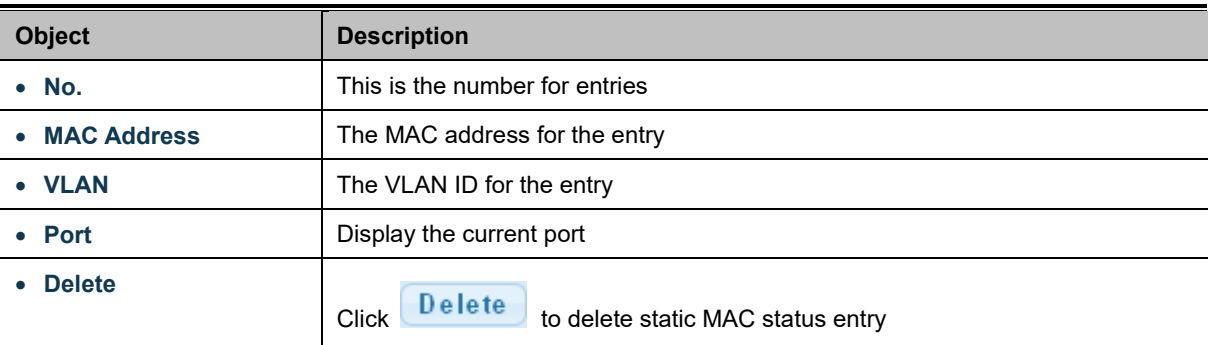

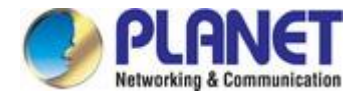

# **4.3.4.2 MAC Filtering**

By filtering MAC address, the switch can easily filter the per-configured MAC address and reduce the un-safety. The Static MAC Setting screens in Figure 4-3-40 and Figure 4-3-41 appear.

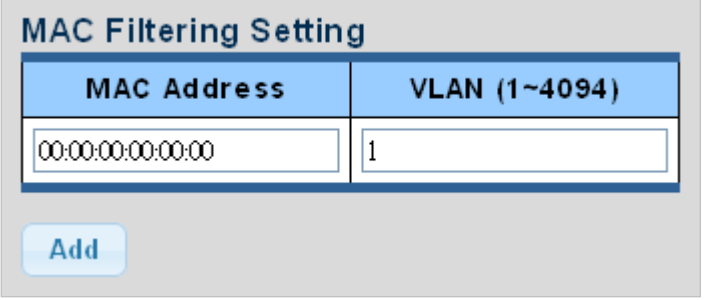

### **Figure 4-3-40** MAC Filtering Setting Screenshot

The page includes the following fields:

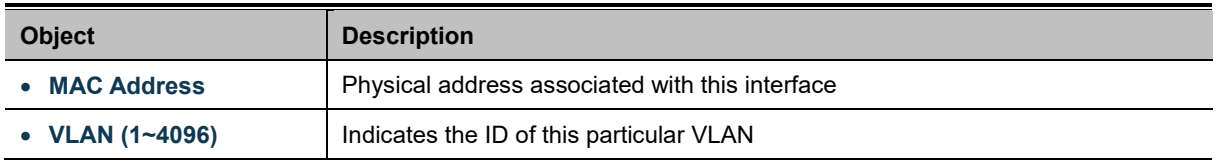

### **Buttons**

Add : Click to add new MAC filtering setting.

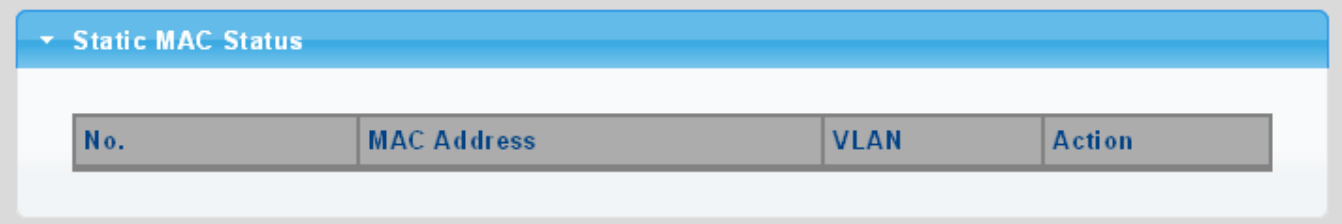

### **Figure 4-3-41** Statics MAC Status Screenshot

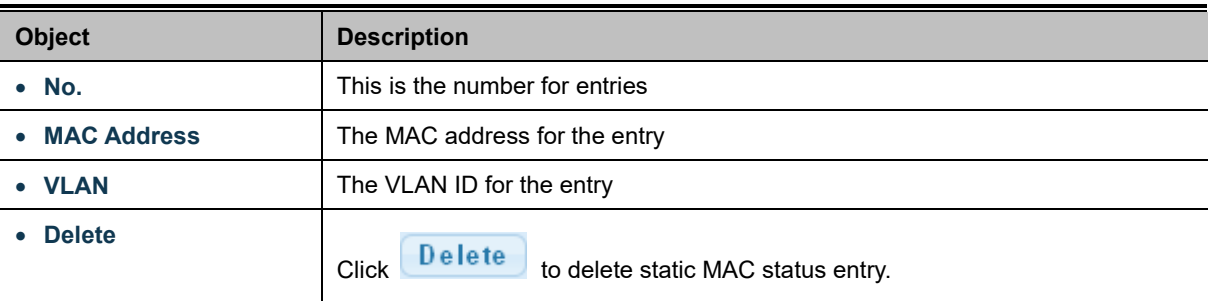

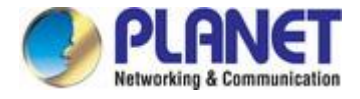

# **4.3.4.3 Dynamic Address Setting**

By default, dynamic entries are removed from the MAC table after 300 seconds. The Dynamic Address Setting/Status screens in Figure 4-3-42 and Figure 4-3-43 appear.

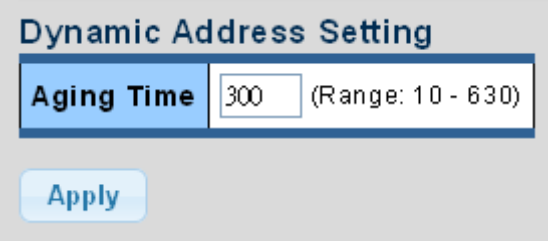

**Figure 4-3-42** Dynamic Addresses Setting Screenshot

The page includes the following fields:

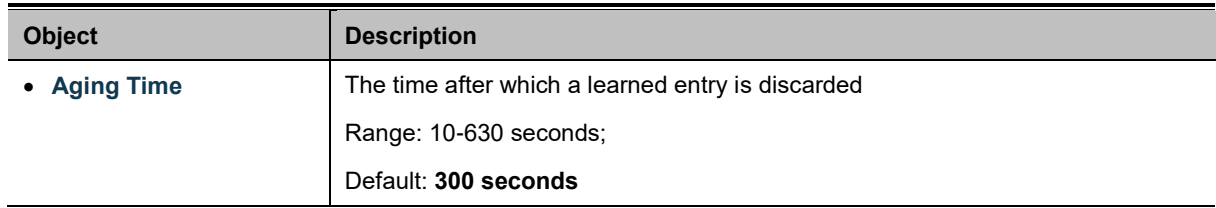

#### **Buttons**

**Apply** 

Click to apply changes.

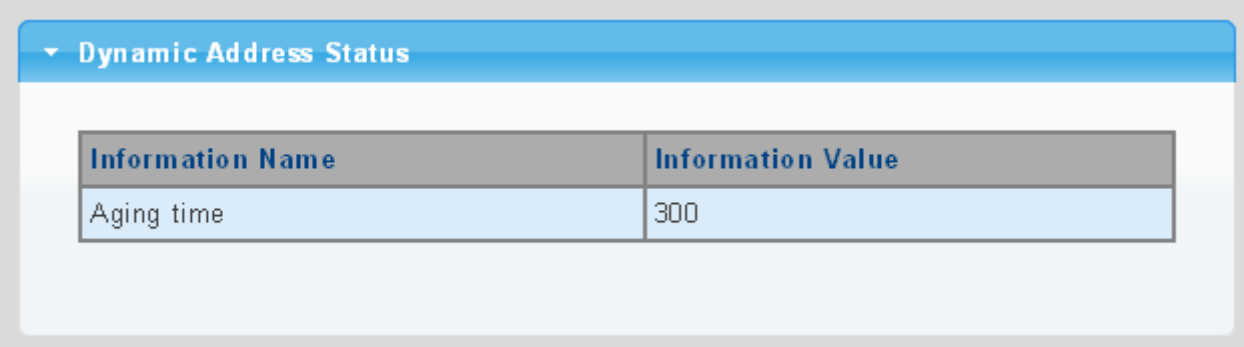

**Figure 4-3-43** Dynamic Addresses Status Screenshot

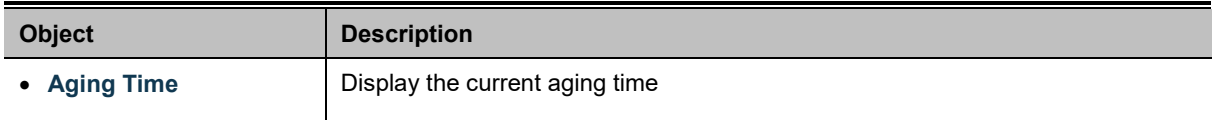

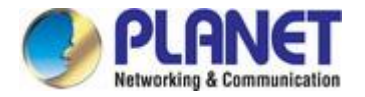

# **4.3.4.4 Dynamic Learned**

### **Dynamic MAC Table**

Dynamic Learned MAC Table is shown on this page. The MAC Table is sorted first by VLAN ID and then by MAC address. The Dynamic Learned screens in Figure 4-3-44 and Figure 4-3-45 appear.

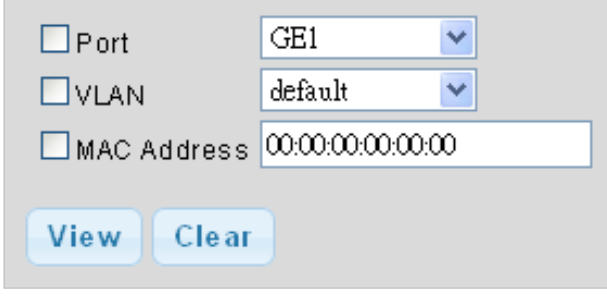

**Figure 4-3-44** Dynamic Learned Screenshot

The page includes the following fields:

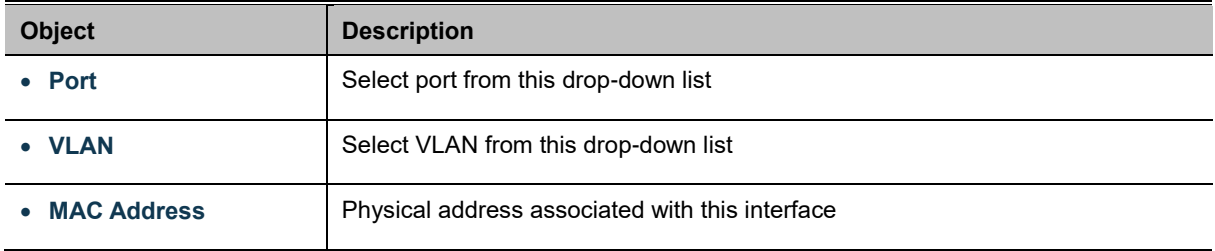

#### **Buttons**

View Refreshes the displayed table starting from the "Start from MAC address" and "VLAN" input fields

Clear

: Flushes all dynamic entries

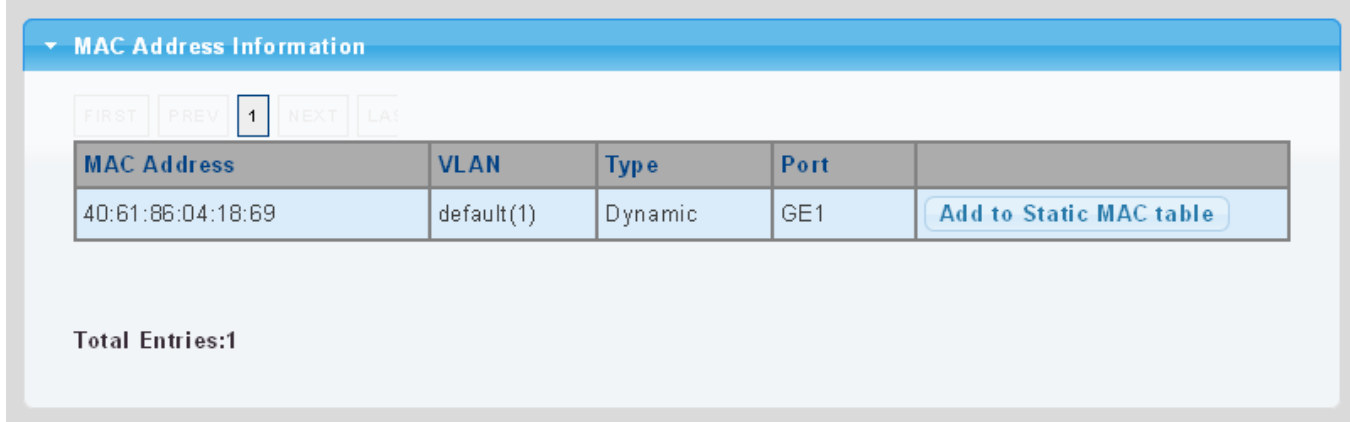

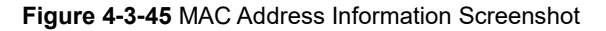

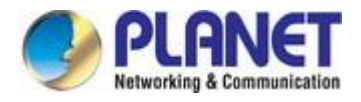

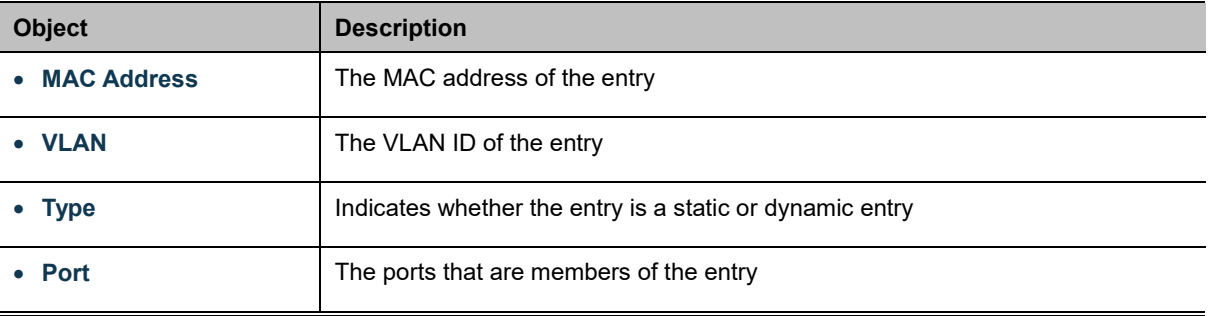

### **Buttons**

Add to Static MAC table : Click to add dynamic MAC address to static MAC address.

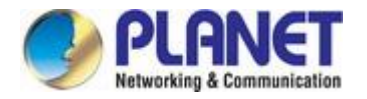

# **4.4 Quality of Service**

### **4.4.1 Understanding QoS**

Quality of Service (QoS) is an advanced traffic prioritization feature that allows you to establish control over network traffic. QoS enables you to assign various grades of network service to different types of traffic, such as multi-media, video, protocol-specific, time critical, and file-backup traffic.

QoS reduces bandwidth limitations, delay, loss, and jitter. It also provides increased reliability for delivery of your data and allows you to prioritize certain applications across your network. You can define exactly how you want the switch to treat selected applications and types of traffic.

You can use QoS on your system to:

- Control a wide variety of network traffic by:
- Classifying traffic based on packet attributes.
- Assigning priorities to traffic (for example, to set higher priorities to time-critical or business-critical applications).
- Applying security policy through traffic filtering.
- Provide predictable throughput for multimedia applications such as video conferencing or voice over IP by minimizing delay and jitter.
- Improve performance for specific types of traffic and preserve performance as the amount of traffic grows.
- Reduce the need to constantly add bandwidth to the network.
- Manage network congestion.

To implement QoS on your network, you need to carry out the following actions:

- **1.** Define a service level to determine the priority that will be applied to traffic.
- **2.** Apply a classifier to determine how the incoming traffic will be classified and thus treated by the Switch.
- **3.** Create a QoS profile which associates a service level and a classifier.
- **4.** Apply a QoS profile to a port(s).

The **QoS** page of the Managed Media Converter contains three types of QoS mode - the **802.1p** mode, **DSCP** mode or **Port-base** mode can be selected. Both the three mode rely on predefined fields within the packet to determine the output queue.

- 802.1p Tag Priority Mode –The output queue assignment is determined by the IEEE 802.1p VLAN priority tag.
- **IP DSCP** Mode The output queue assignment is determined by the TOS or DSCP field in the IP packets.
- **Port-Base Priority** Mode Any packet received from the specify high priority port will treated as a high priority packet.

The Managed Media Converter supports **eight priority level** queue, the queue service rate is based on the **WRR**(**Weight Round Robin**) and **WFQ (Weighted Fair Queuing)** alorithm. The WRR ratio of high-priority and low-priority can be set to "**4:1** and **8:1.**

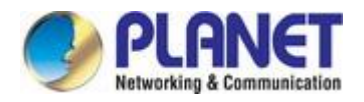

# **4.4.2 General**

### **4.4.2.1 QoS Properties**

The QoS Global Setting and Information screen in Figure 4-4-1 & Figure 4-4-2 appear.

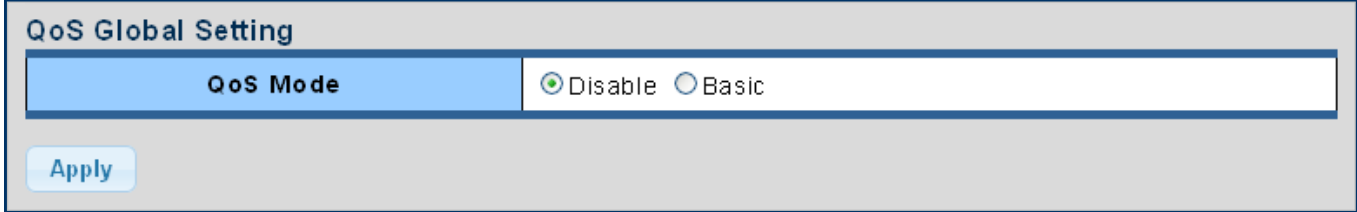

**Figure 4-4-1** QoS Global Setting Page Screenshot

The page includes the following fields:

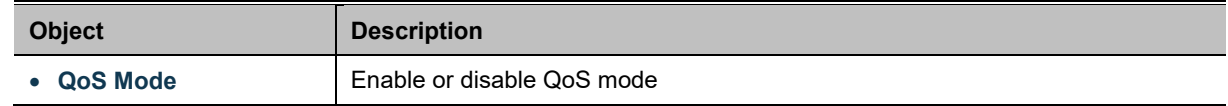

### **Buttons**

**Apply** 

Click to apply changes.

### **QoS Information**

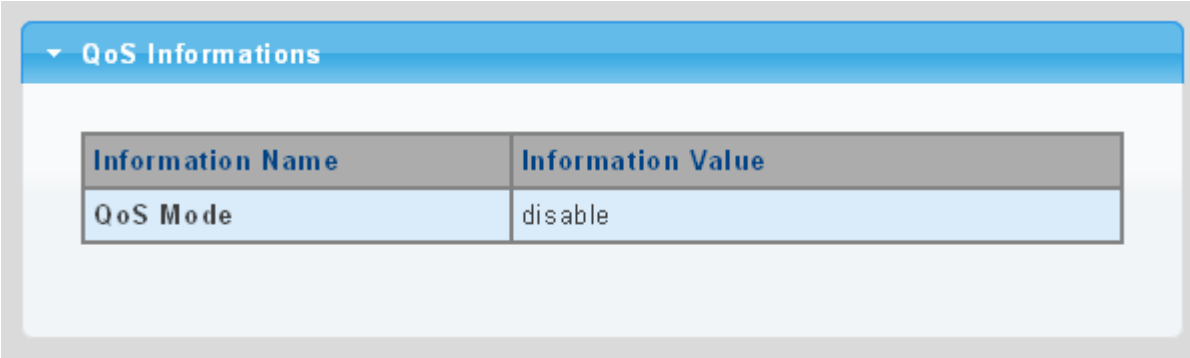

#### **Figure 4-4-2** QoS Information Page Screenshot

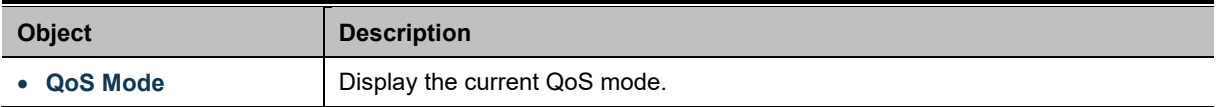

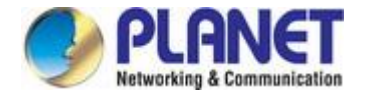

# **4.4.2.2 QoS Port Settings**

The QoS Port Settings and Status screen in Figure 4-4-3 & Figure 4-4-4 appear.

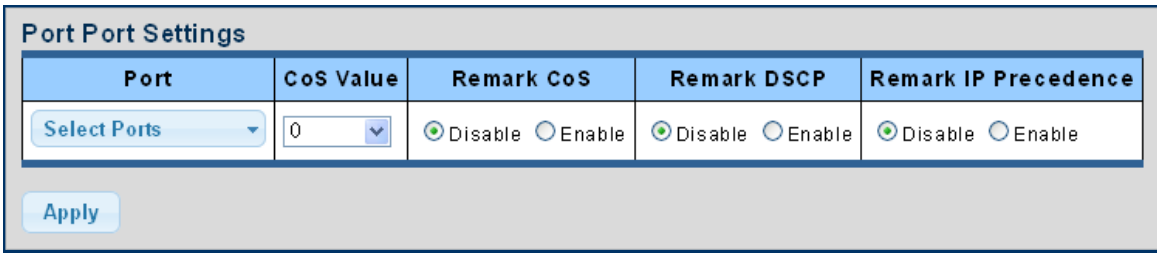

### **Figure 4-4-3** QoS Port Setting Page Screenshot

The page includes the following fields:

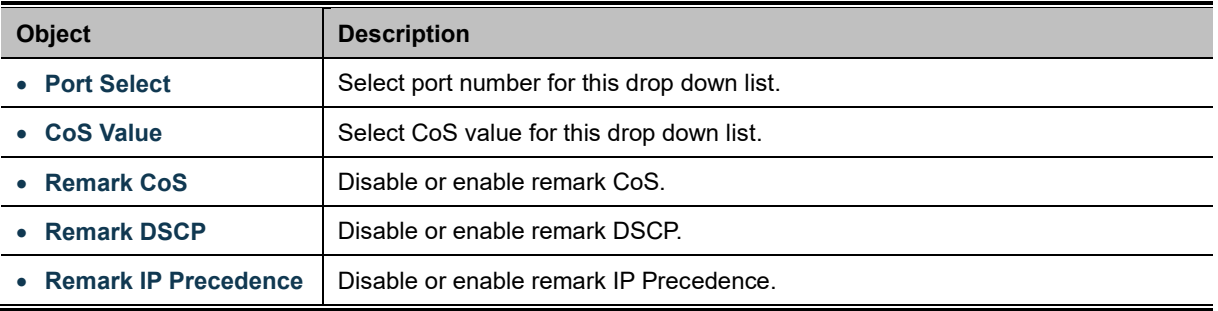

#### **Buttons**

**Apply** 

Click to apply changes.

### **QoS Port Status**

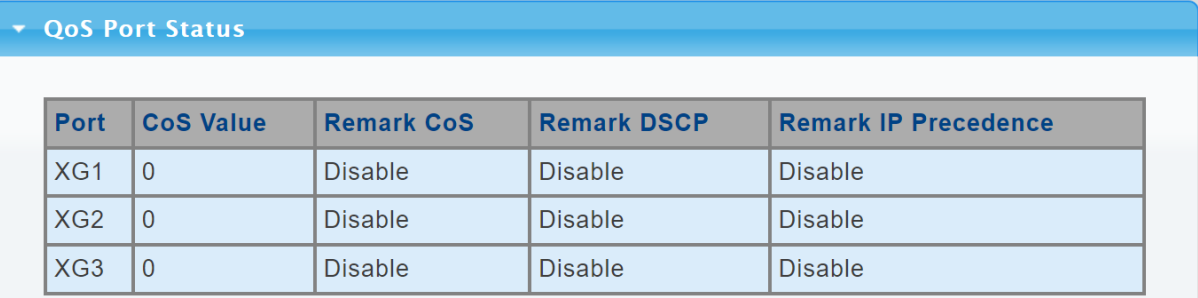

### **Figure 4-4-4** QoS Port Status Page Screenshot

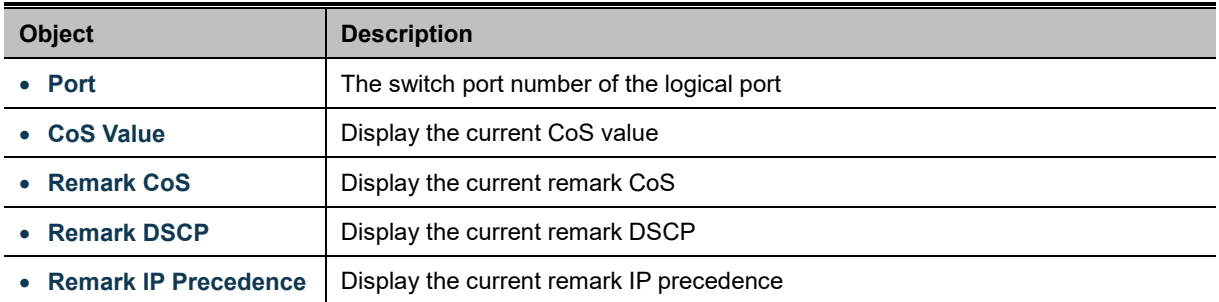

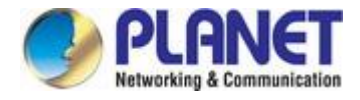

# **4.4.2.3 Queue Settings**

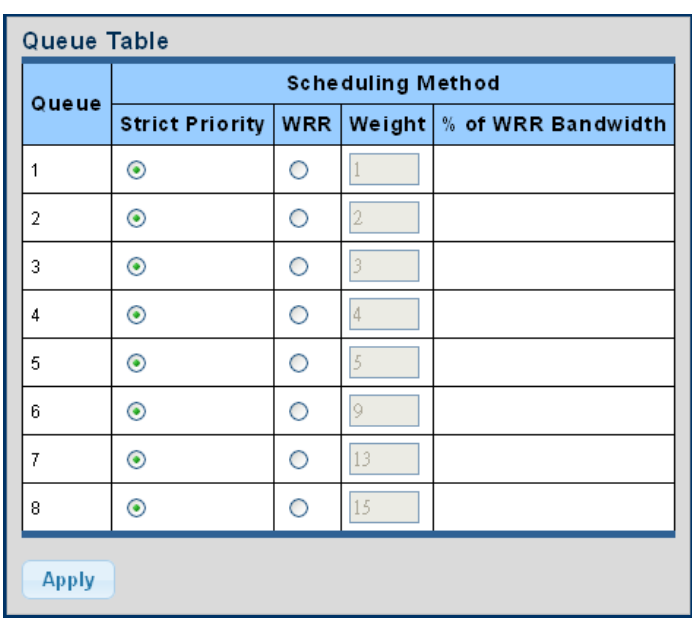

The Queue Table and Information screens in Figure 4-4-5 & Figure 4-4-6 appear.

**Figure 4-4-5** Queue Table Page Screenshot

The page includes the following fields:

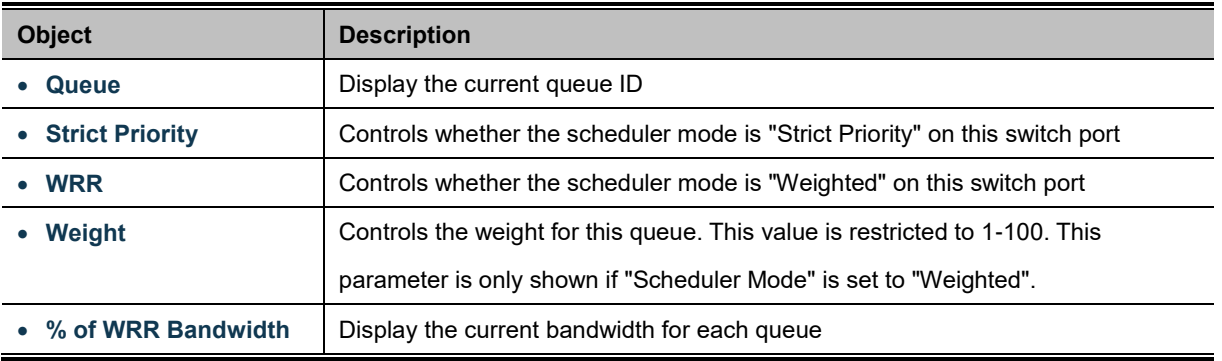

#### **Buttons**

**Apply** 

Click to apply changes.

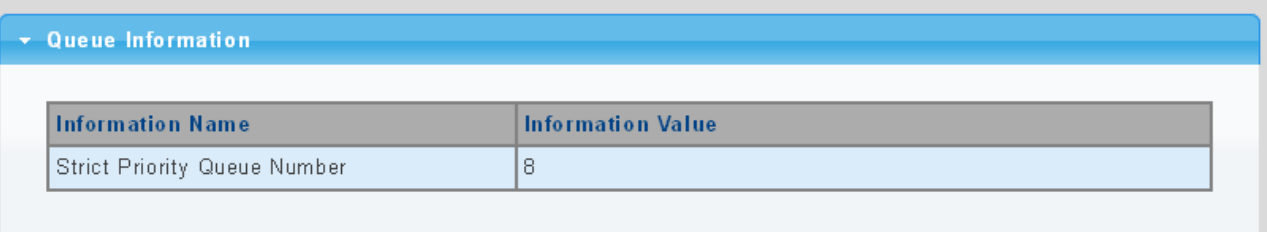

### **Figure 4-4-6** Queue Information Page Screenshot

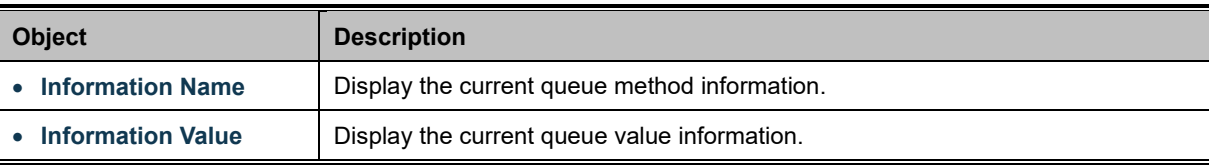

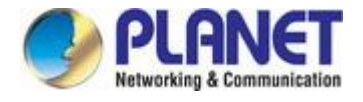

# **4.4.2.4 CoS Mapping**

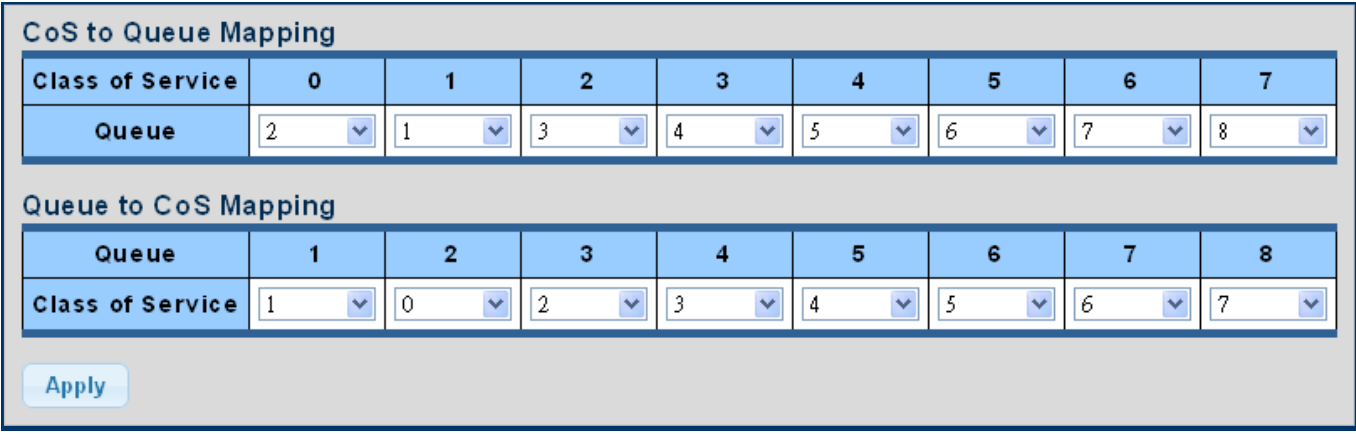

The CoS to Queue and Queue to CoS Mapping screens in Figure 4-4-7 & Figure 4-4-8 appear.

**Figure 4-4-7** CoS to Queue and Queue to CoS Mapping Page Screenshot

The page includes the following fields:

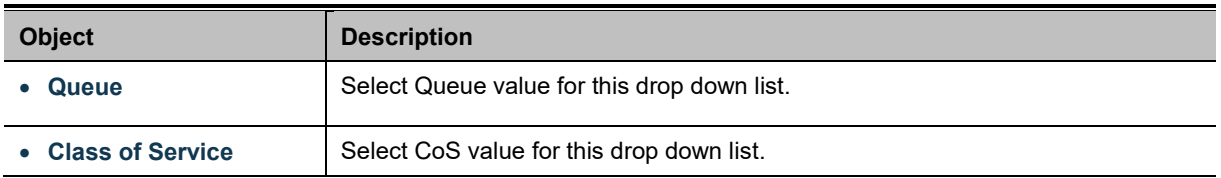

### **Buttons**

**Apply** 

Click to apply changes.

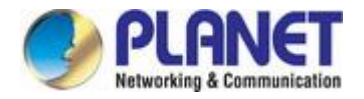

### **CoS Mapping**

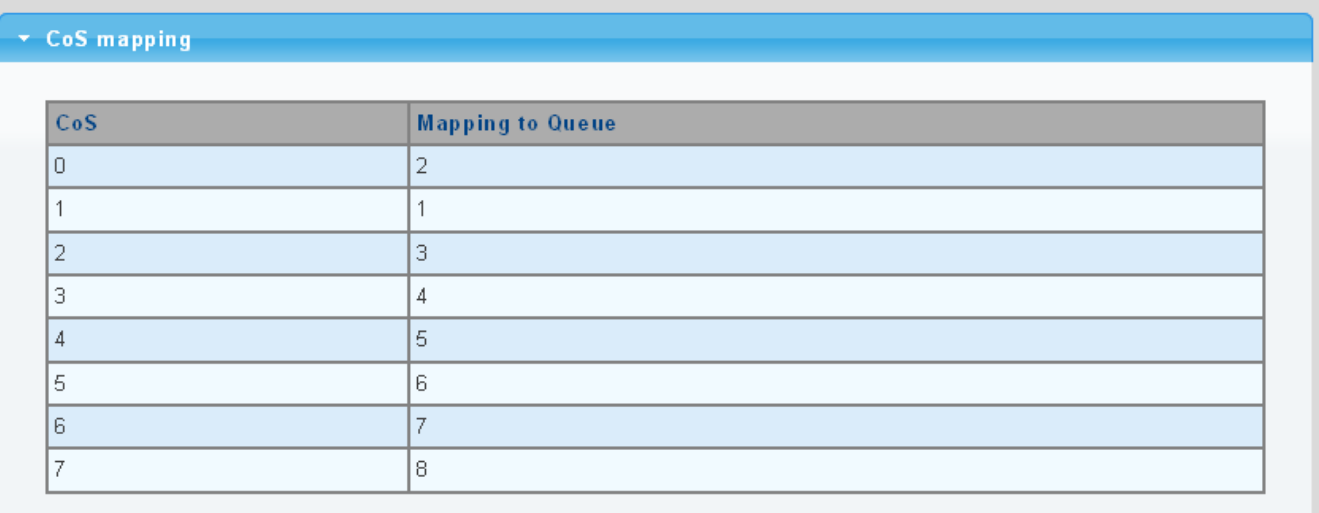

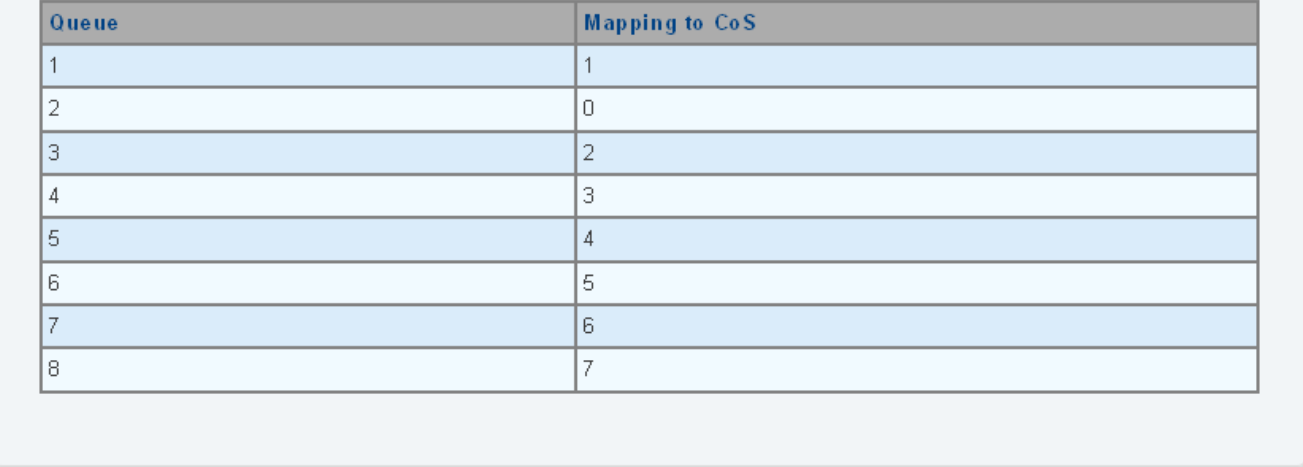

### **Figure 4-4-8** CoS Mapping Page Screenshot

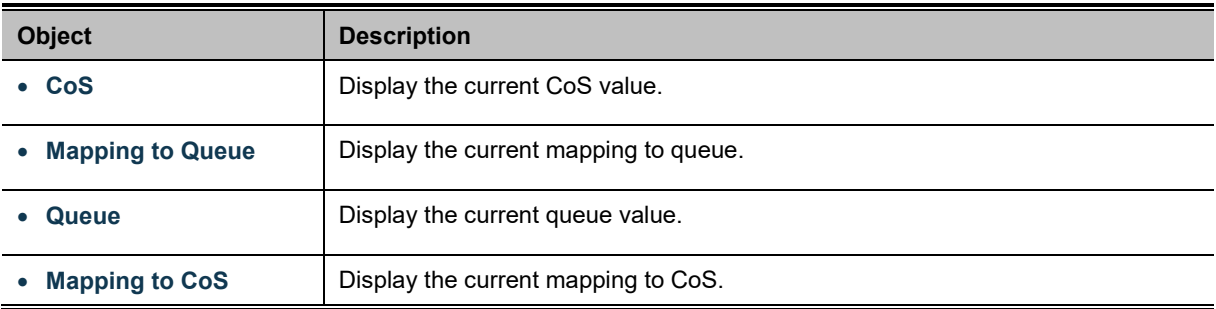

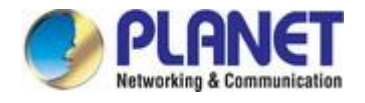

# **4.4.2.5 DSCP Mapping**

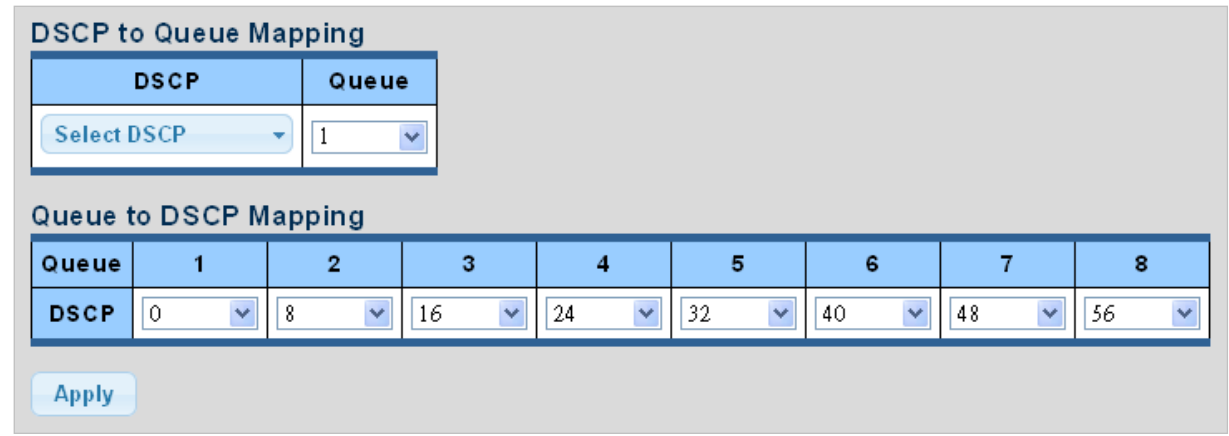

The DSCP to Queue and Queue to DSCP Mapping screens in Figure 4-4-9 & Figure 4-4-10 appear.

**Figure 4-4-9** DSCP to Queue and Queue to DSCP Mapping Page Screenshot

The page includes the following fields:

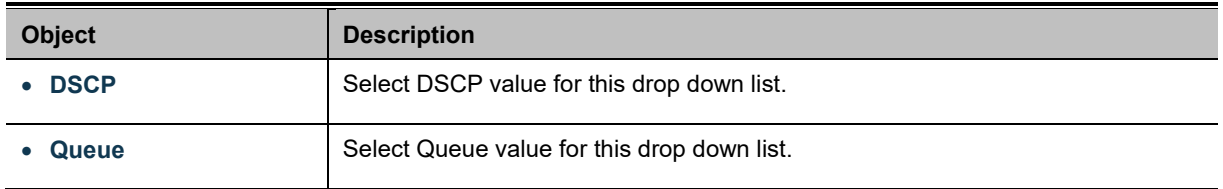

### **Buttons**

**Apply** 

Click to apply changes.

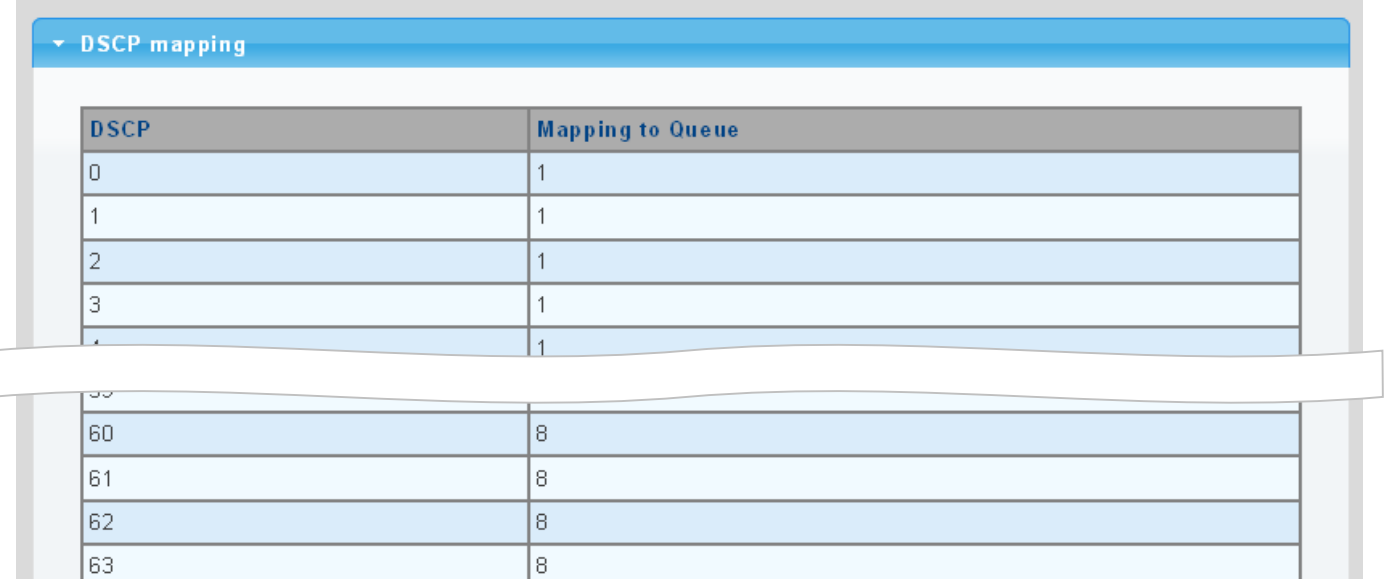

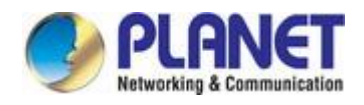

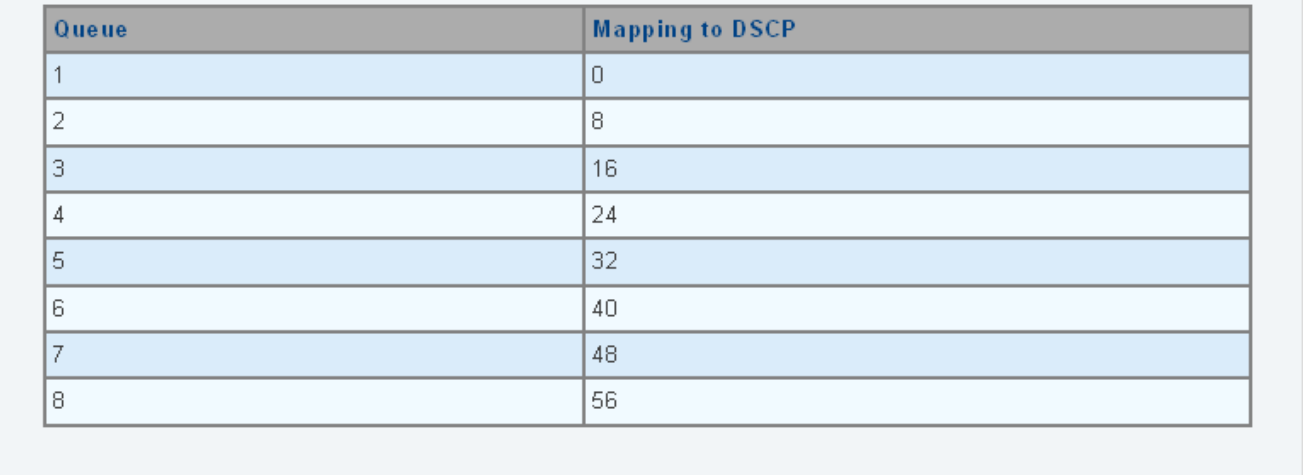

### **Figure 4-4-10** DSCP Mapping Page Screenshot

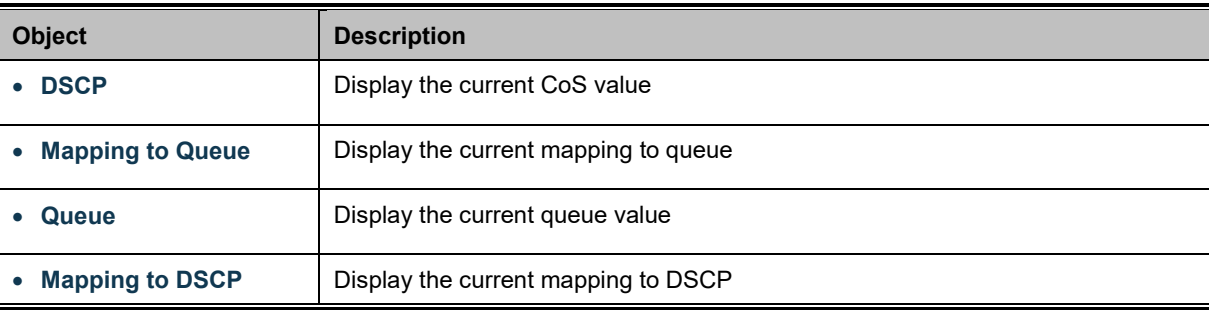

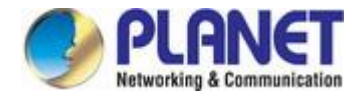

# **4.4.2.6 IP Precedence Mapping**

The IP Precedence to Queue and Queue to IP Precedence Mapping screens in Figure 4-4-11 & Figure 4-4-12 appear.

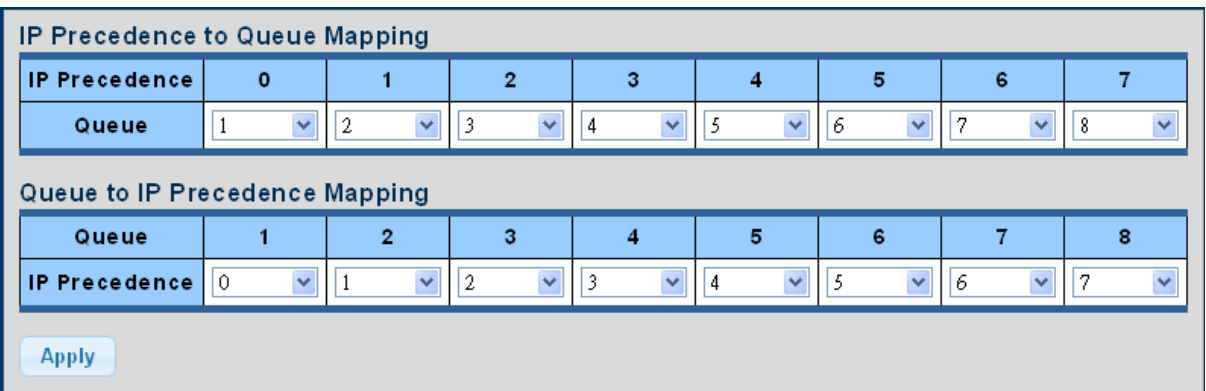

**Figure 4-4-11** IP Precedence to Queue and Queue to IP Precedence Mapping Page Screenshot

The page includes the following fields:

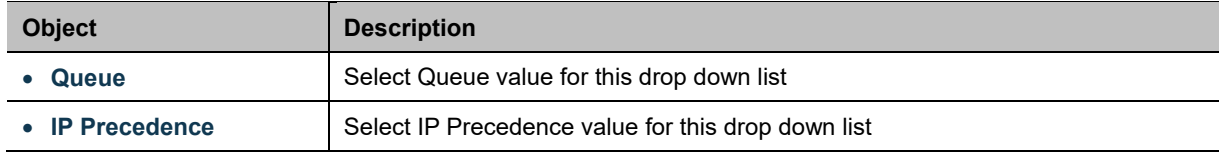

#### **Buttons**

**Apply** 

Click to apply changes.

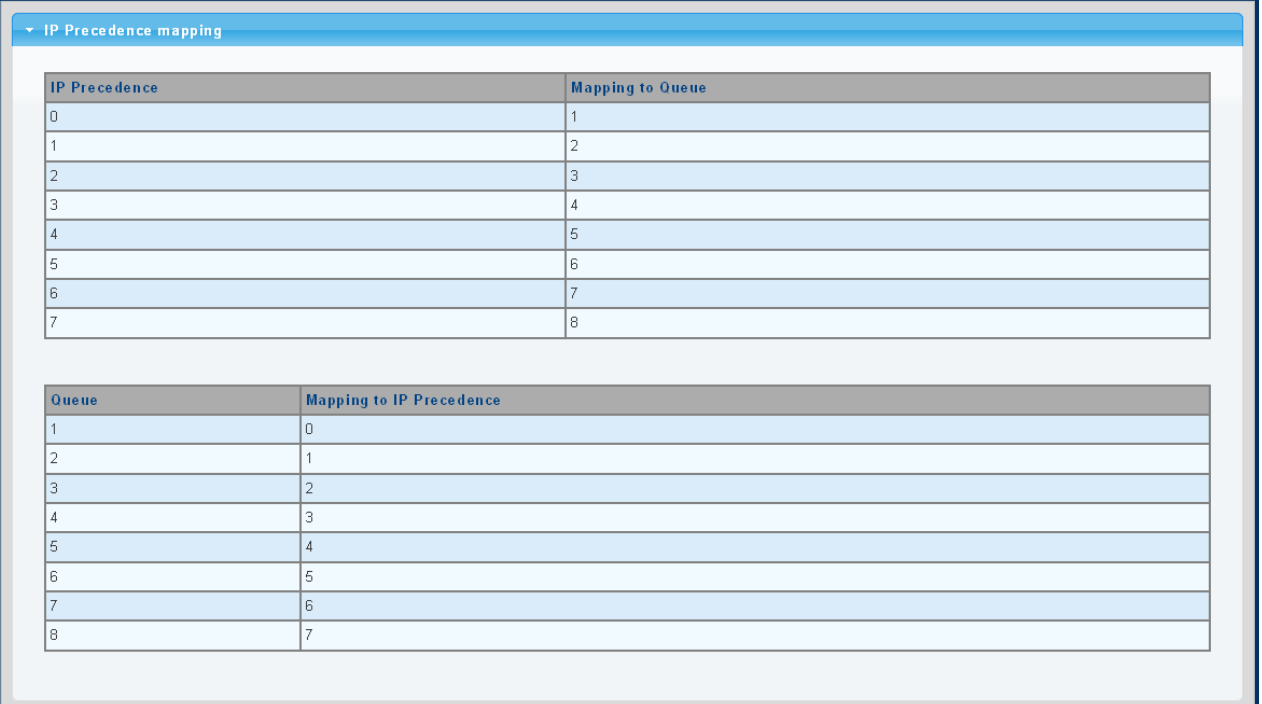

**Figure 4-4-12** IP Precedence Mapping Page Screenshot

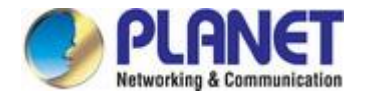

The page includes the following fields:

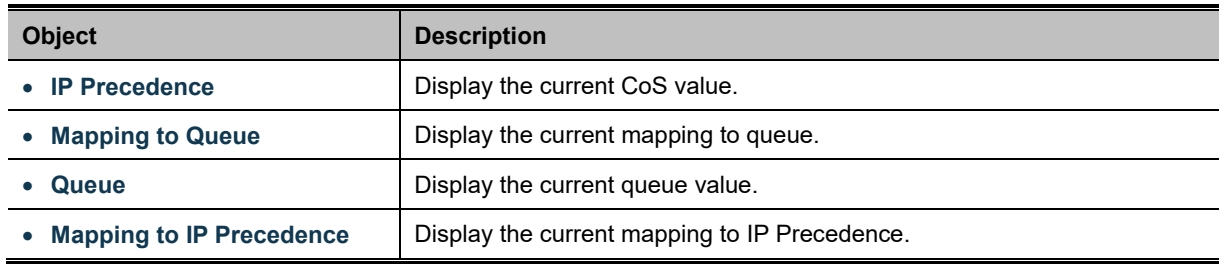

### **4.4.3 QoS Basic Mode**

# **4.4.3.1 Global Settings**

The Basic Mode Global Settings and QoS Information screen in Figure 4-4-13 & Figure 4-4-14 appear.

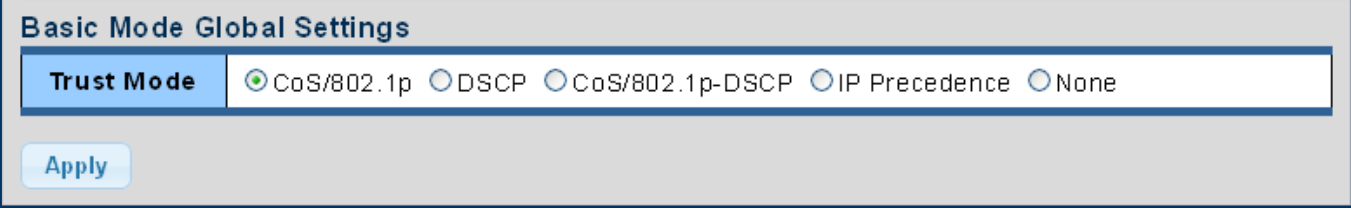

**Figure 4-4-13** Basic Mode Global Settings Page Screenshot

The page includes the following fields:

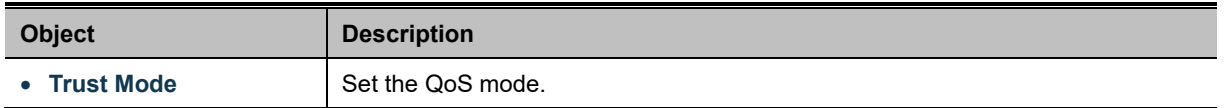

### **Buttons**

**Apply** Click to apply changes.

### **QoS Information**

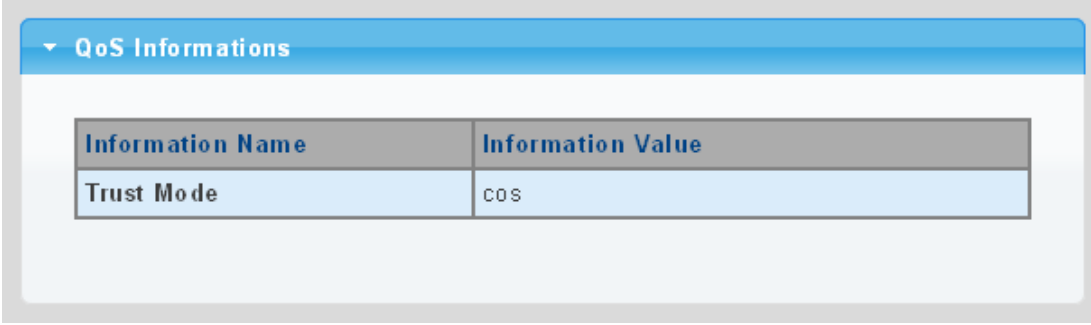

#### **Figure 4-4-14** QoS Information Page Screenshot

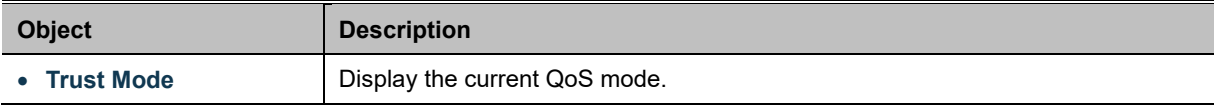

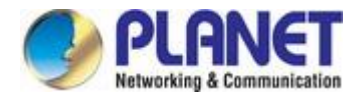

# **4.4.3.2 Port Settings**

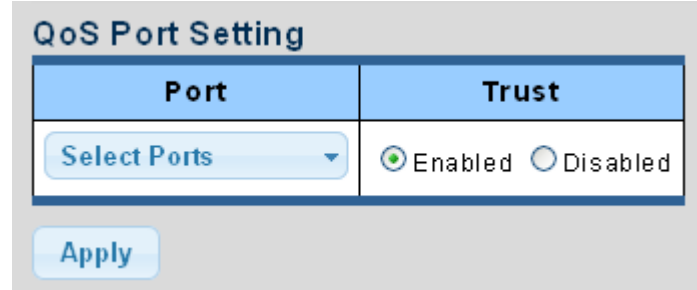

The QoS Port Setting and Status screen in Figure 4-4-15 & Figure 4-4-16 appear.

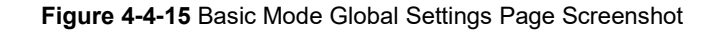

The page includes the following fields:

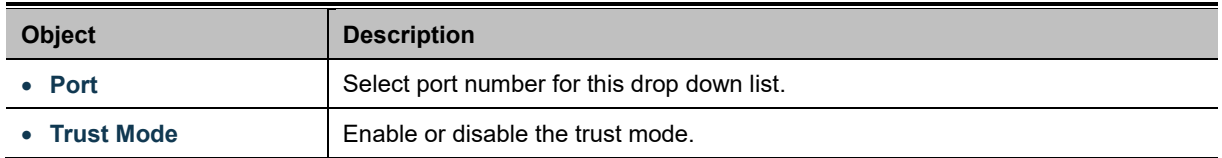

### **Buttons**

**Apply** Click to apply changes.

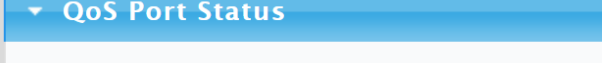

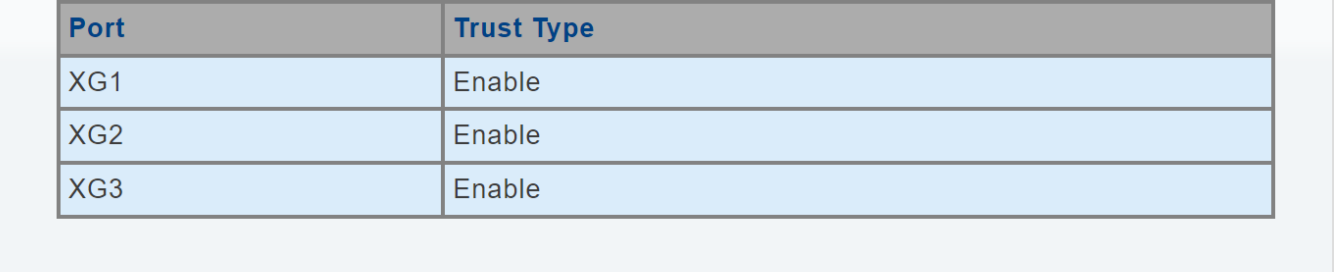

### **Figure 4-4-16** QoS Port Status Page Screenshot

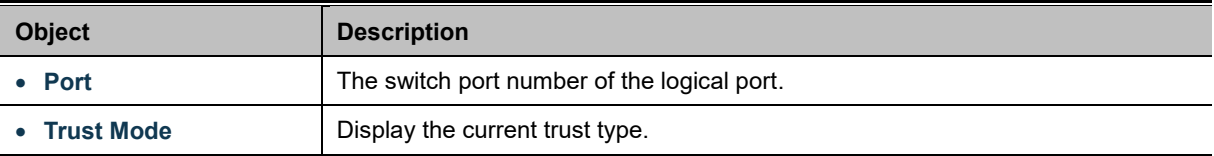

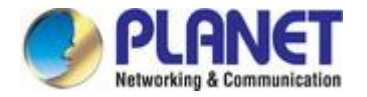

### **4.4.4 Bandwidth Control**

Configure the switch port rate limit for the switch port on this page.

### **4.4.4.1 Ingress Bandwidth Control**

This page provides to select the ingress bandwidth preamble. The Ingress Bandwidth Control Setting and Status screens in Figure 4-4-17 & Figure 4-4-18 appear.

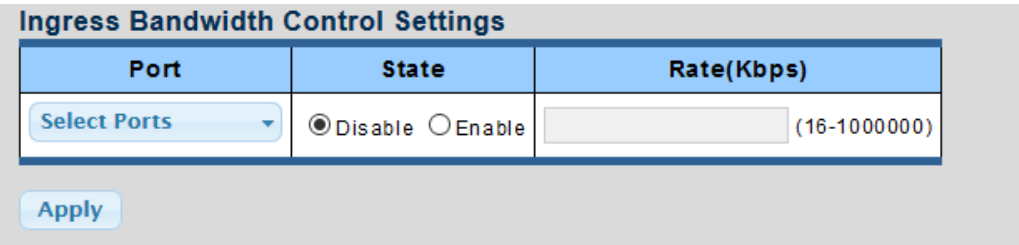

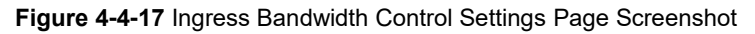

The page includes the following fields:

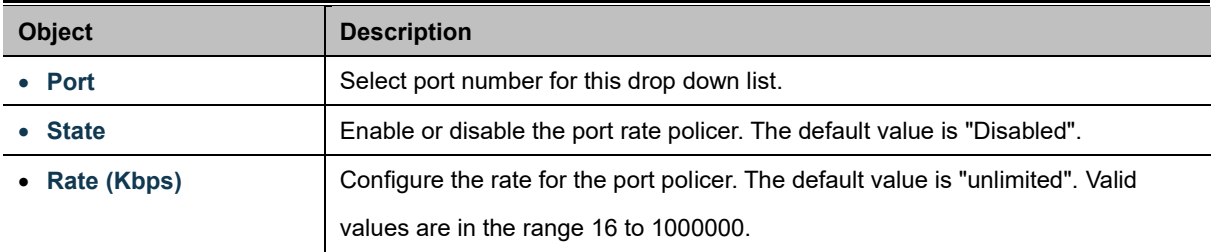

### **Buttons**

**Apply** Click to apply changes.

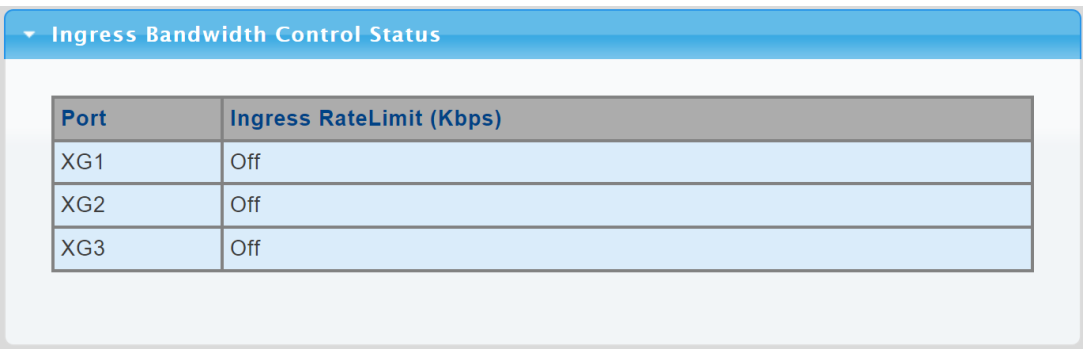

**Figure 4-4-18** Ingress Bandwidth Control Status Page Screenshot

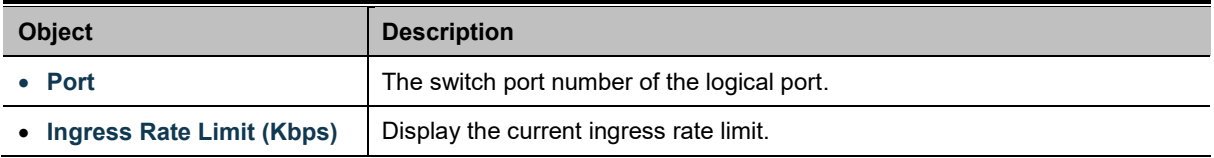
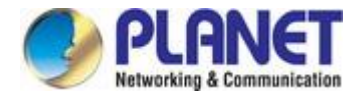

## **4.4.4.2 Egress Bandwidth Control**

This page provides to select the egress bandwidth preamble. The Egress Bandwidth Control Setting and Status screens in Figure 4-4-19 & Figure 4-4-20 appear.

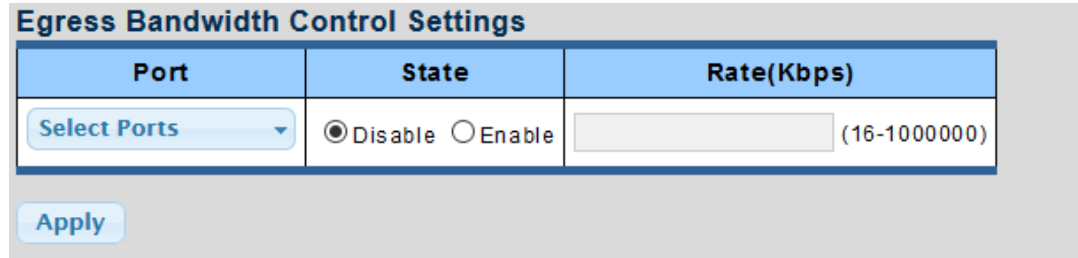

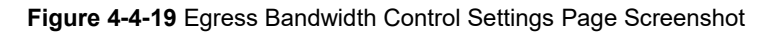

The page includes the following fields:

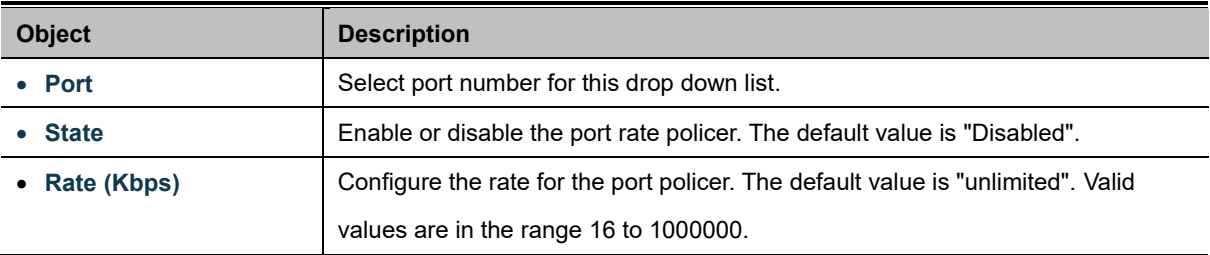

#### **Buttons**

**Apply** Click to apply changes.

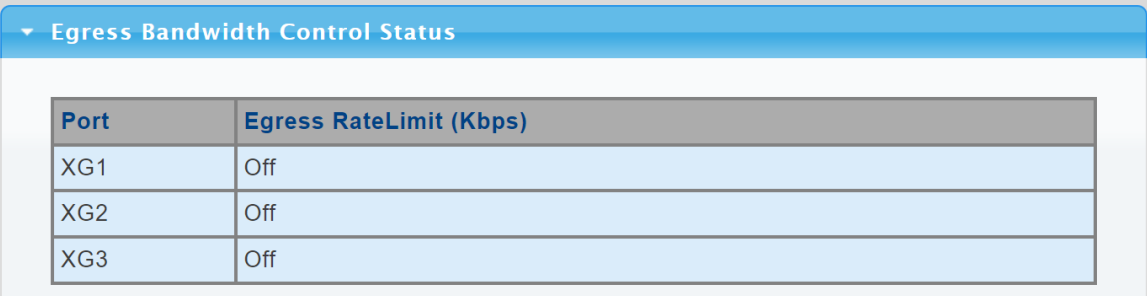

#### **Figure 4-4-20** Egress Bandwidth Control Status Page Screenshot

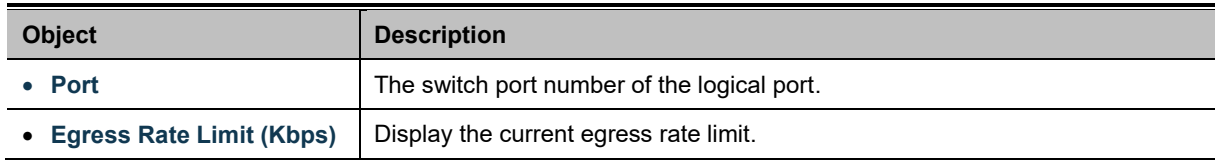

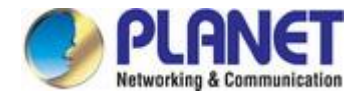

## **4.4.4.3 Egress Queue**

The Egress Queue Bandwidth Control Settings and Status screens in Figure 4-4-21 & Figure 4-4-22 appear.

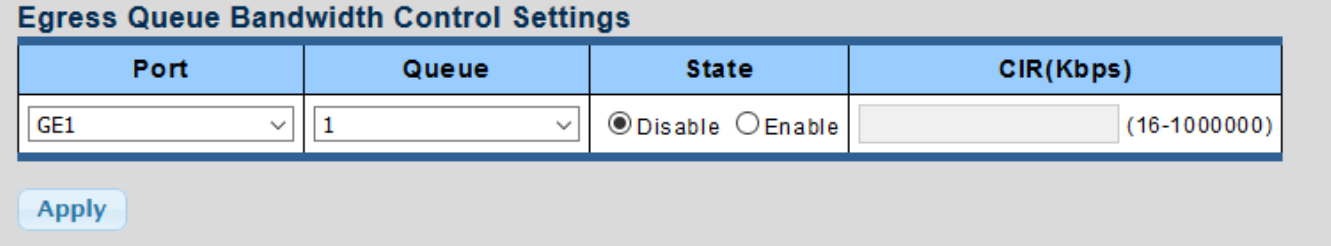

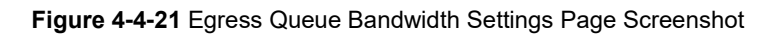

The page includes the following fields:

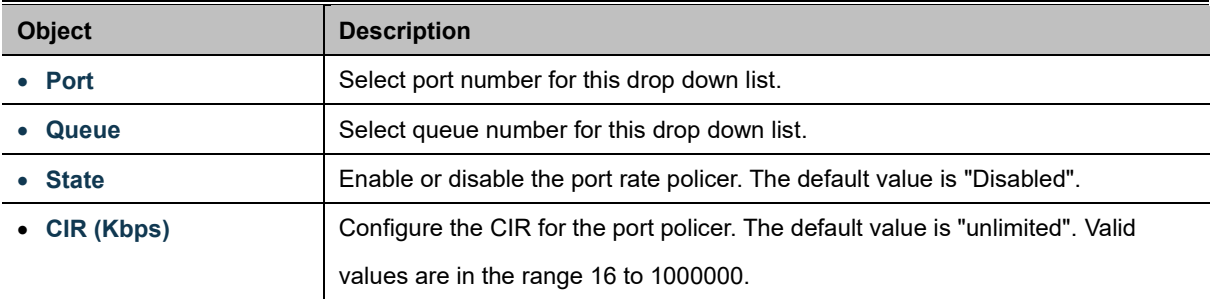

#### **Buttons**

**Apply** 

Click to apply changes.

#### \* XG1 Egress Per Queue Status

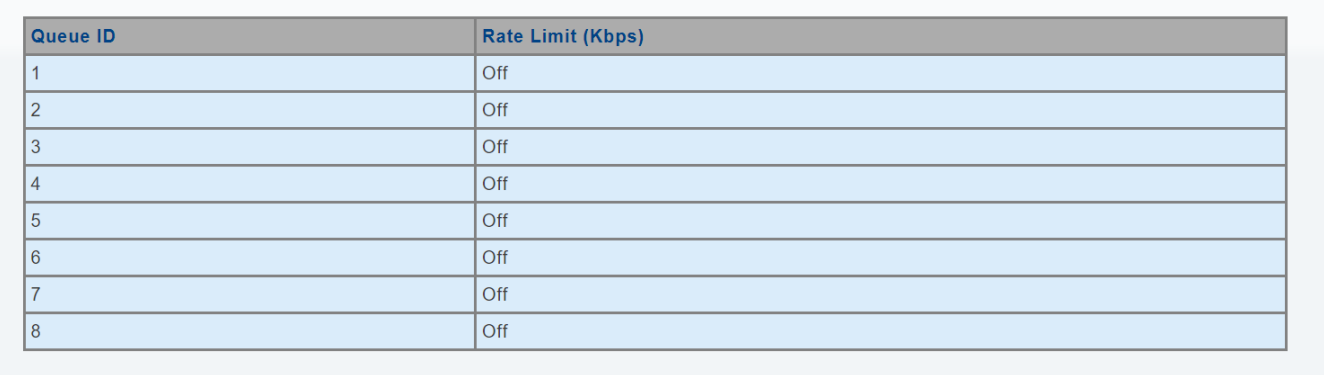

#### **Figure 4-4-22** Egress Queue Status Page Screenshot

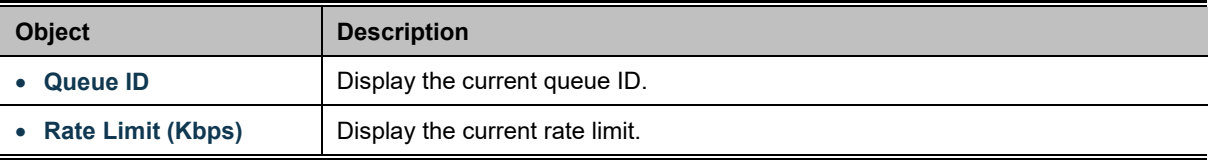

## **4.4.5 Storm Control**

Storm control for the switch is configured on this Page.

There is an unknown unicast storm rate control, unknown multicast storm rate control, and a broadcast storm rate control.

These only affect flooded frames, i.e. frames with a (VLAN ID, DMAC) pair not present on the MAC Address table.

## **4.4.5.1 Global Setting**

The Storm Control Global Setting and Information screens in Figure 4-4-23 & Figure 4-4-24 appear.

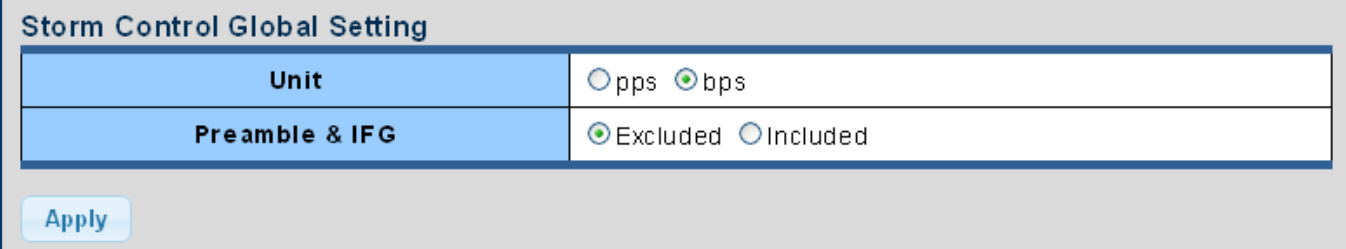

#### **Figure 4-4-23** Storm Control Global Setting Page Screenshot

The page includes the following fields:

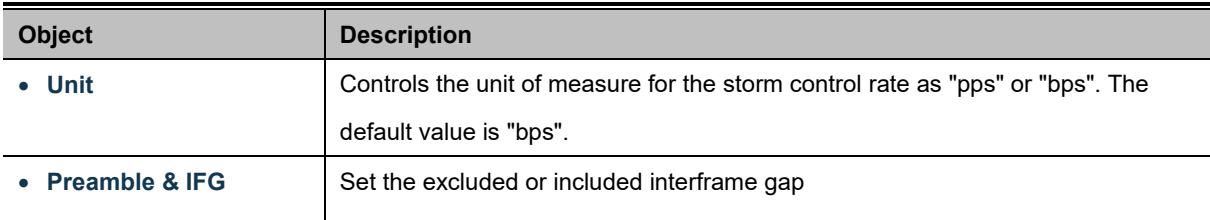

#### **Buttons**

**Apply** Click to apply changes.

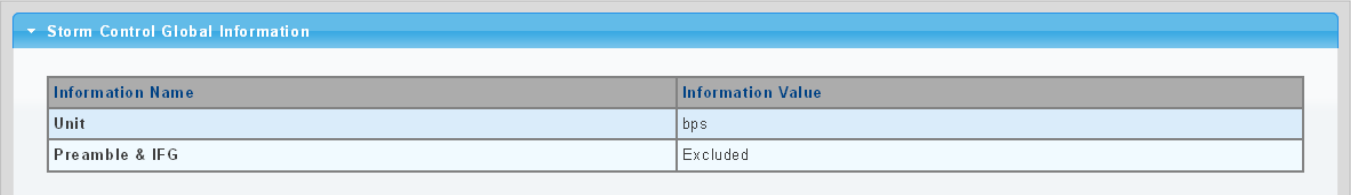

#### **Figure 4-4-24** Storm Control Global Information Page Screenshot

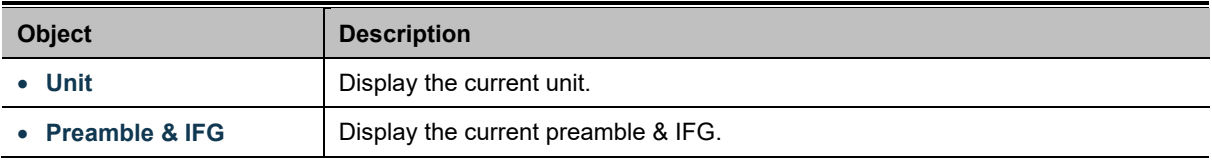

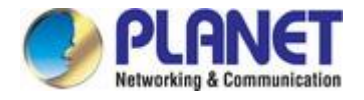

## **4.4.5.2 Port Setting**

Storm control for the switch is configured on this page. There are three types of storm rate control:

- **Broadcast storm rate control**
- **Unknown Multicast** storm rate control
- **Unknown Unicast** storm rate control

The configuration indicates the permitted packet rate for unknown unicast, unknown multicast, or broadcast traffic across the switch. The Storm Control Configuration screens in Figure 4-4-25 & Figure 4-4-26 appear.

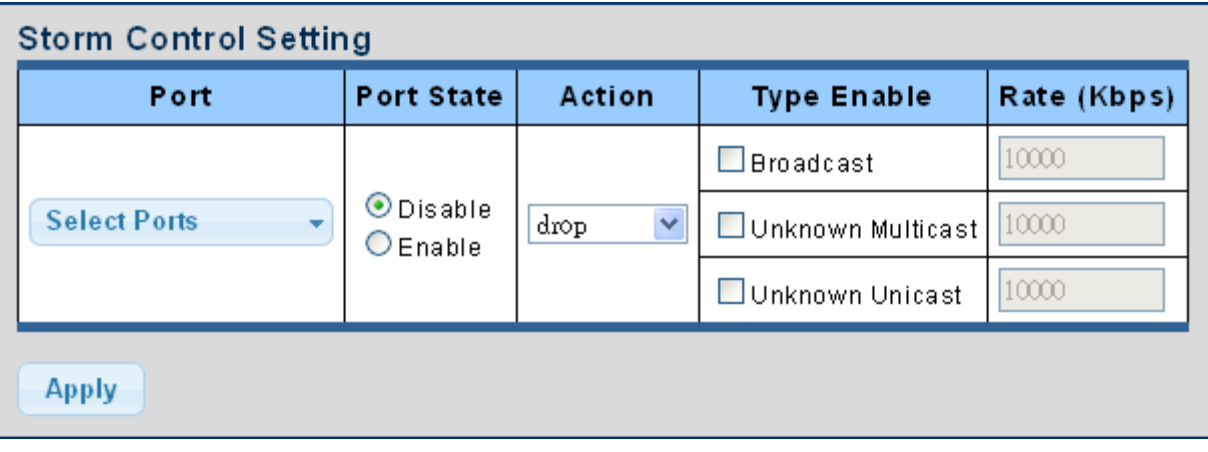

**Figure 4-4-25** Storm Control Setting Page Screenshot

The page includes the following fields:

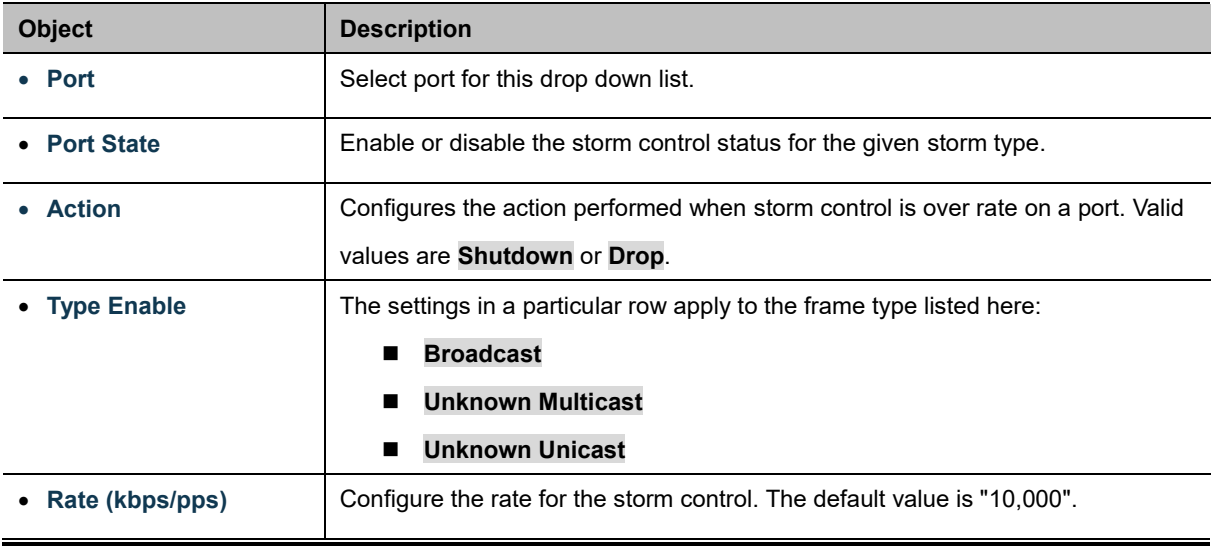

#### **Buttons**

**Apply** 

Click to apply changes

## \* Storm Control Information

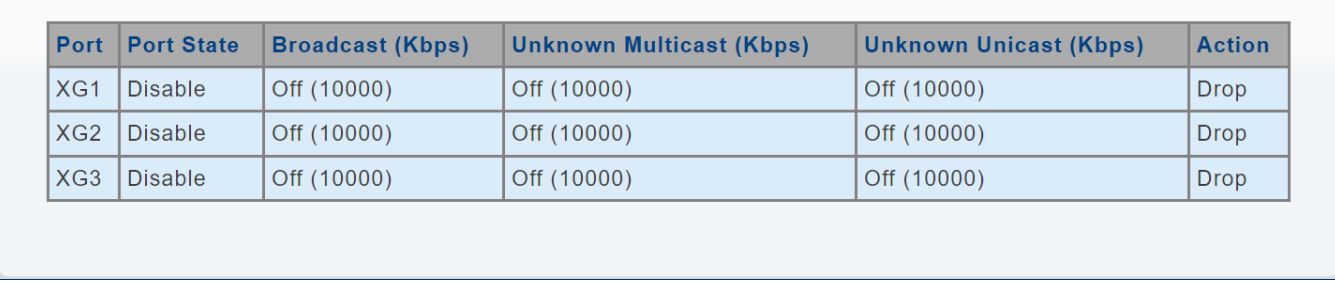

#### **Figure 4-4-26** Storm Control Information Page Screenshot

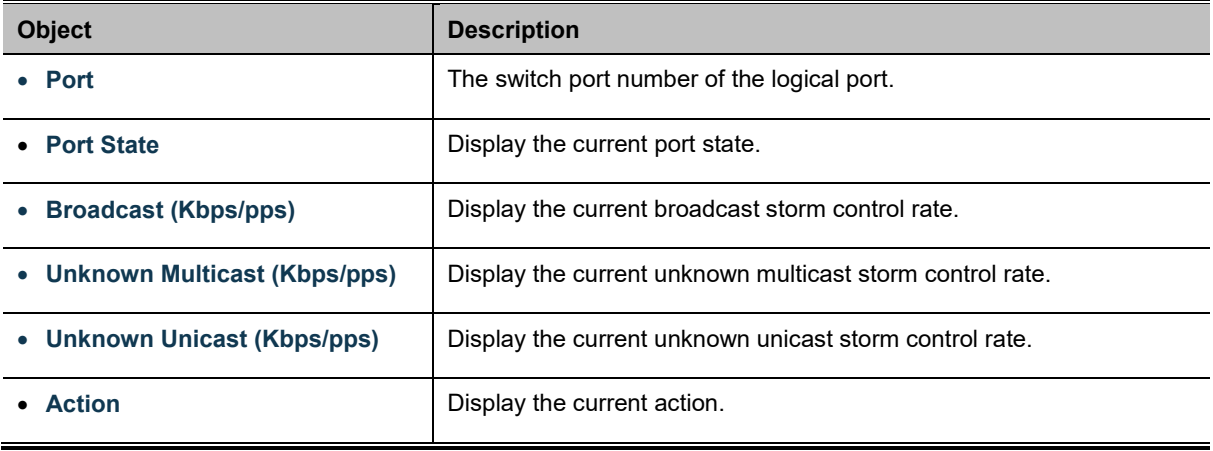

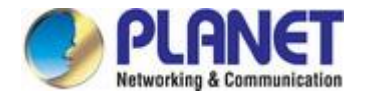

## **4.5 Security**

This section is to control the access of the Managed Media Converter, including the user access and management control.

The Security Page contains links to the following main topics:

**Access Security**

## **4.5.1 Access Security**

This section is to control the access of the Managed Media Converter, including the different access methods – Telnet, SSH, HTTP and HTTPs.

### **4.5.1.1 Telnet**

The Telnet Settings and Information screen in Figure 4-5-1 & Figure 4-5-2 appear.

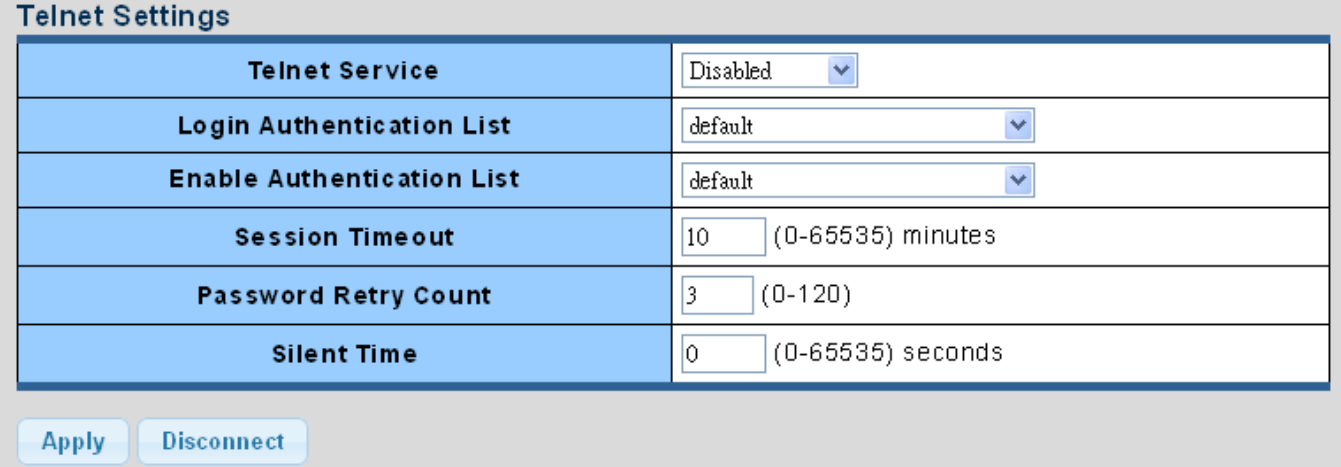

#### **Figure 4-5-1** Telnet Settings Page Screenshot

The page includes the following fields:

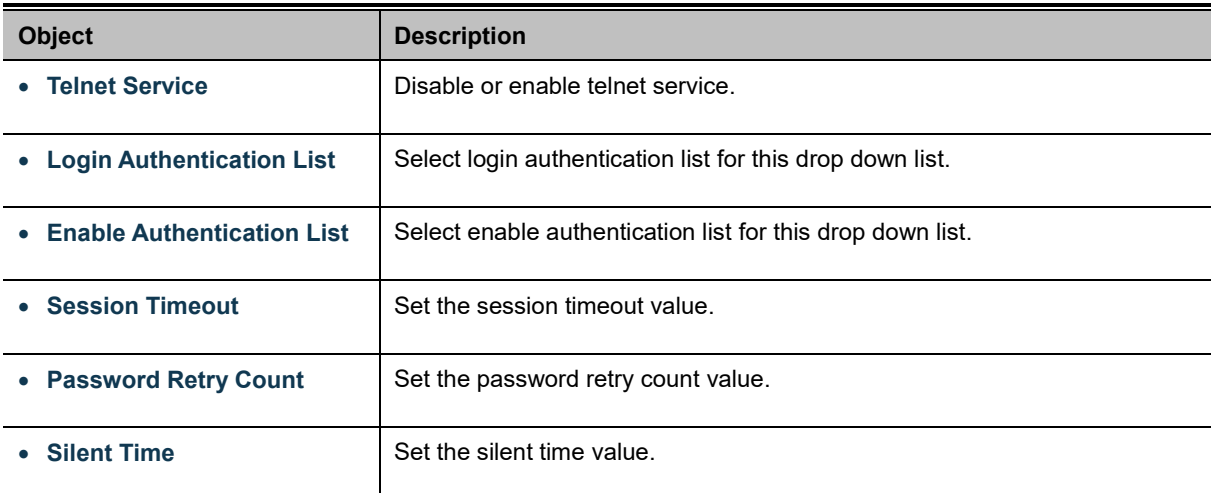

#### **Buttons**

**Disconnect** 

**Apply** Click to apply changes

: Click to disconnect telnet communication

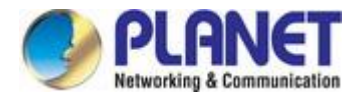

## $\star$  Telnet Information

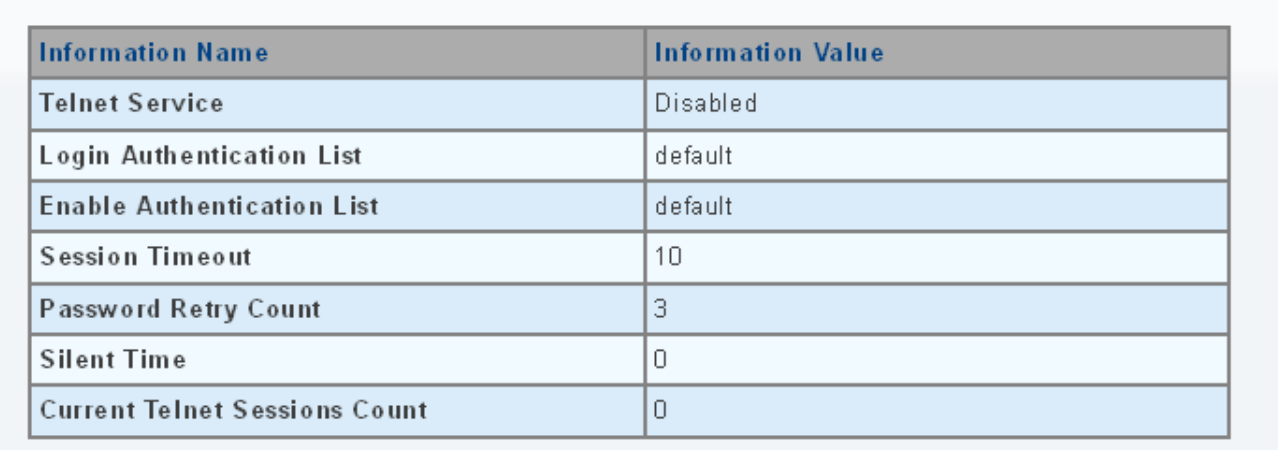

## **Figure 4-5-2** Telnet Information Page Screenshot

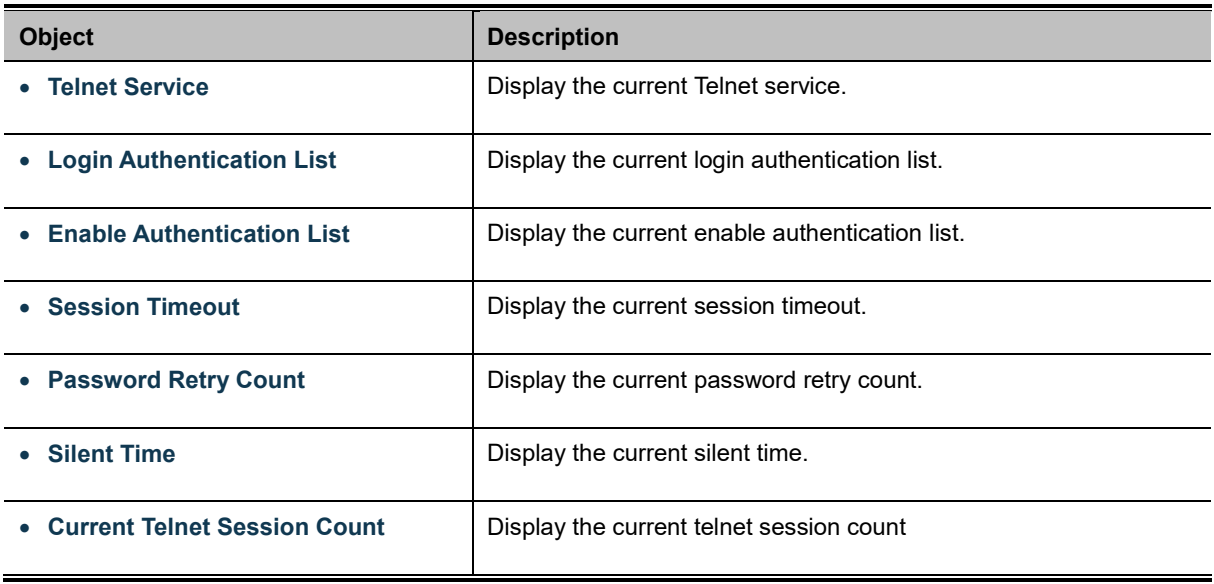

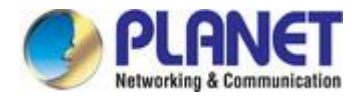

## **4.5.1.2 SSH**

Configure SSH on this Page. This Page shows the Port Security status. Port Security is a module with no direct configuration. Configuration comes indirectly from other modules - the user modules. When a user module has enabled port security on a port, the port is set-up for software-based learning. In this mode, frames from unknown MAC addresses are passed on to the port security module, which in turn asks all user modules whether to allow this new MAC address to forward or block it. For a MAC address to be set in the forwarding state, all enabled user modules must unanimously agree on allowing the MAC address to forward. If only one chooses to block it, it will be blocked until that user module decides otherwise. The SSH Settings and Information screens in Figure 4-5-3 & Figure 4-5-4 appear.

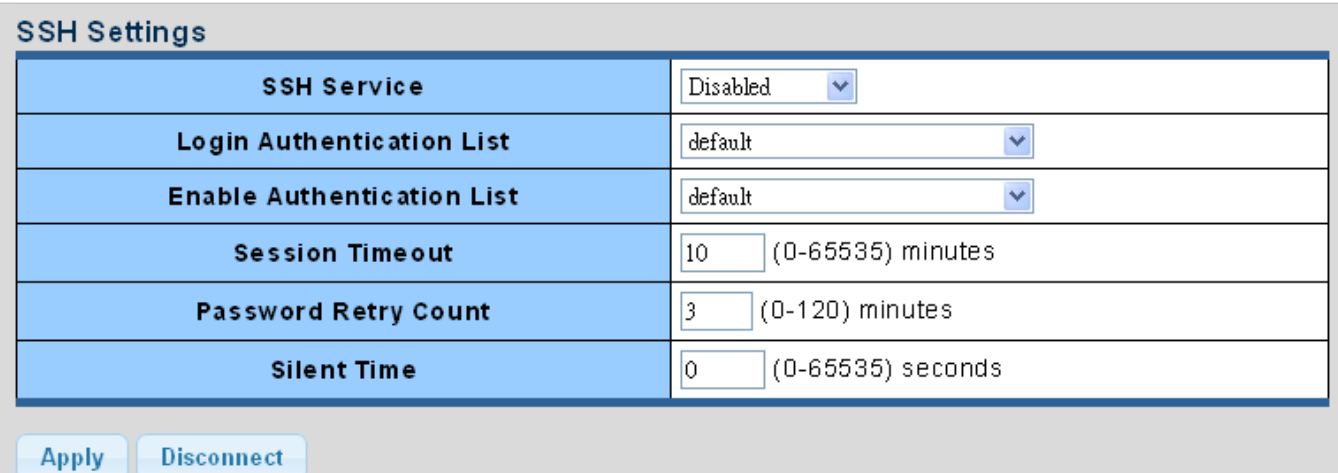

#### **Figure 4-5-3** SSH Settings Page Screenshot

The page includes the following fields:

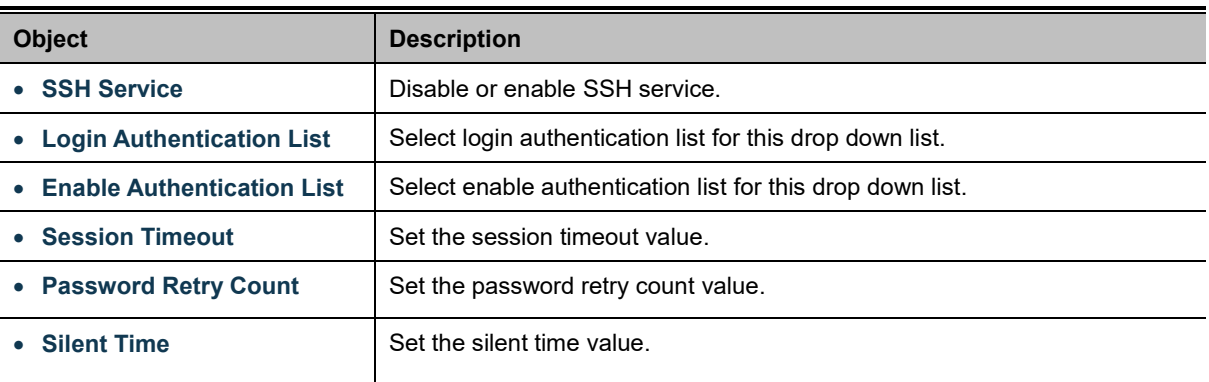

#### **Buttons**

**Apply** 

Click to apply changes.

**Disconnect** 

: Click to disconnect telnet communication.

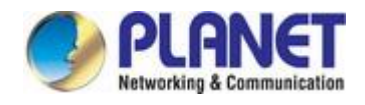

### $\star$  SSH Information

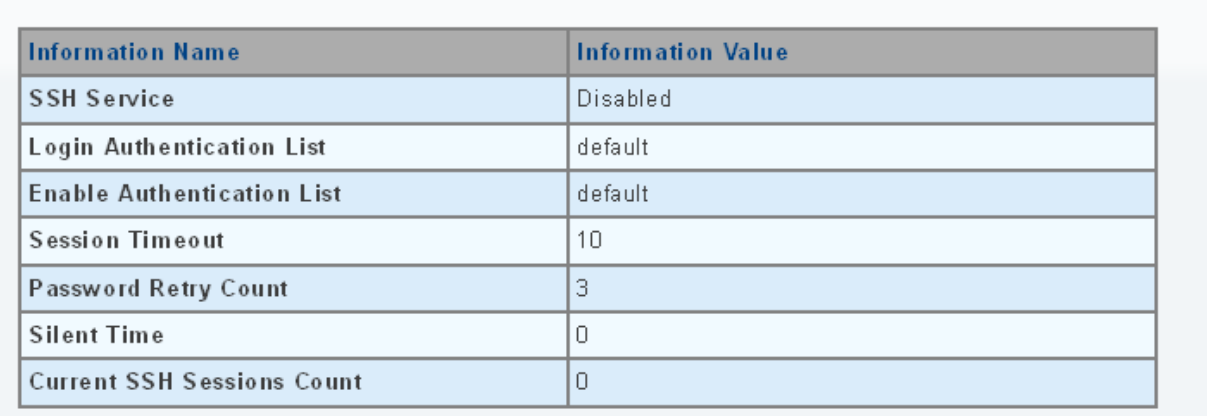

## **Figure 4-5-4** SSH Information Page Screenshot

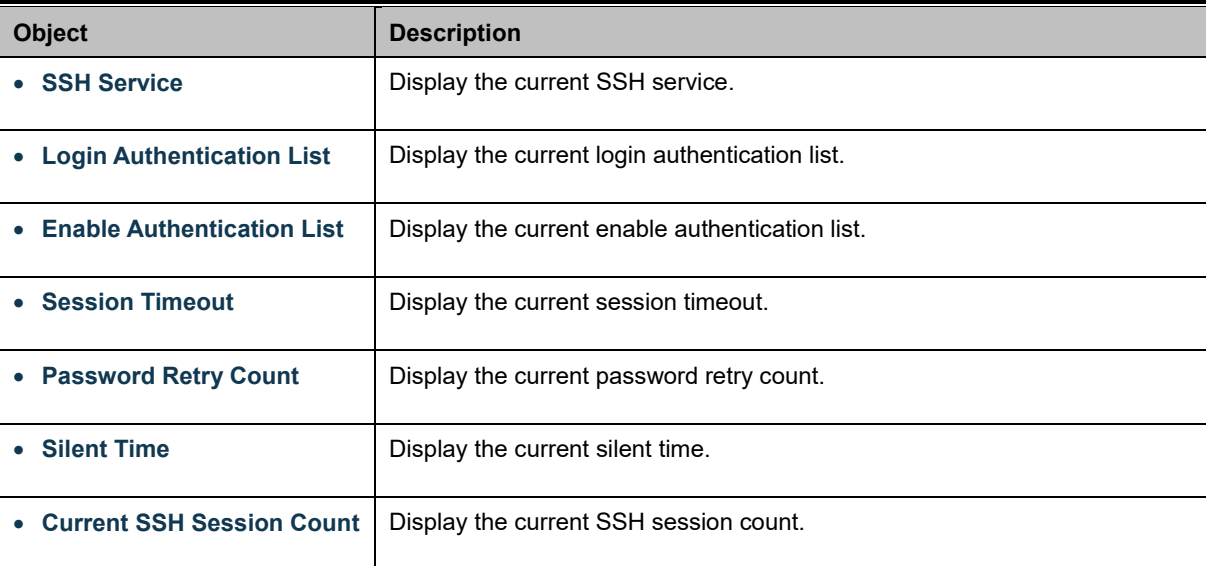

## **4.5.1.3 HTTP**

The HTTP Settings and Information screens in Figure 4-5-5 & Figure 4-5-6 appear.

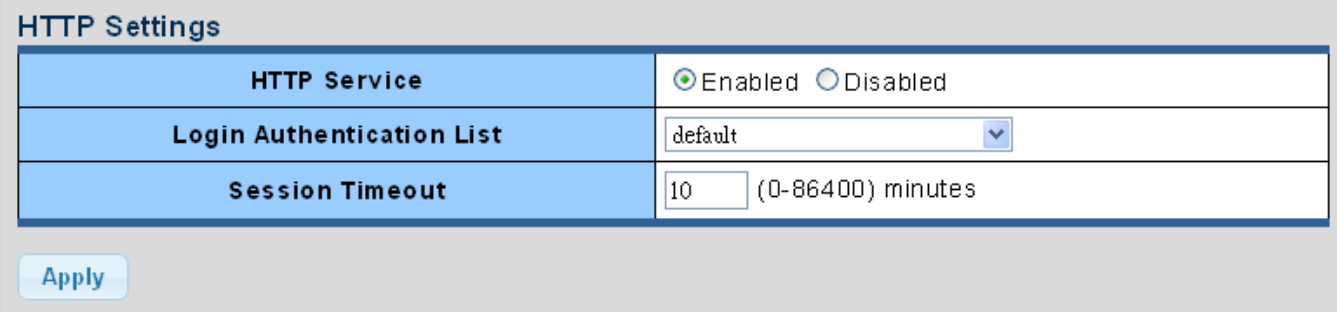

#### **Figure 4-5-5** HTTP Settings Page Screenshot

The page includes the following fields:

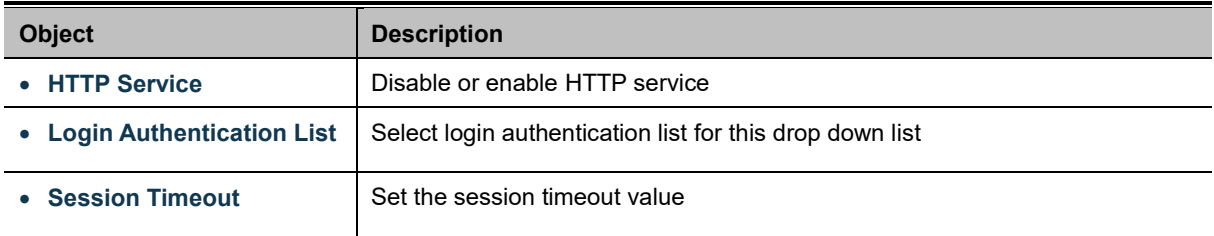

#### **Buttons**

**Apply** 

Click to apply changes.

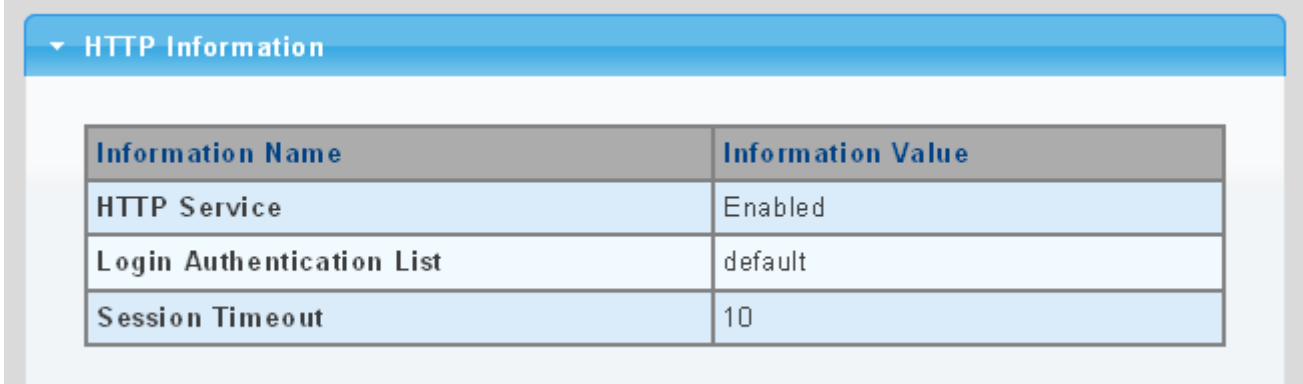

**Figure 4-5-6** HTTP Information Page Screenshot

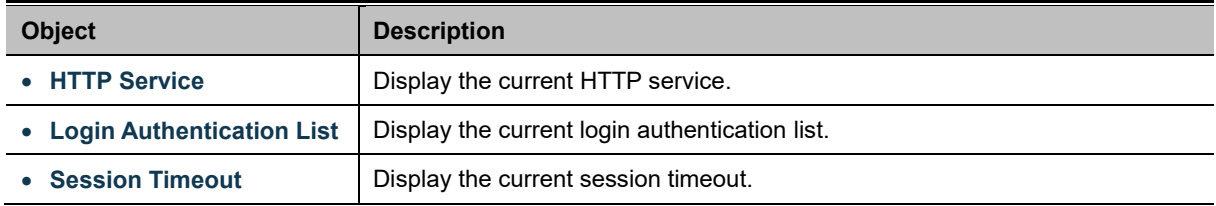

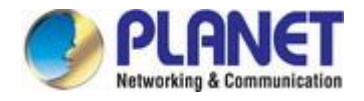

## **4.5.1.4 HTTPs**

The HTTPs Settings and Information screen in Figure 4-5-7 & Figure 4-5-8 appear.

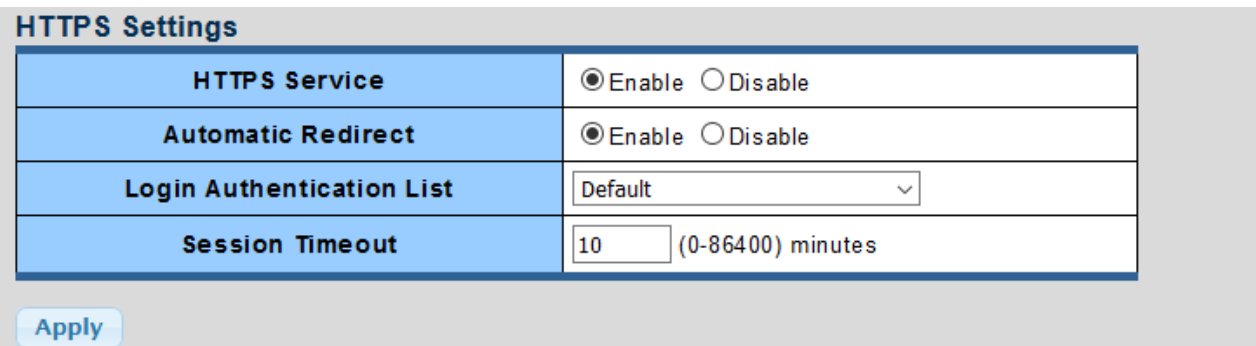

#### **Figure 4-5-7** HTTPs Settings Page Screenshot

The page includes the following fields:

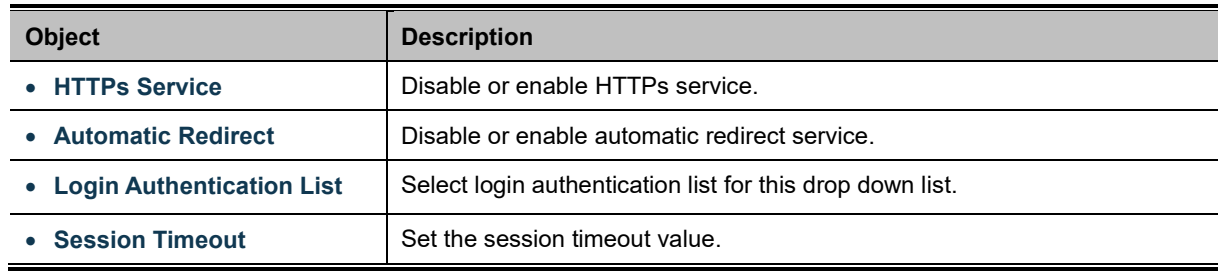

**Buttons**

**Apply** 

Click to apply changes.

#### + HTTPS Information

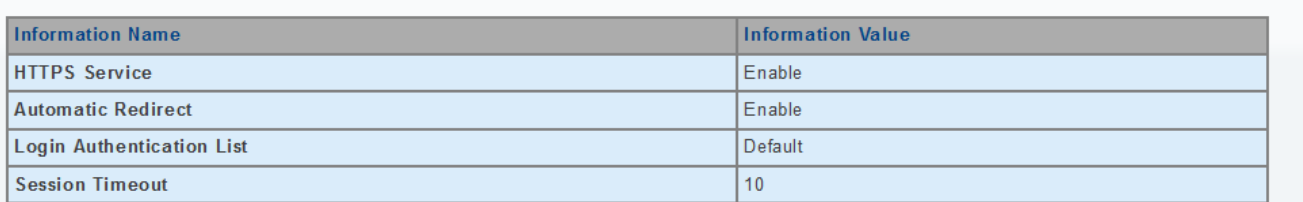

#### **Figure 4-5-8** HTTPs Information Page Screenshot

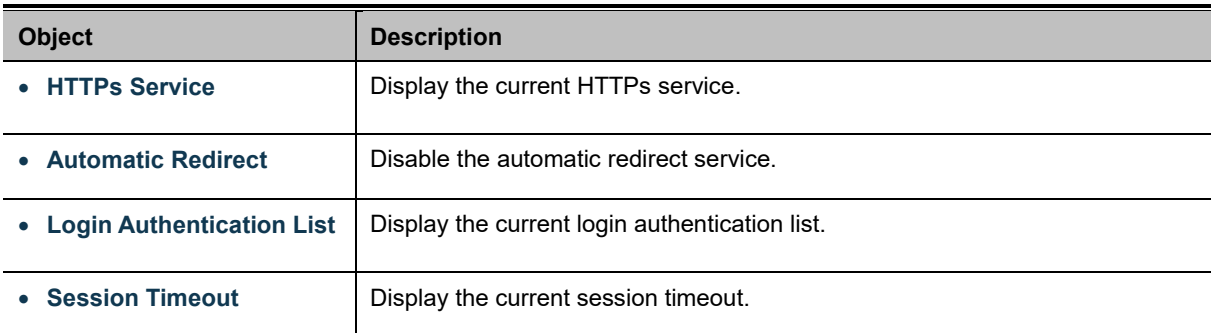

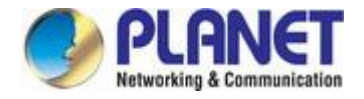

## **4.5.1.5 Access Method Profile Rules**

The Access Method Profile Rules Table Setting and Table screens in Figure 4-5-9 & Figure 4-5-10 appear.

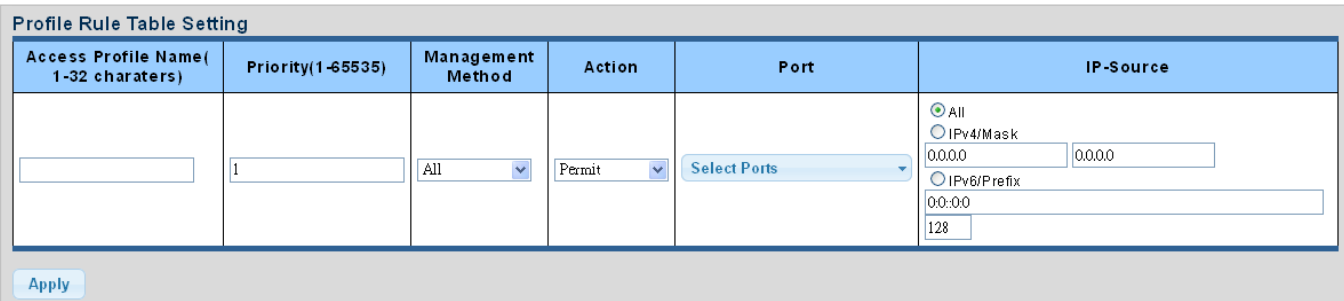

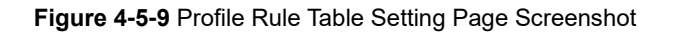

The page includes the following fields:

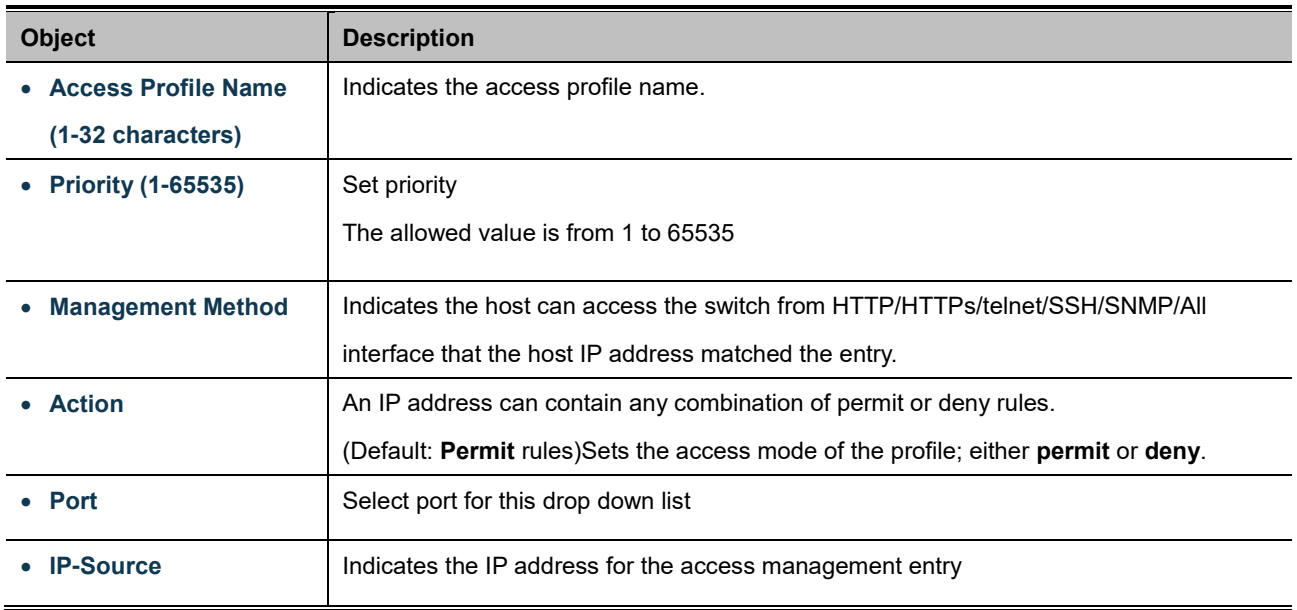

#### **Buttons**

**Apply** 

Click to apply changes.

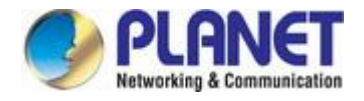

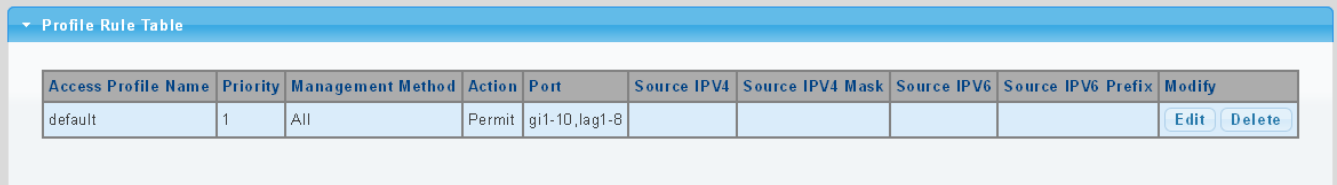

### **Figure 4-5-10** Profile Rule Table Page Screenshot

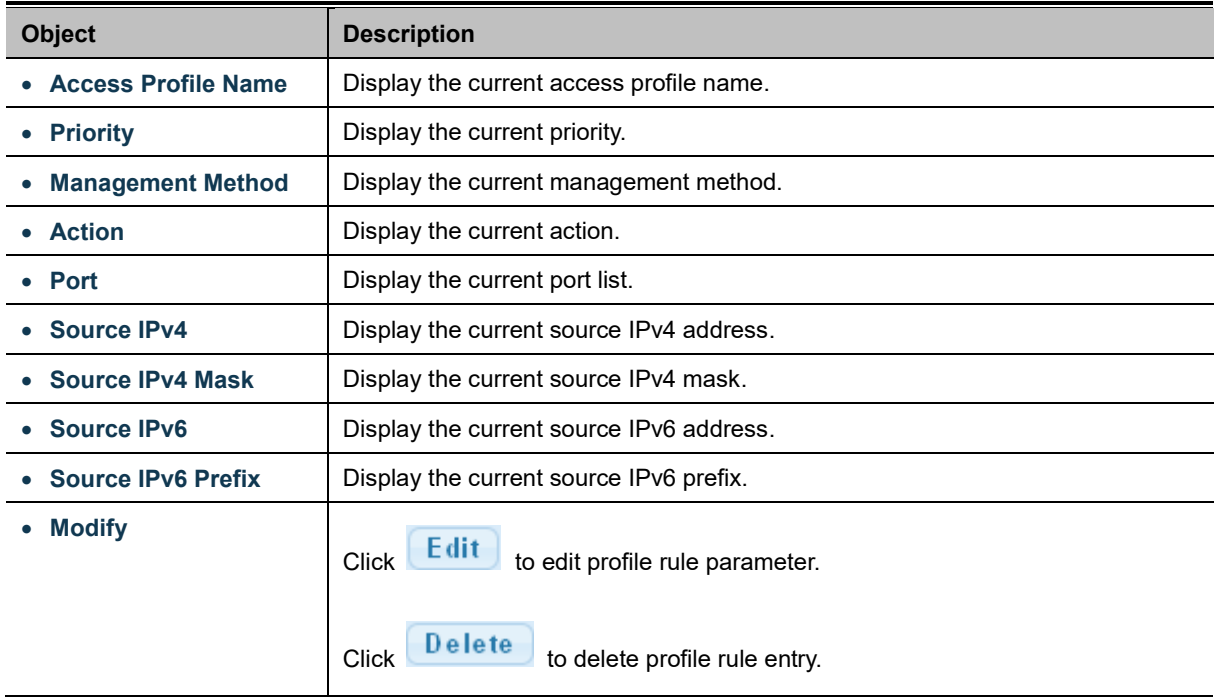

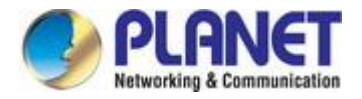

### **4.5.1.6 Access Profiles**

The access profile screens in Figure 4-5-11 & Figure 4-5-12 appear.

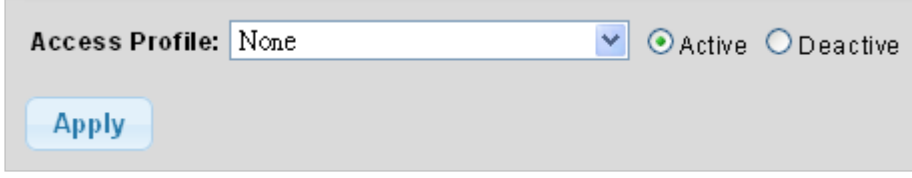

**Figure 4-5-11** Access Profile Page Screenshot

The page includes the following fields:

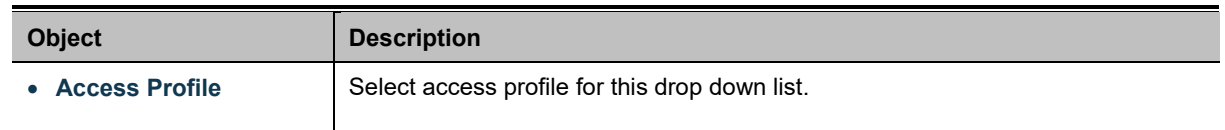

#### **Buttons**

**Apply** Click to apply changes.

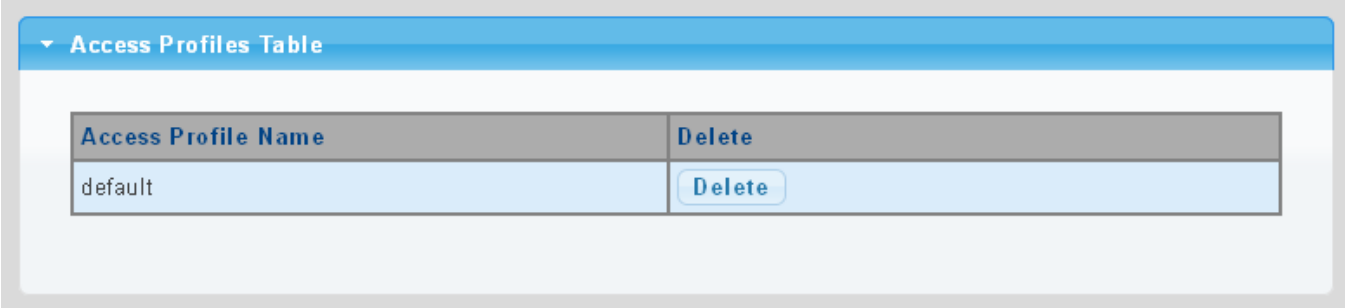

#### **Figure 4-5-12** Access Profile Table Page Screenshot

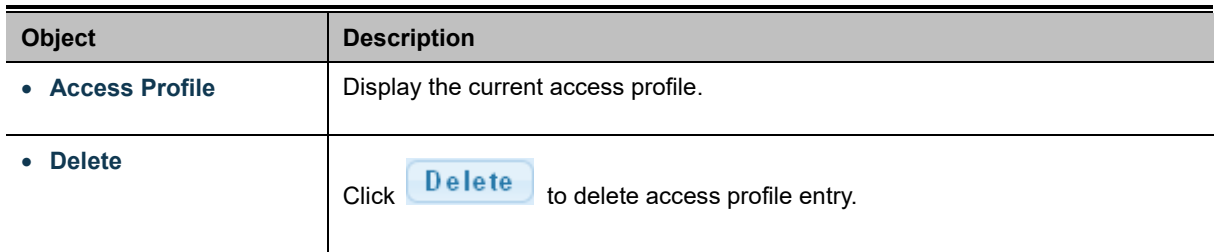

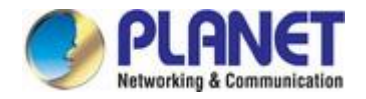

## **4.6 Ring**

Use the Maintenance menu items to display and configure basic configurations of The Wall-mount Managed Media Converter. Under maintenance, the following topics are provided to back up, upgrade, save and restore the configuration. This section has the following items:

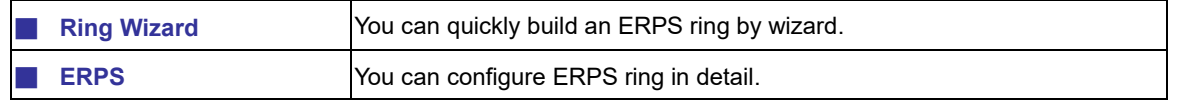

ITU-T G.8032 **Ethernet Ring protection switching** (**ERPS**) is a link layer protocol applied on Ethernet loop protection to provide sub-50ms protection and recovery switching for Ethernet traffic in a ring topology.ERPS provides a faster redundant recovery than Spanning Tree topology. The action is similar to STP or RSTP, but the algorithms between them are not the same. In the Ring topology, every switch should be enabled with Ring function and two ports should be assigned as the member ports in the ERPS. Only one switch in the Ring group would be set as the RPL owner switch that one port would be blocked, called **owner port**, and PRL neighbor switch has one port that one port would be blocked, called **neighbor port** that connect to owner port directly and this link is called the **Ring Protection Link** or **RPL**. Each switch will sends ETH-CCM message to check the link status in the ring group. When the failure of network connection occurs, the nodes block the failed link and report the signal failure message, the RPL owner switch will automatically unblocks the PRL to recover from the failure.

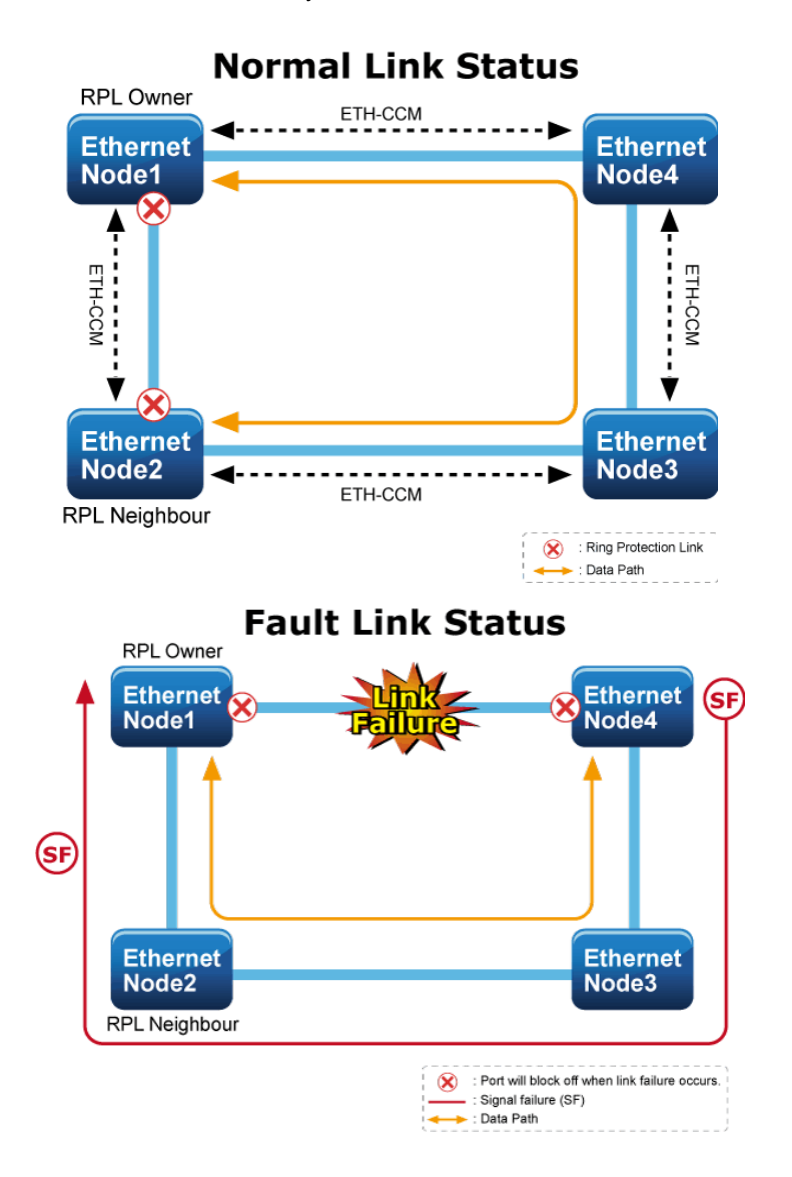

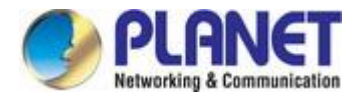

## **4.6.1 Ring Wizard**

This page allows the user to configure the ERPS by wizard; screen in Figure 4-6-1 appears.

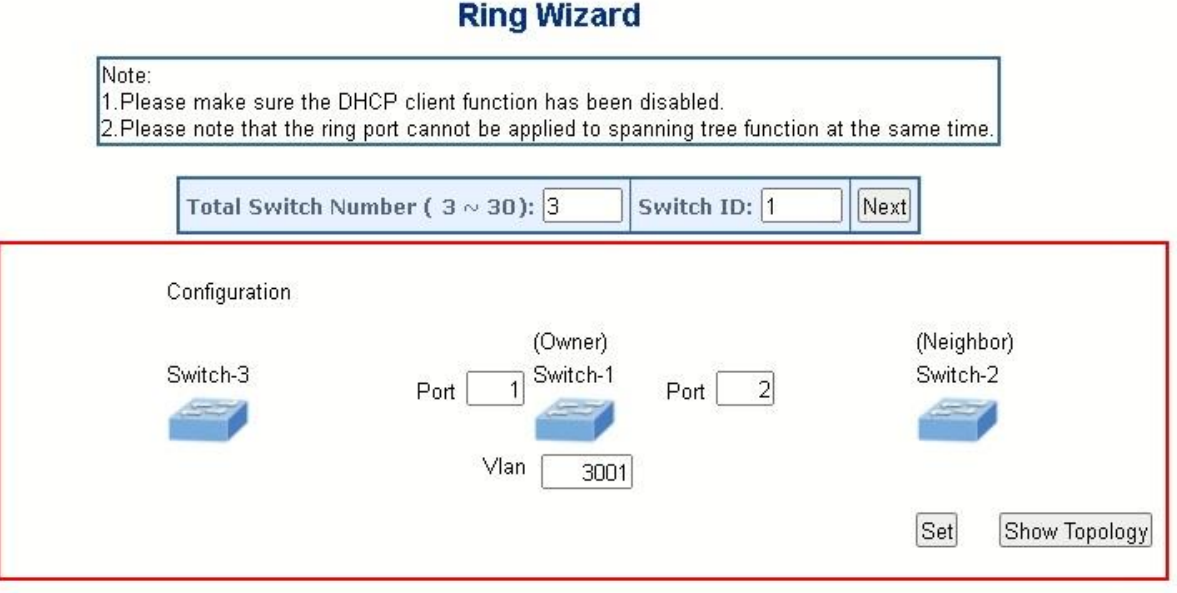

#### **Figure 4-6-1** Ring Wizard page screenshot

The page includes the following fields:

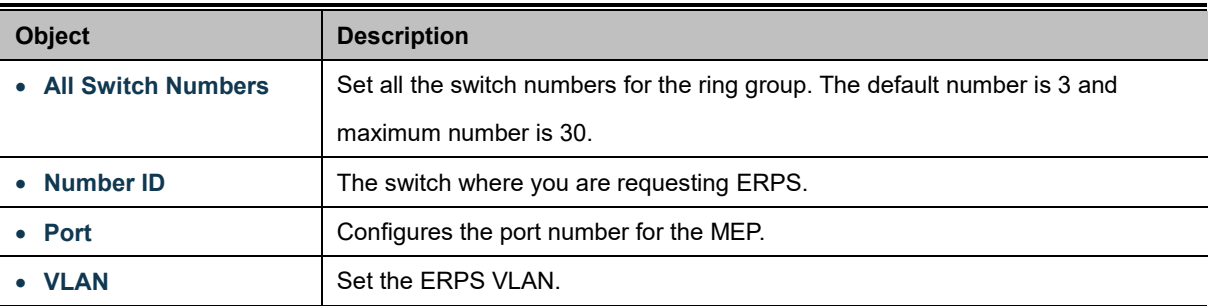

#### **Buttons**

[Next]: Click to configure ERPS.

Set Click to save changes.

 $\operatorname{Show}$  Topology  $\mathrel{\mathop:}$  Click to show the ring topology.

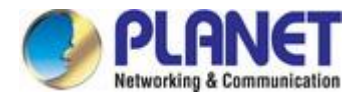

## **4.6.2 ERPS**

This page allows the user to inspect and configure the current ERPS Instance; screen in Figure 4-6-2 and Figure 4-6-3 appears.

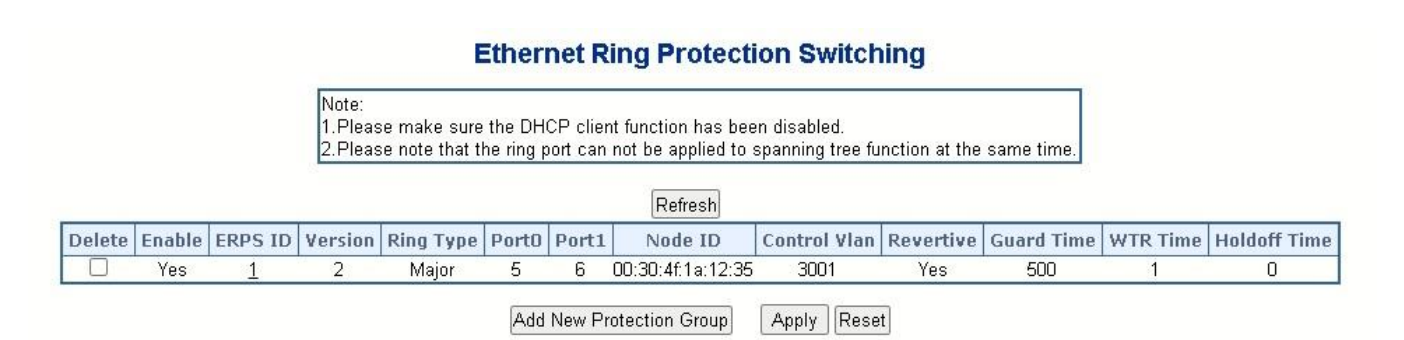

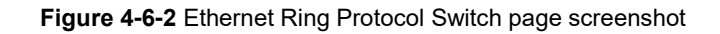

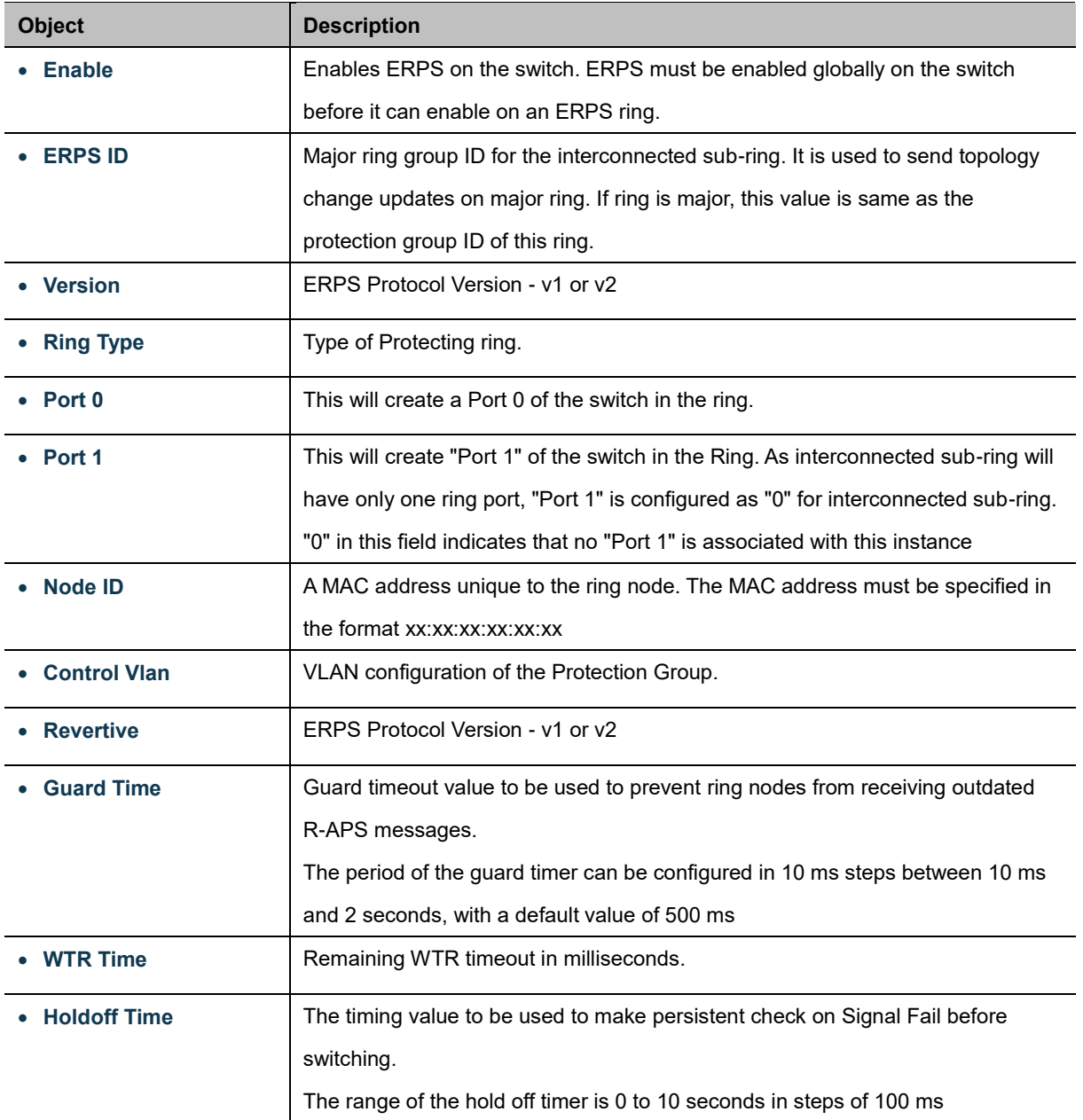

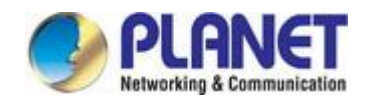

#### **Buttons**

Add New Protection Group : Click to add a new Protection group entry.

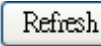

: Click to refresh the page immediately.

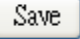

Click to save changes.

Reset : Click to undo any changes made locally and revert to previously saved values.

### **ERPS Configuration 1**

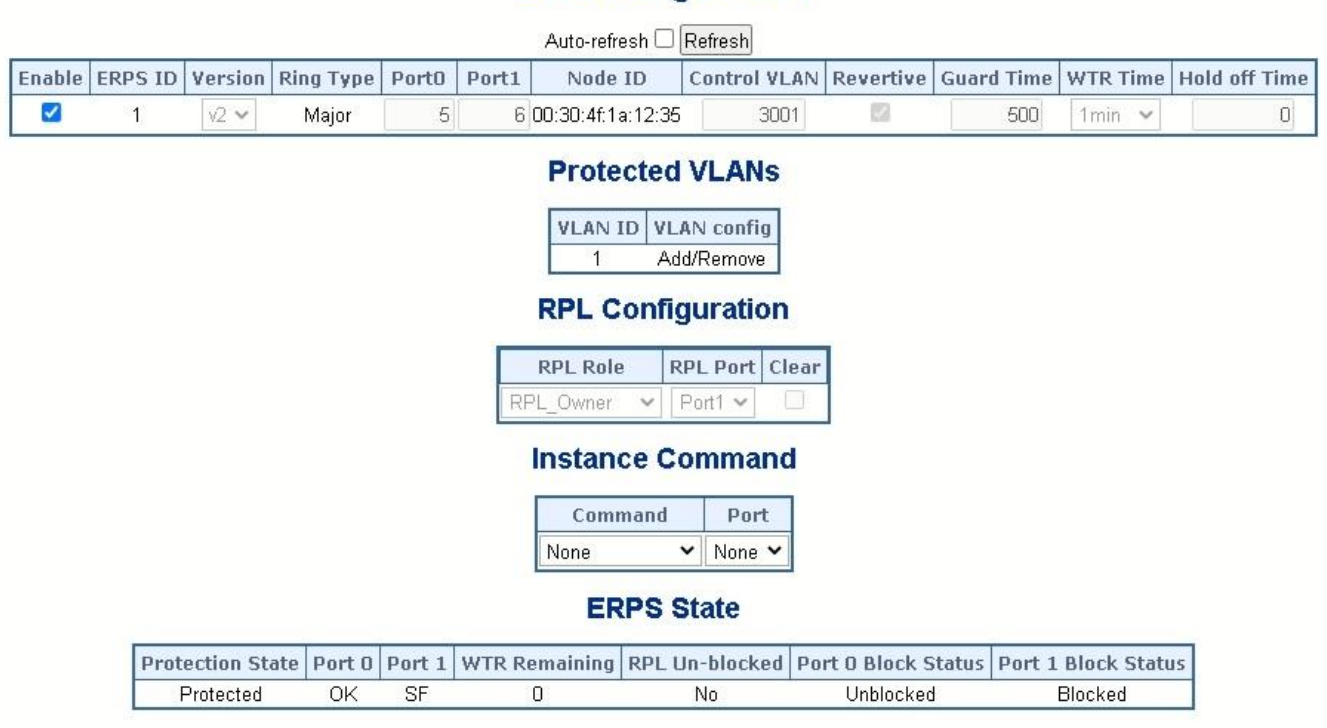

Apply Reset

**Figure 4-6-3** Ethernet Ring Protocol Switch Configuration page screenshot

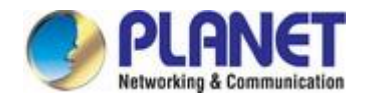

## **RPL Configuration:**

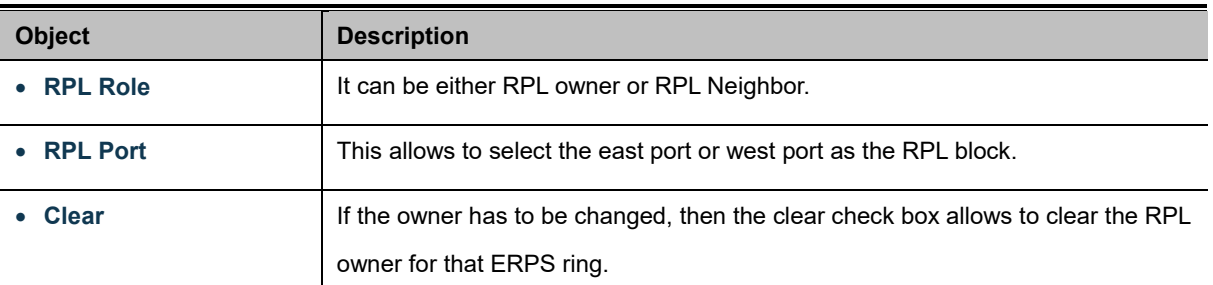

#### **Instance Command:**

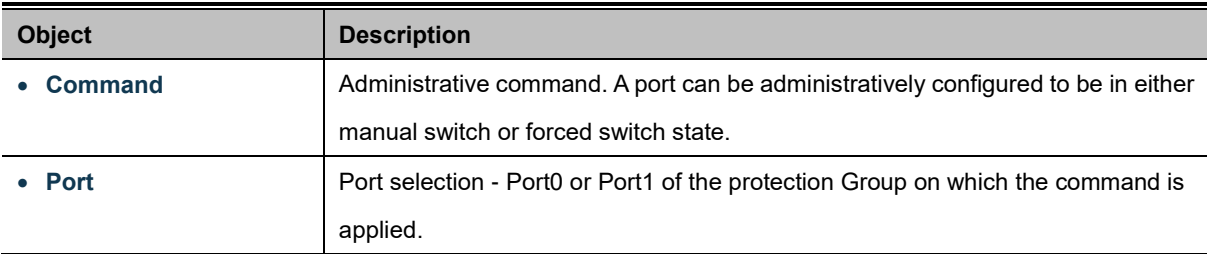

#### **ERPS state:**

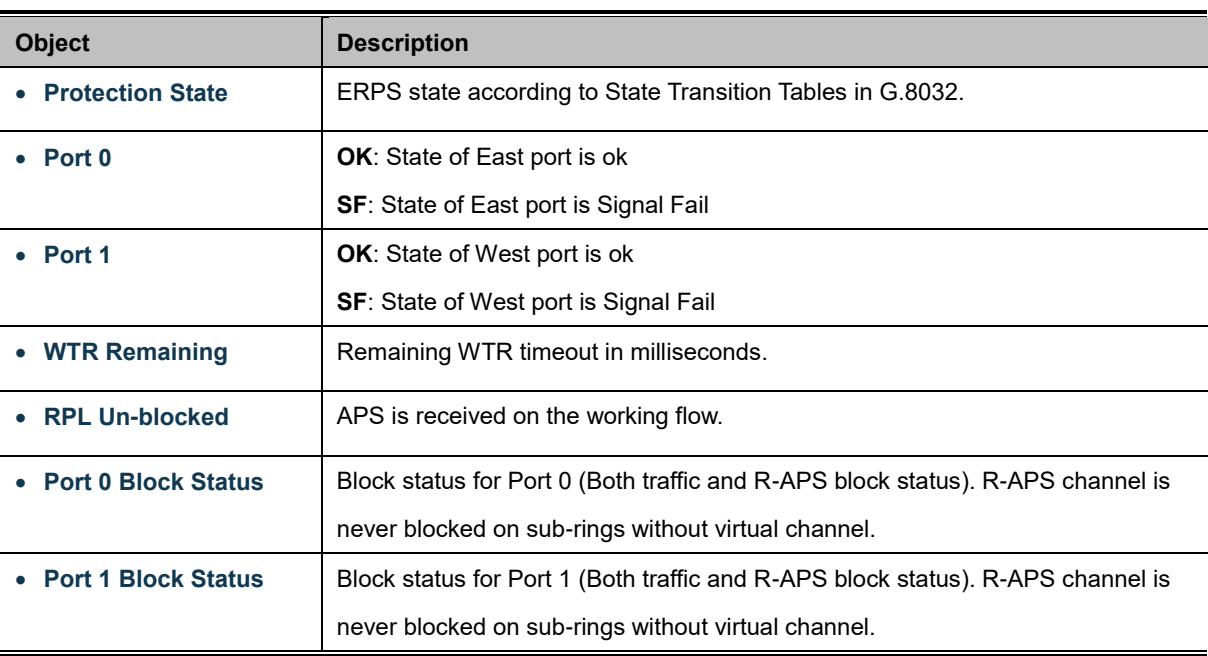

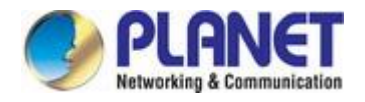

## **4.7 Maintenance**

Use the Maintenance menu items to display and configure basic configurations of the GS-4210 802.3BT PoE++ Series. Under maintenance, the following two topics are provided:

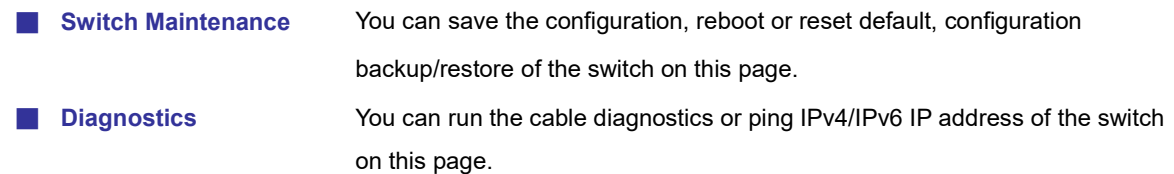

## **4.7.1 Switch Maintenance**

Under the switch maintenance, the following topics are provided to back up, upgrade, save and restore the configuration. This section has the following items:

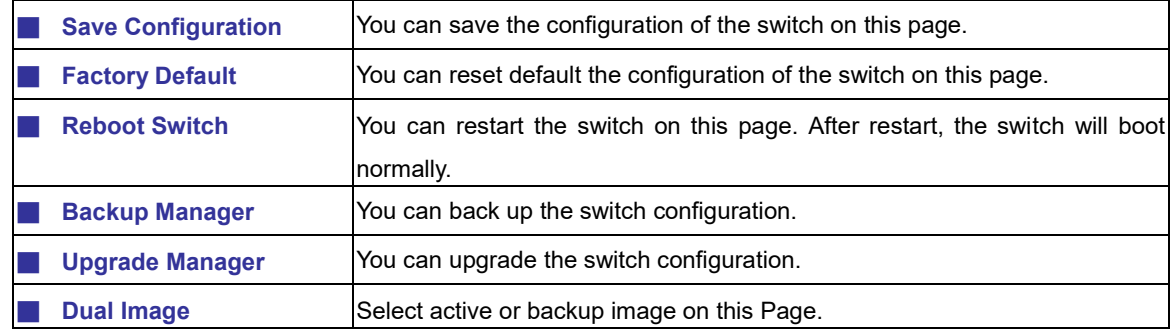

## **4.7.1.1 Save Configuration**

You can save the configuration of the switch on this page. The Factory Default screen in Figure 4-7-1 appears.

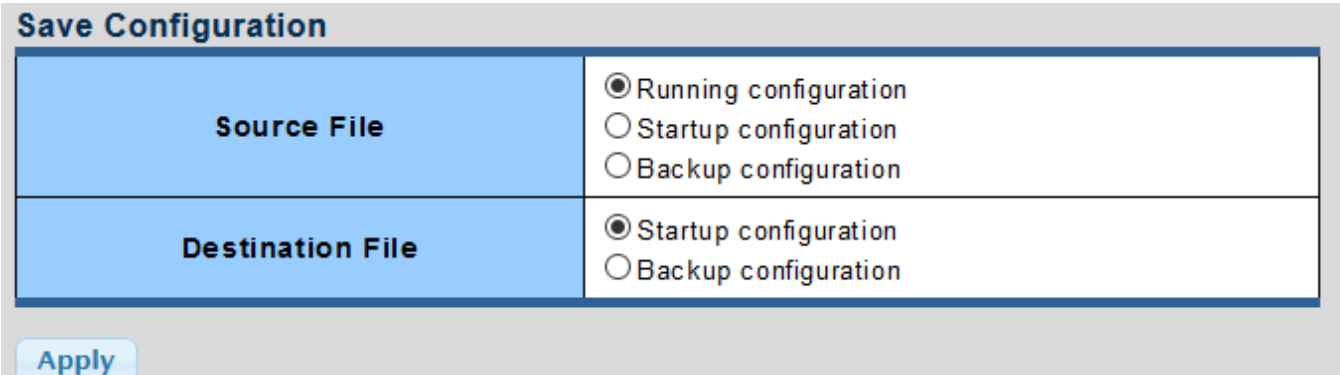

#### **Figure 4-7-1** Save Configuration Page Screenshot

#### **Buttons**

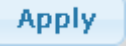

Click to apply changes.

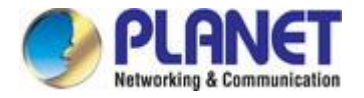

## **4.7.1.2 Factory Default**

You can reset the configuration default of the switch on this page. Only the [IP](http://192.168.0.100/help/glossary.htm#ip) configuration is retained. The new configuration is available immediately, which means that no restart is necessary. The Factory Default screen in Figure 4-7-2 appears and clicks to reset the configuration to Factory Defaults.

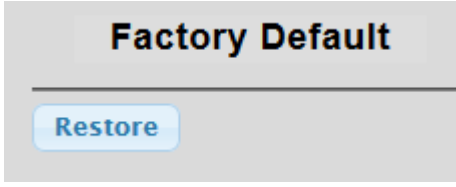

**Figure 4-7-2** Factory Default Page Screenshot

After the "**Restore**" button is pressed and rebooted, the system will load the default IP settings as follows:

- 。 Default IP address: **192.168.0.100**
- 。 Subnet mask: **255.255.255.0**
- 。 Default Gateway: **192.168.0.254**
- The other setting value is back to disable or none.

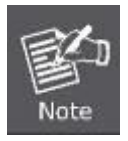

To reset the GS-4210 802.3BT PoE++ Series to the Factory default setting, you can also press the hardware reset button at the front panel about 10 seconds. After the device be rebooted. You can login the management WEB interface within the same subnet of 192.168.0.xx.

### **4.7.1.3 Reboot**

The **Reboot** button enables the device to be rebooted from a remote location. Once the Reboot button is pressed, user has to re-login the Web interface for about 30 seconds. The Reboot button is shown in Figure 4-7-3 and clicks to reboot the system.

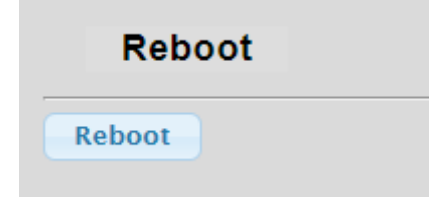

**Figure 4-7-3** Reboot Button

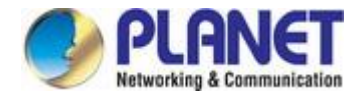

## **4.7.1.4 Backup Manager**

This function allows backup of the current image or configuration of the Managed Media Converter to the local management station. The Backup Manager screen in Figure 4-7-4 appears.

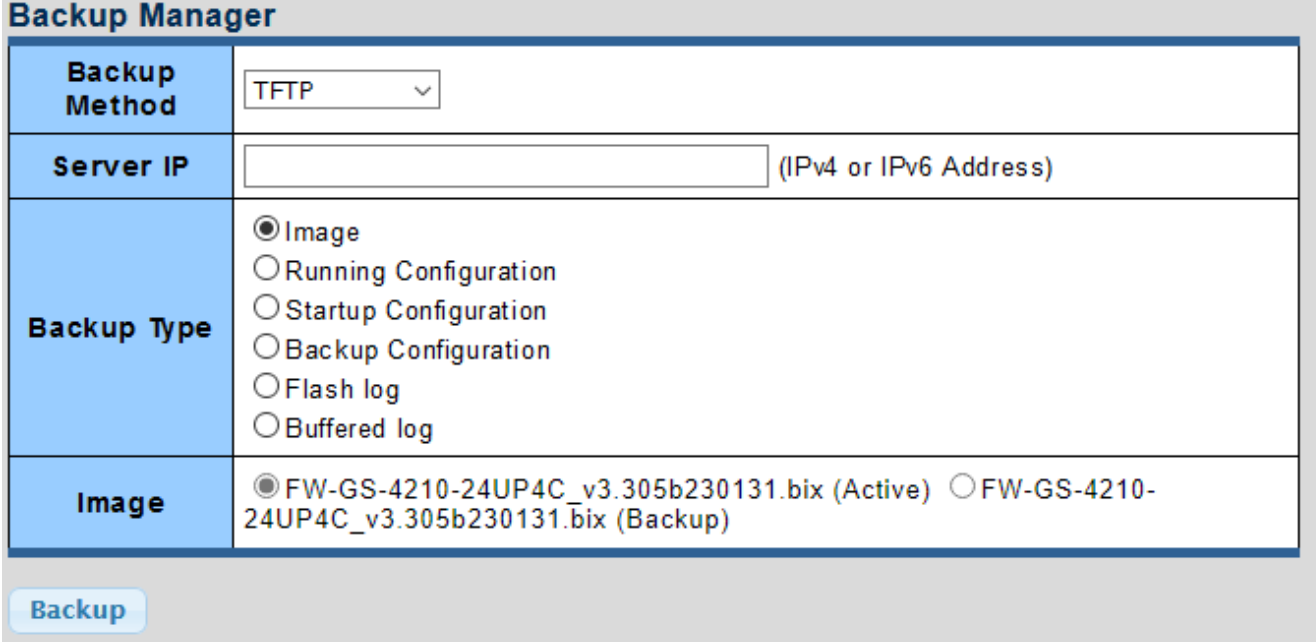

#### **Figure 4-7-4** Backup Manager Page Screenshot

The page includes the following fields:

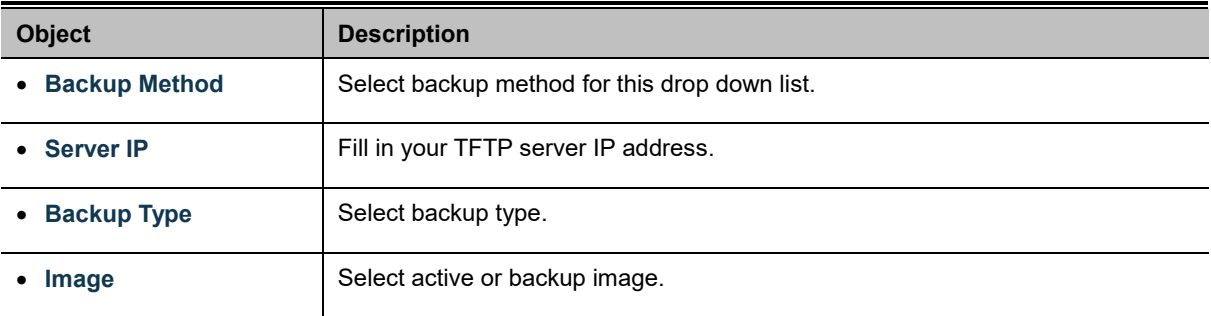

#### **Buttons**

**Backup** 

: Click to back up image, configuration or log.

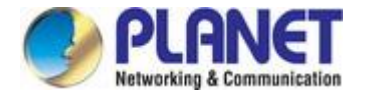

## **4.7.1.5 Upgrade Manager**

This function allows reloading of the current image or configuration of the Managed Media Converter to the local management station. The Upgrade Manager screen in Figure 4-7-5 appears.

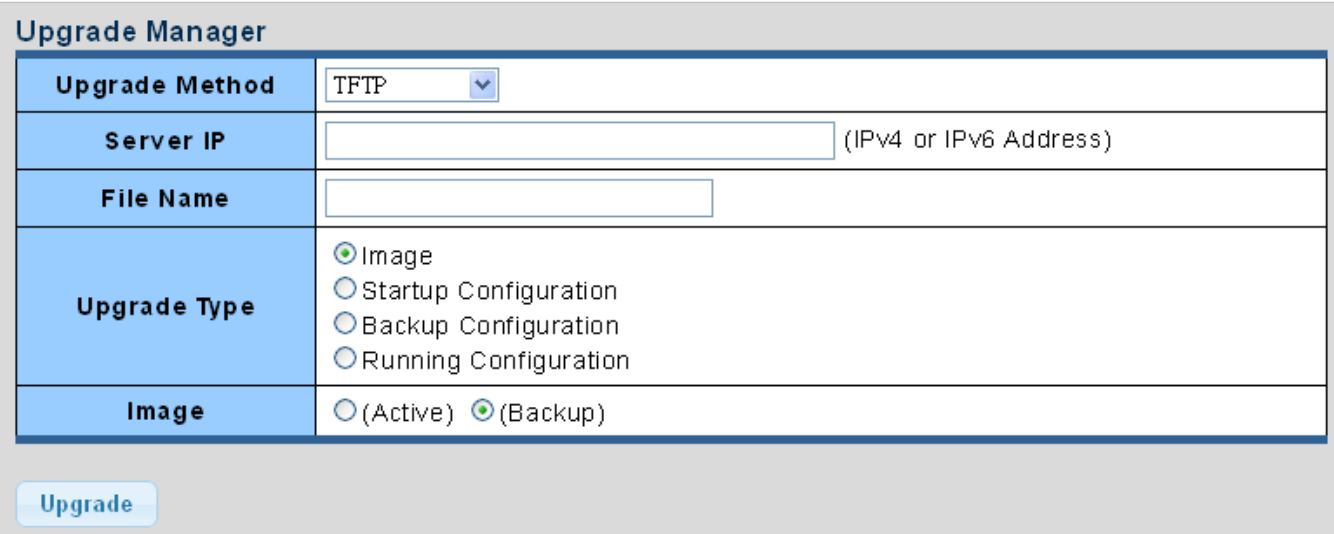

#### **Figure 4-7-5** Upgrade Manager Page Screenshot

The page includes the following fields:

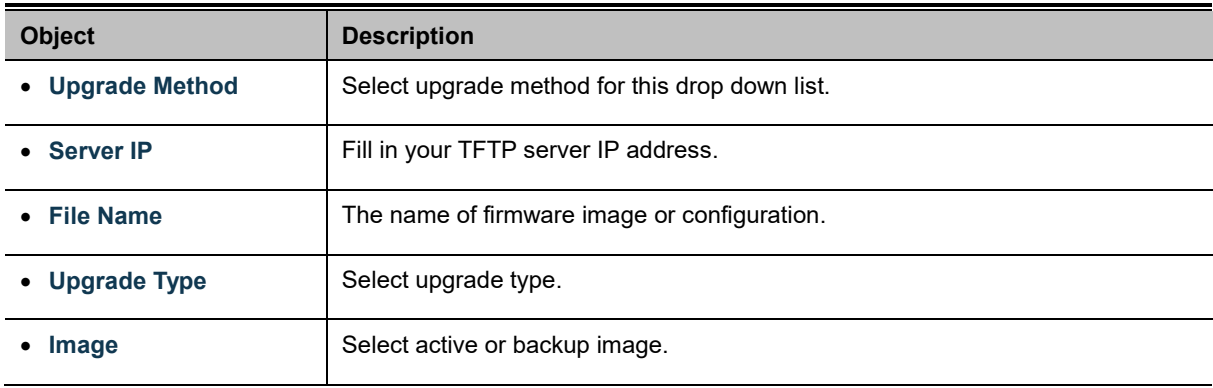

#### **Buttons**

**Upgrade** 

: Click to upgrade image or configuration.

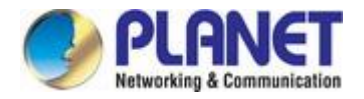

### **4.7.1.6 Dual Image**

This page provides information about the active and backup firmware images in the device, and allows you to revert to the backup image. The web page displays two tables with information about the active and backup firmware images. The Dual Image Configuration and Information screens in Figure 4-7-6 & Figure 4-7-7 appear.

| <b>Dual Image Configuration</b> |                        |                                                                                                  |
|---------------------------------|------------------------|--------------------------------------------------------------------------------------------------|
|                                 | <b>Active</b><br>Image | ● FW-GS-4210-24UP4C v3.305b230131.bix (Active) OFW-GS-4210-<br>24UP4C v3.305b230131.bix (Backup) |
|                                 | Apply                  |                                                                                                  |

**Figure 4-7-6** Dual Image Configuration Page Screenshot

The page includes the following fields:

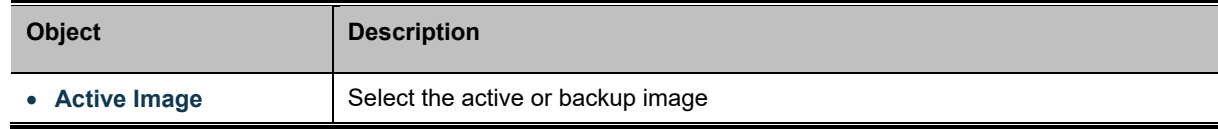

#### **Buttons**

**Apply** 

: Click to apply active image.

 $\star$  Images Information

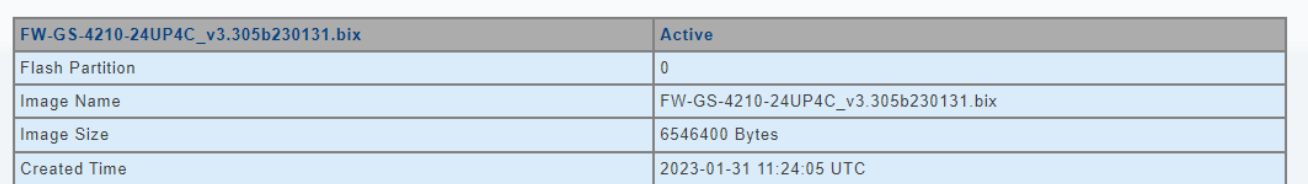

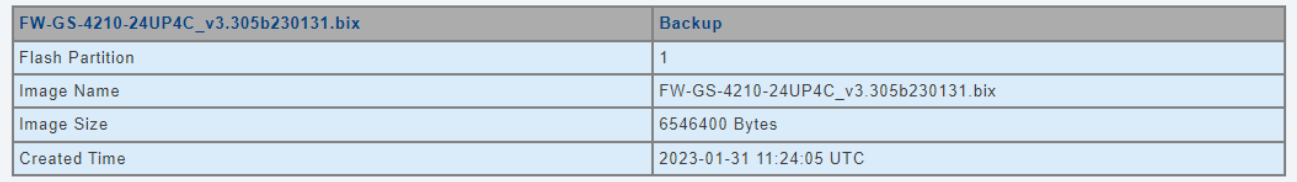

#### **Figure 4-7-7** Dual Image Information Page Screenshot

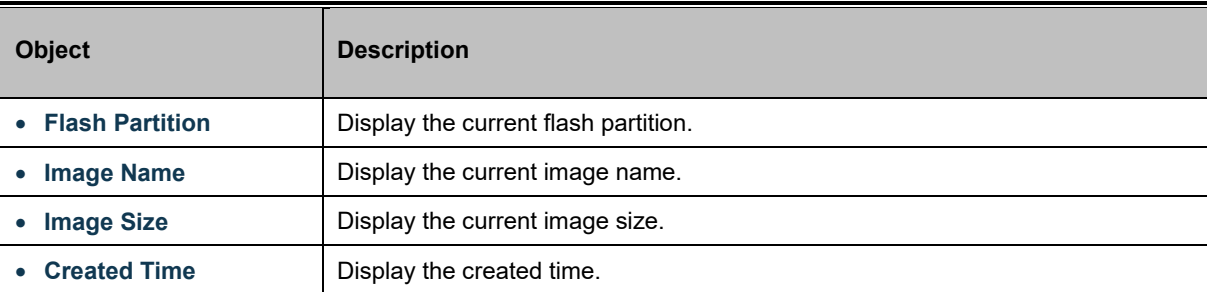

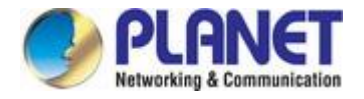

## **4.7.2 Diagnostics**

This section provide the Physical layer and IP layer network diagnostics tools for troubleshoot. The diagnostic tools are designed for network manager to help them quickly diagnose problems between point to point and better service customers.

Use the Diagnostics menu items to display and configure basic administrative details of the GS-4210 802.3BT PoE++ Series. The ping and IPv6 ping allow you to issue ICMP PING packets to troubleshoot IP connectivity issues. The GS-4210 802.3BT PoE++ Series transmits ICMP packets, and the sequence number and roundtrip time are displayed upon reception of a reply. Under System the following topics are provided to configure and view the system information:

This section has the following items:

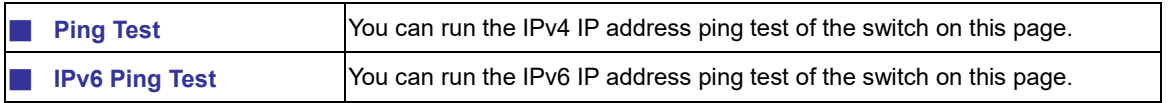

## **4.7.2.1 Ping Test**

This page allows you to issue ICMP PING packets to troubleshoot IP connectivity issues. After you press "**Apply**", ICMP packets are transmitted, and the sequence number and roundtrip time are displayed upon reception of a reply. The page refreshes automatically until responses to all packets are received, or until a timeout occurs. The ICMP Ping screen in Figure 4-7-8 appears.

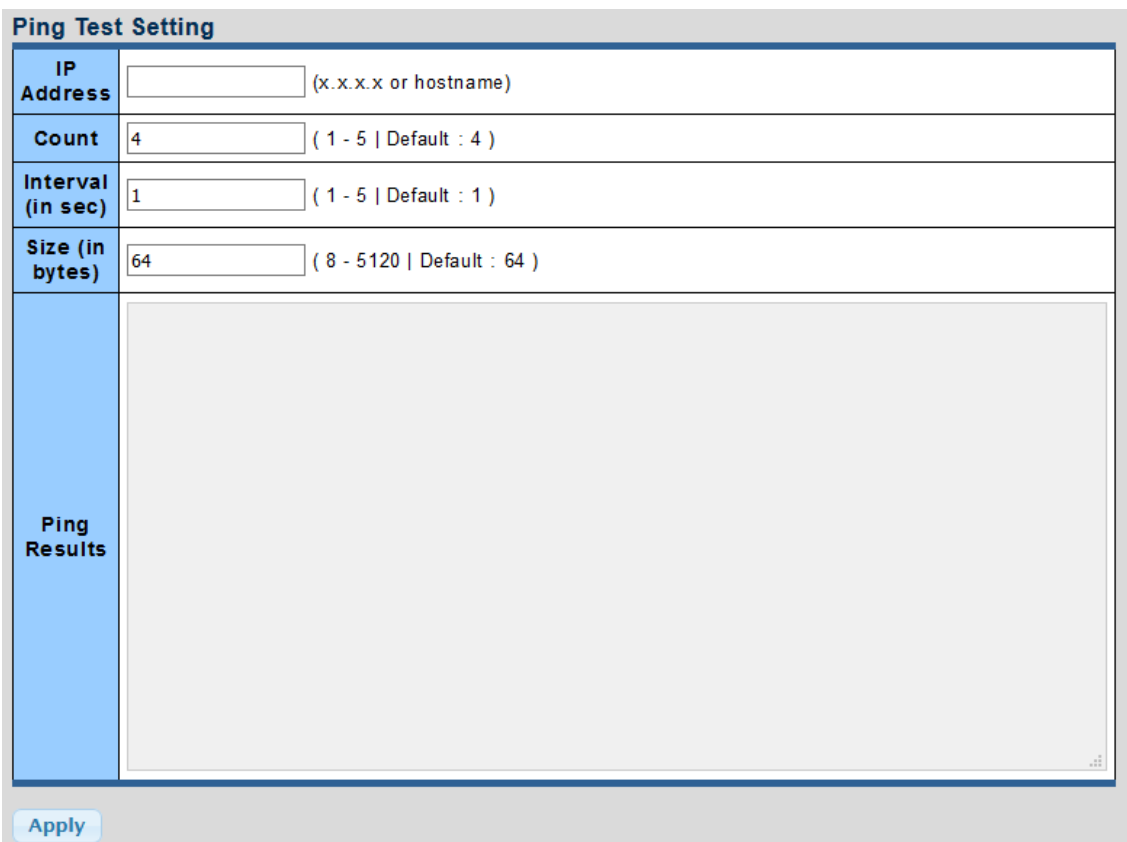

**Figure 4-7-8** ICMP Ping Page Screenshot

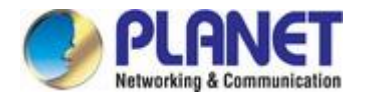

The page includes the following fields:

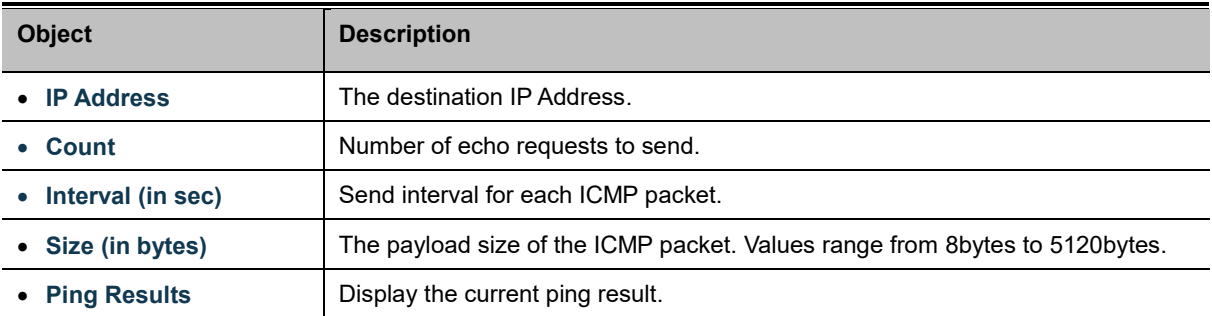

#### **Buttons**

**Apply** : Click to transmit ICMP packets.

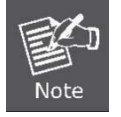

Be sure the target IP Address is within the same network subnet of the switch, or you have to set up the correct gateway IP address.

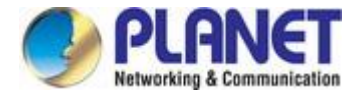

## **4.7.2.2 IPv6 Ping Test**

This page allows you to issue ICMPv6 PING packets to troubleshoot IPv6 connectivity issues.

After you press "**Apply**", 5 ICMPv6 packets are transmitted, and the sequence number and roundtrip time are displayed upon reception of a reply. The page refreshes automatically until responses to all packets are received, or until a timeout occurs. The ICMPv6 Ping screen in Figure 4-7-9 appears.

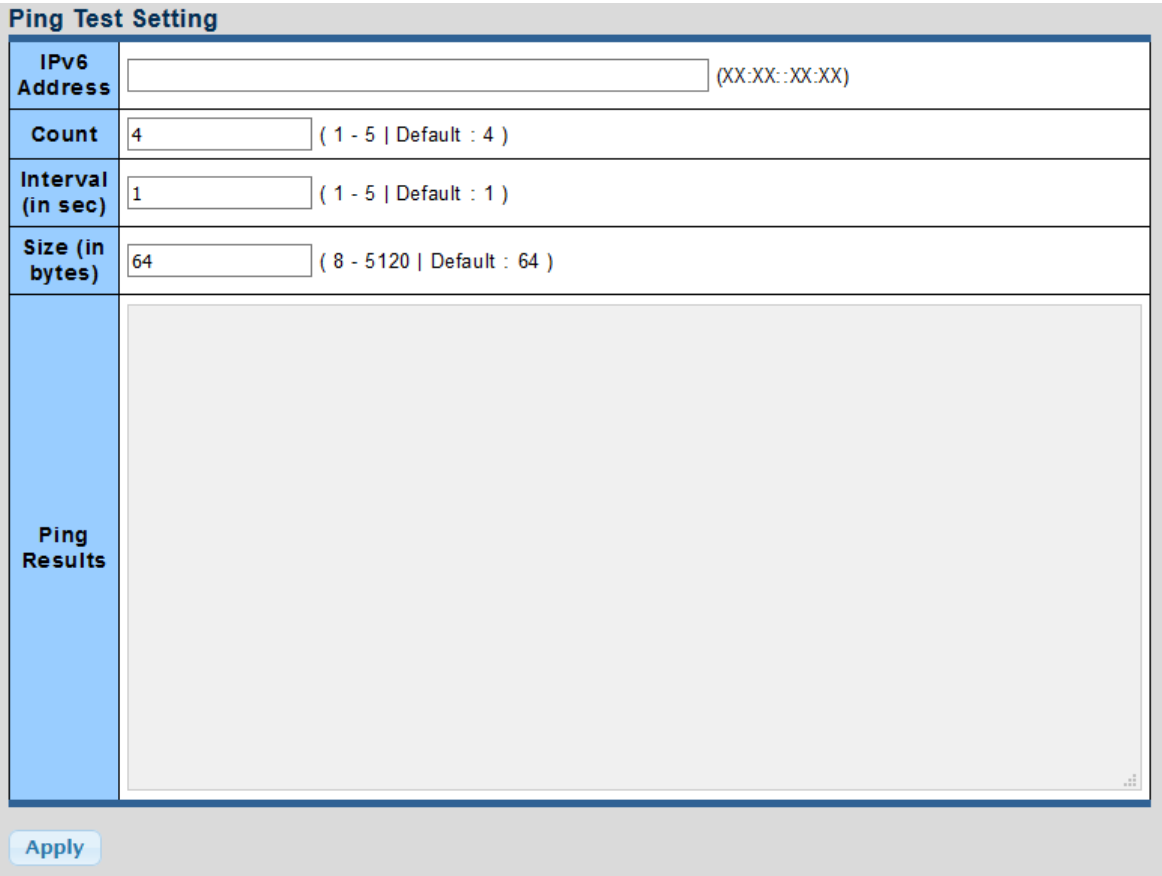

#### **Figure 4-7-9** ICMPv6 Ping Page Screenshot

The page includes the following fields:

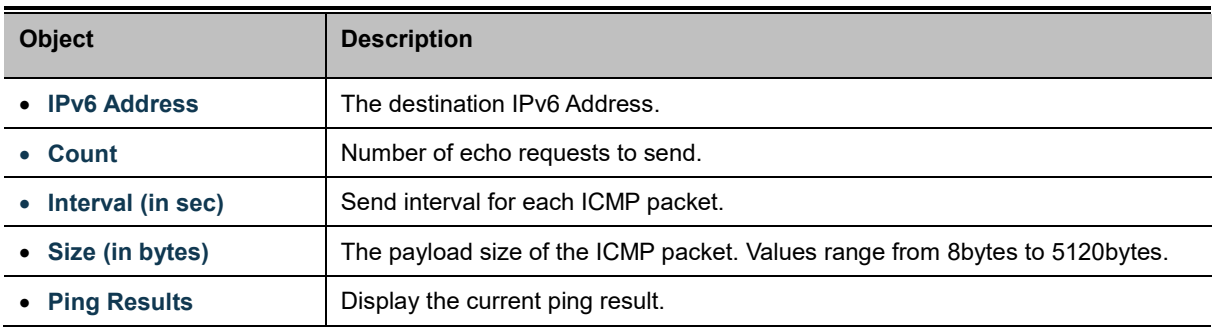

#### **Buttons**

**Apply** 

: Click to transmit ICMPv6 packets

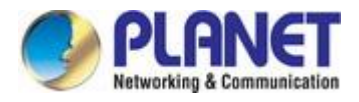

# **5. SWITCHING OPERATION**

## **5.1 Address Table**

The Switch is implemented with an address table. This address table is composed of many entries. Each entry is used to store the address information of some nodes on the network, including MAC address, port no, etc. This information comes from the learning process of Ethernet Switch.

## **5.2 Learning**

When one packet comes in from any port, the Switch will record the source address, port number and the other related information in the address table. This information will be used to decide either forwarding or filtering for future packets.

## **5.3 Forwarding & Filtering**

When one packet comes from some port of the Ethernet Switching, it will also check the destination address besides the source address learning. The Ethernet Switching will look up the address table for the destination address. If not found, this packet will be forwarded to all the other ports except the port, which this packet comes in. And these ports will transmit this packet to the network it connected. If found, and the destination address is located at a different port from this packet comes in, the Ethernet Switching will forward this packet to the port where this destination address is located according to the information from the address table. But, if the destination address is located at the same port with this packet, then this packet will be filtered, thereby increasing the network throughput and availability

## **5.4 Store-and-Forward**

Store-and-Forward is one type of packet-forwarding techniques. A Store-and-Forward Ethernet Switching stores the incoming frame in an internal buffer and does the complete error checking before transmission. Therefore, no error packets occur. It is the best choice when a network needs efficiency and stability.

The Ethernet Switch scans the destination address from the packet-header, searches the routing table provided for the incoming port and forwards the packet, only if required. The fast forwarding makes the switch attractive for connecting servers directly to the network, thereby increasing throughput and availability. However, the switch is most commonly used to segment existence hubs, which nearly always improves the overall performance. An Ethernet Switching can be easily configured in any Ethernet network environment to significantly boost bandwidth using the conventional cabling and adapters.

Due to the learning function of the Ethernet switching, the source address and corresponding port number of each incoming and outgoing packet is stored in a routing table. This information is subsequently used to filter packets whose destination address is on the same segment as the source address. This confines network traffic to its respective domain and reduces the overall load on the network.

The Switch performs "Store and forward"; therefore, no error packets occur. More reliably, it reduces the re-transmission rate. No packet loss will occur.

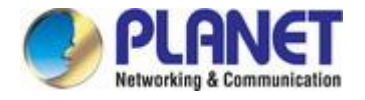

## **5.5 Auto-Negotiation**

The STP ports on the Switch have a built-in "Auto-negotiation". This technology automatically sets the best possible bandwidth when a connection is established with another network device (usually at Power On or Reset). This is done by detecting the modes and speeds when both devices are connected. Both 10BASE-T and 100BASE-TX devices can connect with the port in either half- or full-duplex mode.

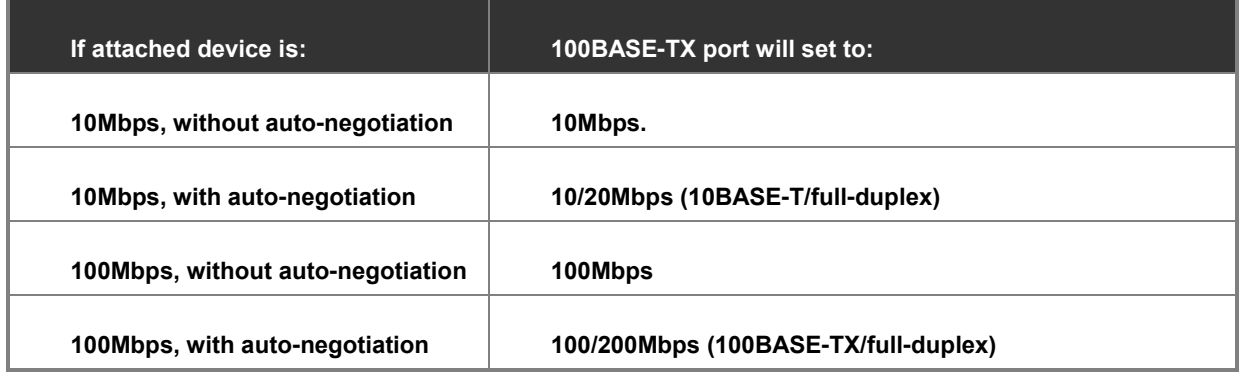

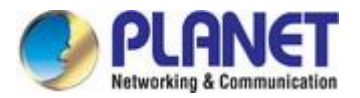

# **6. TROUBLESHOOTING**

This chapter contains information to help you solve your issue. If the Managed Media Converter is not functioning properly, make sure the Managed Media Converter is set up according to instructions in this manual.

#### ■ The Link LED is not lit

#### **Solution:**

Check the cable connection and disable duplex mode of the Managed Media Converter

#### ■ **Some stations cannot talk to other stations located on the other port**

#### **Solution:**

Please check the VLAN settings, trunk settings, and port enabled / disabled status.

#### ■ **Performance is not as good as expected**

#### **Solution:**

Check the duplex status of the Managed Media Converter. If the Managed Media Converter is set to full duplex and its counterpart is set to half duplex, the performance will be poor. Please also check the in/out rate of the port.

#### ■ **Why the media converter doesn't connect to the network**

#### **Solution:**

- 1. Check the LNK/ACT LED on the Managed Media Converter
- 2. Make sure the cable is connected properly
- 3. Make sure the cable is the right type
- 4. Turn off the power. Wait for a while and turn the power back on.

#### ■ **100BASE-TX port link LED is lit, but the traffic is irregular**

#### **Solution:**

Check that the attached device is not set to full duplex. Some devices use a physical or software switch to change duplex modes. Auto-negotiation may not recognize this type of full-duplex setting.

#### ■ **Media Converter does not power up**

#### **Solution:**

- 1. Check if the power adapter plug is inserted correctly.
- 2. If the power adapter is well connected, check the AC power.